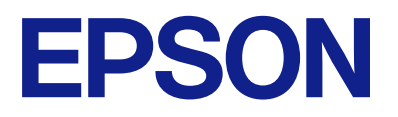

# **DS-C490 Gebruikershandleiding**

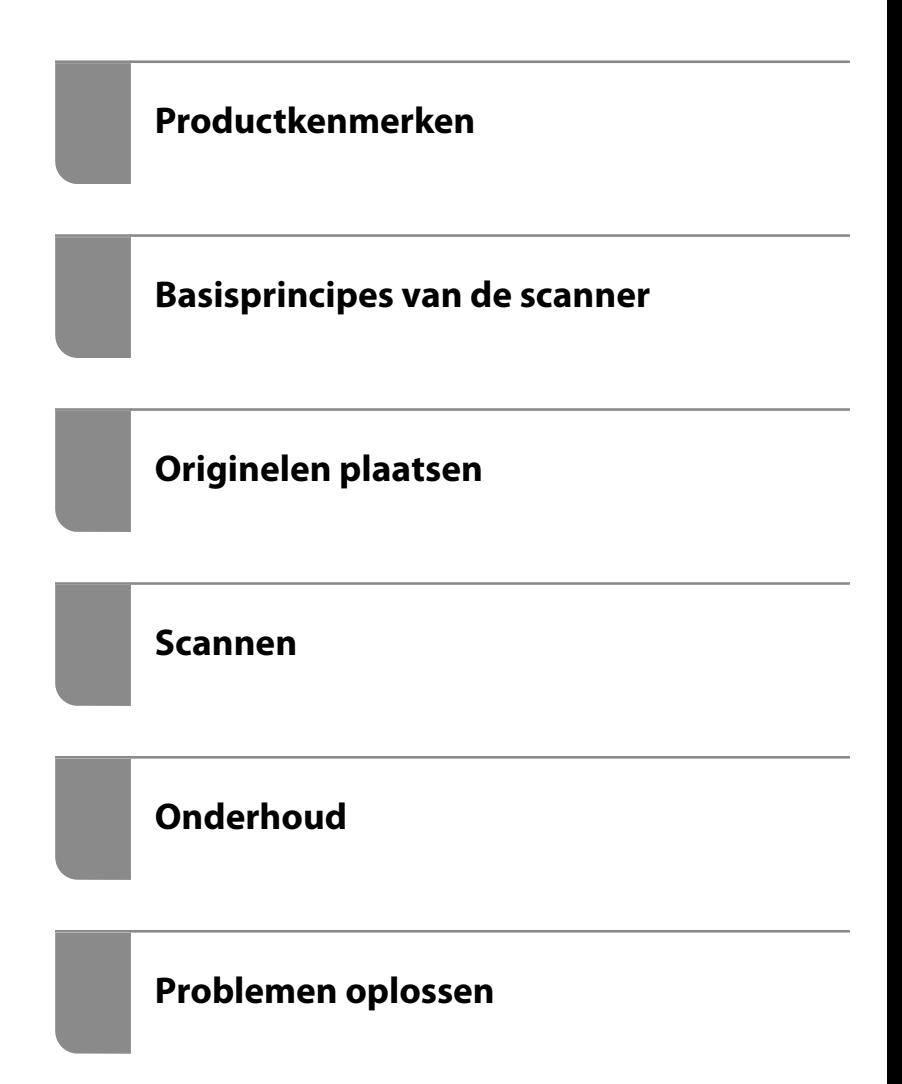

# *Inhoudsopgave*

## *[Over deze handleiding](#page-4-0)*

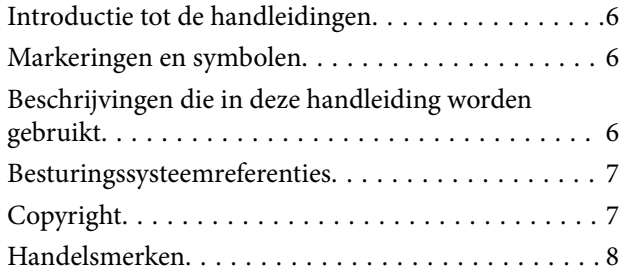

### *[Belangrijke instructies](#page-8-0)*

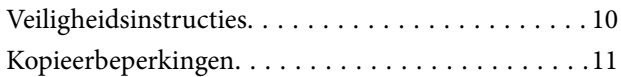

### *[Productkenmerken](#page-11-0)*

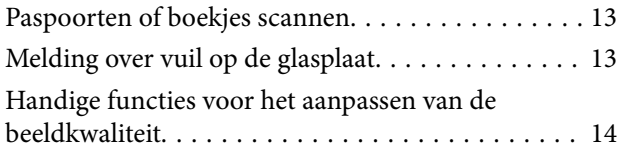

### *[Basisprincipes van de scanner](#page-16-0)*

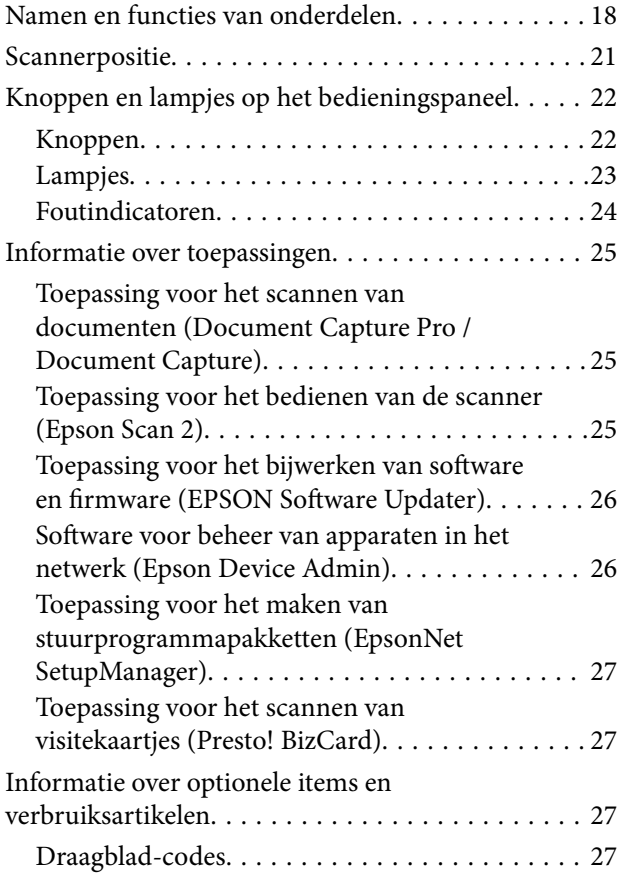

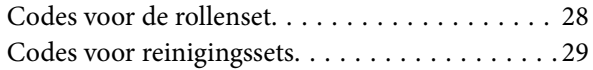

# *[Originelen plaatsen](#page-29-0)*

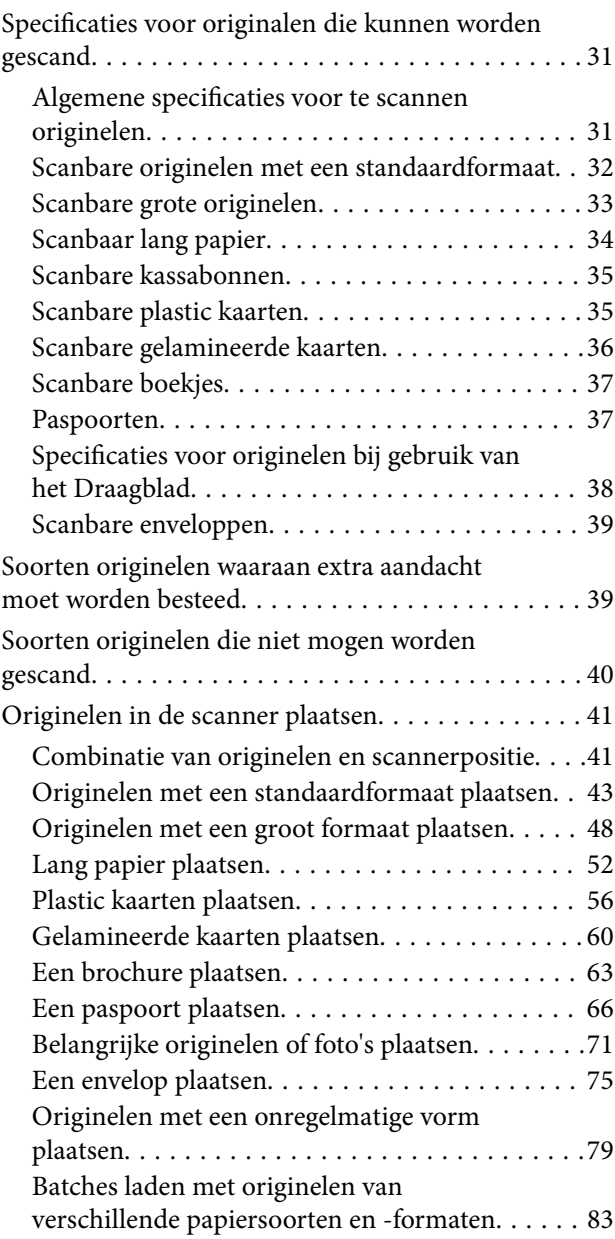

### *[Scannen](#page-86-0)*

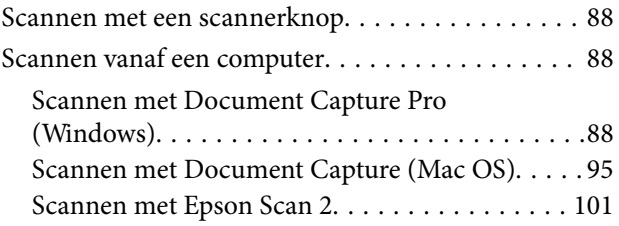

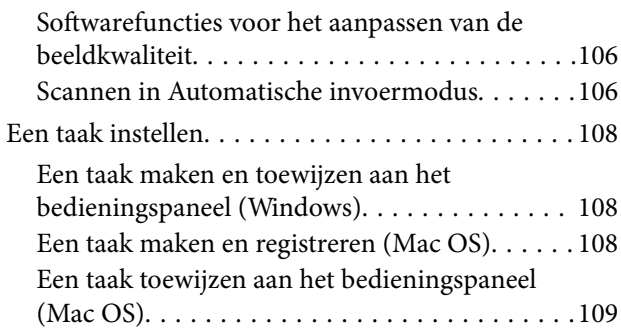

# *[Handige functies](#page-109-0)*

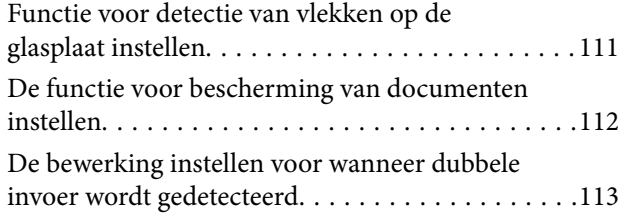

### *[Onderhoud](#page-114-0)*

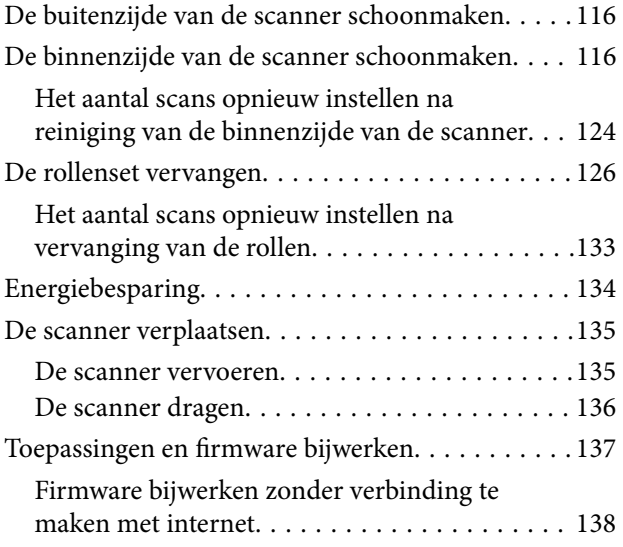

# *[Problemen oplossen](#page-138-0)*

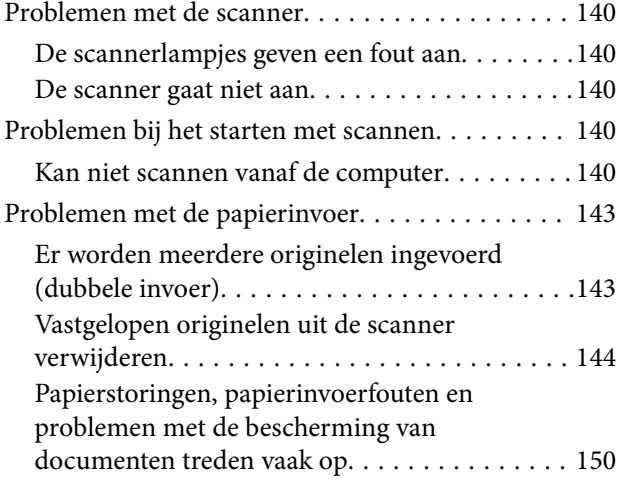

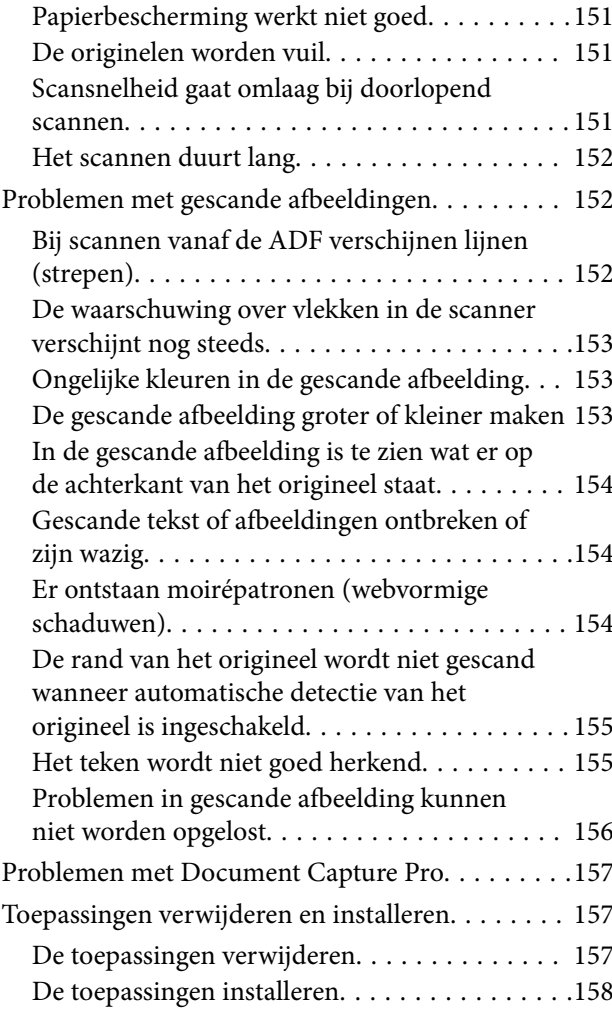

# *[Technische specificaties](#page-159-0)*

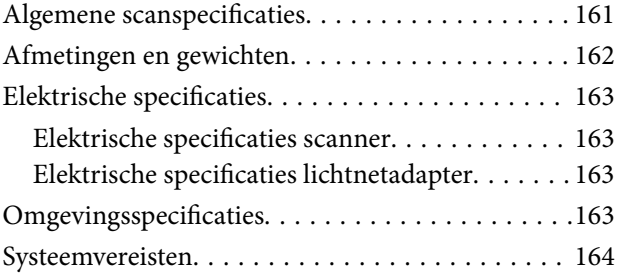

### *[Normen en goedkeuringen](#page-164-0)*

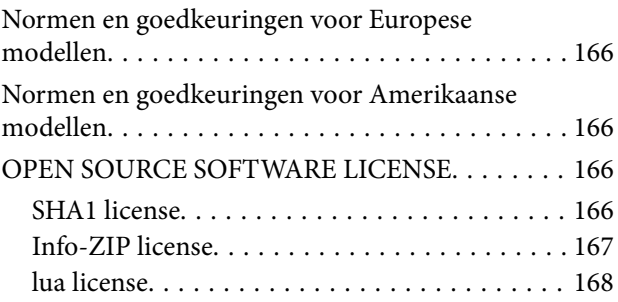

# *[Hulp vragen](#page-168-0)*

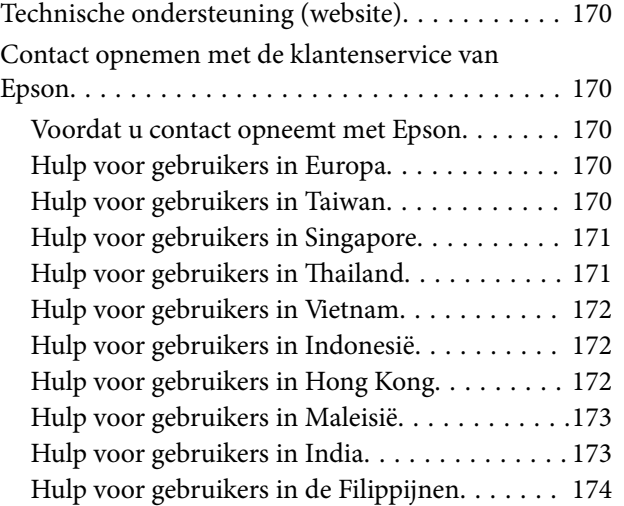

# <span id="page-4-0"></span>**Over deze handleiding**

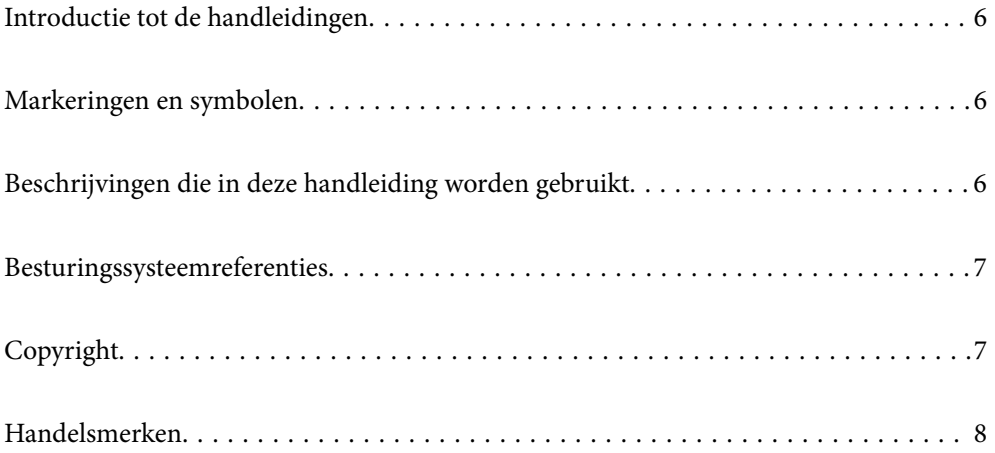

# <span id="page-5-0"></span>**Introductie tot de handleidingen**

De nieuwste versies van de volgende handleidingen zijn beschikbaar op de Epson-ondersteuningswebsite.

<http://www.epson.eu/support> (Europa)

<http://support.epson.net/> (buiten Europa)

❏ Hier beginnen (gedrukte handleiding)

Biedt u informatie over het instellen van het product en het installeren van de toepassing.

❏ Gebruikershandleiding (digitale handleiding)

Biedt instructies over het gebruik van het product, onderhoud en het oplossen van problemen.

Naast de bovenstaande handleidingen, kunt u ook de Helpfunctie raadplegen die bij de verschillende Epsontoepassingen wordt geleverd.

# **Markeringen en symbolen**

#### !*Let op:*

Instructies die nauwkeurig moeten worden gevolgd om lichamelijk letsel te voorkomen.

### c*Belangrijk:*

Instructies die moeten worden nageleefd om schade aan de apparatuur te voorkomen.

#### *Opmerking:*

Biedt aanvullende en referentie-informatie.

#### **Gerelateerde informatie**

& Koppelingen naar gerelateerde gedeelten.

# **Beschrijvingen die in deze handleiding worden gebruikt**

- ❏ Schermafbeeldingen voor de toepassingen zijn van Windows 10 of macOS High Sierra. De inhoud die wordt weergegeven op het scherm verschilt, afhankelijk van het model en de situatie.
- ❏ Afbeeldingen die in deze handleiding worden gebruikt, zijn uitsluitend bedoeld als referentie. Hoewel ze iets kunnen verschillen van het eigenlijke product, zijn de bedieningsmethoden dezelfde.

# <span id="page-6-0"></span>**Besturingssysteemreferenties**

#### **Windows**

In deze handleiding verwijzen termen als "Windows 11", "Windows 10", "Windows 8.1", "Windows 8", "Windows 7", "Windows Server 2022", "Windows Server 2019", "Windows Server 2016", "Windows Server 2012 R2", "Windows Server 2012", "Windows Server 2008 R2" en "Windows Server 2008" naar de volgende besturingssystemen. Daarnaast wordt "Windows" gebruikt om te verwijzen naar alle versies en wordt "Windows Server" gebruikt om te verwijzen naar "Windows Server 2022", "Windows Server 2019", "Windows Server 2016", "Windows Server 2012 R2", "Windows Server 2012", "Windows Server 2008 R2" en "Windows Server 2008".

- ❏ Besturingssysteem Microsoft® Windows® 11
- ❏ Besturingssysteem Microsoft® Windows® 10
- ❏ Besturingssysteem Microsoft® Windows® 8.1
- ❏ Besturingssysteem Microsoft® Windows® 8
- ❏ Besturingssysteem Microsoft® Windows® 7
- ❏ Besturingssysteem Microsoft® Windows Server® 2022
- ❏ Besturingssysteem Microsoft® Windows Server® 2019
- ❏ Besturingssysteem Microsoft® Windows Server® 2016
- ❏ Besturingssysteem Microsoft® Windows Server® 2012 R2
- ❏ Besturingssysteem Microsoft® Windows Server® 2012
- ❏ Besturingssysteem Microsoft® Windows Server® 2008 R2
- ❏ Besturingssysteem Microsoft® Windows Server® 2008

#### **Mac OS**

In deze handleiding worden termen als "macOS 12.x", "macOS 11.x", "macOS 10.15.x", "macOS 10.14.x", "macOS 10.13.x", "macOS 10.12.x", "OS X 10.11.x", "OS X 10.10.x" en "OS X 10.9.x" gezamenlijk aangeduid als "Mac OS".

# **Copyright**

Niets uit deze uitgave mag worden verveelvoudigd, opgeslagen in een geautomatiseerd gegevensbestand of openbaar worden gemaakt, in enige vorm of op enige wijze, hetzij elektronisch, mechanisch, door fotokopieën, opnamen of op enige andere manier, zonder voorafgaande schriftelijke toestemming van Seiko Epson Corporation. Er wordt geen patentaansprakelijkheid aanvaard met betrekking tot het gebruik van de informatie in deze handleiding. Evenmin wordt aansprakelijkheid aanvaard voor schade die voortvloeit uit het gebruik van de informatie in deze publicatie. De informatie in dit document is uitsluitend bestemd voor gebruik met dit Epsonproduct. Epson is niet verantwoordelijk voor gebruik van deze informatie in combinatie met andere producten.

Seiko Epson Corporation noch haar filialen kunnen verantwoordelijk worden gesteld door de koper van dit product of derden voor schade, verlies, kosten of uitgaven die de koper of derden oplopen ten gevolge van al dan niet foutief gebruik of misbruik van dit product of onbevoegde wijzigingen en herstellingen of (met uitzondering van de V.S.) het zich niet strikt houden aan de gebruiks- en onderhoudsvoorschriften van Seiko Epson Corporation.

Seiko Epson Corporation en haar dochterondernemingen kunnen niet verantwoordelijk worden gehouden voor schade of problemen voortvloeiend uit het gebruik van andere dan originele onderdelen of verbruiksgoederen kenbaar als Original Epson Products of Epson Approved Products by Seiko Epson.

<span id="page-7-0"></span>Seiko Epson Corporation kan niet verantwoordelijk worden gesteld voor schade voortvloeiend uit elektromagnetische interferentie als gevolg van het gebruik van andere interfacekabels die door Seiko Epson Corporation worden aangeduid als Epson Approved Products.

© 2023 Seiko Epson Corporation

De inhoud van deze handleiding en de specificaties van dit product kunnen zonder aankondiging worden gewijzigd.

# **Handelsmerken**

- ❏ EPSON, EPSON EXCEED YOUR VISION, EXCEED YOUR VISION en de bijbehorende logo's zijn gedeponeerde handelsmerken of handelsmerken van Seiko Epson.
- ❏ Microsoft®, Windows®, and Windows Server® are registered trademarks of Microsoft Corporation.
- ❏ Apple, Mac, macOS, and OS X are trademarks of Apple Inc., registered in the U.S. and other countries.
- ❏ Algemene kennisgeving: andere productnamen vermeld in dit document, dienen uitsluitend voor identificatiedoeleinden en kunnen handelsmerken zijn van hun respectieve eigenaren. Epson maakt geen enkele aanspraak op enige rechten op deze handelsmerken.

# <span id="page-8-0"></span>**Belangrijke instructies**

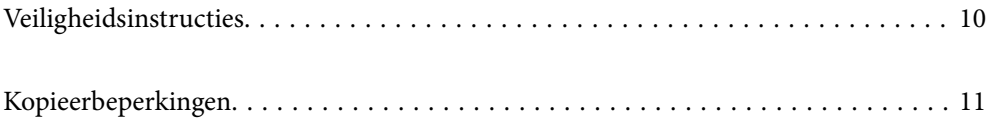

# <span id="page-9-0"></span>**Veiligheidsinstructies**

Lees en volg deze instructies om dit apparaat en de opties veilig te gebruiken. Bewaar deze handleiding voor latere raadplegingen. Let ook op al de waarschuwingen en instructies die op het apparaat en de opties staan.

- ❏ Enkele van de symbolen die op het apparaat en de opties worden gebruikt, zijn bedoeld om veilig en correct gebruik van het apparaat te garanderen. Ga voor meer informatie over de symbolen naar de volgende website. <http://support.epson.net/symbols>
- ❏ Zet het apparaat en de opties op een vlak, stabiel oppervlak dat aan alle kanten groter is dan de basis van het apparaat en de opties. Als u het apparaat en de opties bij de muur zet, laat dan een opening van 10 cm vrij tussen de achterkant van het apparaat en de opties en de muur.
- ❏ Plaats het apparaat en de opties dusdanig dat de interfacekabel gemakkelijk op de computer kan worden aangesloten. Plaats of bewaar het apparaat en de opties of de lichtnetadapter niet buiten en zorg ervoor dat ze niet worden blootgesteld aan vuil, stof, water of hittebronnen. Vermijd plaatsen waar het apparaat blootgesteld kan worden aan schokken, trillingen, hoge temperaturen of luchtvochtigheid, direct zonlicht, sterke lichtbronnen of snelle wisselingen in temperatuur of luchtvochtigheid.
- ❏ Gebruik het apparaat niet als uw handen nat zijn.
- ❏ Plaats het apparaat en de opties dicht bij een stopcontact zodat de adapter gemakkelijk kan worden verwijderd.
- ❏ Plaats het adaptersnoer zodanig dat geen slijtage, inkepingen, rafels, plooien en knikken kunnen optreden. Plaats geen voorwerpen op het adaptersnoer en plaats de lichtnetadapter en het snoer zodanig dat niemand er op kan gaan staan of overheen kan lopen. Zorg er in het bijzonder voor dat het snoer aan het einde recht wordt gehouden.
- ❏ Gebruik alleen het netsnoer dat bij het product is geleverd. Gebruik het snoer niet voor andere apparatuur. Het gebruik van een ander snoer met dit product of het gebruik van het meegeleverde snoer bij andere producten kan leiden tot brand of een elektrische schok.
- ❏ Gebruik alleen de lichtnetadapter die bij uw apparaat werd geleverd. Het gebruik van een andere adapter kan brand, elektrische schokken of letsel veroorzaken.
- ❏ De lichtnetadapter is speciaal ontworpen voor gebruik met het apparaat waarbij de adapter is geleverd. Gebruik de lichtnetadapter niet voor andere elektronische apparaten, tenzij anderszins aangegeven.
- ❏ Gebruik alleen het type stroombron dat op de lichtnetadapter is aangegeven. Gebruik voor de lichtnetadapter altijd een standaard stopcontact dat voldoet aan de van toepassing zijnde lokale veiligheidsvoorschriften.
- ❏ Let bij het aansluiten van dit apparaat en de opties op een computer of ander apparaat op de juiste richting van de stekkers van de kabel. Elke stekker kan maar op één manier in het apparaat worden gestoken. Wanneer u een stekker op een verkeerde manier in het apparaat steekt, kunnen beide apparaten die via de kabel met elkaar verbonden zijn, schade oplopen.
- ❏ Gebruik geen stopcontacten in hetzelfde circuit als fotokopieerapparaten, airconditioners of andere apparaten die regelmatig worden in- en uitgeschakeld.
- ❏ Als u een verlengsnoer gebruikt voor het apparaat, mag de totale stroombelasting (in ampère) van alle apparaten die op het verlengsnoer zijn aangesloten, niet hoger zijn dan de maximale belasting van het verlengsnoer. Zorg er bovendien voor dat het totaal van de ampèrewaarden van alle apparaten die zijn aangesloten op het stopcontact, niet hoger is dan de maximumwaarde die is toegestaan voor dat stopcontact.
- ❏ De lichtnetadapter, het apparaat of de apparaatopties nooit zelf uit elkaar halen, wijzigen of proberen te repareren, behalve zoals uitdrukkelijk beschreven in de handleiding van het apparaat.
- ❏ Plaats geen voorwerpen in een van de openingen aangezien deze in aanraking kunnen komen met gevaarlijke punten waar spanning op staat of onderdelen kunnen uitschakelen. Let op voor elektrische schokken.
- <span id="page-10-0"></span>❏ Als de stekker is beschadigd, dient u het snoer te vervangen of een bevoegd elektricien te raadplegen. Als de stekker met een zekering is uitgerust, moet u bij de vervanging ervan een zekering gebruiken met het juiste formaat en vermogen.
- ❏ Ontkoppel in de volgende gevallen het apparaat, de opties en de lichtnetadapter en doe een beroep op een erkende onderhoudstechnicus: de lichtnetadapter of de stekker is beschadigd; er is vloeistof in het apparaat of de lichtnetadapter gekomen; het apparaat of de lichtnetadapter is gevallen of de behuizing is beschadigd; het apparaat of de lichtnetadapter functioneert niet normaal of presteert duidelijk anders dan normaal. (Wijzig geen instellingen waarvoor in de gebruiksaanwijzing geen instructies worden gegeven.)
- ❏ Haal de stekker van het apparaat en de lichtnetadapter uit het stopcontact voordat u het apparaat of de adapter schoonmaakt. Gebruik alleen een vochtige doek. Gebruik geen vloeibare reinigingsmiddelen of spuitbussen, tenzij uitdrukkelijk vermeld in de handleiding van het apparaat.
- ❏ Als u het apparaat gedurende langere tijd niet gebruikt, haal dan de stekker van de lichtnetadapter uit het stopcontact.
- ❏ Gooi gebruikte verbruiksgoederen na vervanging weg volgens de regels van uw lokale overheid. Haal deze niet uit elkaar.

# **Kopieerbeperkingen**

Voor een verantwoord en wettelijk gebruik van uw apparaat moet u zich houden aan de volgende beperkingen.

Het kopiëren van de volgende zaken is wettelijk verboden:

- ❏ Bankbiljetten, muntstukken en door overheden en lokale overheden uitgegeven verhandelbare effecten, staatsobligaties
- ❏ Ongebruikte postzegels, reeds van een postzegel voorziene briefkaarten en andere officiële, voorgefrankeerde poststukken
- ❏ Fiscale zegels en effecten uitgegeven volgens de geldende voorschriften

Pas op bij het kopiëren van de volgende zaken:

- ❏ Privé-effecten (zoals aandelen, waardepapieren en cheques, etc.), abonnementen, concessiebewijzen enzovoort.
- ❏ Paspoorten, rijbewijzen, bewijs van autokeuring, pasjes, voedselbonnen, tickets enzovoort.

#### *Opmerking:*

Het kopiëren van zulke materialen kan ook verboden zijn.

Verantwoord gebruik van materiaal beschermd door auteursrechten:

Misbruik van producten is mogelijk door materiaal beschermd door auteursrechten zonder toestemming te kopiëren. Tenzij u op advies van een geïnformeerd advocaat handelt, dient u verantwoordelijkheidsgevoel en respect te tonen door eerst toestemming van de eigenaar van de auteursrechten te verkrijgen voordat u gepubliceerd materiaal kopieert.

# <span id="page-11-0"></span>**Productkenmerken**

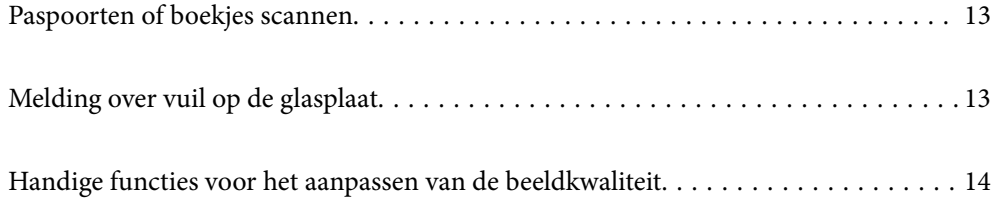

# <span id="page-12-0"></span>**Paspoorten of boekjes scannen**

U kunt originelen zoals paspoorten of boekjes scannen door over te schakelen op de positie voor rechte doorvoer.

Met de scansoftware kunt u alleen de identificatiepagina's van uw paspoort opslaan. (alleen voor Windows)

Zie de Help van het scannerstuurprogramma (Epson Scan 2) voor meer informatie.

Met Document Capture Pro kunt u de MRZ (Machine Readable Zone) van een paspoort lezen en informatie zoals naam, nationaliteit en paspoortnummer omzetten in tekstgegevens. Die kunnen vervolgens in CSV- of XMLindeling worden geëxporteerd. (alleen voor Windows)

Zie het volgende gedeelte voor meer informatie.

<https://support.epson.net/dcp/>

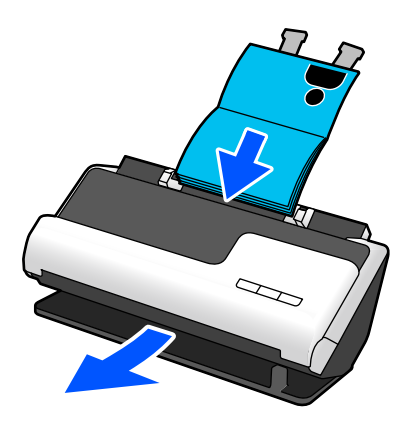

#### **Gerelateerde informatie**

- $\blacktriangleright$  ["Scannerpositie" op pagina 21](#page-20-0)
- & ["Paspoorten" op pagina 37](#page-36-0)
- & ["Scanbare boekjes" op pagina 37](#page-36-0)

# **Melding over vuil op de glasplaat**

Deze scanner kan vuil op de glasplaat detecteren en waarschuwt u wanneer u de glasplaat moet reinigen voordat vuil lijnen (strepen) kan veroorzaken op de gescande afbeeldingen.

U kunt de glasplaat gemakkelijk schoon houden en afname van de beeldkwaliteit voorkomen.

Deze functie is standaard uitgeschakeld.

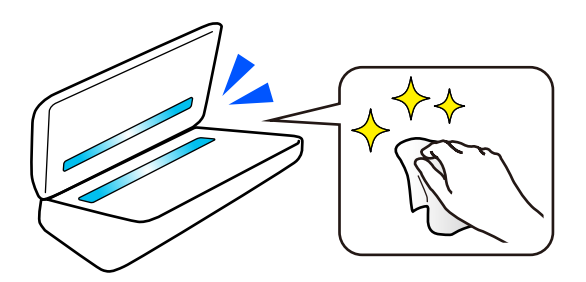

#### <span id="page-13-0"></span>**Gerelateerde informatie**

- & ["Functie voor detectie van vlekken op de glasplaat instellen" op pagina 111](#page-110-0)
- & ["De binnenzijde van de scanner schoonmaken" op pagina 116](#page-115-0)

# **Handige functies voor het aanpassen van de beeldkwaliteit**

#### **Automatisch scannen met de optimale kleur**

De kleur van het origineel kan automatisch worden gedetecteerd en vervolgens worden gescand. Zelfs wanneer originelen in kleur en zwart-wit worden gecombineerd, kunnen ze automatisch met de optimale kleur worden gescand (Beeldtype).

Origineel in kleur: scan met Kleur.

Originelen in zwart-wit met gradatie (grijze gebieden): scan met Grijs.

Originelen in zwart- zonder gradatie (grijze gebieden): scan met Zwart-wit.

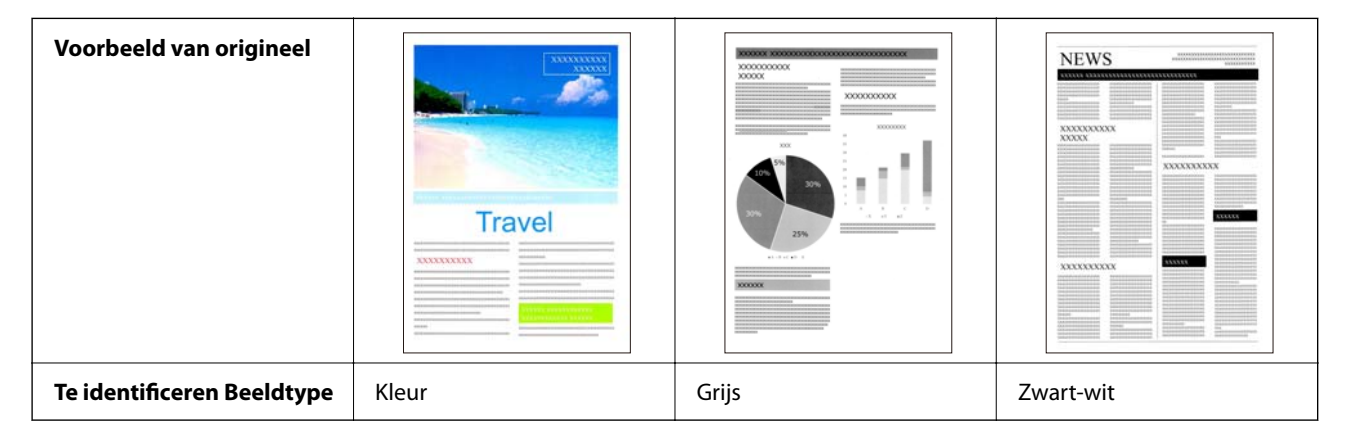

Selecteer **Automatisch** bij **Beeldtype** in het printerstuurprogramma (Epson Scan 2).

#### **Functie Tekst verbeteren**

Die moeilijk te lezen is door de achtergrond en andere factoren, kunt u duidelijk scannen. U kunt tekst benadrukken en stippelpatronen op de achtergrond van het origineel verwijderen.

U kunt dit instellen op het tabblad **Geavanceerde instellingen** > **Tekst verbeteren** > **Instellingen** in het scannerstuurprogramma (Epson Scan 2).

#### **Bij scannen in Kleur of Grijs**

De volgende functies zijn beschikbaar.

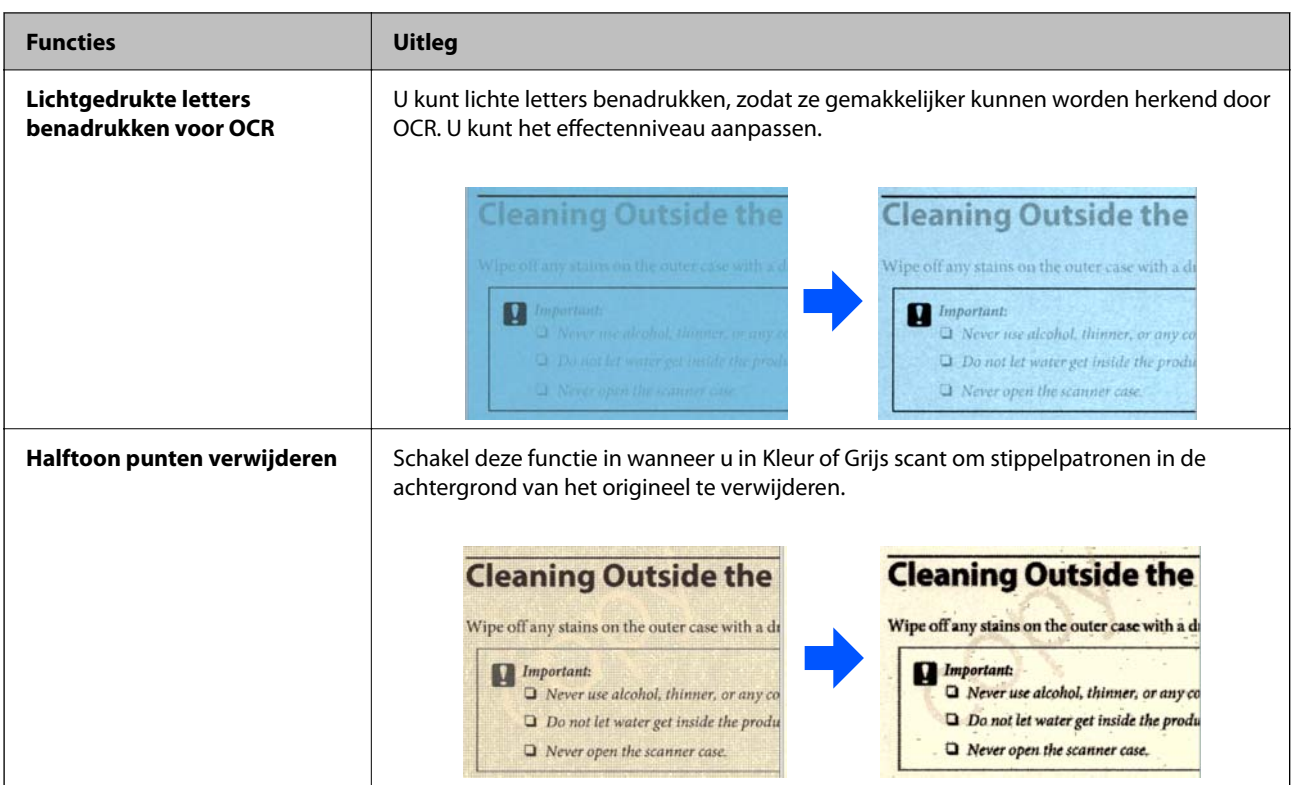

#### **Bij scannen in Zwart-wit**

De volgende functies zijn beschikbaar.

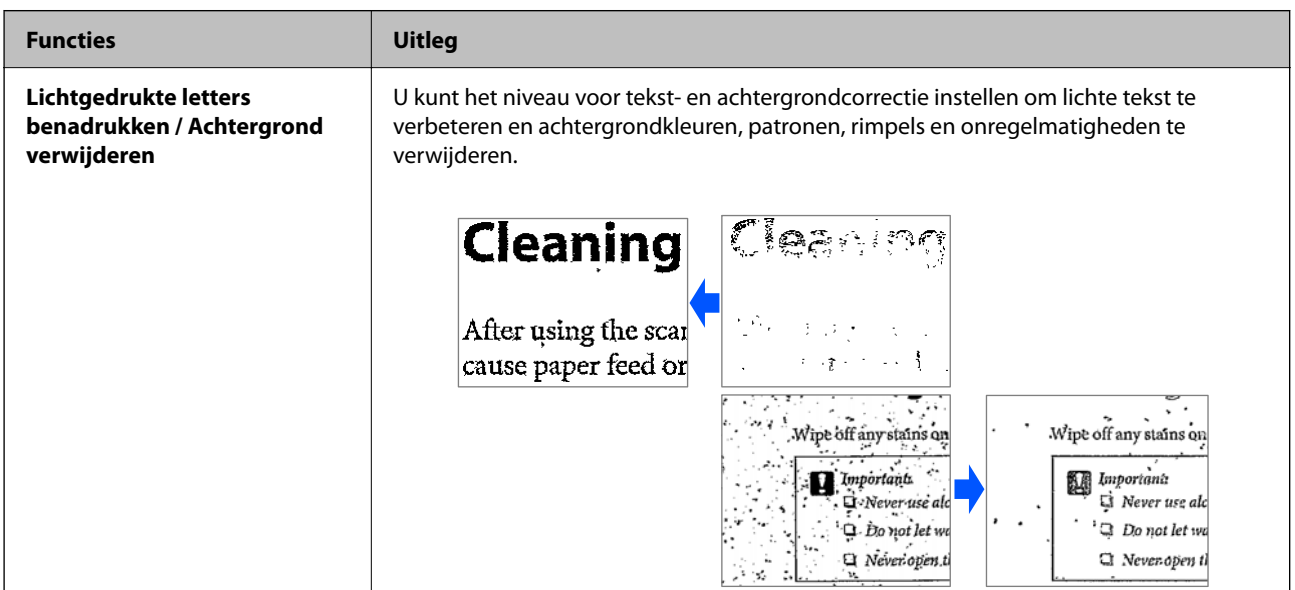

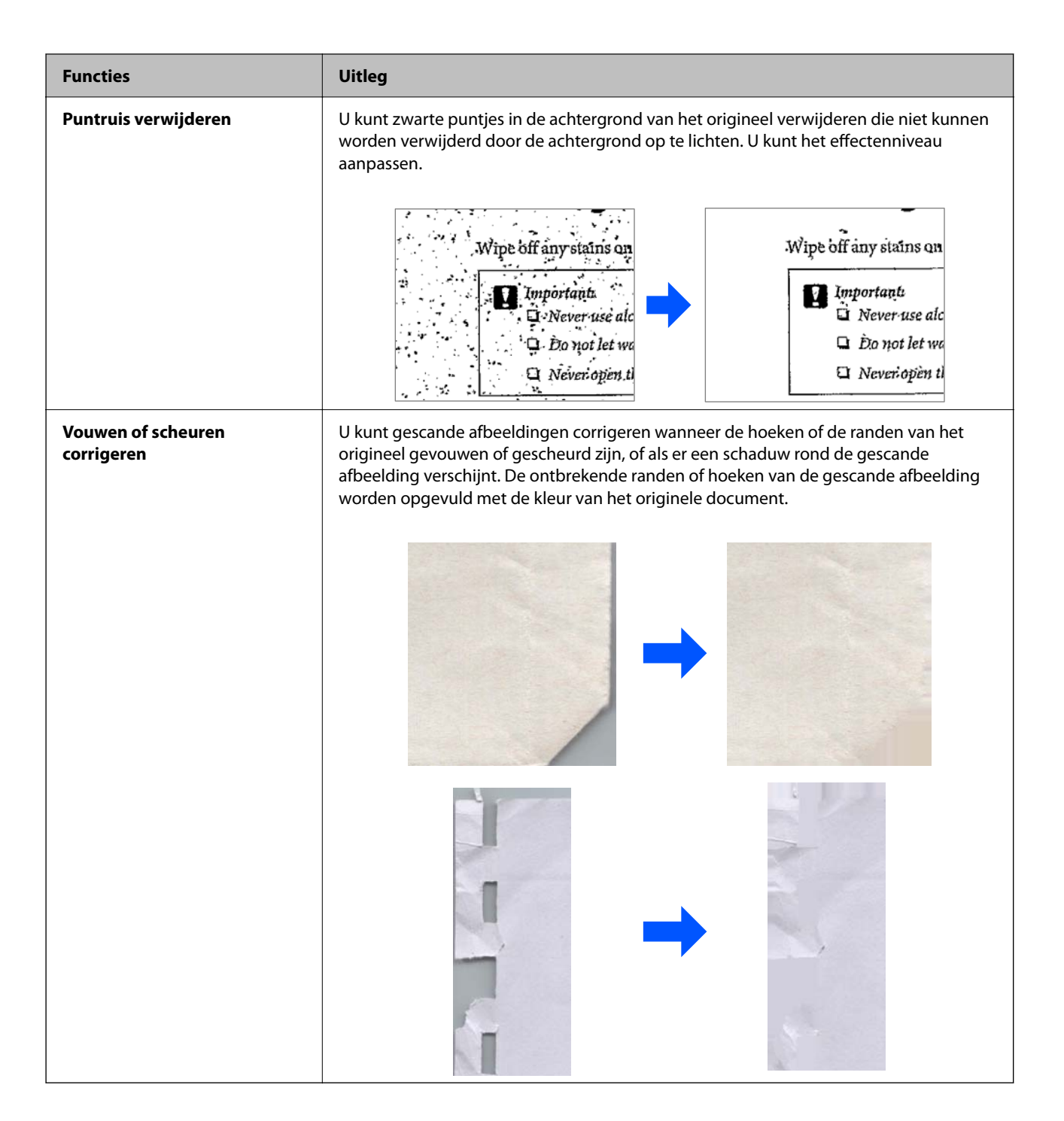

#### **Gerelateerde informatie**

& ["Softwarefuncties voor het aanpassen van de beeldkwaliteit" op pagina 106](#page-105-0)

# <span id="page-16-0"></span>**Basisprincipes van de scanner**

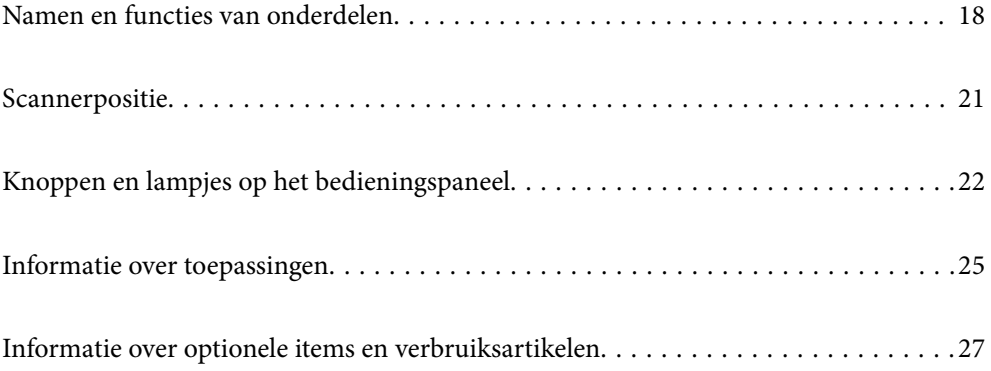

# <span id="page-17-0"></span>**Namen en functies van onderdelen**

#### **Voorzijde**

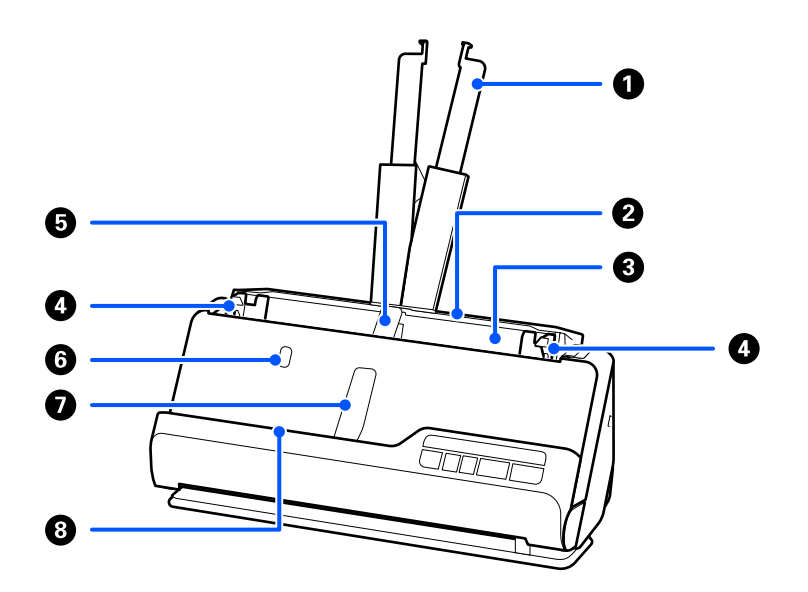

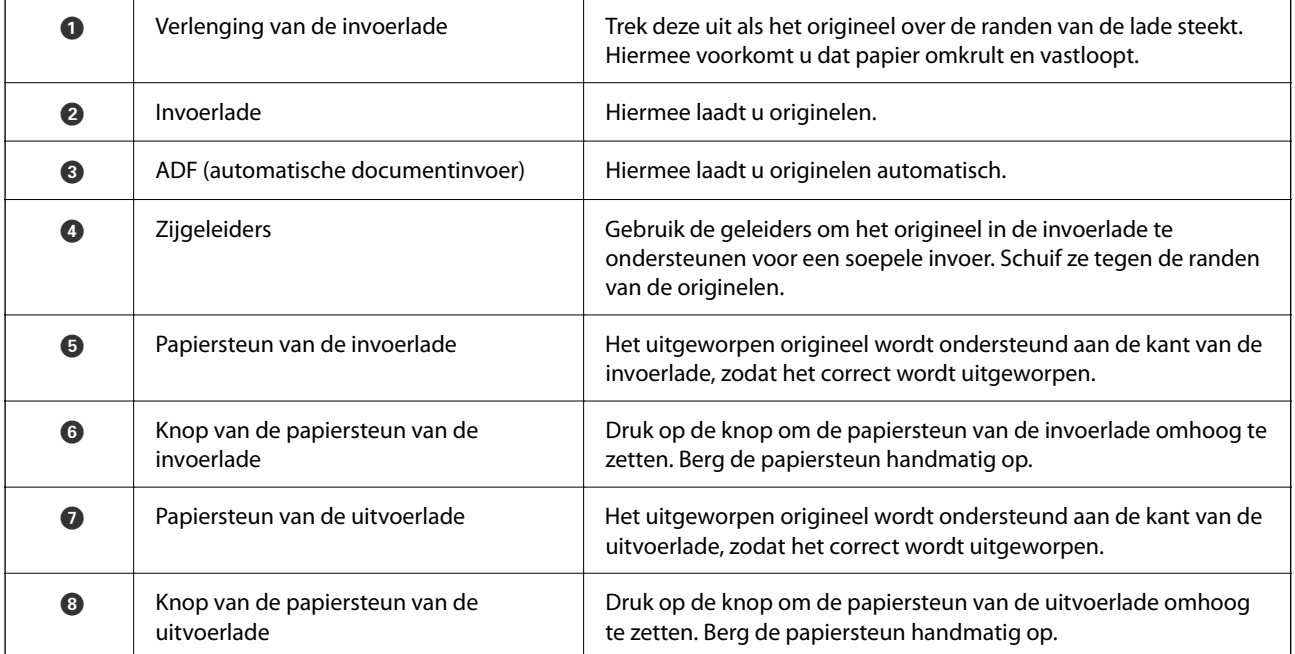

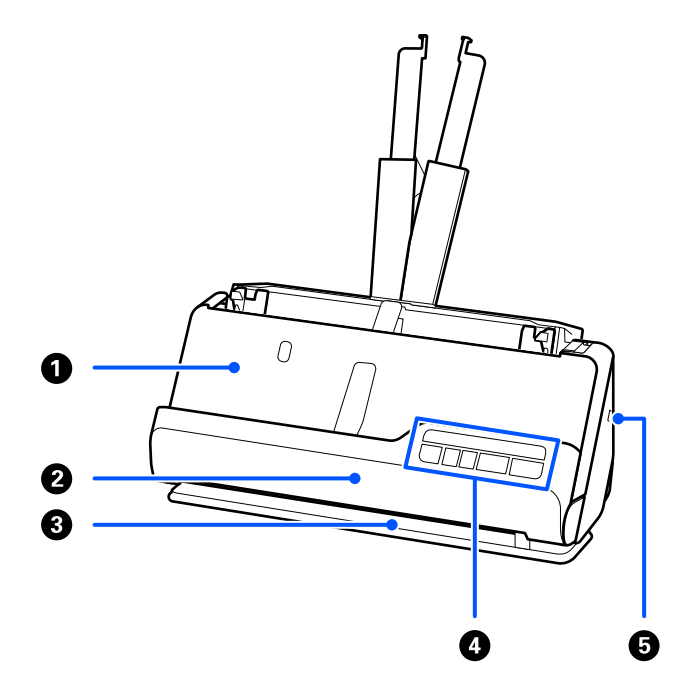

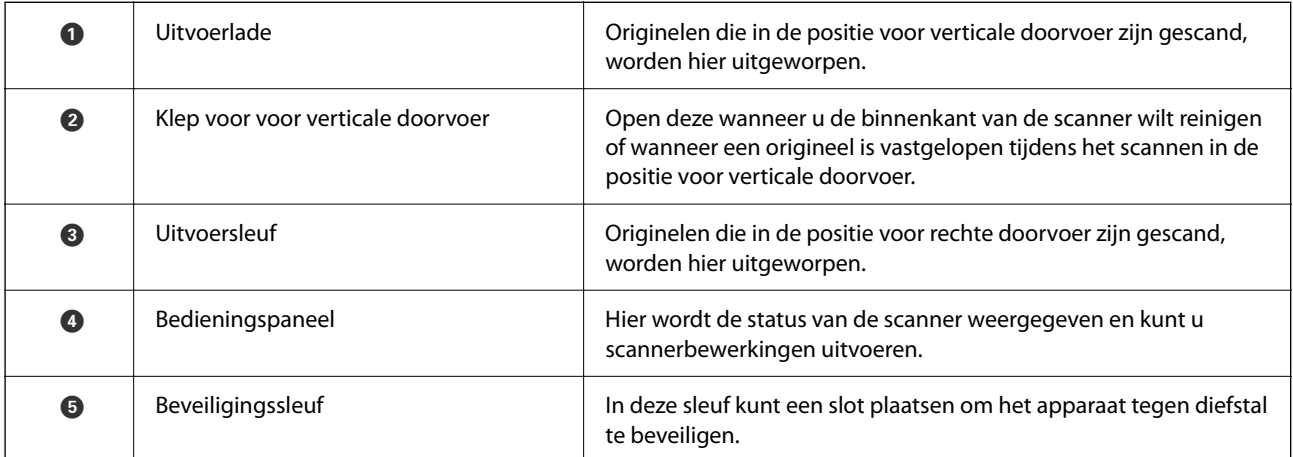

### **Zijkant/achterkant**

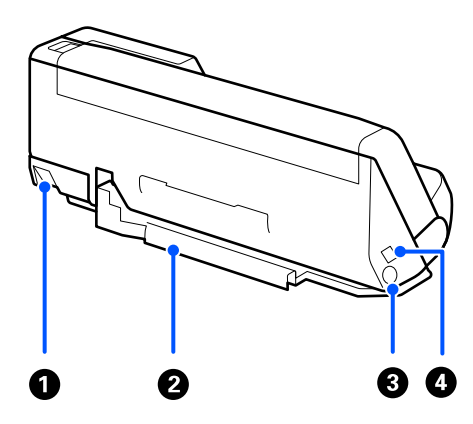

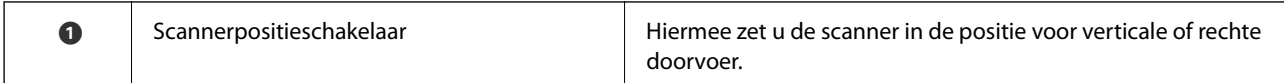

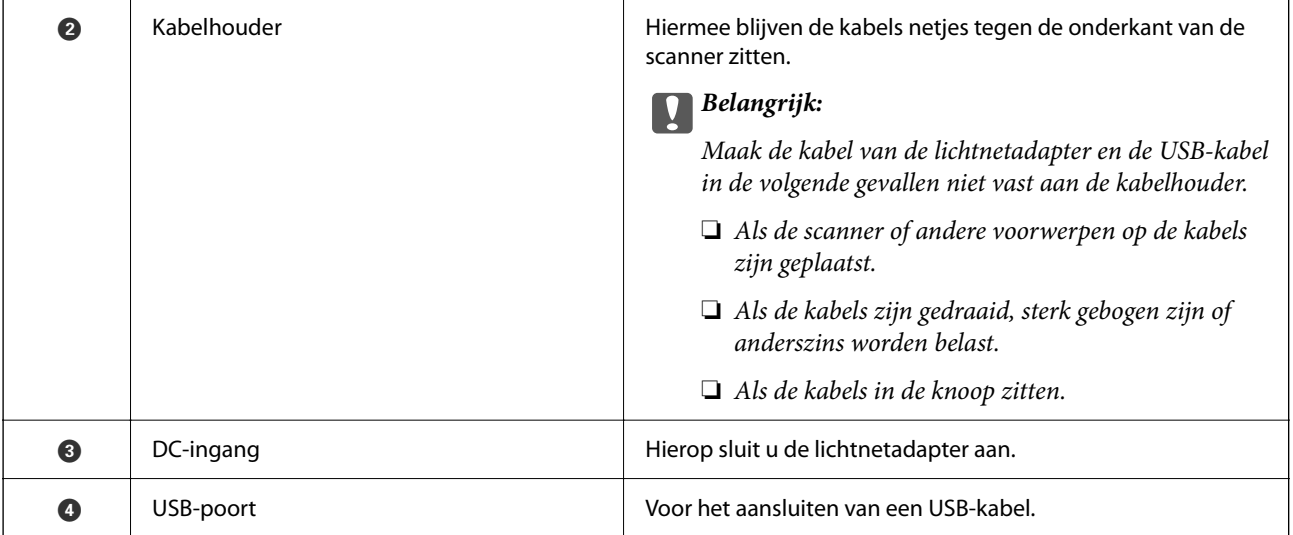

#### **Binnenkant**

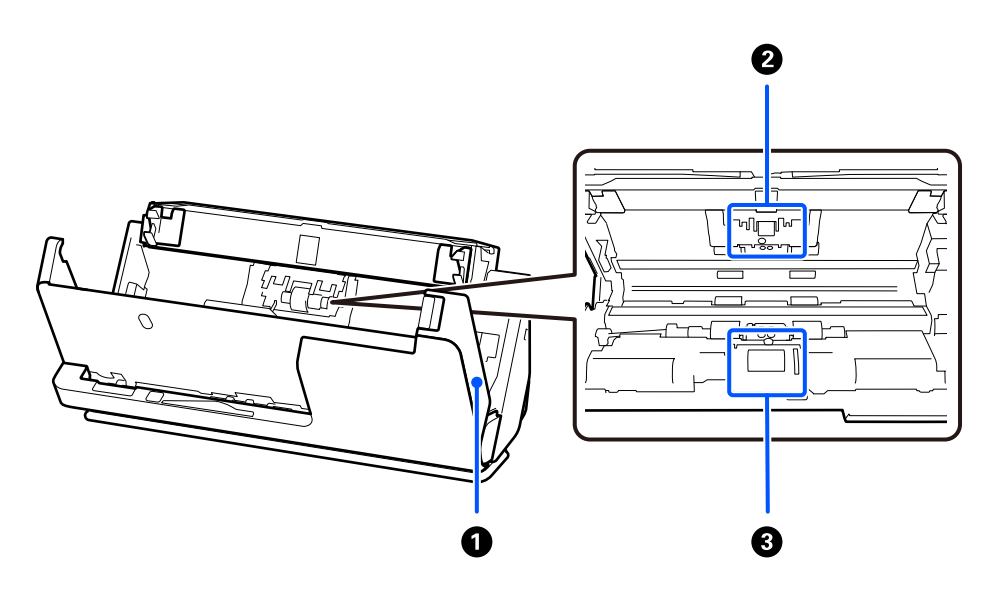

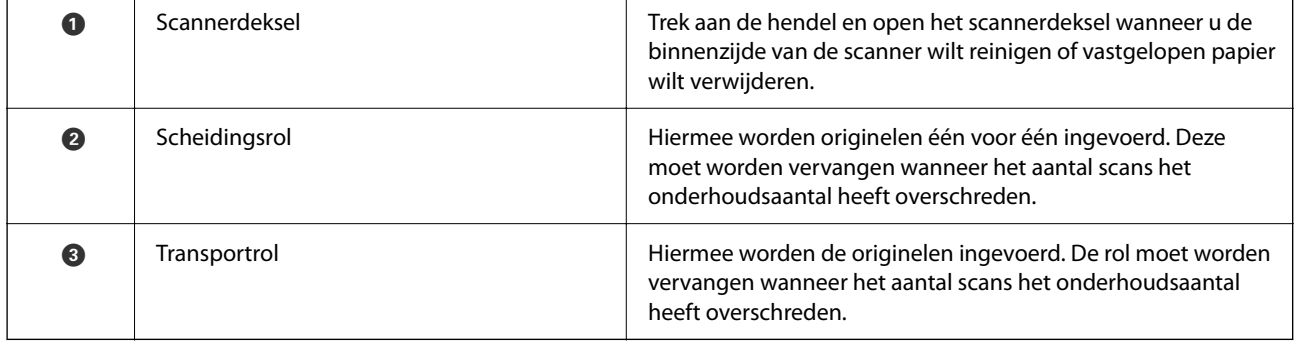

#### **Gerelateerde informatie**

- & ["De binnenzijde van de scanner schoonmaken" op pagina 116](#page-115-0)
- & ["De rollenset vervangen" op pagina 126](#page-125-0)

# <span id="page-20-0"></span>**Scannerpositie**

U kunt de positie van de scanner aanpassen aan het gebruik.

!*Let op:* Pas op dat uw vingers of kabels niet klem komen te zitten wanneer u de scannerpositie wijzigt. Dit kan leiden tot letsel of schade.

Zie de pagina Gerelateerde informatie voor meer informatie over de combinatie van scannerposities en originelen.

#### **Positie voor verticale doorvoer**

Wanneer u meerdere vellen originelen van standaardformaat, dun papier of kassabonnen scant, drukt u op scannerpositieschakelaar om de scanner naar voren in de positie voor verticale doorvoer te kantelen. Wanneer u in de positie voor verticale doorvoer scant, worden originelen die in de invoerlade zijn geladen in de uitvoerlade boven op de scanner uitgeworpen.

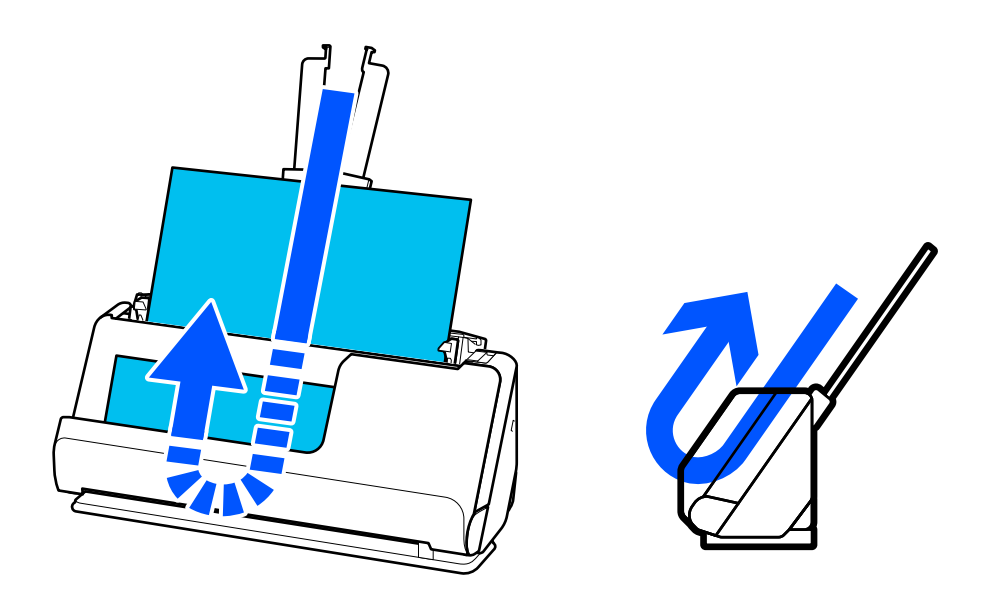

Wanneer de positie voor verticale doorvoer wordt gewijzigd, gaat het scannerpositiepictogram  $\mathscr{U}$  op het bedieningspaneel uit.

#### **Positie voor rechte doorvoer**

Wanneer u dikke originelen zoals paspoorten scant, drukt u op de scannerpositieschakelaar om de scanner naar achteren in de positie voor rechte doorvoer te kantelen. Wanneer u in de positie voor rechte doorvoer scant,

<span id="page-21-0"></span>worden originelen die in de invoerlade zijn geladen in de uitvoersleuf aan de voorzijde van de scanner uitgeworpen.

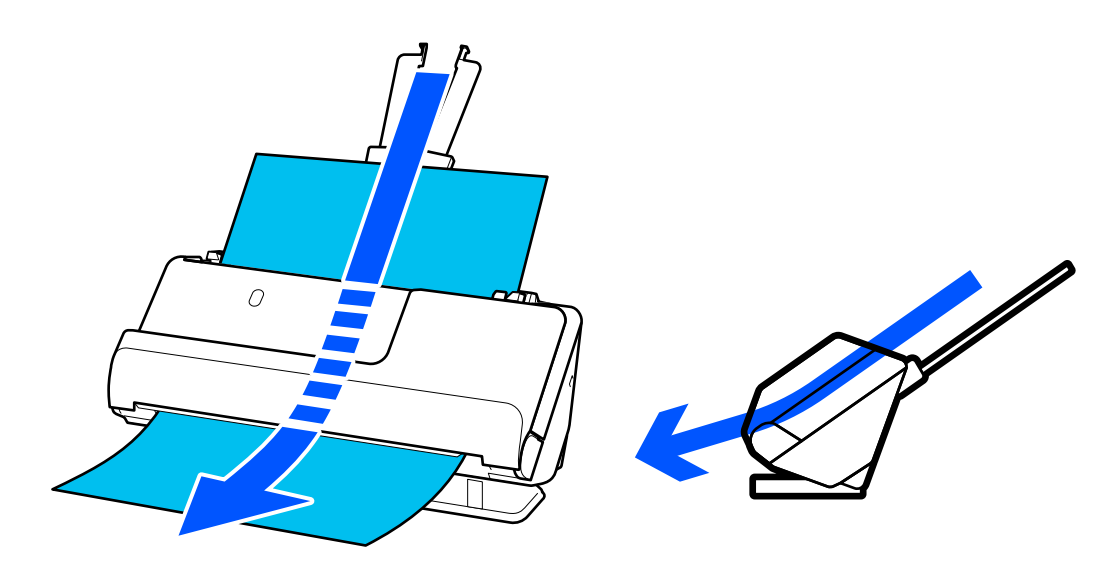

Wanneer de scanner in de positie voor rechte doorvoer wordt gezet, gaat het lampje  $\mathscr{\underline{M}}$  op het bedieningspaneel branden.

#### **Gerelateerde informatie**

& ["Combinatie van originelen en scannerpositie" op pagina 41](#page-40-0)

# **Knoppen en lampjes op het bedieningspaneel**

### **Knoppen**

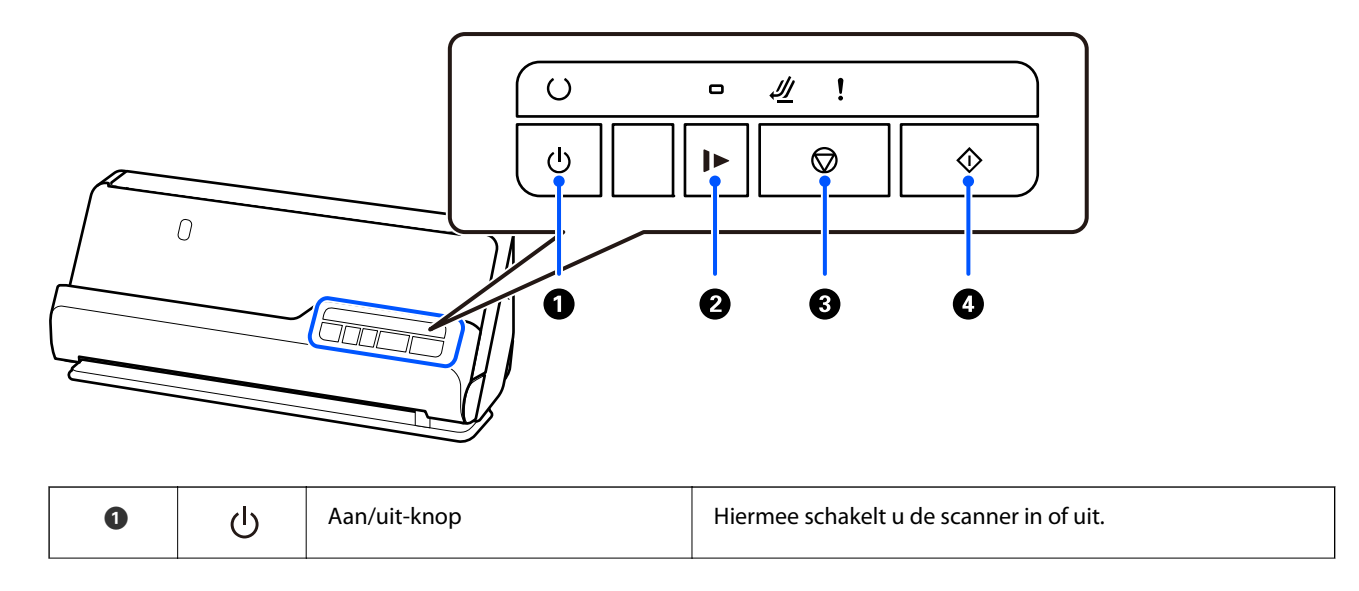

<span id="page-22-0"></span>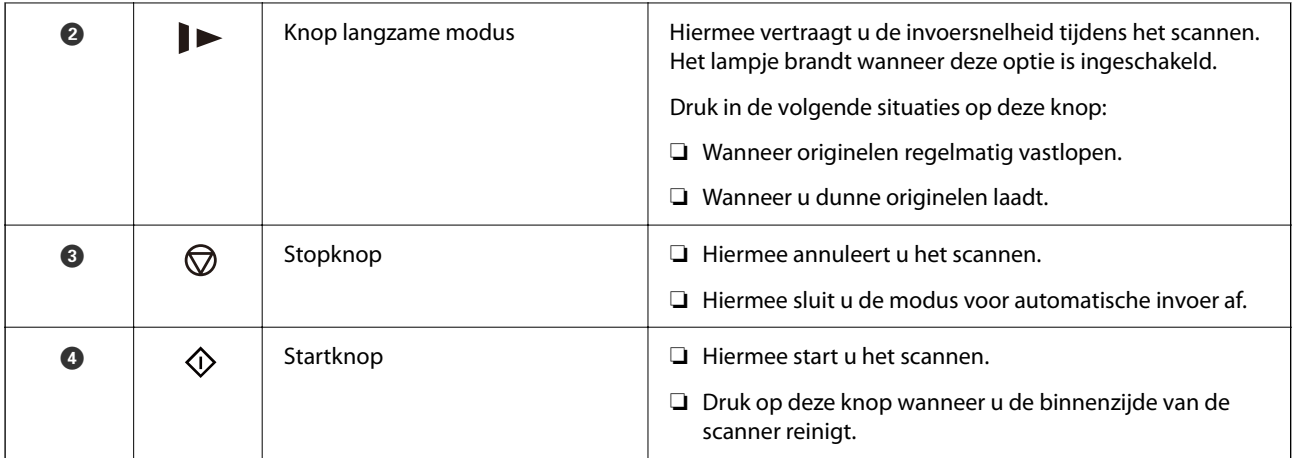

# **Lampjes**

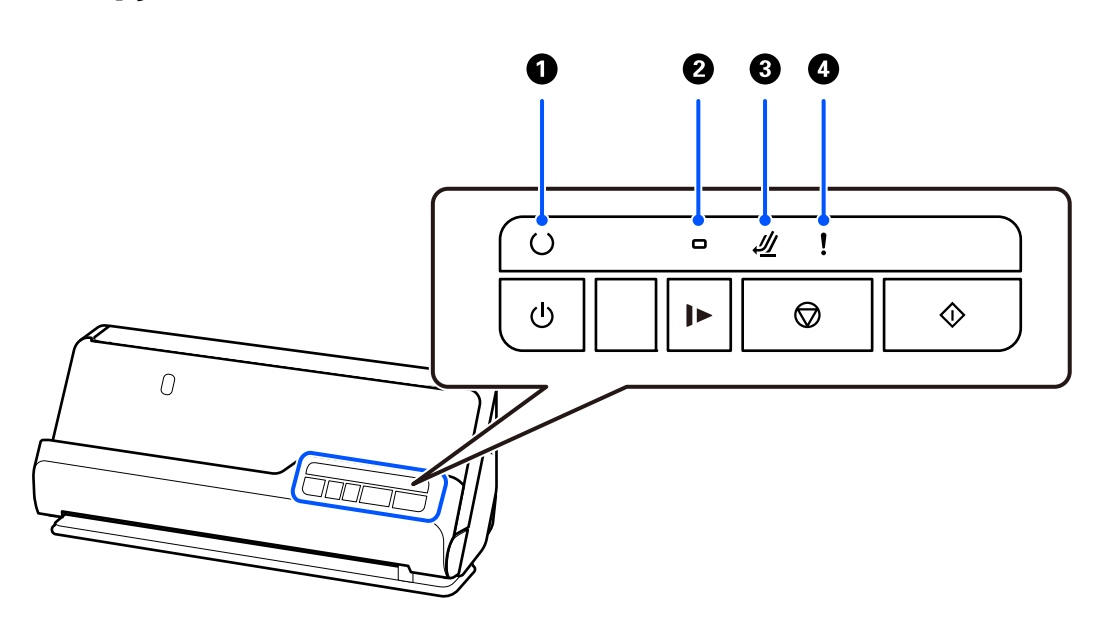

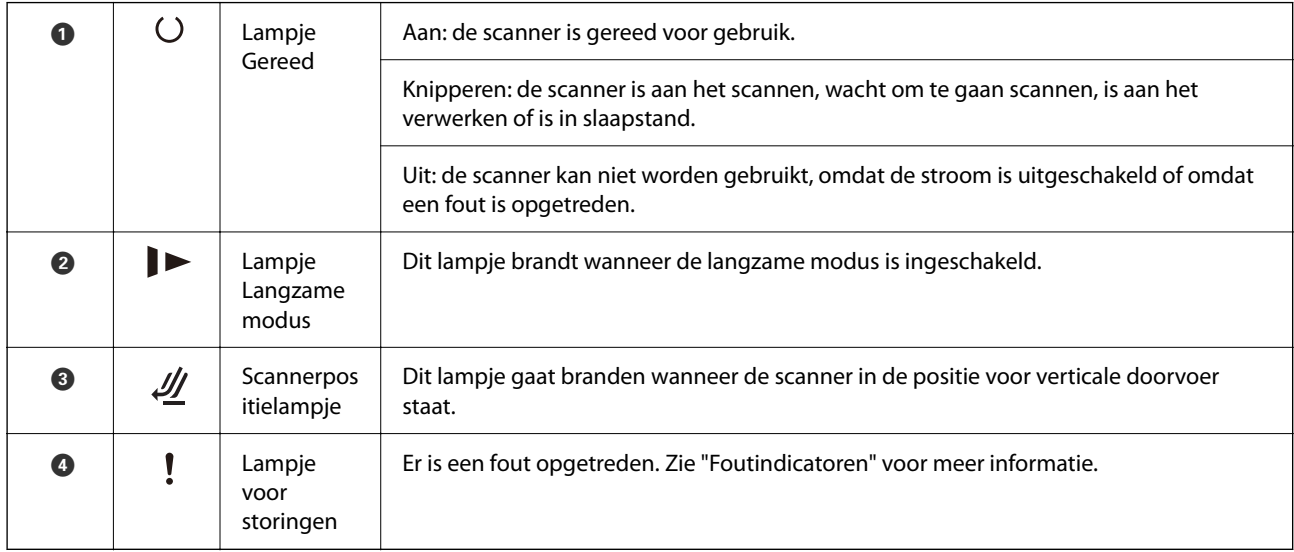

#### <span id="page-23-0"></span>**Gerelateerde informatie**

& "Foutindicatoren" op pagina 24

# **Foutindicatoren**

#### **Scannerfouten**

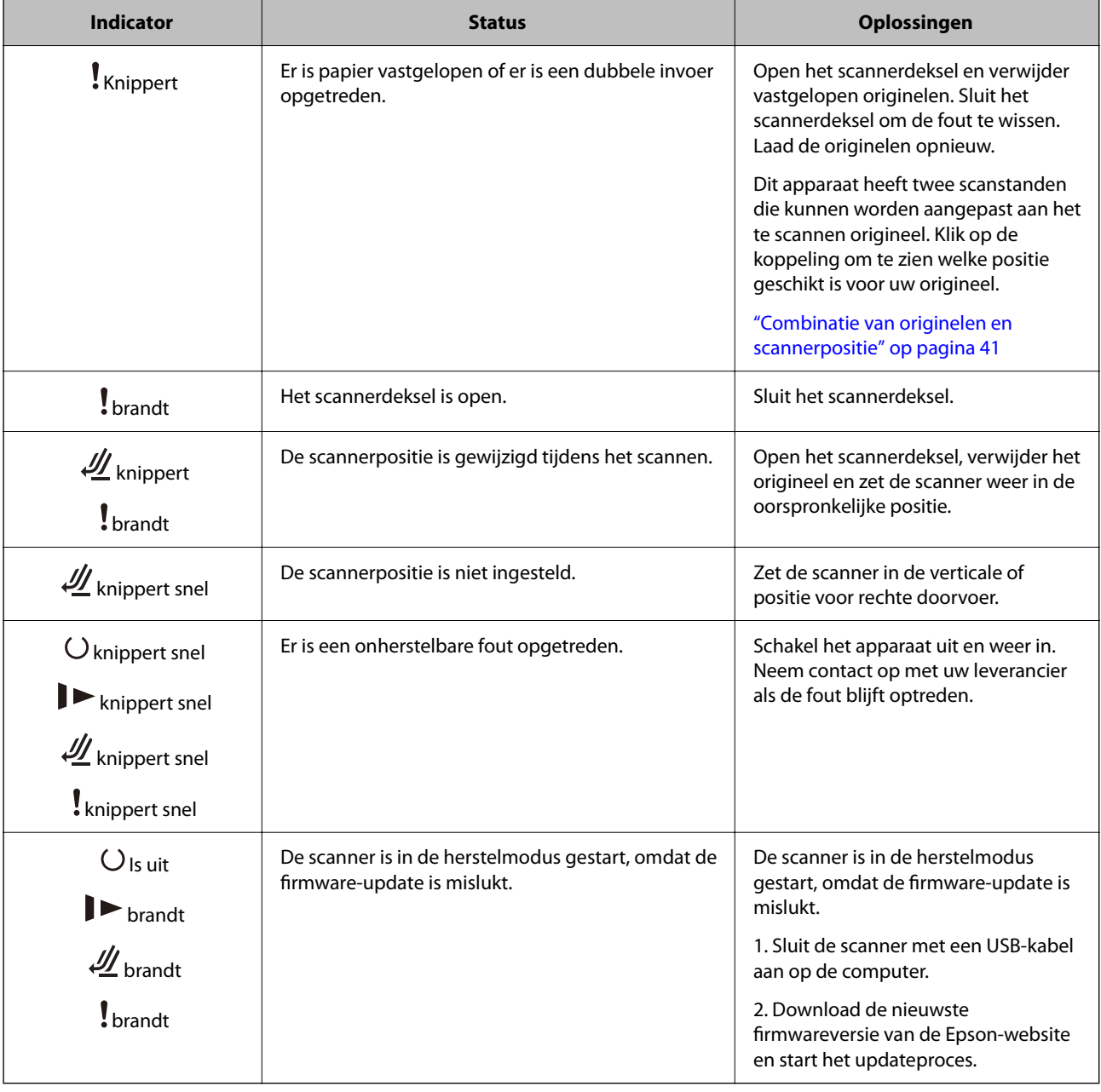

#### **Gerelateerde informatie**

& ["Vastgelopen originelen uit de scanner verwijderen" op pagina 144](#page-143-0)

# <span id="page-24-0"></span>**Informatie over toepassingen**

Dit gedeelte vormt een inleiding tot de toepassingsproducten die voor uw scanner beschikbaar zijn. De nieuwste toepassing is beschikbaar op de website van Epson.

### **Toepassing voor het scannen van documenten (Document Capture Pro / Document Capture)**

Document Capture Pro\* is een toepassing waarmee u eenvoudig originelen, zoals documenten, kunt scannen.

U kunt een reeks bewerkingen, zoals Scan — Opslaan — Versturen, opslaan als een "taak". Als u een reeks bewerkingen vooraf als taak opslaat, kunt u alle bewerkingen eenvoudig uitvoeren door de taak te selecteren. Als u een taak toewijst aan de knop op het bedieningspaneel van de scanner, kunt u een taak starten door op de knop te drukken.

Raadpleeg de Help van Document Capture Pro (Windows) of Document Capture (Mac OS) voor meer informatie over het gebruik van de toepassing.

\* Deze naam is voor Windows. Voor Mac OS is de naam Document Capture.

#### **Beginnen met Windows**

❏ Windows 11

Klik op de startknop en selecteer **Alle apps** > **Epson Software** > **Document Capture Pro**.

❏ Windows 10

Klik op de startknop en selecteer **Epson Software** > **Document Capture Pro**.

❏ Windows 8.1/Windows 8

Voer in het zoekvenster de naam van de toepassing in en selecteer het weergegeven pictogram.

❏ Windows 7

Klik op de startknop en selecteer **Alle programma's** > **Epson Software** > **Document Capture Pro**.

#### **Beginnen met Mac OS**

Selecteer **Ga** > **Programma's** > **Epson Software** > **Document Capture**.

## **Toepassing voor het bedienen van de scanner (Epson Scan 2)**

Epson Scan 2 is een scannerstuurprogramma waarmee u de scanner kunt bedienen. U kunt formaat, resolutie, helderheid, contrast en kwaliteit van de gescande afbeelding aanpassen. U kunt deze toepassing ook starten vanuit een TWAIN-scantoepassing.

Raadpleeg de Help van Epson Scan 2 voor meer informatie over het gebruik van de toepassing.

#### **Beginnen met Windows**

#### *Opmerking:*

Voor Windows Server-besturingssystemen zorgt u ervoor dat de functie *Bureaubladervaring* is geïnstalleerd.

❏ Windows 11/Windows Server 2022

Klik op de startknop en selecteer **Alle apps** > **EPSON** > **Epson Scan 2**.

- <span id="page-25-0"></span>❏ Windows 10/Windows Server 2016/Windows Server 2019 Klik op de startknop en selecteer **EPSON** > **Epson Scan 2**.
- ❏ Windows 8.1/Windows 8/Windows Server 2012 R2/Windows Server 2012

Voer in het zoekvenster de naam van de toepassing in en selecteer het weergegeven pictogram.

❏ Windows 7/Windows Server 2008 R2/Windows Server 2008

Klik op de startknop en selecteer **Alle programma's** of **Programma's** > **EPSON** > **Epson Scan 2** > **Epson Scan 2**.

#### **Beginnen met Mac OS**

Selecteer **Ga** > **Programma's** > **Epson Software** > **Epson Scan 2**.

### **Toepassing voor het bijwerken van software en firmware (EPSON Software Updater)**

EPSON Software Updater is een toepassing waarmee nieuwe software wordt geïnstalleerd en firmware en handleidingen worden bijgewerkt via internet. Als u regelmatig wilt controleren of er updates beschikbaar zijn, kunt u de interval hiervoor instellen in de instellingen voor automatische updates van EPSON Software Updater.

#### *Opmerking:*

Windows Server besturingssystemen worden niet ondersteund.

#### **Beginnen met Windows**

❏ Windows 11

Klik op de startknop en selecteer **All apps** > **Epson Software** > **EPSON Software Updater**.

❏ Windows 10

Klik op de startknop en selecteer **Epson Software** > **EPSON Software Updater**.

❏ Windows 8.1/Windows 8

Voer in het zoekvenster de naam van de toepassing in en selecteer het weergegeven pictogram.

❏ Windows 7

Klik op de knop Start en selecteer vervolgens **Alle programma's** > **Epson Software** > **EPSON Software Updater**.

#### **Beginnen met Mac OS**

Selecteer **Ga** > **Toepassingen** > **Epson Software** > **EPSON Software Updater**.

### **Software voor beheer van apparaten in het netwerk (Epson Device Admin)**

Epson Device Admin is multifunctionele toepassingssoftware waarmee u het apparaat in het netwerk beheert.

De volgende functies zijn beschikbaar.

- ❏ Tot wel 2000 printers of scanners in het segment controleren of beheren
- ❏ Een gedetailleerd rapport maken, bijvoorbeeld voor verbruiksartikelen of de productstatus
- ❏ De firmware van het product bijwerken
- <span id="page-26-0"></span>❏ Het apparaat bij het netwerk aanmelden
- ❏ Uniforme instellingen op meerdere apparaten toepassen.

U kunt Epson Device Admin downloaden van de ondersteuningssite van Epson. Zie voor meer informatie de documentatie of Help van Epson Device Admin.

### **Toepassing voor het maken van stuurprogrammapakketten (EpsonNet SetupManager)**

EpsonNet SetupManager is software waarmee een pakket kan worden gemaakt voor eenvoudige scannerinstallatie, zoals het installeren van het scannerstuurprogramma. Met deze software maakt de systeembeheerder softwarepakketten op maat voor distributie naar de desbetreffende groepen.

Ga naar uw regionale Epson-website voor meer informatie.

[http://www.epson.com](http://www.epson.com/)

### **Toepassing voor het scannen van visitekaartjes (Presto! BizCard)**

Presto! BizCard van NewSoft biedt een volledig scala aan contactbeheerfuncties voor het toevoegen van visitekaartjes zonder dat u hoeft te typen. Gebruik het herkenningssysteem van BizCard om visitekaartjes te scannen, de informatie te bewerken en te synchroniseren met de meest-gebruikte beheersoftware voor het beheer van contactgegevens. U kunt contactgegevens eenvoudig opslaan en beheren.

Raadpleeg de Help van de software voor meer informatie over het gebruik van de software en de functies hiervan.

#### **Beginnen met Windows**

❏ Windows 11

Klik op de startknop en selecteer vervolgens **Alle apps** > **NewSoft** > **Presto! BizCard**.

❏ Windows 10

Klik op de startknop en selecteer **NewSoft** > **Presto! BizCard**.

❏ Windows 8.1/Windows 8

Voer in het zoekvenster de naam van de toepassing in en selecteer het weergegeven pictogram.

❏ Windows 7

Klik op de startknop en selecteer **Alle programma's** > **NewSoft** > **Presto! BizCard**.

#### **Beginnen met Mac OS**

Selecteer **Ga** > **Programma's** > **Presto! BizCard**.

# **Informatie over optionele items en verbruiksartikelen**

#### **Draagblad-codes**

Als u een Draagblad gebruikt, kunt u onregelmatig gevormde originelen of foto's scannen die gemakkelijk bekrast kunnen raken. In de positie voor rechte doorvoer kunt u één Draagblad laden.

<span id="page-27-0"></span>U kunt paspoorten gewoon zo scannen. Als u het paspoort wilt beschermen tijdens het scannen, gebruik dan een draagvel voor paspoorten.

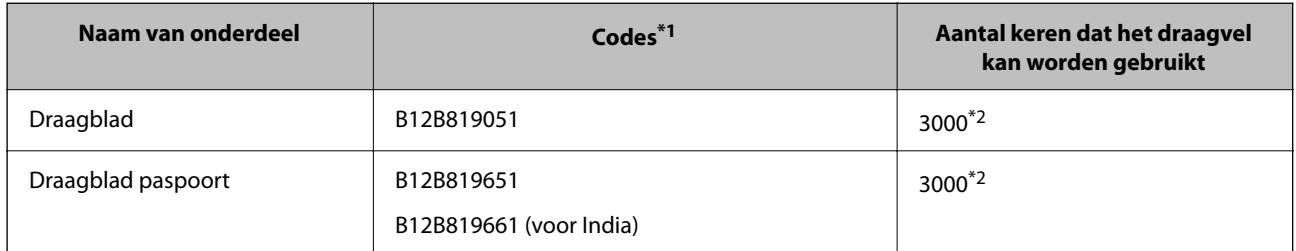

- \*1 U kunt alleen een Draagblad of Draagblad paspoort gebruiken waarvan de code is opgegeven.
- \*2 Dit is een richtgetal voor de vervangingscyclus. Gebruik een Draagblad of Draagblad paspoort niet als er krassen op zitten.

#### **Gerelateerde informatie**

- & ["Algemene specificaties voor te scannen originelen" op pagina 31](#page-30-0)
- & ["Originelen met een groot formaat plaatsen" op pagina 48](#page-47-0)
- & ["Een brochure plaatsen" op pagina 63](#page-62-0)
- & ["Een paspoort plaatsen" op pagina 66](#page-65-0)
- & ["Originelen met een onregelmatige vorm plaatsen" op pagina 79](#page-78-0)

### **Codes voor de rollenset**

Onderdelen (de transportrol en de scheidingsrol) moeten worden vervangen wanneer het aantal scans het onderhoudsaantal heeft overschreden. U kunt de recentste tellerstand voor het aantal scans controleren via Epson Scan 2 Utility.

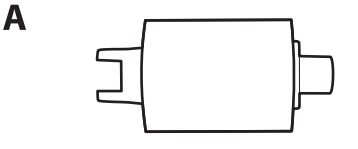

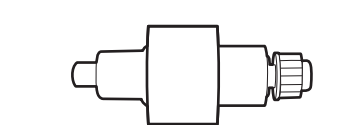

B

A: transportrol, B: scheidingsrol

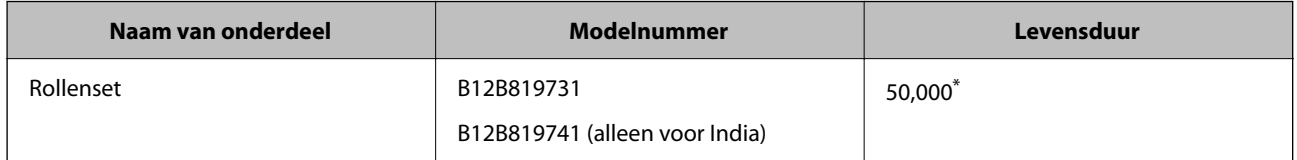

Dit aantal is bereikt door voortdurend scannen met origineel Epson-papier voor het uitvoeren van tests en vormt een richtlijn voor de vervangingscyclus. De vervangingscyclus kan variëren afhankelijk van verschillende papiersoorten, zoals papier dat veel papierstof produceert of papier met een ruw oppervlak waardoor de levensduur kan worden verkort. Het tijdstip van vervanging hangt ook af van de scan- en reinigingsfrequentie.

#### <span id="page-28-0"></span>**Gerelateerde informatie**

- & ["De rollenset vervangen" op pagina 126](#page-125-0)
- & ["Het aantal scans opnieuw instellen na vervanging van de rollen" op pagina 133](#page-132-0)

### **Codes voor reinigingssets**

Gebruik dit om de scanner binnenin schoon te maken. Deze set bestaat uit een reinigingsvloeistof en een reinigingsdoek.

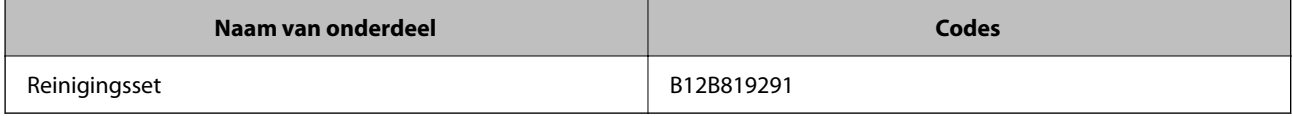

#### **Gerelateerde informatie**

& ["De binnenzijde van de scanner schoonmaken" op pagina 116](#page-115-0)

# <span id="page-29-0"></span>**Originelen plaatsen**

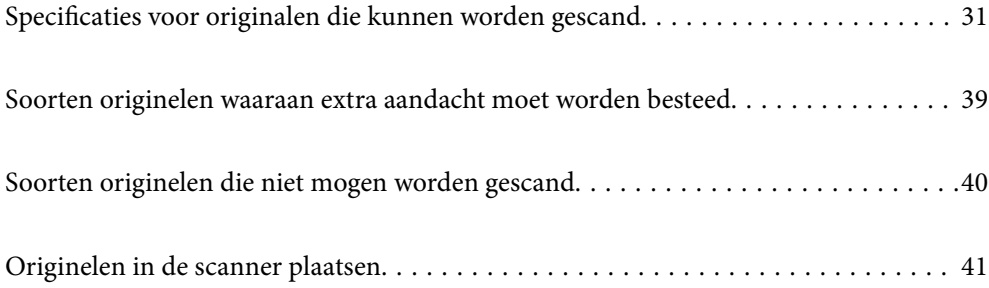

# <span id="page-30-0"></span>**Specificaties voor originalen die kunnen worden gescand**

In dit gedeelte staan de specificaties en voorwaarden voor originelen die in de ADF kunnen worden geladen.

## **Algemene specificaties voor te scannen originelen**

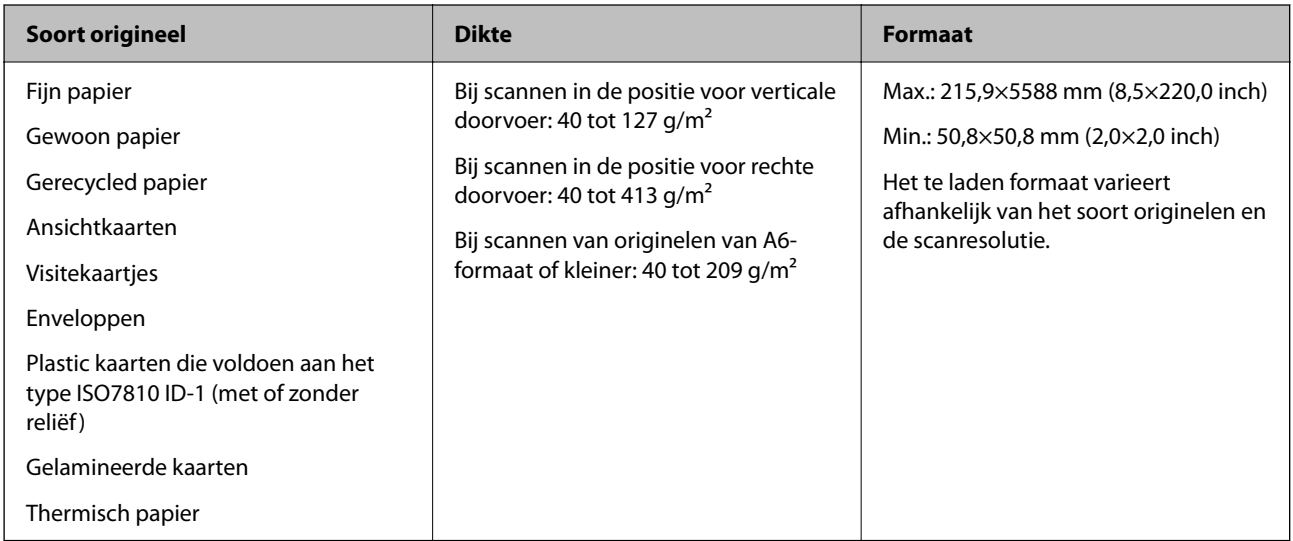

#### *Opmerking:*

❏ Alle originelen moeten aan de voorrand vlak zijn.

❏ Zorg ervoor dat vouwen aan de voorzijde van het origineel binnen de volgende marge vallen.

A mag maximaal 5 mm zijn.

B mag maximaal 3 mm zijn.

**O** moet groter zijn dan of gelijk zijn aan **O** als **O** kleiner is dan 1 mm. Wanneer **O** groter is dan 1 mm, moet C ten minste 10 keer groter zijn dan B.

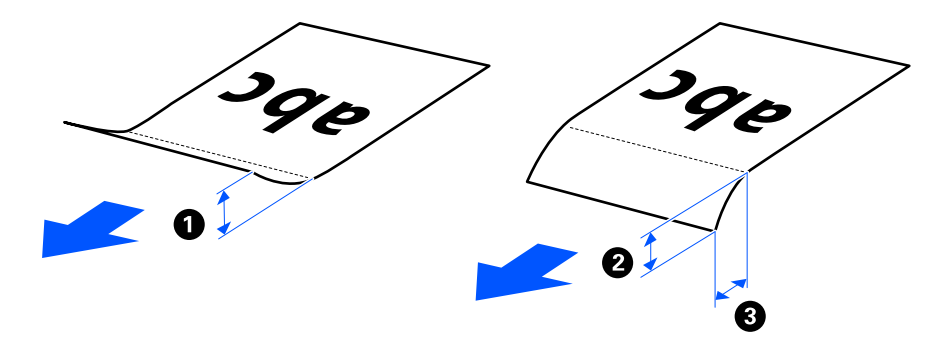

❏ Zelfs als het origineel voldoet aan de specificaties voor originelen die in de ADF kunnen worden geplaatst, wordt dit mogelijk niet ingevoerd in de ADF. Dat is afhankelijk van de papiereigenschappen of -kwaliteit. Daarnaast kunnen sommige originelen ertoe leiden dat de scankwaliteit afneemt.

## <span id="page-31-0"></span>**Scanbare originelen met een standaardformaat**

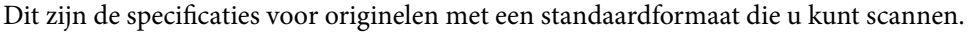

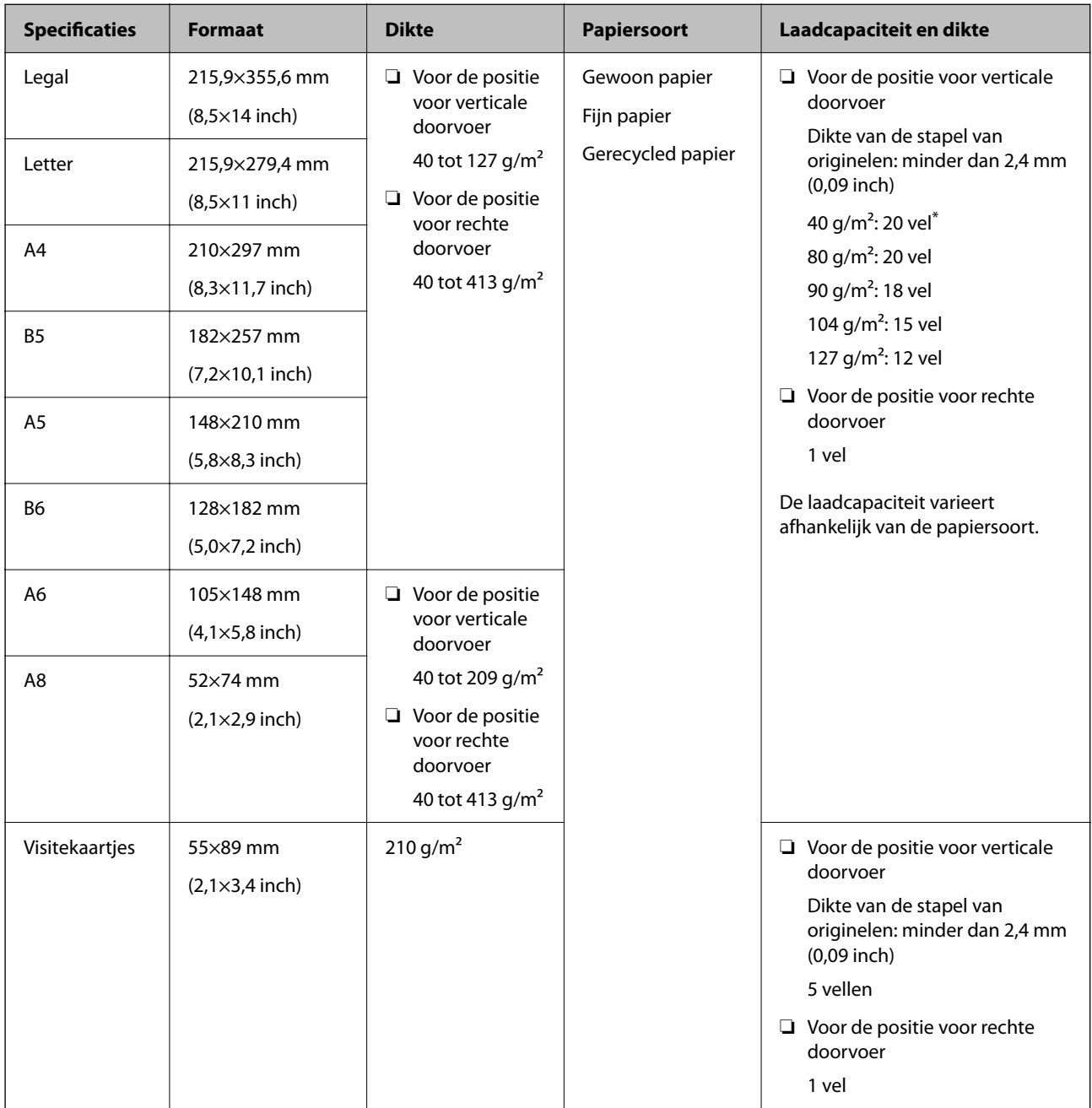

\* Wanneer u originelen van dun papier scant, raden wij aan de papieruitvoersteun op beide plaatsen uit te schuiven.

#### <span id="page-32-0"></span>**Originelen met een standaardformaat scannen (de scannerpositie controleren)**

❏ Gebruik de positie voor verticale doorvoer wanneer u originelen van gewoon papier met een standaardformaat scant.

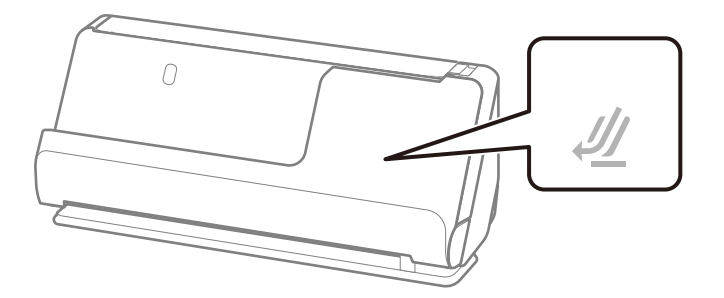

❏ Gebruik de positie voor rechte doorvoer en laad één origineel tegelijk wanneer u certificaten en andere dikke originelen scant (originelen met een dikte van 127 g/m² of meer).

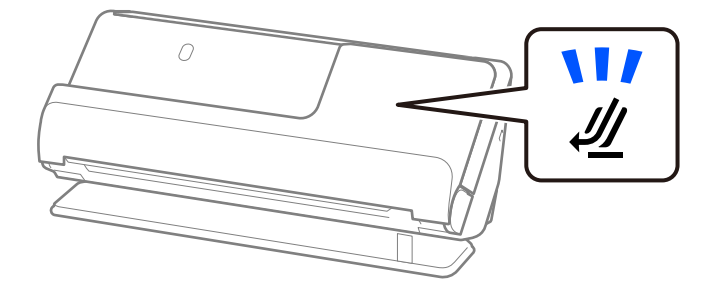

#### **Gerelateerde informatie**

- & ["Originelen met een standaardformaat plaatsen" op pagina 43](#page-42-0)
- & ["Originelen met een groot formaat plaatsen" op pagina 48](#page-47-0)

## **Scanbare grote originelen**

Dit zijn de specificaties voor grote originelen die u kunt scannen.

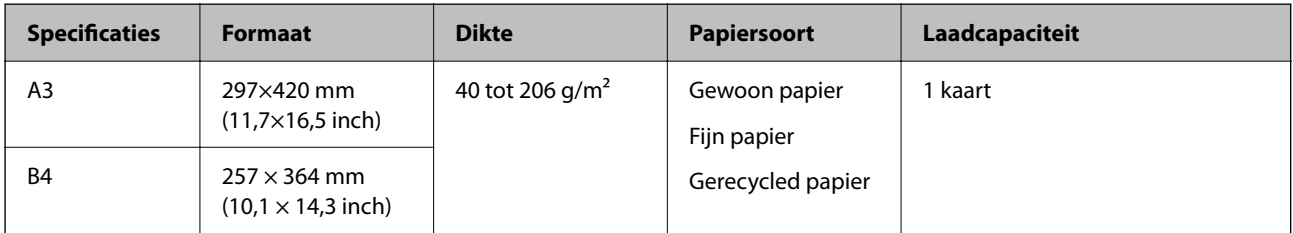

#### <span id="page-33-0"></span>**Grote originelen scannen (de scannerpositie controleren)**

Gebruik de positie voor rechte doorvoer voor het scannen van grote originelen.

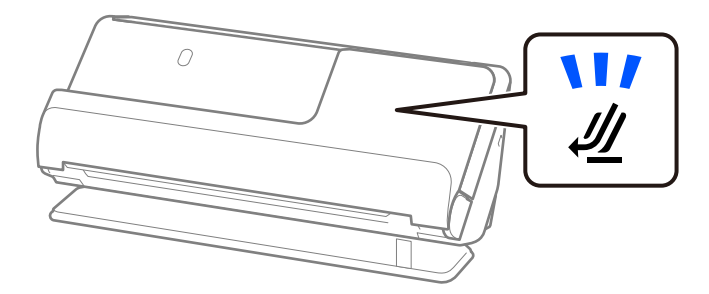

#### **Gerelateerde informatie**

& ["Originelen met een groot formaat plaatsen" op pagina 48](#page-47-0)

### **Scanbaar lang papier**

Dit zijn de specificaties voor lang papier dat u kunt scannen.

#### *Opmerking:*

Bij het scannen van lang papier neemt de scansnelheid af.

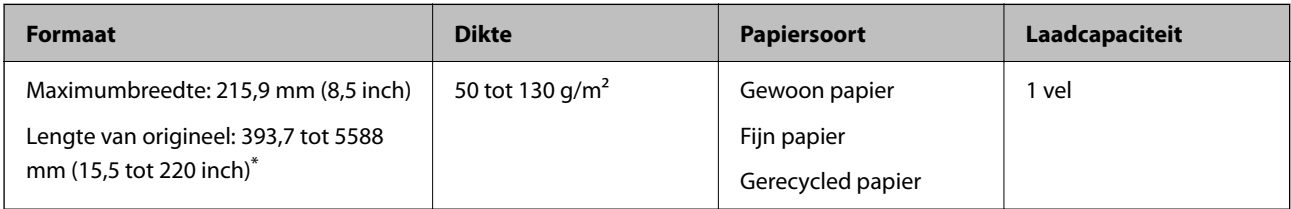

\* Hieronder wordt de maximumlengte weergegeven op basis van de scanresolutie.

- ❏ 50 tot 200 dpi: 5588,0 mm (220 inch)
- ❏ 201 tot 300 dpi: 5461,0 mm (215 inch)
- ❏ 301 tot 600 dpi: 1346,0 mm (53 inch)

#### **Lang papier scannen (de scannerpositie controleren)**

Gebruik de positie voor rechte doorvoer voor het scannen van lang papier.

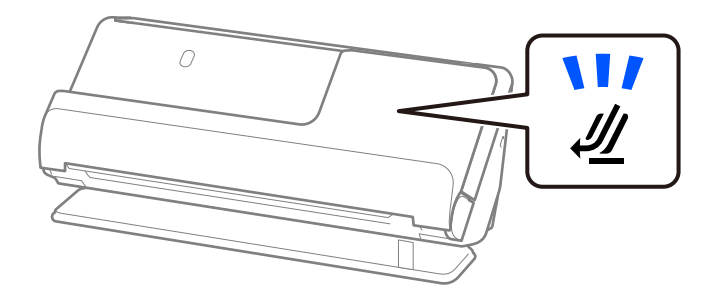

#### **Gerelateerde informatie**

& ["Lang papier plaatsen" op pagina 52](#page-51-0)

### <span id="page-34-0"></span>**Scanbare kassabonnen**

Dit zijn de specificaties voor kassabonnen die u kunt scannen.

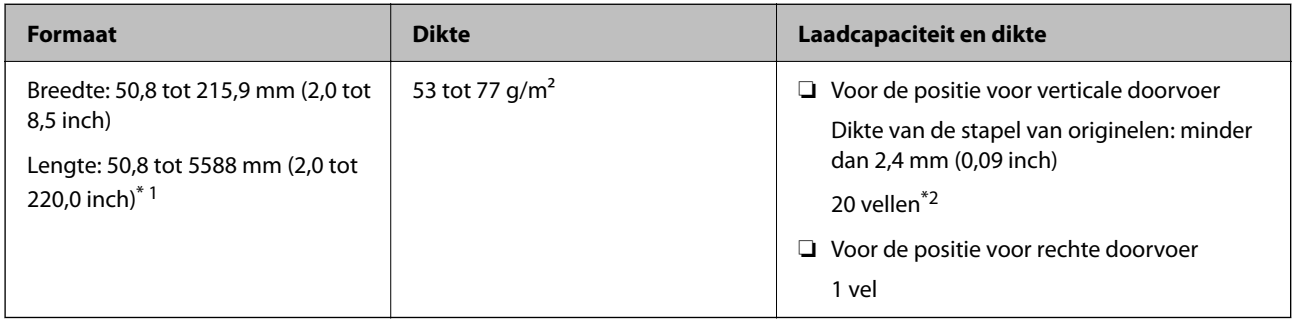

- \*1 Wijzig de scannerpositie overeenkomstig de lengte van de te scannen kassabon.
- \*2 Wanneer u kassabonnen in de positie voor verticale doorvoer scant, raden wij aan de papieruitvoersteun op beide plaatsen uit te schuiven.

#### **Kassabonnen scannen (de scannerpositie controleren)**

❏ Gebruik de positie voor verticale doorvoer voor het scannen van kassabonnen die korter zijn dan 393,7 mm (15,5 inch).

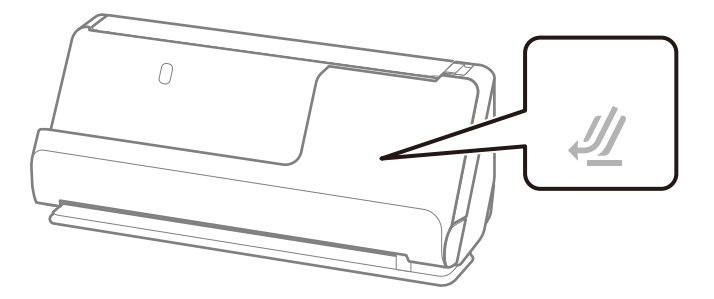

❏ Zet de scanner in de positie voor rechte doorvoer en laad één origineel tegelijk wanneer u kassabonnen wilt scannen die langer zijn dan 393,7 mm (15,5 inch).

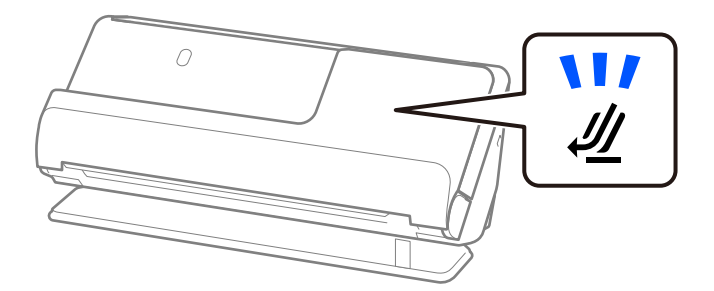

#### **Gerelateerde informatie**

- & ["Originelen met een standaardformaat plaatsen" op pagina 43](#page-42-0)
- $\blacktriangleright$  ["Lang papier plaatsen" op pagina 52](#page-51-0)

### **Scanbare plastic kaarten**

Dit zijn de specificaties voor plastic kaarten die u kunt scannen.

<span id="page-35-0"></span>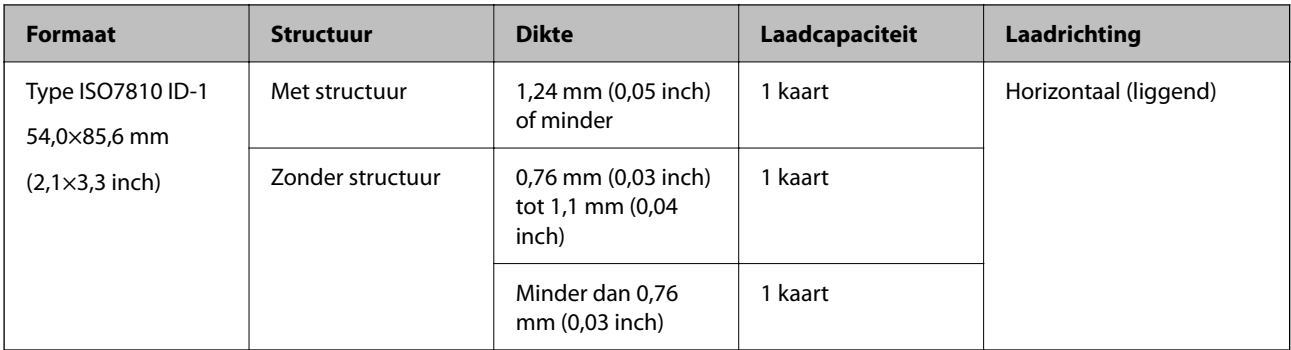

#### **Plastic kaarten scannen (de scannerpositie controleren)**

Gebruik de positie voor rechte doorvoer voor het scannen van plastic kaarten.

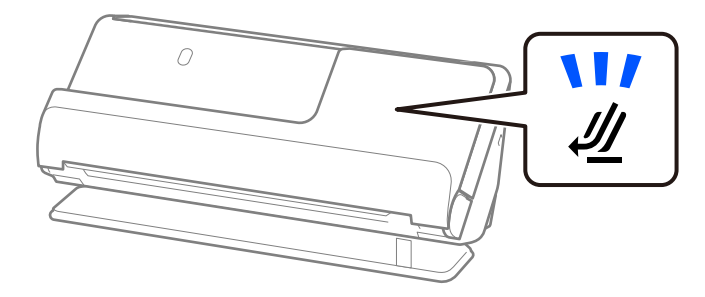

#### **Gerelateerde informatie**

& ["Plastic kaarten plaatsen" op pagina 56](#page-55-0)

## **Scanbare gelamineerde kaarten**

Dit zijn de specificaties voor gelamineerde kaarten die u kunt scannen.

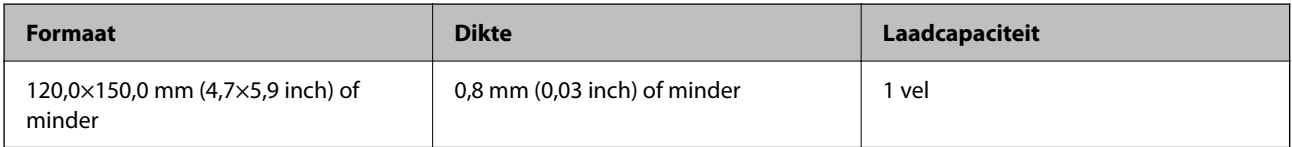

#### **Gelamineerde kaarten scannen (de scannerpositie controleren)**

Gebruik de positie voor rechte doorvoer voor het scannen van gelamineerde kaarten.

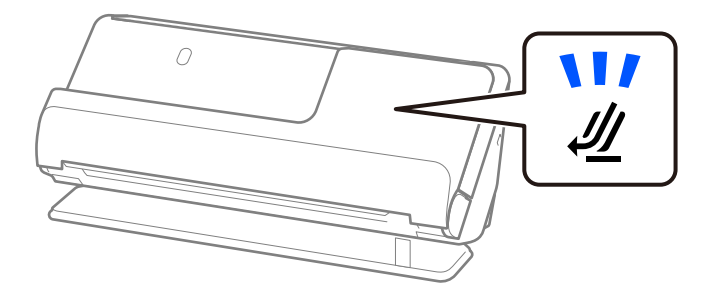
# **Scanbare boekjes**

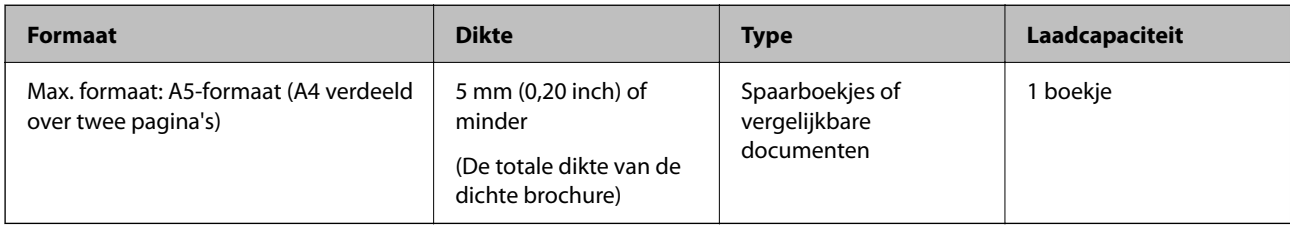

# **Boekjes scannen (de scannerpositie controleren)**

Gebruik de positie voor rechte doorvoer voor het scannen van boekjes.

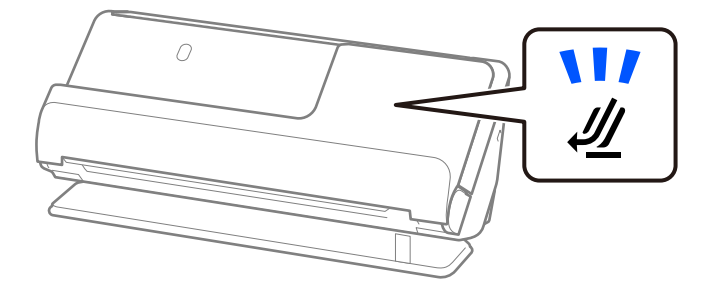

# **Gerelateerde informatie**

& ["Een brochure plaatsen" op pagina 63](#page-62-0)

# **Paspoorten**

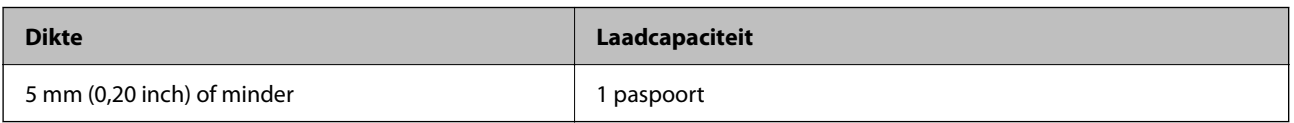

U kunt slechts één paspoort tegelijk laden, ook wanneer u het optionele draagvel voor paspoorten gebruikt.

# **Paspoorten scannen (de scannerpositie controleren)**

Gebruik de positie voor rechte doorvoer voor het scannen van paspoorten.

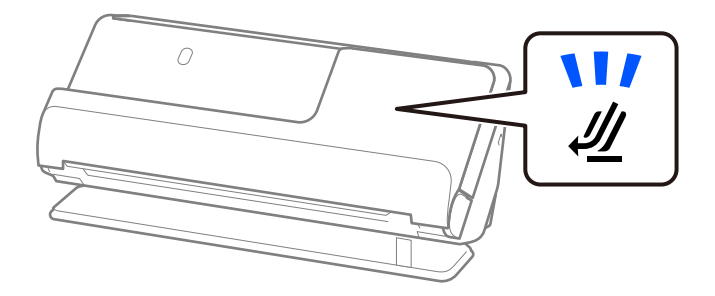

# **Gerelateerde informatie**

& ["Een paspoort plaatsen" op pagina 66](#page-65-0)

# **Specificaties voor originelen bij gebruik van het Draagblad**

Het optionele Draagblad is een speciaal ontworpen vel waarmee originelen door de scanner kunnen worden getransporteerd. U kunt onder meer originelen die groter zijn dan A4-/Letter-formaat, belangrijke documenten of foto's die niet beschadigd mogen raken, dun papier en originelen met onregelmatige vormen scannen.

Hieronder volgt een lijst met originelen die kunnen worden gescand met het Draagblad.

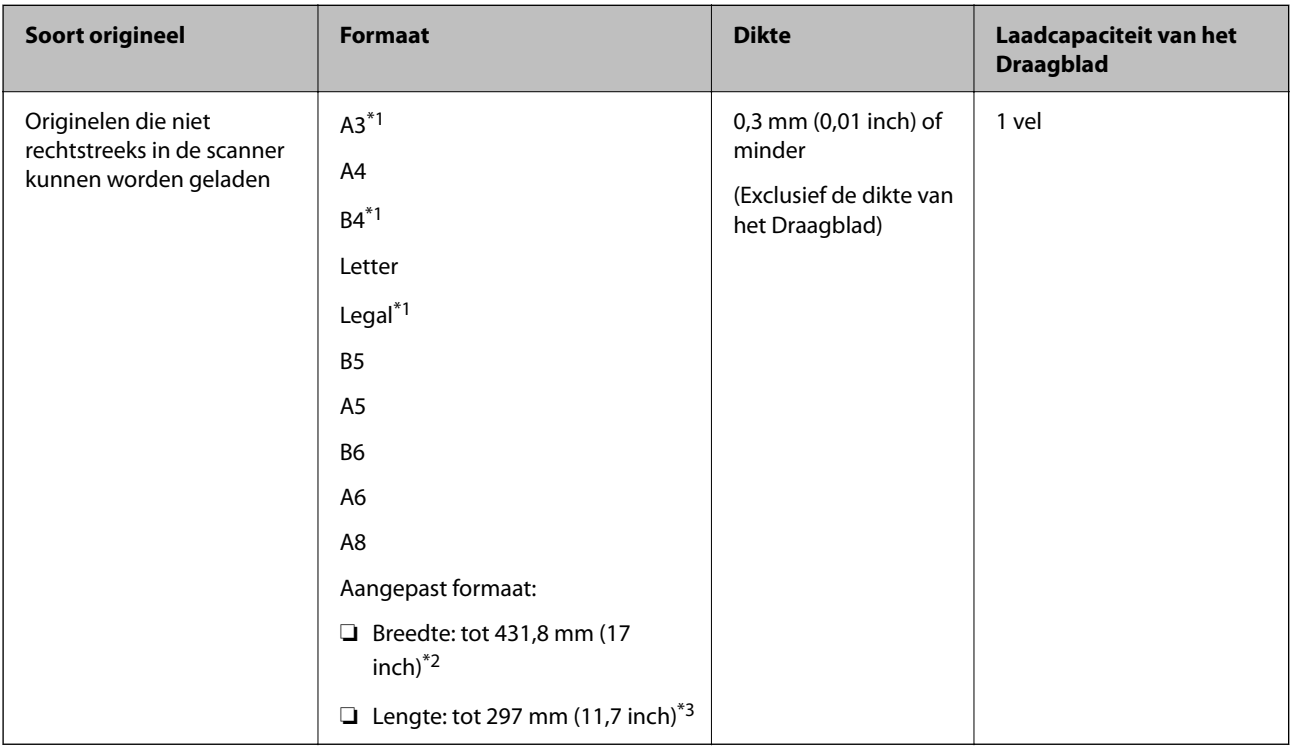

- \*1 Dubbelvouwen om te plaatsen.
- \*2 Originelen die breder zijn dan 215,9 mm (8,5 inch) moeten worden dubbelgevouwen.
- \*3 De voorrand van het origineel moet naar de bindzijde van het Draagblad zijn gericht wanneer u een origineel van circa 297 mm (11,7 inch) lang scant. De lengte van de gescande afbeelding kan anders langer zijn dan bedoeld, omdat de scanner tot het eind van de Draagblad scant wanneer u **Automatisch detecteren** selecteert als instelling voor **Documentformaat** in de toepassing.

### **Scannen met een draagvel (de scannerpositie controleren)**

Gebruik de positie voor rechte doorvoer voor scannen met een draagvel.

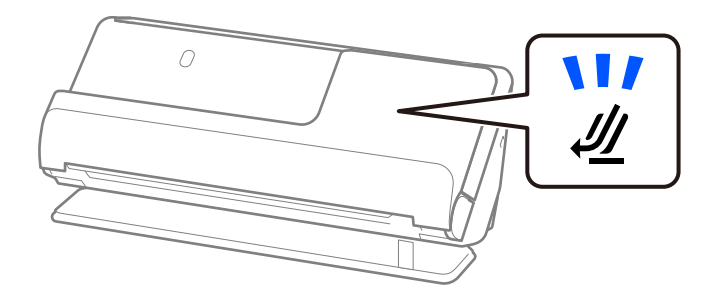

### **Gerelateerde informatie**

- & ["Draagblad-codes" op pagina 27](#page-26-0)
- & ["Originelen met een onregelmatige vorm plaatsen" op pagina 79](#page-78-0)

# **Scanbare enveloppen**

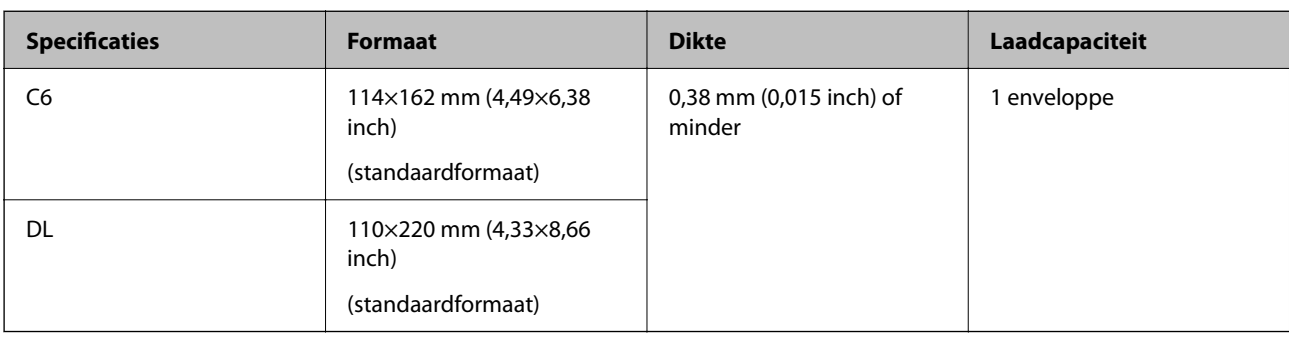

Dit zijn de specificaties voor enveloppen die u kunt scannen.

# **Enveloppen scannen (de scannerpositie controleren)**

Gebruik de positie voor rechte doorvoer voor het scannen van enveloppen.

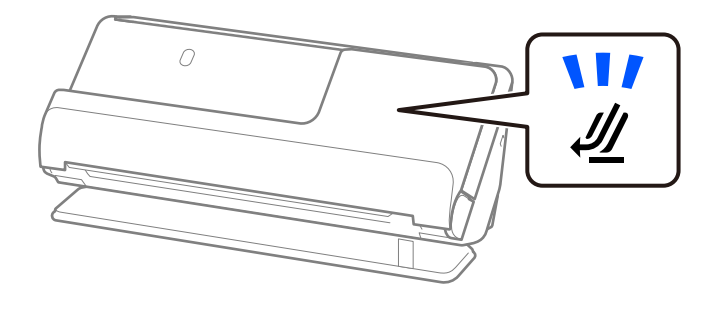

# **Gerelateerde informatie**

 $\blacktriangleright$  ["Een envelop plaatsen" op pagina 75](#page-74-0)

# **Soorten originelen waaraan extra aandacht moet worden besteed**

De volgende soorten originelen kunnen mogelijk niet correct worden gescand.

- ❏ Originelen met een speciaal behandeld oppervlak, zoals glanzend, thermisch of gecoat papier.
- ❏ Originelen met groot oppervlak met reliëf, zoals briefpapier.
- ❏ Originelen die net zijn afgedrukt
- ❏ Originelen met vouwlijnen
- ❏ Geperforeerde originelen
- ❏ Originelen met labels of stickers
- ❏ Carbonpapier en carbonvrij papier
- ❏ Gekrulde originelen
- ❏ Originelen met kreukels of scheuren

## c*Belangrijk:*

Carbonvrij papier bevat chemische stoffen die de rollen in de scanner kunnen beschadigen. Reinig de invoerrol en de transportrol regelmatig als u carbonvrij papier scant. Door het scannen van carbonvrij papier kunnen de rollen ook sneller slijten dan wanneer u gewoon papier scant.

### *Opmerking:*

- **□** Gekreukte originelen kunnen mogelijk beter worden gescand als u tijdens het scannen de invoersnelheid verlaagt ( $\blacktriangleright$ ) of voor het scannen de kreukels glad wrijft.
- ❏ Gebruik voor het scannen van kwetsbare originelen of originelen die gemakkelijk kreuken een Draagblad (apart verkrijgbaar).
- ❏ Als u originelen wilt scannen die foutief worden gedetecteerd als dubbele invoer, selecteert u *Uit* bij *Dubbele invoer detecteren* oop het tabblad *Hoofdinstellingen* in het Epson Scan 2-scherm voordat u gaat scannen.

Wanneer u Document Capture Pro gebruikt, kunt u het venster openen door op de knop *Gedetailleerde instellingen* in het scherm *Scaninstellingen* te drukken.

- ❏ Etiketten of stickers moeten stevig op de originelen zijn bevestigd en er mag geen lijm uitpuilen. Gebruik een draagvel en scan het origineel met de scanner in de positie voor rechte doorvoer wanneer u een origineel scant met etiketten of stickers die gemakkelijk los kunnen komen.
- ❏ Wrijf gekreukte originelen voor het scannen zo goed mogelijk glad.
- ❏ Maak originelen met vouwen plat, zodat de hoogte van de vouw maximaal 5 mm (0,2 inch) is voordat u ze plaatst. ["Originelen met een standaardformaat plaatsen" op pagina 43](#page-42-0)

#### **Gerelateerde informatie**

- $\blacktriangleright$  ["Basisprincipes van de scanner" op pagina 17](#page-16-0)
- & ["Belangrijke originelen of foto's plaatsen" op pagina 71](#page-70-0)
- & ["Originelen met een onregelmatige vorm plaatsen" op pagina 79](#page-78-0)
- & ["Onderhoud" op pagina 115](#page-114-0)

# **Soorten originelen die niet mogen worden gescand**

De volgende soorten originelen mogen niet worden gescand.

- ❏ Foto's
- ❏ Boekjes
- ❏ Paspoorten die dikker zijn dan 5 mm vanwege visums of extra visumpagina's die vastzitten in het paspoort.
- ❏ Originelen van een ander materiaal dan papier (zoals doorzichtig folie, stof en metaalfolie)
- ❏ Originelen met nietjes of paperclips
- ❏ Originelen met lijn
- ❏ Gescheurde originelen
- ❏ Ernstig gekreukelde of opgerolde originelen
- ❏ Transparante originelen, zoals doorzichtige vellen voor een overheadprojector
- ❏ Originelen met carbonpapier aan de achterzijde
- ❏ Originelen met natte inkt

<span id="page-40-0"></span>❏ Originelen die zijn voorzien van plaknotities

## *Opmerking:*

- ❏ Voer waardevolle foto's, kunstwerken of belangrijke documenten die niet beschadig mogen raken niet rechtstreeks in de scanner. Door verkeerd invoeren kan het origineel kreuken of beschadigd raken. Gebruik voor het scannen van dergelijke originelen een Draagblad (apart verkrijgbaar).
- ❏ Gescheurde, gekreukte of opgekrulde originelen kunnen ook worden gescand met een Draagblad (apart verkrijgbaar).
- ❏ Gebruik het draagvel voor paspoorten (apart verkrijgbaar) voor het scannen van dikke paspoorten en paspoorten met een iets verhoogde inbindrand.

## **Gerelateerde informatie**

- & ["Belangrijke originelen of foto's plaatsen" op pagina 71](#page-70-0)
- & ["Originelen met een onregelmatige vorm plaatsen" op pagina 79](#page-78-0)

# **Originelen in de scanner plaatsen**

# **Combinatie van originelen en scannerpositie**

Dit apparaat heeft twee scanstanden die kunnen worden aangepast aan het te scannen origineel.

In dit gedeelte wordt de combinatie van scannerposities en originelen uitgelegd. Zie de pagina Gerelateerde informatie of de procedures voor het plaatsen van verschillende soorten originelen voor meer informatie over het wijzigen van de positie.

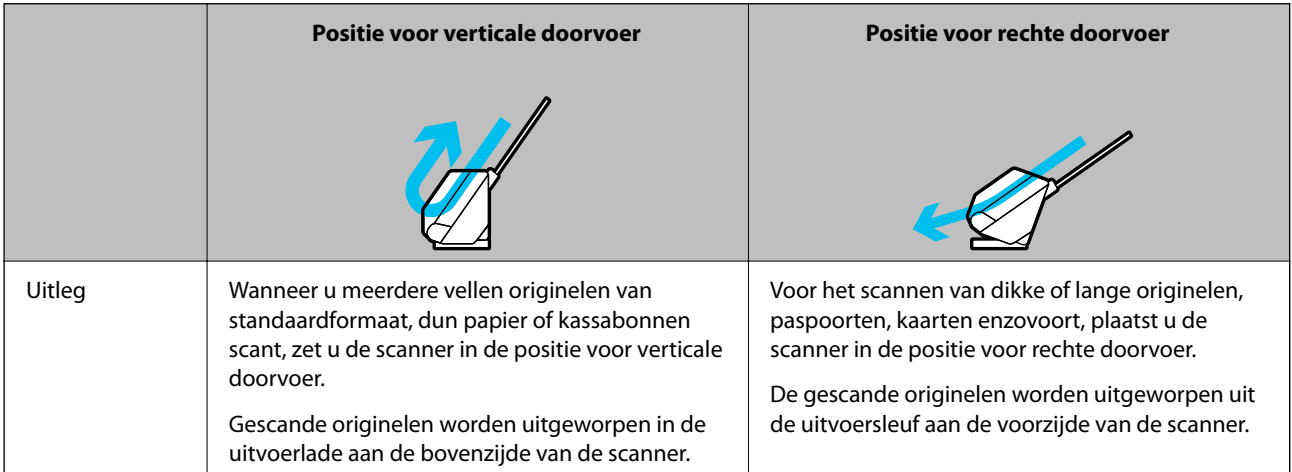

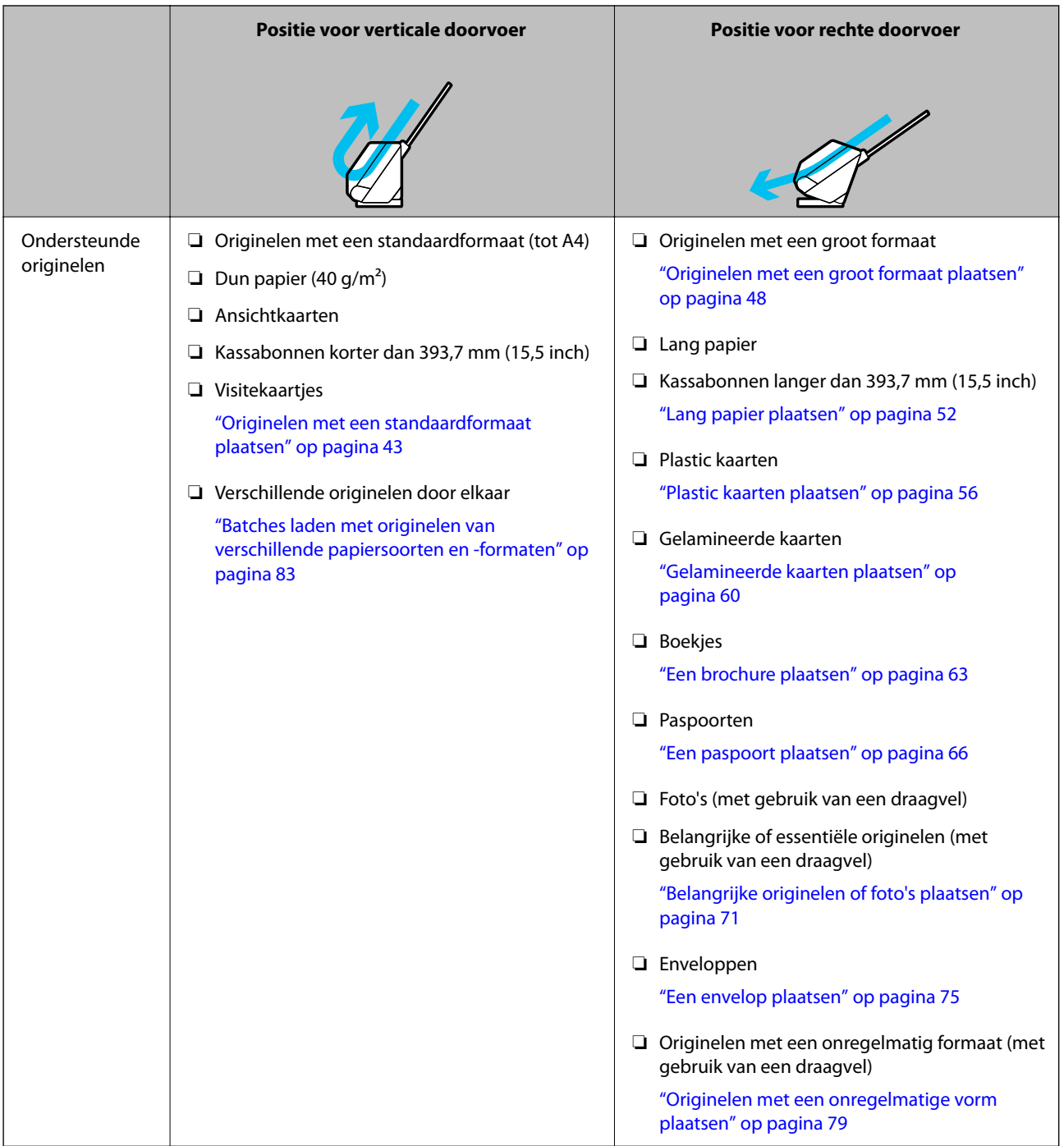

# **Gerelateerde informatie**

& ["Scannerpositie" op pagina 21](#page-20-0)

# <span id="page-42-0"></span>**Originelen met een standaardformaat plaatsen**

1. Controleer of het scanner<br>positielampje  $(\mathscr{\underline{M}})$  uit is.

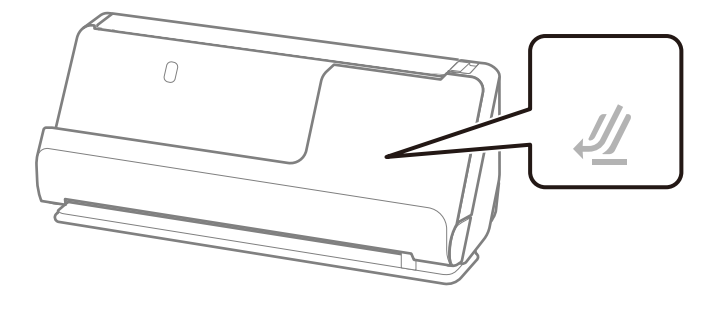

Als het scannerpositielampje ( $\mathcal{U}$ ) brandt, drukt u op de scannerpositieschakelaar om de scanner naar voren te kantelen.

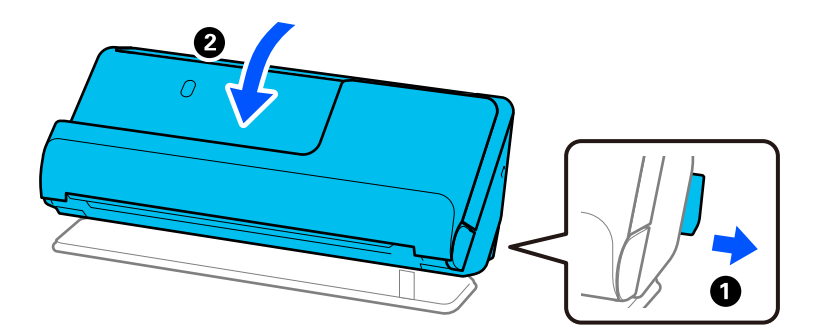

2. Open de invoerlade.

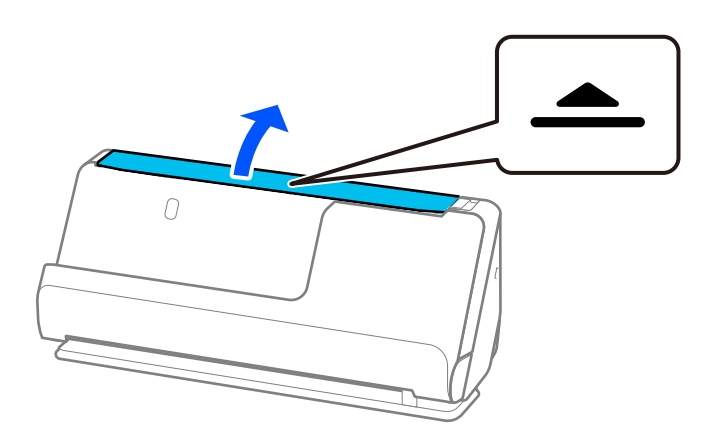

3. Zet de verlenging van de invoerlade omhoog.

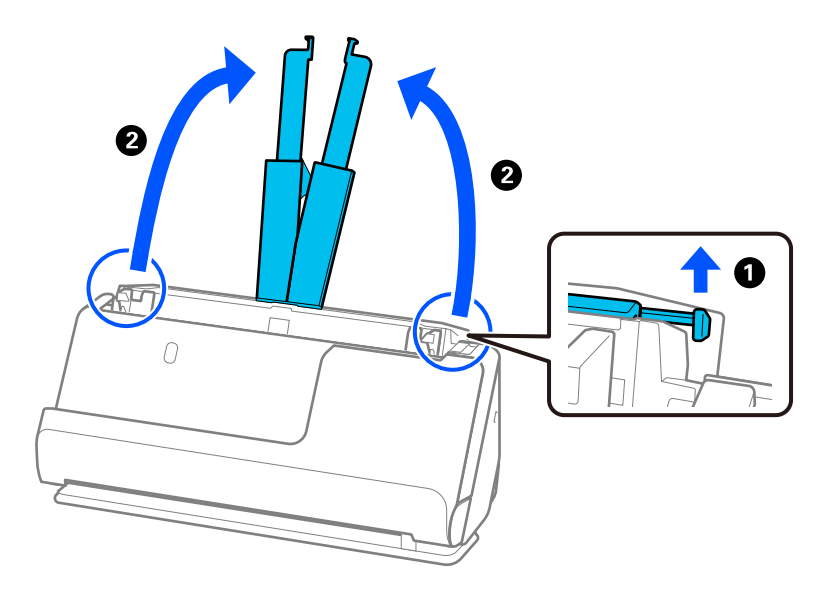

4. Schuif de zijgeleiders tegen de randen van de invoerlade.

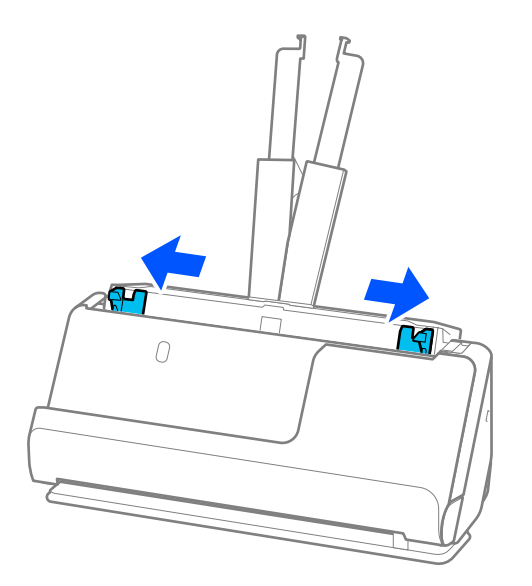

5. Waaier de originelen.

Houd de originelen aan beide zijden vast en waaier ze een paar keer uit.

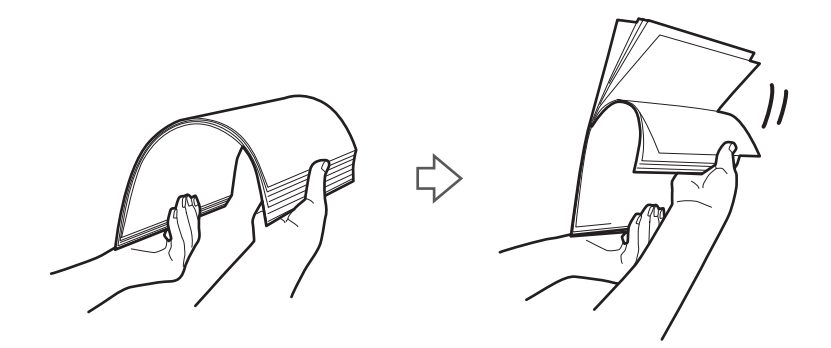

6. Leg de randen van de originelen op elkaar, plaats de originelen met de te scannen zijde naar boven en duw de voorranden in een wigvorm.

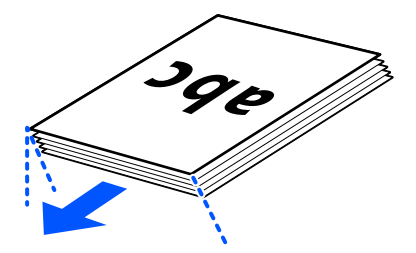

7. Plaats de originelen in de invoerlade van de ADF met de voorzijde naar boven en de bovenrand naar de ADF gericht.

Schuif het papier in de ADF tot het niet verder kan.

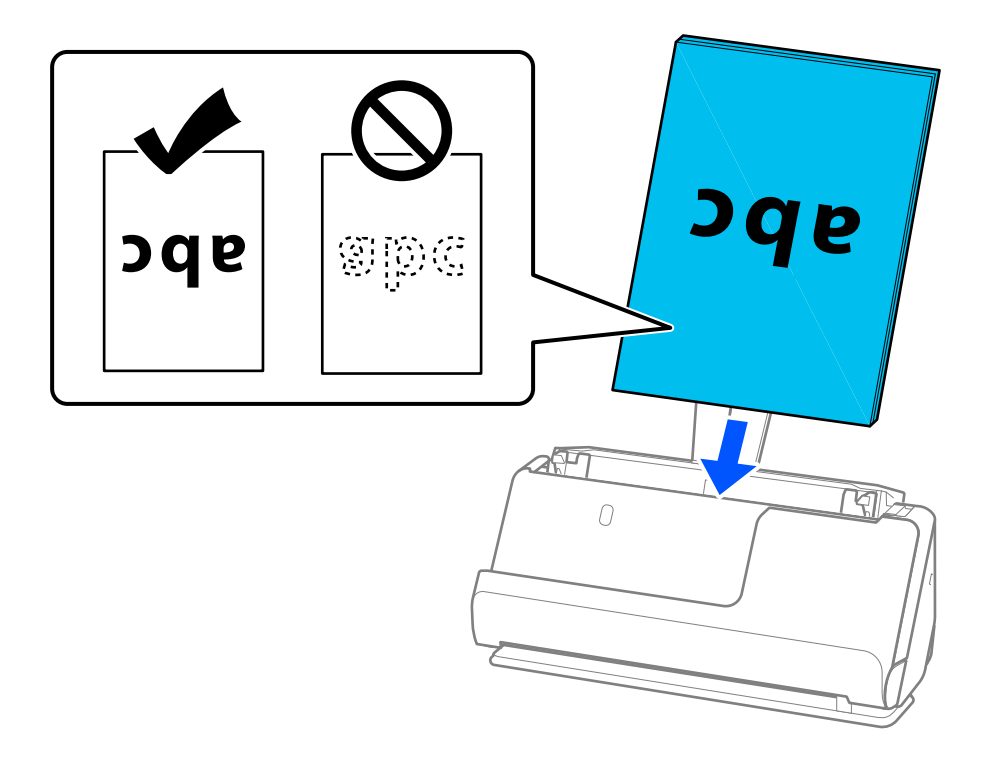

❏ Wanneer u originelen met perforaties wilt scannen, bijvoorbeeld losse vellen uit een ordner, plaatst u de originelen met de gaten aan de linkerkant, rechterkant of naar beneden. Plaats de originelen zo dat de perforaties niet binnen 15 mm (0,6 inch) aan de linker- en rechterkant (in totaal 30 mm (1,2 inch)) van het midden van de originelen liggen. De perforaties mogen zich wel binnen 30 mm (1,2 inch) vanaf de voorrand van de originelen bevinden. Controleer of de randen van de perforaties geen opstaande randen hebben.

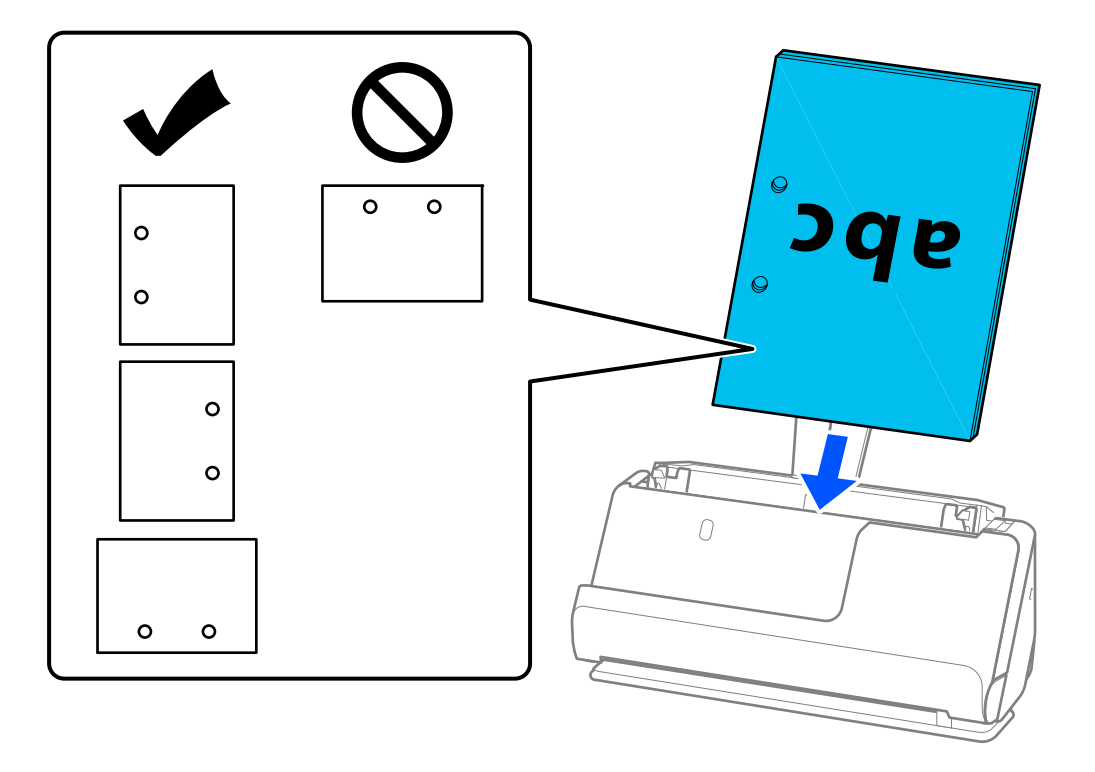

❏ Plaats gevouwen originelen zo dat de dalvouw aan de voorzijde van de scanner en aan de zijde van de ADF ligt. U kunt maximaal 10 vellen laden. Originelen met een scherpe vouwlijn worden mogelijk niet goed ingevoerd. Maak dergelijke originelen plat, zodat de hoogte van de vouw maximaal 5 mm (0,2 inch) is voordat u ze plaatst.

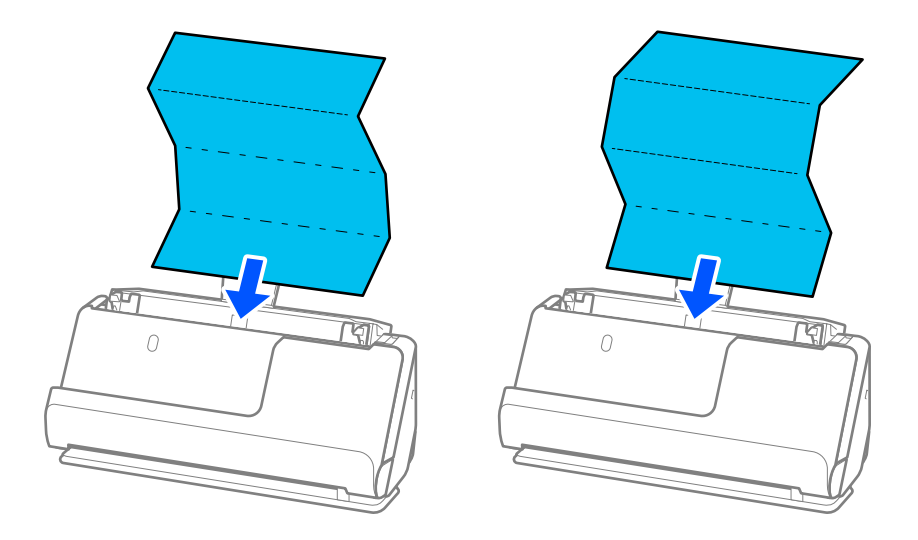

❏ Zet de scanner in de positie voor rechte doorvoer en laad één origineel tegelijk wanneer u certificaten en andere dikke originelen scant (originelen met een dikte van of 127 g/m² of meer).

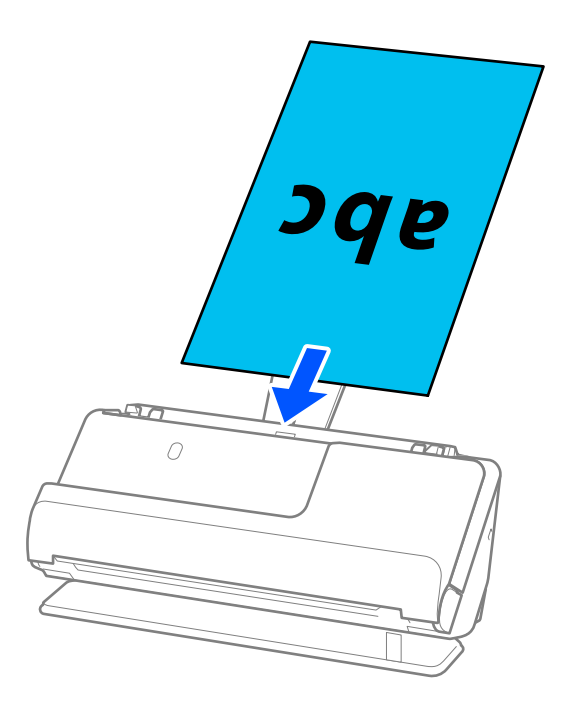

U kunt de scannerpositie controleren met behulp van het scannerpositielampje ( $\frac{I}{I}$ ). Wanneer het scannerpositielampje brandt, staat de scanner in de positie voor rechte doorvoer. Als het scannerpositielampje uit is (in de positie voor verticale doorvoer), trekt u aan de hendel aan de achterzijde om de scanner terug te kantelen.

Controleer of er voor de scanner voldoende ruimte is voor de uitgeworpen originelen wanneer u in de positie voor rechte doorvoer scant.

Als de uitgeworpen originelen het oppervlak raken van de tafel waarop de scanner is geplaatst en dit de gescande ingafbeeld beïnvloedt, verplaatst u de scanner naar de rand van de tafel, zodat de uitgeworpen originelen kunnen vallen en direct kunnen worden opgevangen.

8. Plaats de zijgeleiders zo tegen de randen van de originelen dat er geen openingen zijn. Het origineel kan anders schuin worden ingevoerd.

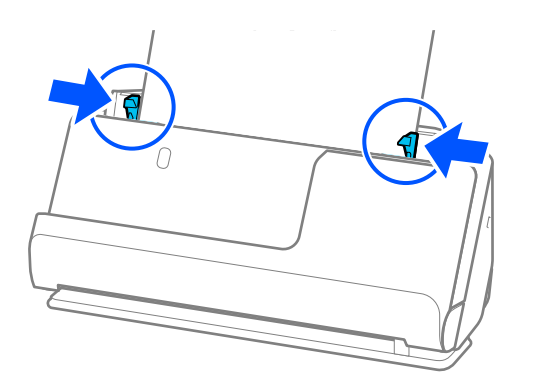

#### <span id="page-47-0"></span>*Opmerking:*

- ❏ Als het document langer is dan de verlenging van de invoerlade, ondersteunt u het document met één hand om te voorkomen dat het uit de ADF valt. Ondersteun tijdens het scannen van een origineel beide uiteinden van het origineel met uw handen om te voorkomen dat het kantelt.
- ❏ Wanneer u originelen van dun papier scant, zoals flyers of kassabonnen, of wanneer u originelen scant die na het scannen de neiging hebben om te gaan krullen, raden we u aan de papieruitvoersteun op beide plaatsen te verlengen. Druk nadat u het origineel hebt geplaatst op de knoppen (twee plekken) om de papieruitvoersteun omhoog te zetten.

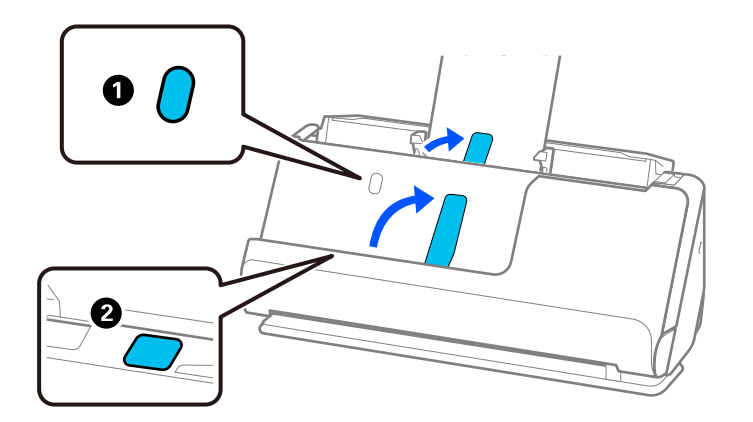

- ❏ Wanneer u originelen zoals visitekaartjes scant, die na het scannen de neiging hebben om te gaan krullen, raden we u aan in de positie voor rechte doorvoer te scannen en één origineel tegelijk te laden.
- ❏ Met Epson Scan 2 kunt u een voorbeeld van de eerste pagina van uw origineel bekijken. Plaats eerst alleen het eerste origineel in de ADF en druk vervolgens op de knop *Voorbeeldscan*. Het voorbeeldvenster wordt geopend, de voorbeeldweergave wordt weergegeven en pagina wordt uit de scanner uitgeworpen.

Plaats de uitgeworpen pagina en de overige originelen terug.

- ❏ Wanneer u meerdere originelen tegelijk plaatst en een voorbeeld ervan bekijkt, of wanneer u het scannen annuleert tijdens het scannen van een batch originelen, wordt het tweede origineel een stukje in de ADF ingevoerd en wordt het scannen onderbroken. Open het scannerdeksel om het te verwijderen. Plaats de pagina opnieuw samen met de eerste pagina en de rest van de originelen.
- ❏ Afhankelijk van de papiersoort en de omgeving waarin de scanner wordt gebruikt, kan het origineel na het scannen van de voorkant van de scanner vallen. Plaats in dat geval minder originelen in de scanner dan het opgegeven aantal originelen dat kan worden geplaatst.

# **Originelen met een groot formaat plaatsen**

#### *Opmerking:*

- ❏ Gebruik een Draagblad bij het scannen van gekreukte, kwetsbare of waardevolle originelen. ["Belangrijke originelen of foto's plaatsen" op pagina 71](#page-70-0)
- ❏ Controleer of er voor de scanner voldoende ruimte is voor de uitgeworpen originelen.

1. Controleer of het scannerpositielampje  $(\frac{1}{2})$  brandt.

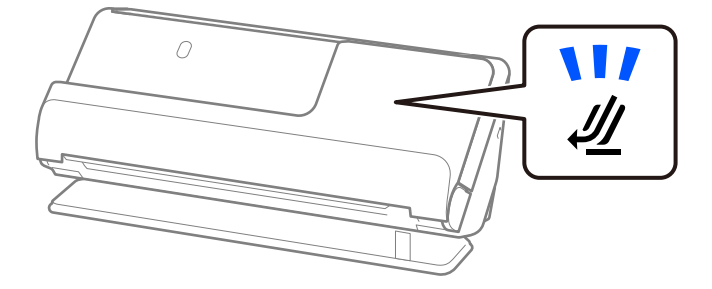

Als het scannerpositielampje ( $\mathcal W$ ) uit is, drukt u op de scannerpositieschakelaar om de scanner naar achteren te kantelen.

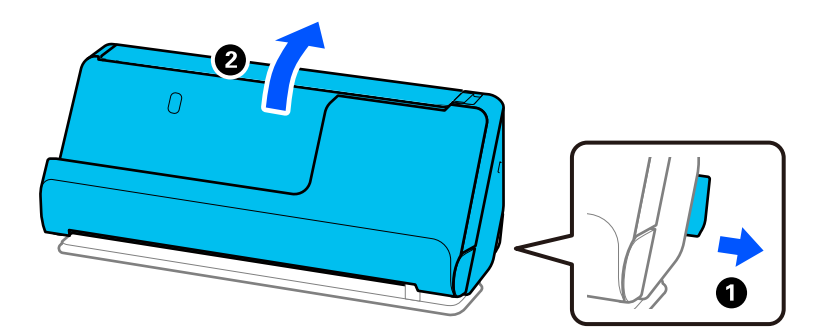

2. Open de invoerlade.

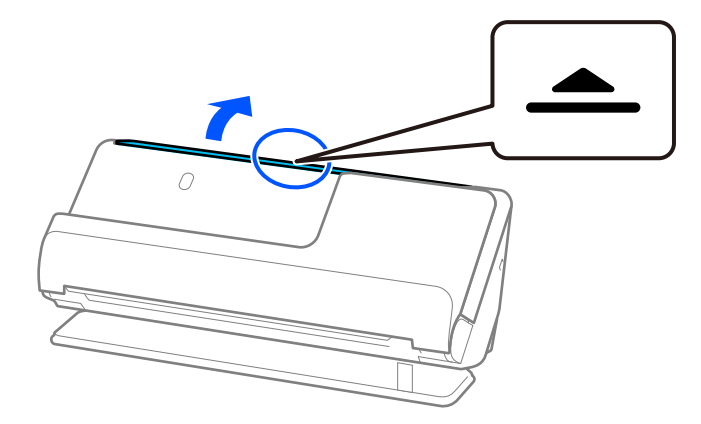

3. Zet de verlenging van de invoerlade omhoog.

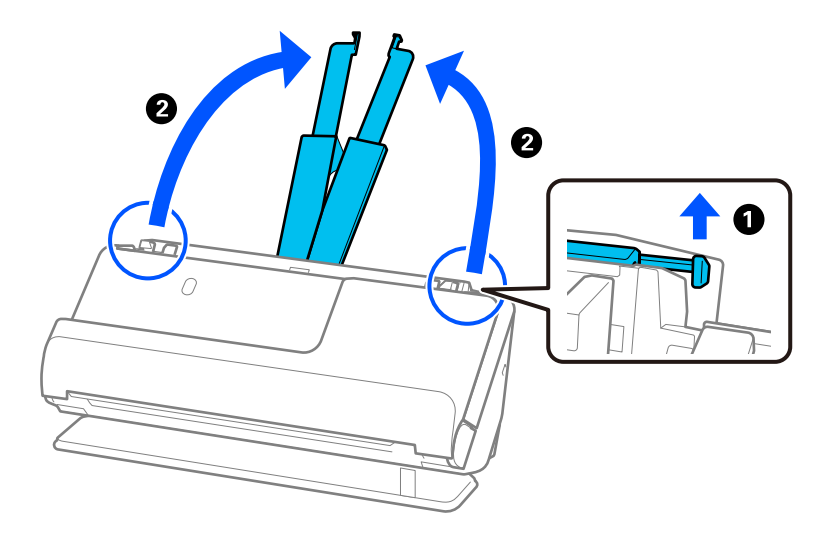

4. Schuif de zijgeleiders tegen de randen van de invoerlade.

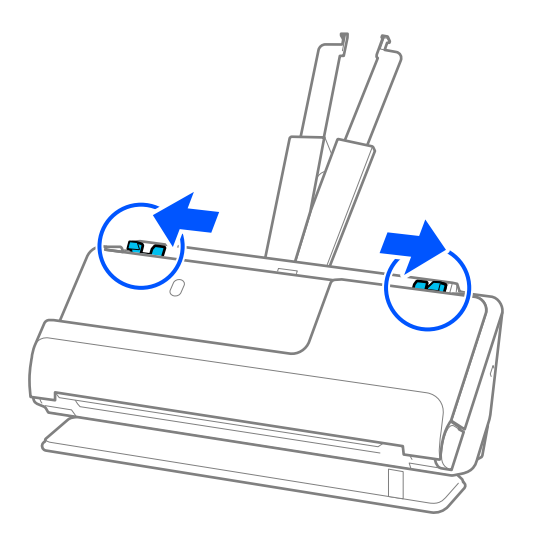

5. Vouw het origineel dubbel met de te scannen kant naar buiten gericht.

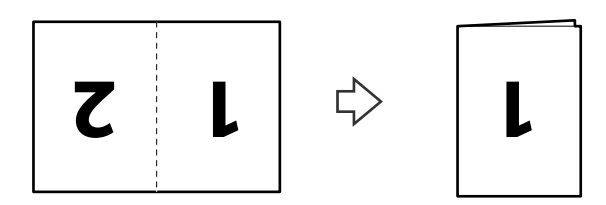

6. Plaats het origineel met zijde "1" naar boven en de voorrand naar de ADF gericht. Schuif het papier in de ADF tot het niet verder kan.

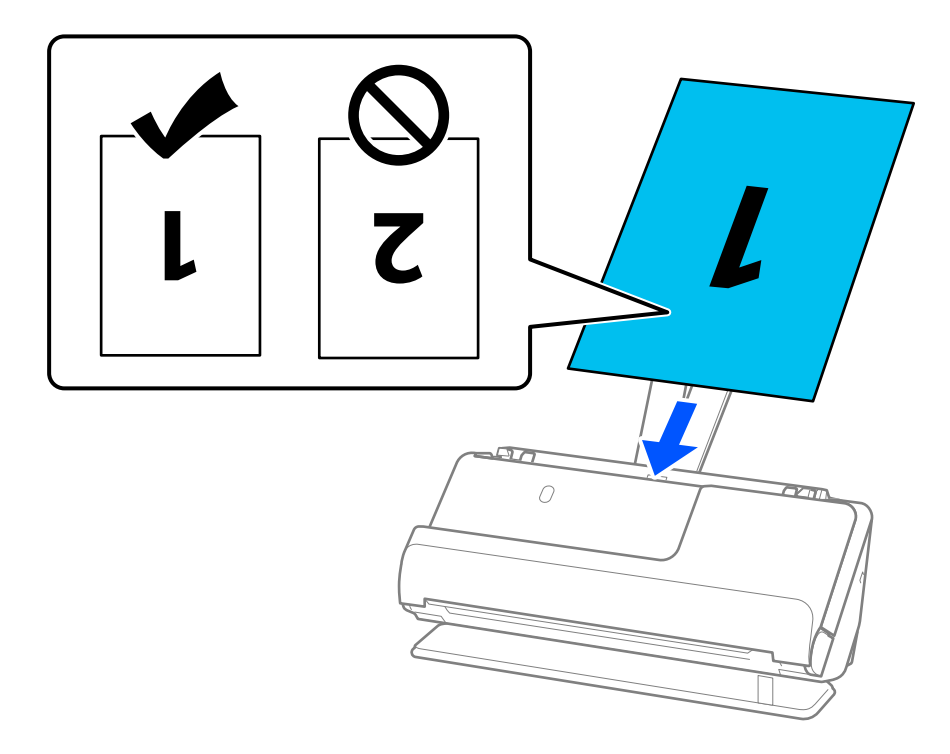

7. Plaats de zijgeleiders zo tegen de randen van de originelen dat er geen openingen zijn. Het origineel kan anders schuin worden ingevoerd.

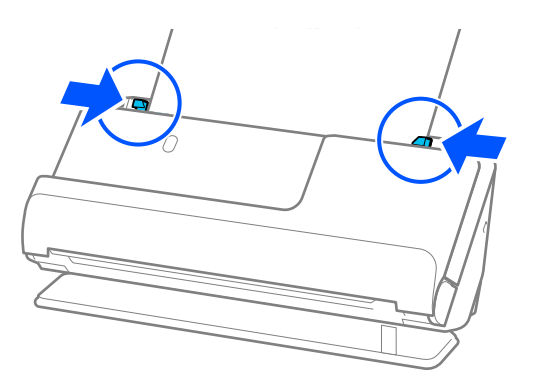

### *Opmerking:*

Geef de juiste instelling op in het Epson Scan 2-venster als u beide zijden wilt scannen en samenvoegen.

Wanneer u Document Capture Pro gebruikt, kunt u het venster openen door op de knop *Gedetailleerde instellingen* in het scherm *Scaninstellingen* te drukken.

Selecteer *Dubbelzijdig* in *Scanzijde* en selecteer *Links en rechts* in *Samenvoegen* in het Epson Scan 2-venster. Zie de Help van Epson Scan 2 voor meer informatie.

# **Gerelateerde informatie**

- & ["Draagblad-codes" op pagina 27](#page-26-0)
- & ["Vereiste software-instellingen voor speciale originelen" op pagina 105](#page-104-0)

# <span id="page-51-0"></span>**Lang papier plaatsen**

# *Opmerking:*

Controleer of er voor de scanner voldoende ruimte is voor de uitgeworpen originelen.

1. Controleer of het scannerpositielampje  $(\frac{1}{2})$  brandt.

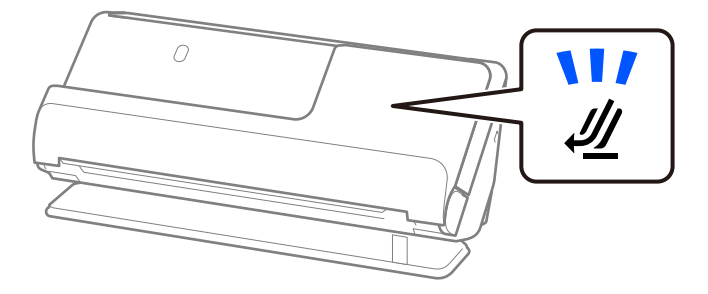

Als het scannerpositielampje ( $\mathcal{U}$ ) uit is, drukt u op de scannerpositieschakelaar om de scanner naar achteren te kantelen.

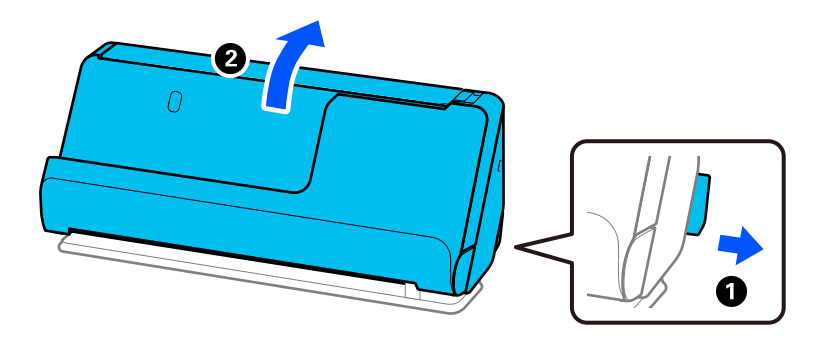

2. Open de invoerlade.

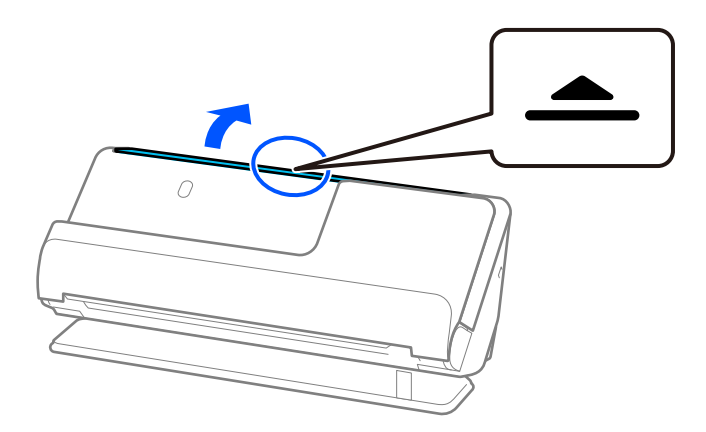

3. Zet de verlenging van de invoerlade omhoog.

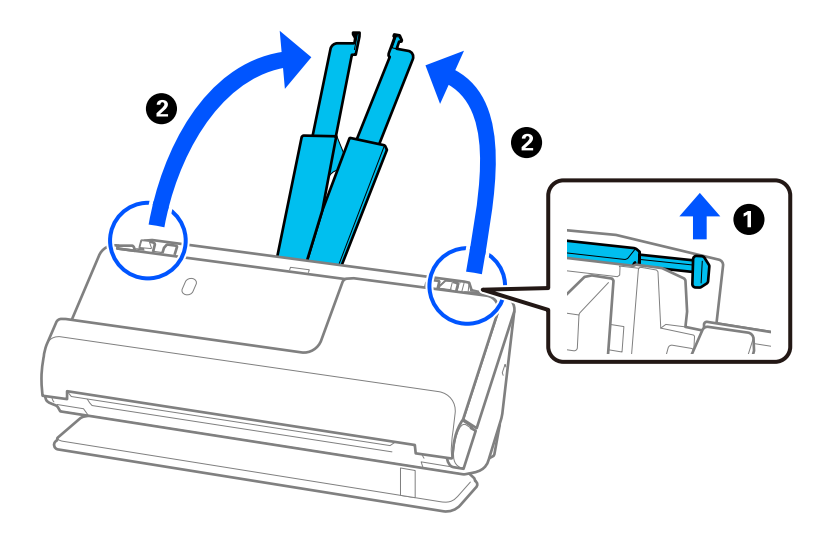

4. Schuif de zijgeleiders tegen de randen van de invoerlade.

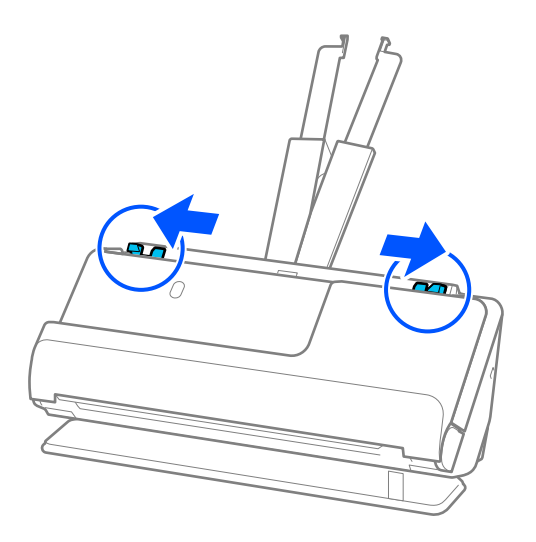

5. Plaats het origineel in de invoerlade, met de voorzijde naar boven en de bovenrand naar de ADF gericht. Schuif het papier in de ADF tot het niet verder kan.

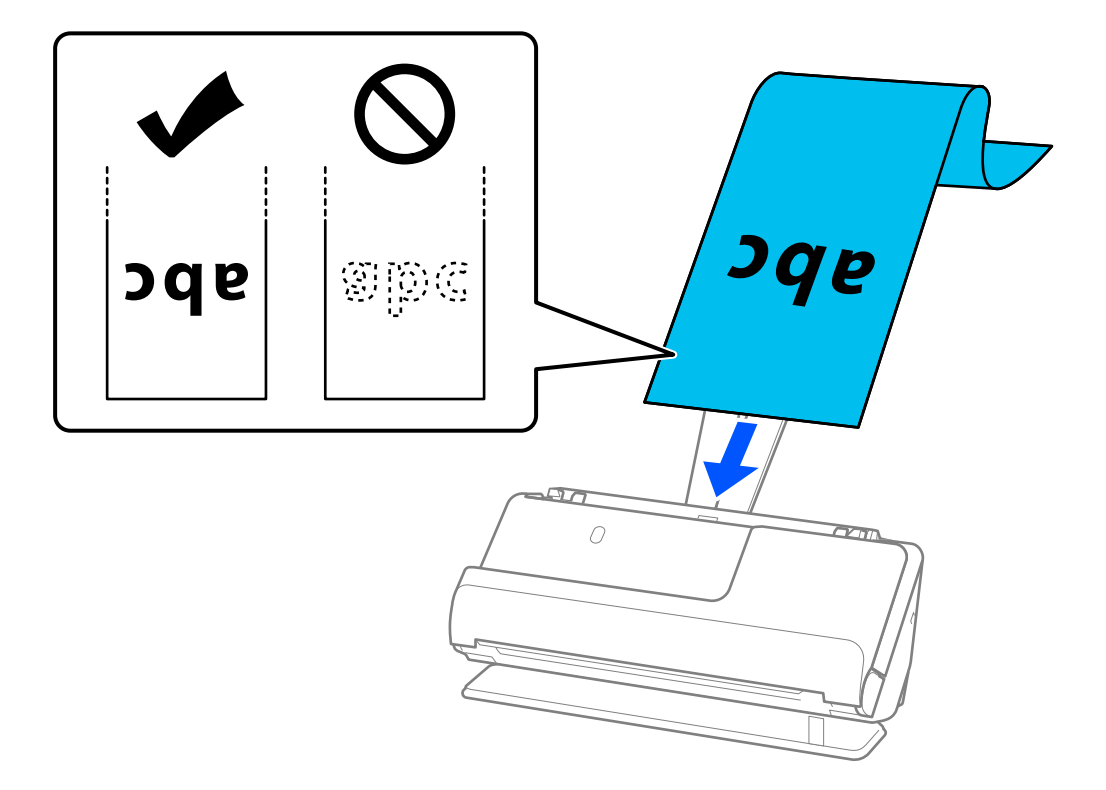

Wanneer u lang papier laadt, moet u het aan de invoerzijde ondersteunen zodat het niet uit ADF en aan de uitvoerzijde zodat het uitgeworpen papier niet vastloopt of uit de uitvoerlade valt.

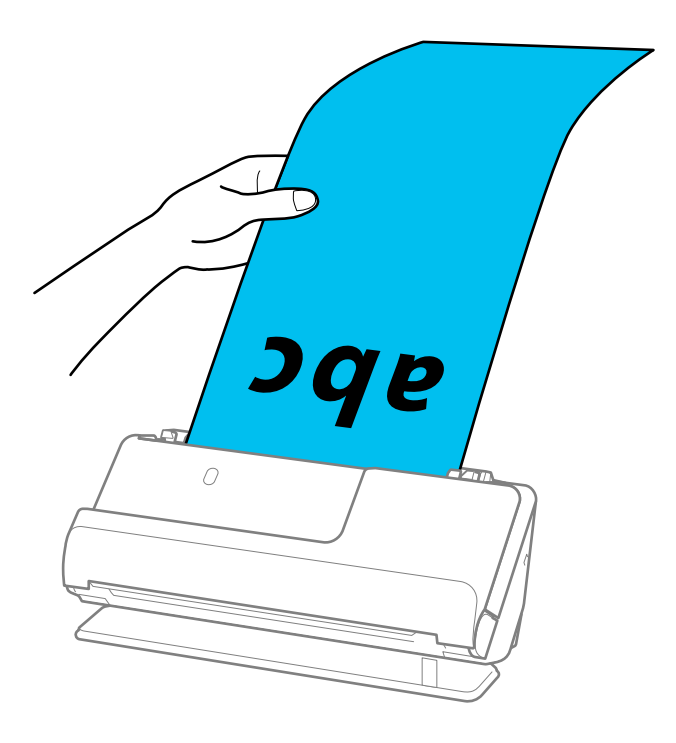

6. Plaats de zijgeleiders zo tegen de randen van de originelen dat er geen openingen zijn. Als er openingen zijn, kan het origineel scheef worden ingevoerd.

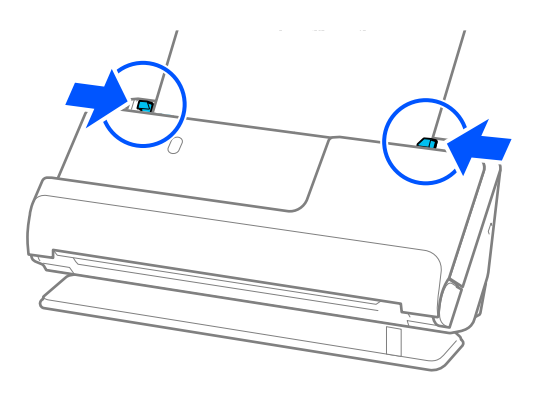

#### <span id="page-55-0"></span>*Opmerking:*

❏ Ondersteun tijdens het scannen van lang papier beide uiteinden van het origineel met uw handen om te voorkomen dat het kantelt.

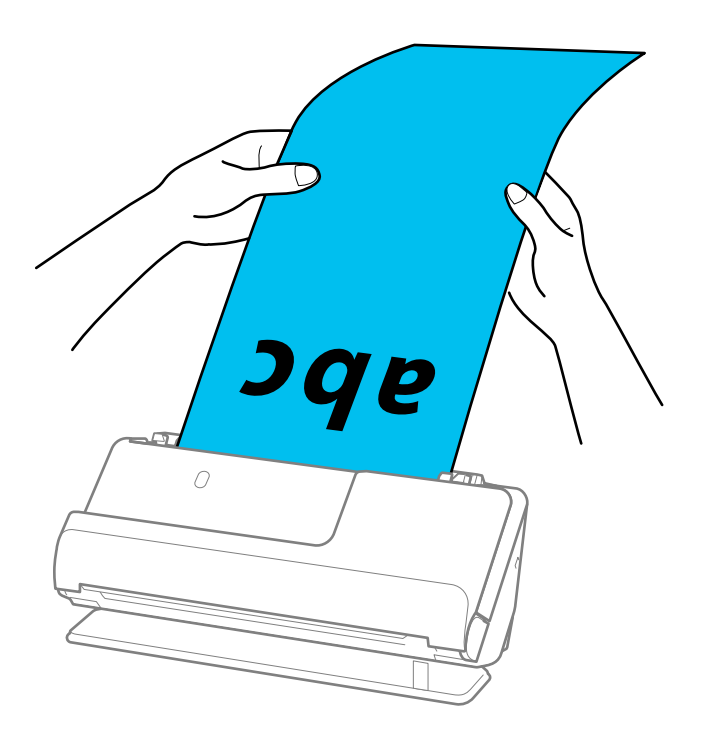

- ❏ U kunt lang papier op de volgende resoluties scannen.
	- · Maximaal 1.346,0 mm: 600 dpi of minder
	- · 1346,0 tot 5461,0 mm: 300 dpi of minder
	- · 5461,0 tot 5588,0 mm: 200 dpi of minder
- ❏ U moet het papierformaat opgeven in het Epson Scan 2-venster.

Wanneer u Document Capture Pro gebruikt, kunt u het venster openen door op de knop *Gedetailleerde instellingen* in het scherm *Scaninstellingen* te drukken.

U kunt het papierformaat op drie manieren opgeven in het Epson Scan 2-venster.

Als het papier maximaal 3048,0 mm (120 inch) lang is, kunt u *Autom. det.(lang papier)* selecteren om het formaat automatisch te detecteren.

Als het papier langer is dan 3048,0 mm (120 inch), moet u *Aanpassen* selecteren en het formaat van het papier invoeren. Als het papier maximaal 5461,0 mm (215 inch) lang is, kunt u *Papierlengte detecteren* gebruiken in plaats van de hoogte van het papier in te voeren. Als het papier langer is dan 5461,0 mm (215 inch), moet u de breedte en de hoogte van het papier invoeren.

## **Gerelateerde informatie**

& ["Vereiste software-instellingen voor speciale originelen" op pagina 105](#page-104-0)

# **Plastic kaarten plaatsen**

### *Opmerking:*

Controleer of er voor de scanner voldoende ruimte is voor de uitgeworpen originelen.

1. Controleer of het scannerpositielampje  $(\frac{1}{2})$  brandt.

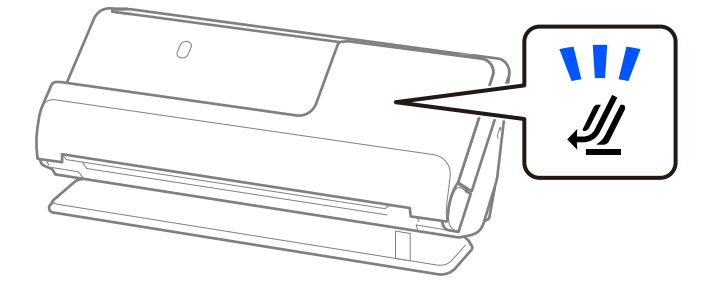

Als het scannerpositielampje ( $\mathcal W$ ) uit is, drukt u op de scannerpositieschakelaar om de scanner naar achteren te kantelen.

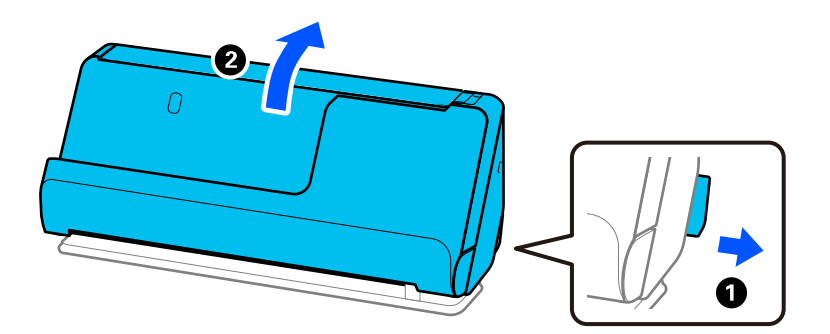

2. Open de invoerlade.

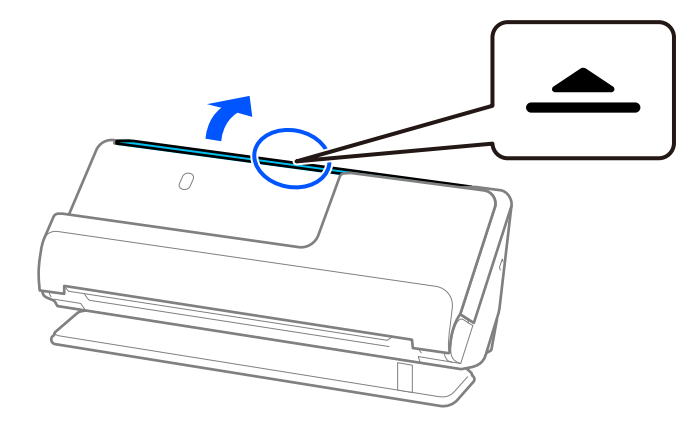

3. Zet de verlenging van de invoerlade omhoog.

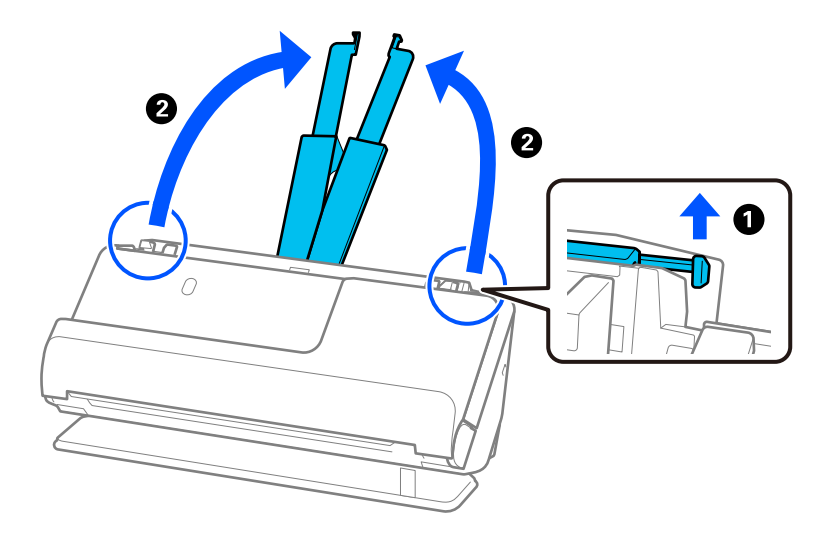

4. Schuif de zijgeleiders tegen de randen van de invoerlade.

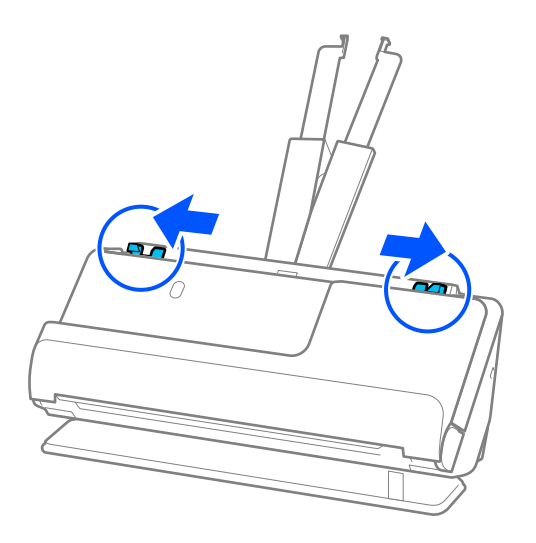

5. Plaats de plastic kaarten met de te scannen zijde naar boven en de bovenrand naar de ADF gericht. Schuif het papier in de ADF tot het niet verder kan.

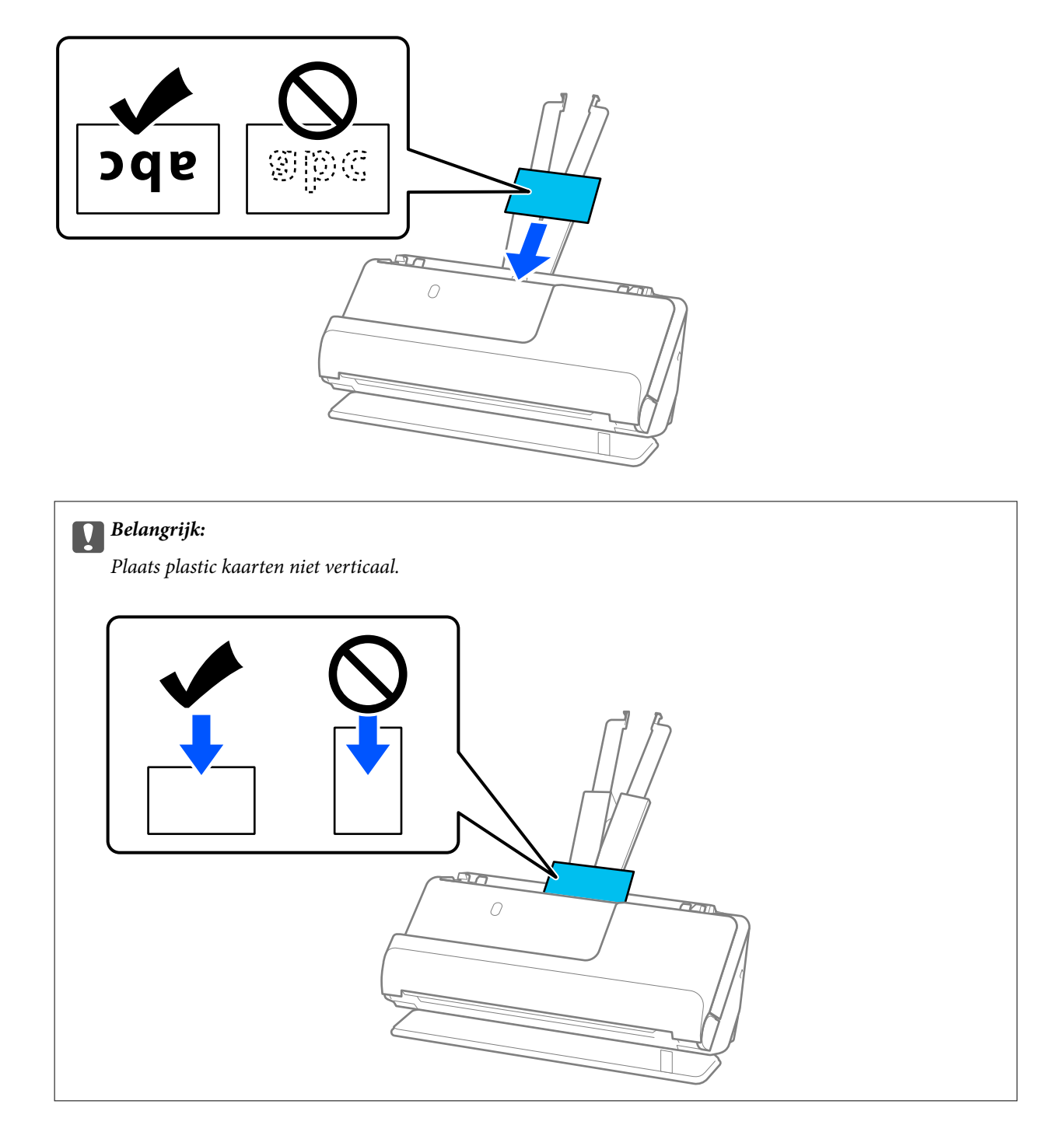

<span id="page-59-0"></span>6. Plaats de zijgeleiders zo tegen de randen van de kaarten dat er geen openingen zijn. Het origineel kan anders schuin worden ingevoerd.

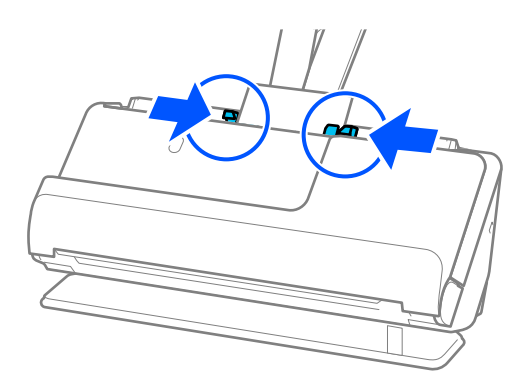

### *Opmerking:*

Geef de juiste instelling op in het Epson Scan 2-venster als u plastic kaarten wilt scannen.

Wanneer u Document Capture Pro gebruikt, kunt u het Epson Scan 2-scherm openen door op de knop *Gedetailleerde instellingen* in het scherm *Scaninstellingen* te drukken.

Selecteer op het tabblad *Hoofdinstellingen* in Epson Scan 2 de optie *Plastic kaart* bij *Documentformaat* of selecteer *Uit* bij *Dubbele invoer detecteren*. Zie de Help van Epson Scan 2 voor meer informatie.

Als u *Dubbele invoer detecteren* niet hebt uitgeschakeld in het Epson Scan 2-scherm en een dubbele invoer optreedt, verwijdert u de kaarten uit de ADF en plaatst u deze opnieuw.

### **Gerelateerde informatie**

- & "Gelamineerde kaarten plaatsen" op pagina 60
- & ["Vereiste software-instellingen voor speciale originelen" op pagina 105](#page-104-0)

# **Gelamineerde kaarten plaatsen**

#### *Opmerking:*

Controleer of er voor de scanner voldoende ruimte is voor de uitgeworpen originelen.

1. Controleer of het scannerpositielampje  $(\frac{1}{2})$  brandt.

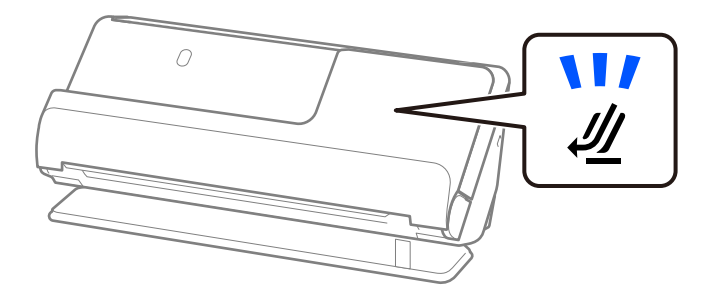

Als het scannerpositielampje ( $\mathcal{U}$ ) uit is, drukt u op de scannerpositieschakelaar om de scanner naar achteren te kantelen.

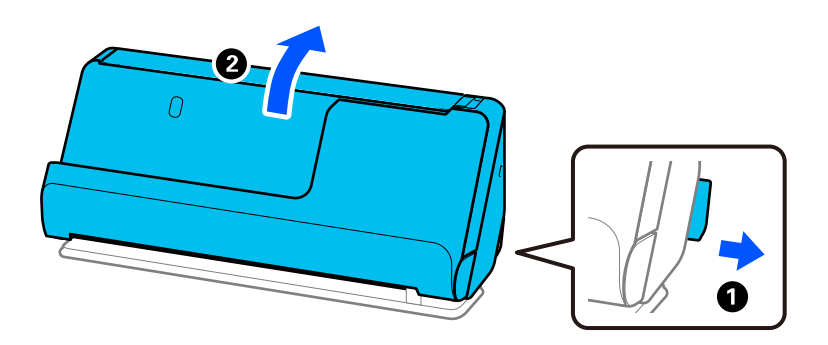

2. Open de invoerlade.

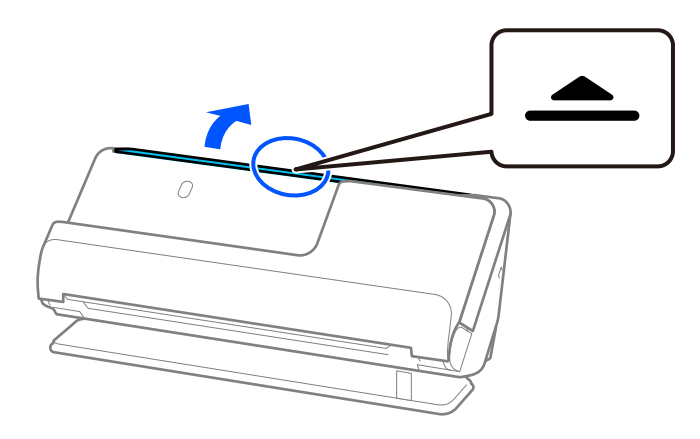

3. Zet de verlenging van de invoerlade omhoog.

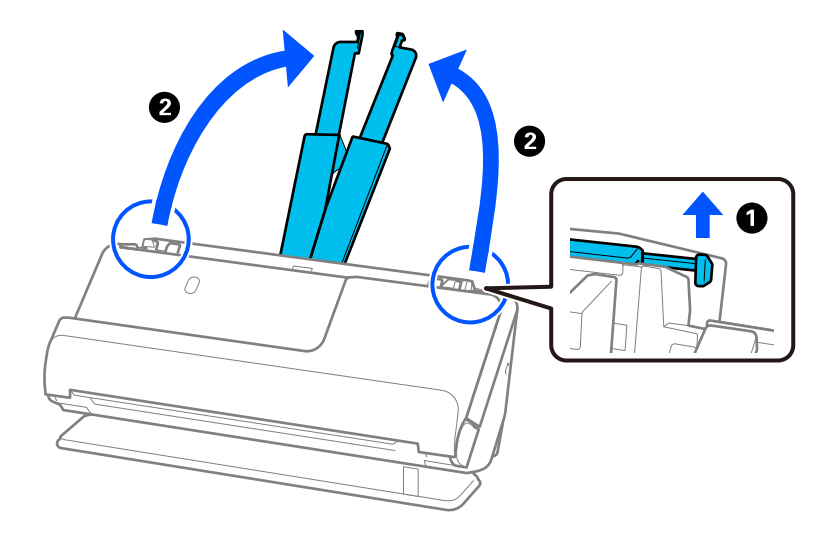

4. Schuif de zijgeleiders tegen de randen van de invoerlade.

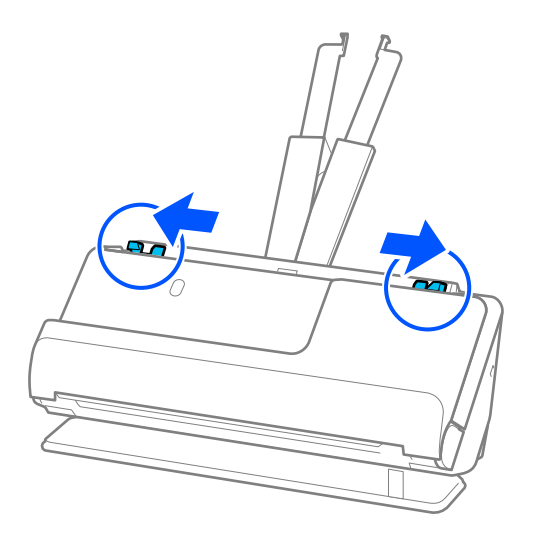

5. Plaats de plastic kaarten met de te scannen zijde naar boven en de bovenrand naar de ADF gericht. Schuif het papier in de ADF tot het niet verder kan.

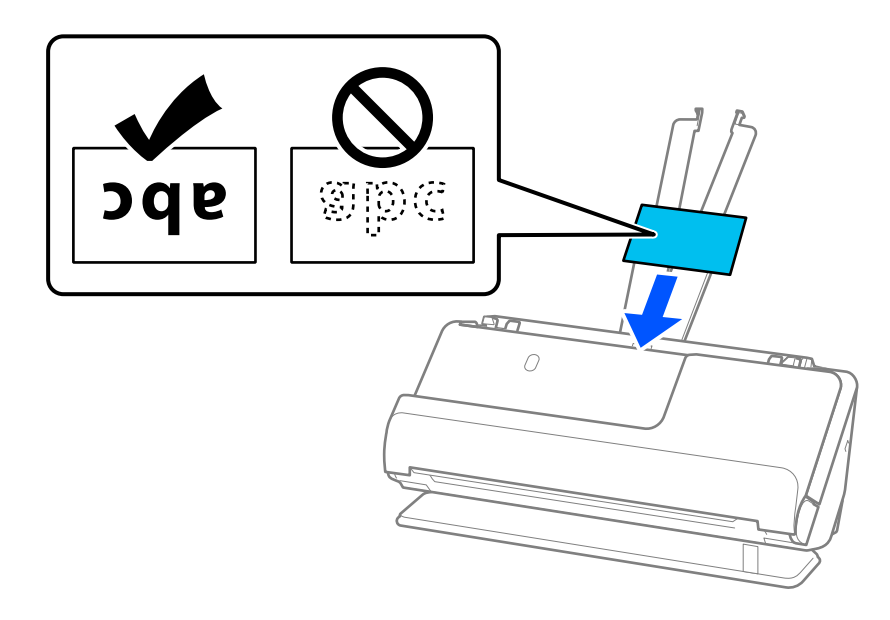

6. Plaats de zijgeleiders zo tegen de randen van de kaarten dat er geen openingen zijn. Als er openingen zijn, kan het origineel scheef worden ingevoerd.

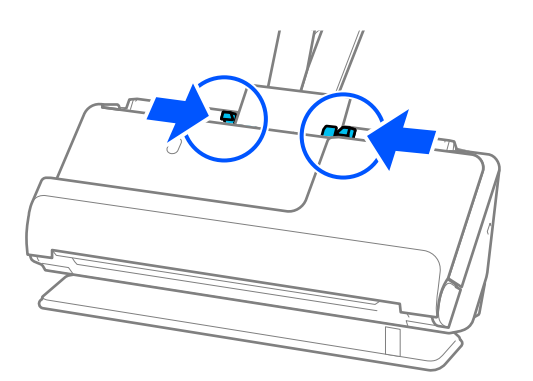

### <span id="page-62-0"></span>*Opmerking:*

Geef de juiste instelling op in het Epson Scan 2-venster als u gelamineerde kaarten wilt scannen.

Wanneer u Document Capture Pro gebruikt, kunt u het venster openen door op de knop *Gedetailleerde instellingen* in het scherm *Scaninstellingen* te drukken.

- ❏ Selecteer het tabblad *Hoofdinstellingen* > *Documentformaat* > *Instellingen* > *Gelamineerde kaart scannen* om de nauwkeurigheid van de automatische groottedetectie te verhogen. Zie de Help van Epson Scan 2 voor meer informatie.
- ❏ Selecteer het tabblad *Hoofdinstellingen* > *Dubbele invoer detecteren* > *Uit*. Zie de Help van Epson Scan 2 voor meer informatie.

Als u *Dubbele invoer detecteren* niet hebt uitgeschakeld in het Epson Scan 2-scherm en een dubbele invoer optreedt, verwijdert u de kaarten uit de ADF en plaatst u deze opnieuw.

### **Gerelateerde informatie**

& ["Vereiste software-instellingen voor speciale originelen" op pagina 105](#page-104-0)

# **Een brochure plaatsen**

### *Opmerking:*

Controleer of er voor de scanner voldoende ruimte is voor de uitgeworpen originelen.

1. Controleer of het scannerpositielampje  $(\frac{1}{2})$  brandt.

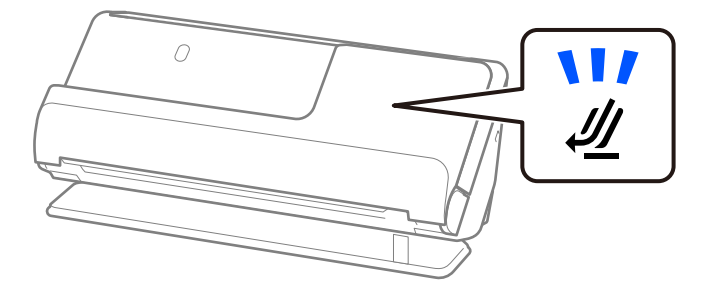

Als het scannerpositielampje ( $\mathcal{U}$ ) uit is, drukt u op de scannerpositieschakelaar om de scanner naar achteren te kantelen.

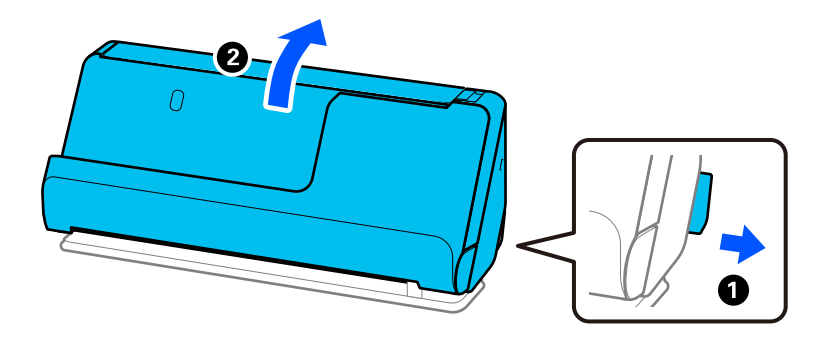

2. Open de invoerlade.

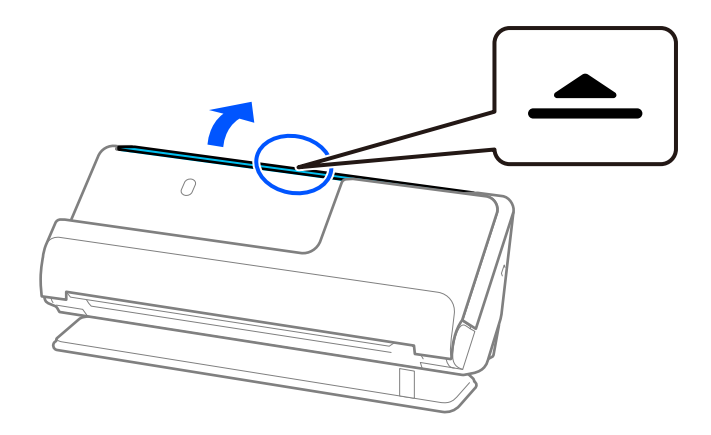

3. Zet de verlenging van de invoerlade omhoog.

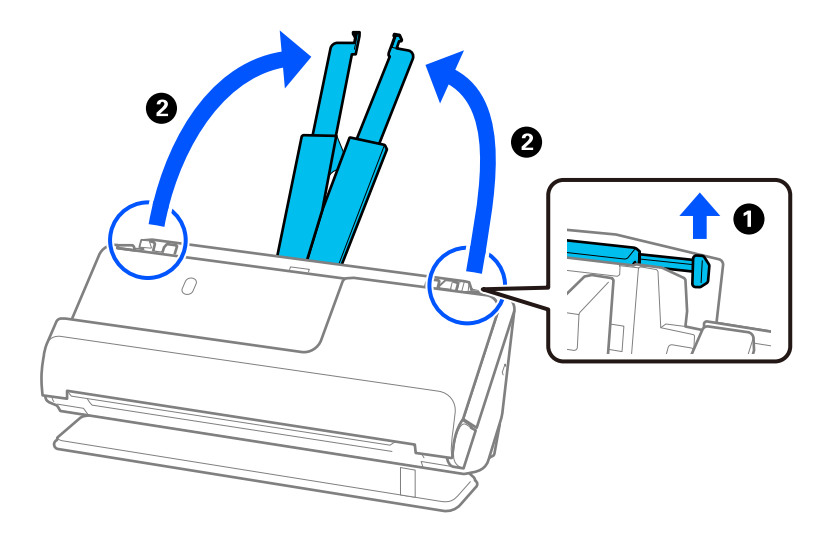

4. Schuif de zijgeleiders tegen de randen van de invoerlade.

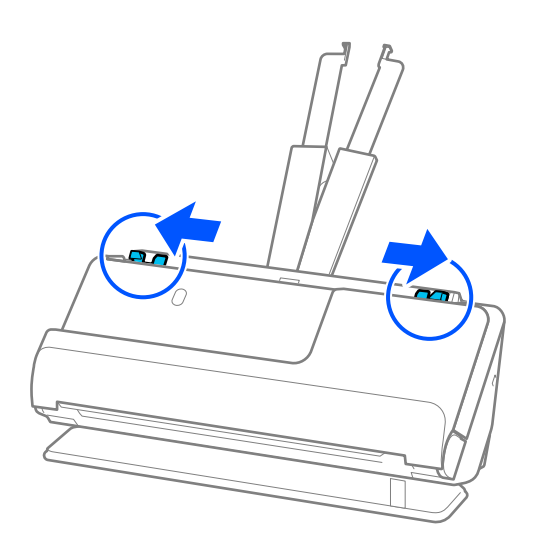

5. Plaats het boekje met de te scannen zijde naar boven en de kant met meer pagina's naar de ADF gericht. Schuif het papier in de ADF tot het niet verder kan.

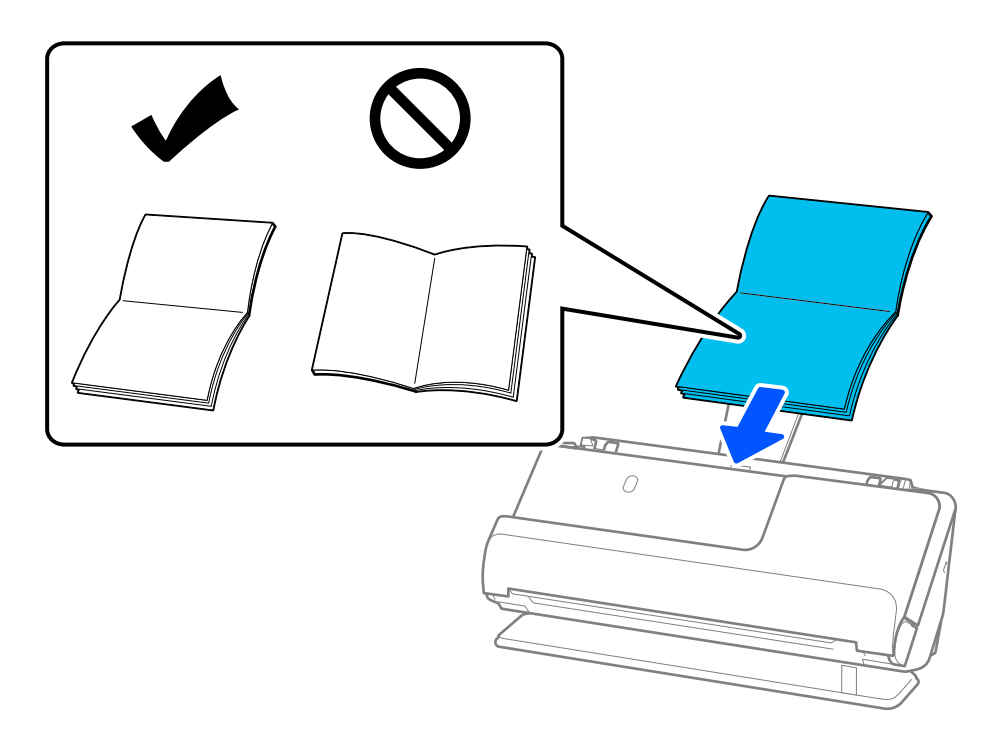

6. Plaats de zijgeleiders zo tegen de randen van het boekje dat er geen openingen zijn. Als er openingen zijn, kan het origineel scheef worden ingevoerd.

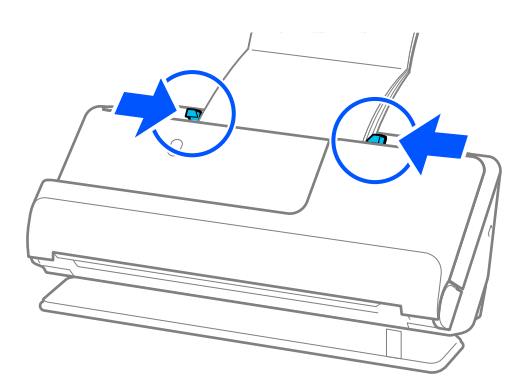

#### <span id="page-65-0"></span>*Opmerking:*

❏ Wanneer u boekjes scant, moet u de bovenkant van het boekje met uw hand ondersteunen om te voorkomen dat het uit de ADF valt of dichtklapt.

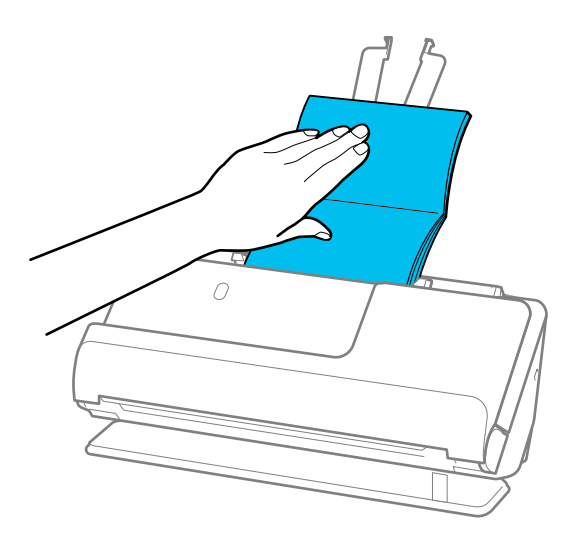

- ❏ Als de uitgeworpen originelen het oppervlak raken van de tafel waarop de scanner is geplaatst en dit de gescande ingafbeeld beïnvloedt, verplaatst u de scanner naar de rand van de tafel, zodat de uitgeworpen originelen kunnen vallen en direct kunnen worden opgevangen.
- ❏ Wanneer u boekjes scant, moet u in het Epson Scan 2-scherm de juiste instellingen configureren.

Wanneer u Document Capture Pro gebruikt, kunt u het venster openen door op de knop *Gedetailleerde instellingen* in het scherm *Scaninstellingen* te drukken.

Kies in het Epson Scan 2-scherm een van de volgende methoden om *Dubbele invoer detecteren* uit te schakelen.

· Selecteer *Boekjes* bij *Scaninstellingen*

·Stel op het tabblad *Hoofdinstellingen* de optie *Dubbele invoer detecteren* in op *Uit*

Zie de Help van Epson Scan 2 voor meer informatie.

### **Gerelateerde informatie**

& ["Vereiste software-instellingen voor speciale originelen" op pagina 105](#page-104-0)

# **Een paspoort plaatsen**

#### *Opmerking:*

Controleer of er voor de scanner voldoende ruimte is voor de uitgeworpen originelen.

1. Controleer of het scannerpositielampje  $(\frac{1}{2})$  brandt.

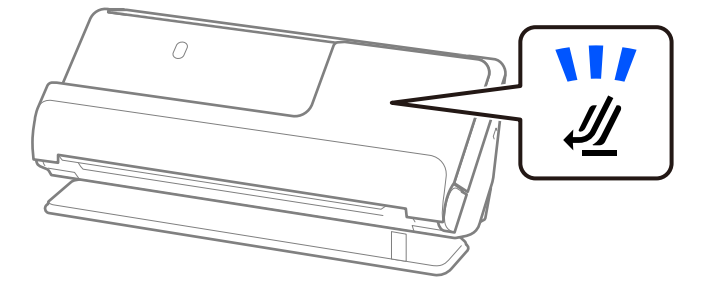

Als het scannerpositielampje ( $\mathcal{U}$ ) uit is, drukt u op de scannerpositieschakelaar om de scanner naar achteren te kantelen.

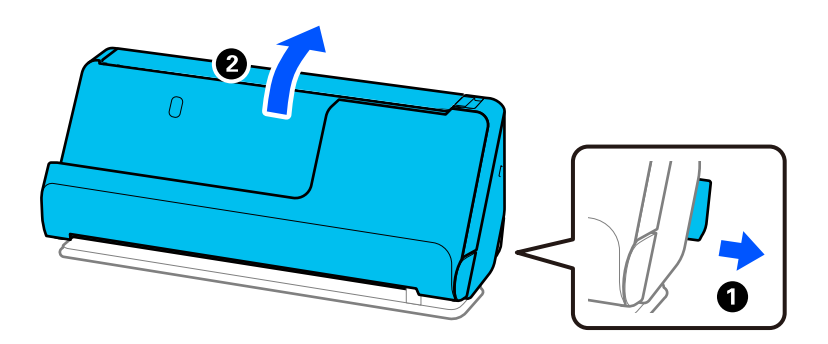

2. Open de invoerlade.

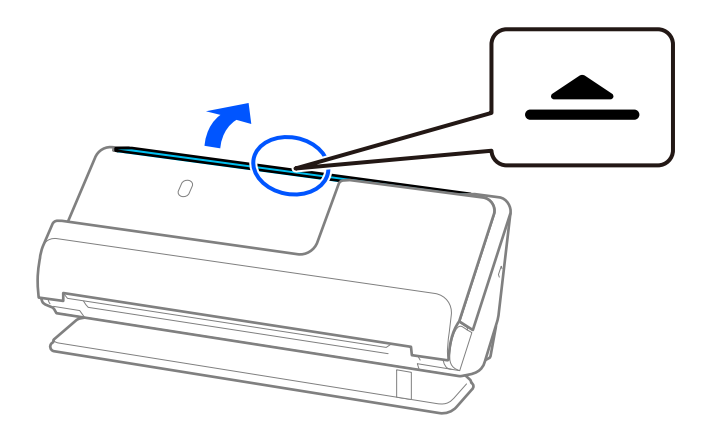

3. Zet de verlenging van de invoerlade omhoog.

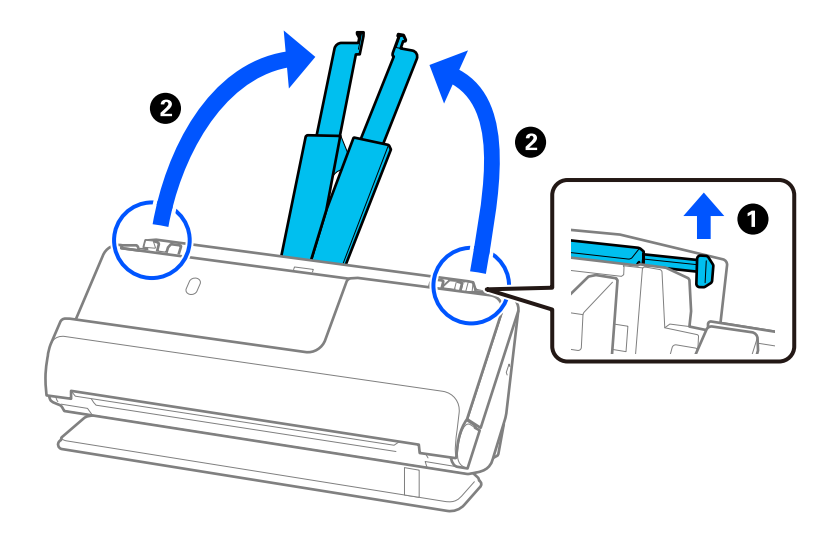

4. Schuif de zijgeleiders tegen de randen van de invoerlade.

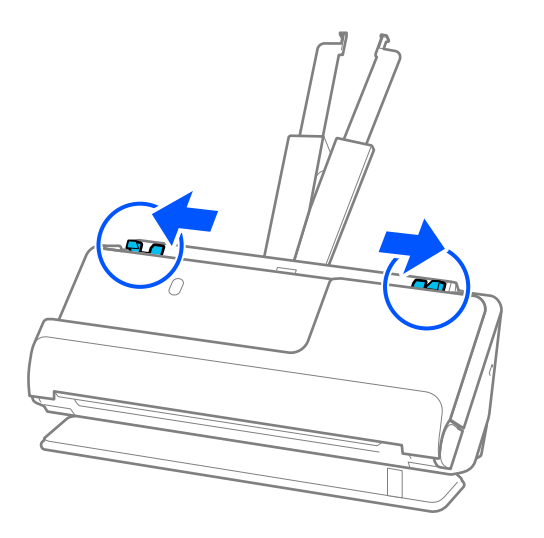

5. Plaats het paspoort met de te scannen zijde naar boven en de dikkere kant van het paspoort naar de ADF gericht.

Schuif het papier in de ADF tot het niet verder kan.

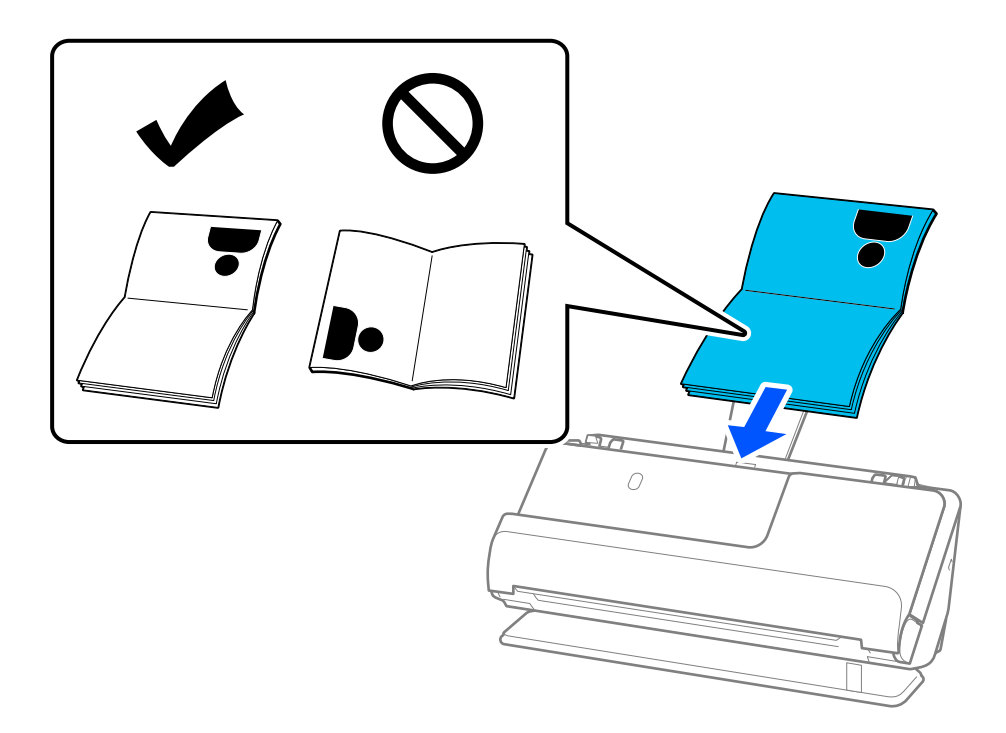

### *Opmerking:*

Scan het paspoort in de volgende gevallen met behulp van het Draagblad paspoort.

- ❏ Als u het paspoort wilt beschermen tijdens het scannen.
- ❏ Als u dikke paspoorten en paspoorten met een iets verhoogde inbindrand wilt scannen.

Plaats het paspoort in het Draagblad paspoort met de te scannen zijde naar boven en de dikkere kant van het paspoort tegen de voorrand. Plaats het Draagblad paspoort vervolgens in de invoerlade met de bovenrand naar de ADF gericht.

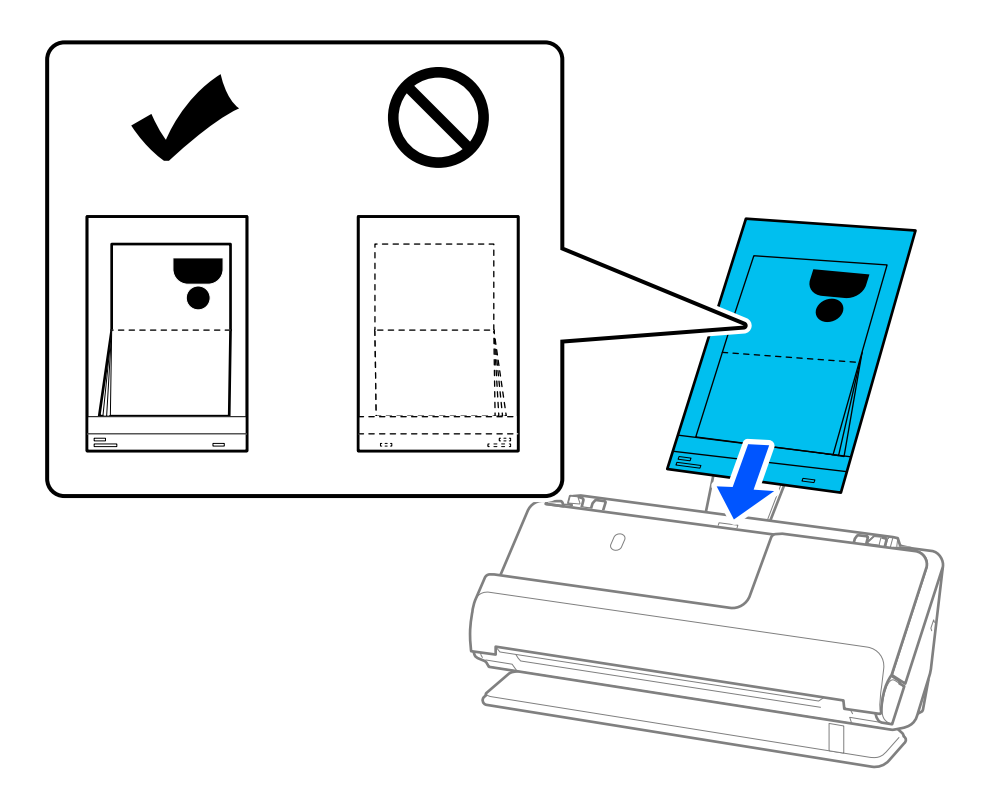

6. Plaats de zijgeleiders zo tegen de randen van de originelen dat er geen openingen zijn. Als er openingen zijn, kan het origineel scheef worden ingevoerd.

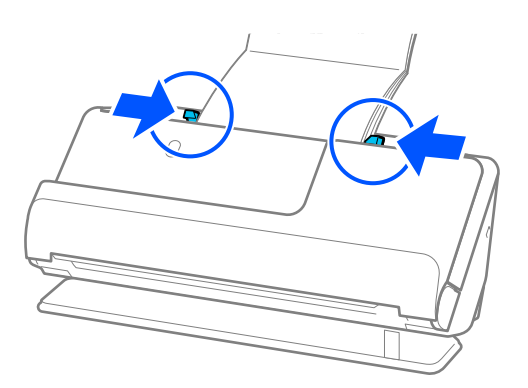

#### *Opmerking:*

❏ Wanneer u paspoorten scant, moet u de bovenkant van het paspoort met uw hand ondersteunen om te voorkomen dat het uit de ADF valt of dichtklapt.

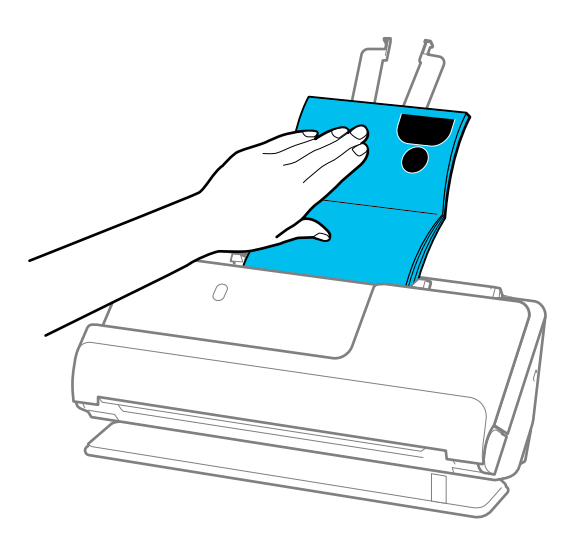

- ❏ Als de uitgeworpen originelen het oppervlak raken van de tafel waarop de scanner is geplaatst en dit de gescande ingafbeeld beïnvloedt, verplaatst u de scanner naar de rand van de tafel, zodat de uitgeworpen originelen kunnen vallen en direct kunnen worden opgevangen.
- ❏ Wanneer u een paspoort scant, moet u in het Epson Scan 2-scherm de juiste instellingen configureren.

Wanneer u Document Capture Pro gebruikt, kunt u het venster openen door op de knop *Gedetailleerde instellingen* in het scherm *Scaninstellingen* te drukken.

Kies in het Epson Scan 2-scherm een van de volgende methoden om *Dubbele invoer detecteren* uit te schakelen.

- · Selecteer *Paspoort* bij *Scaninstellingen*
- · Stel op het tabblad *Hoofdinstellingen* de optie *Dubbele invoer detecteren* in op *Uit*

Zie de Help van Epson Scan 2 voor meer informatie.

- ❏ Gebruik geen bekrast Draagblad paspoort of een Draagblad paspoort dat meer dan 3000 keer is gescand.
- ❏ Gebruik alleen een Draagblad paspoort dat voor uw scanner is ontworpen. Het Draagblad paspoort wordt automatisch door de scanner herkend aan de hand van de drie kleine rechthoekige gaten aan de voorrand. Zorg ervoor dat de gaten in het Draagblad paspoort schoon en onbedekt blijven.

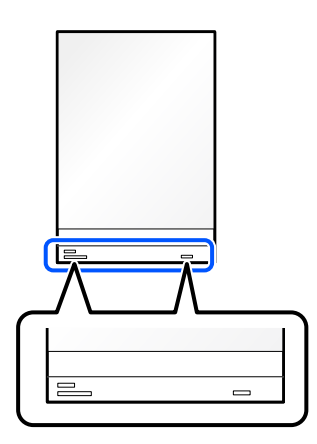

# **Gerelateerde informatie**

- & ["Draagblad-codes" op pagina 27](#page-26-0)
- & ["Vereiste software-instellingen voor speciale originelen" op pagina 105](#page-104-0)

# <span id="page-70-0"></span>**Belangrijke originelen of foto's plaatsen**

Gebruik een Draagblad bij het scannen van de volgende soorten originelen.

- ❏ Foto's
- ❏ Waardevolle originelen
- ❏ Gekreukte originelen
- ❏ Kwetsbare originelen

## *Opmerking:*

Controleer of er voor de scanner voldoende ruimte is voor de uitgeworpen originelen.

1. Controleer of het scannerpositielampje  $(\frac{1}{2})$  brandt.

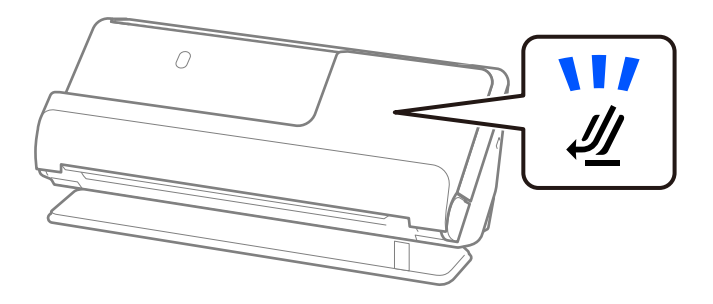

Als het scannerpositielampje ( $\mathcal{U}$ ) uit is, drukt u op de scannerpositieschakelaar om de scanner naar achteren te kantelen.

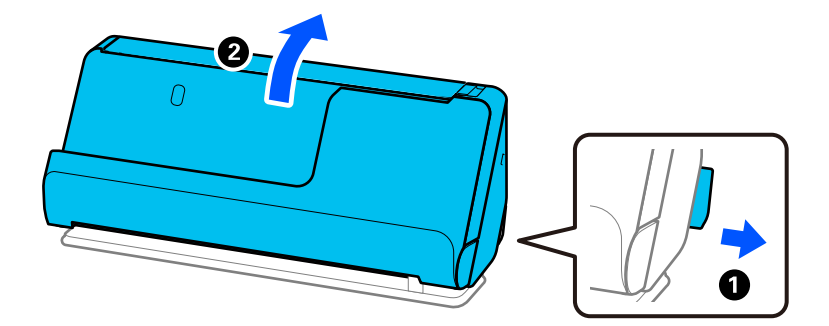

2. Open de invoerlade.

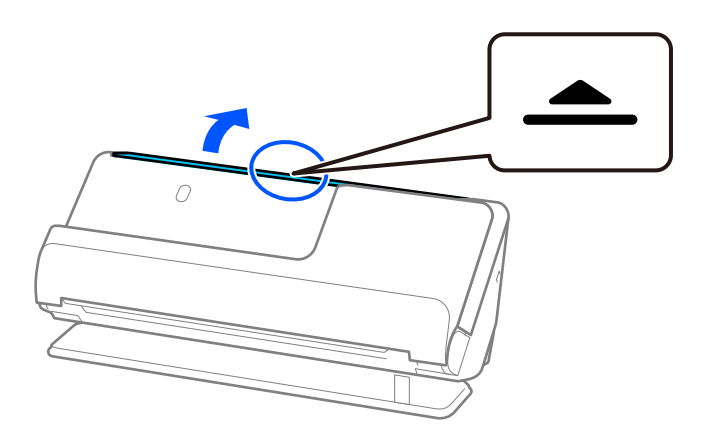

3. Zet de verlenging van de invoerlade omhoog.

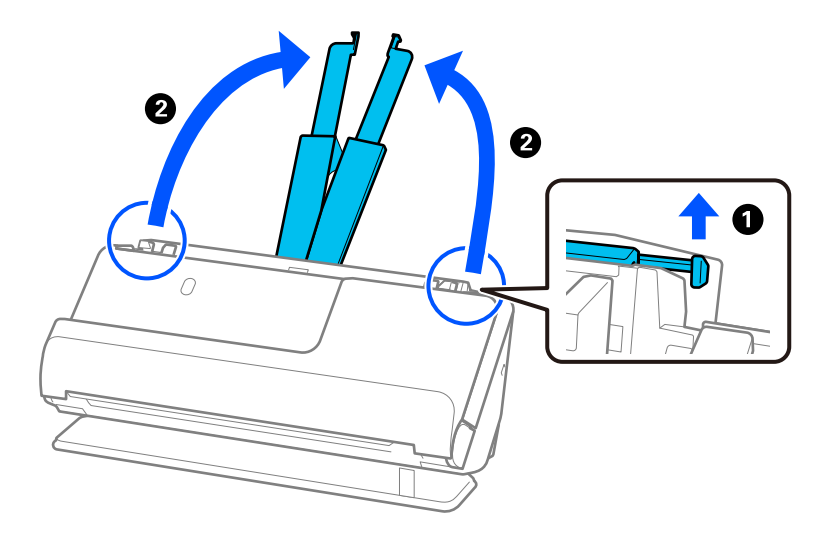

4. Schuif de zijgeleiders tegen de randen van de invoerlade.

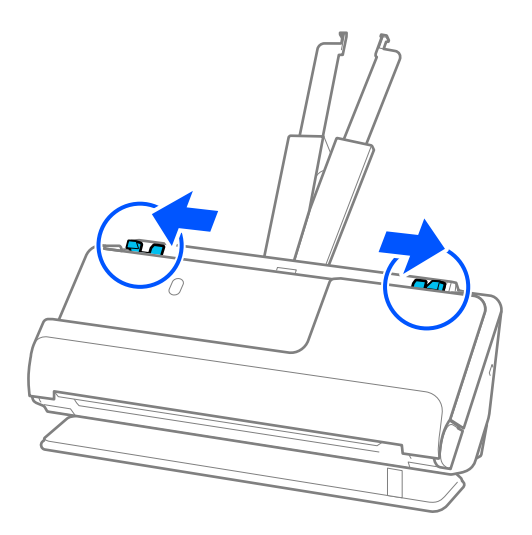

5. Plaats het origineel in het Draagblad.

Plaats het origineel met de achterkant tegen de zijde van het Draagblad met de illustratie.

❏ Voor originelen

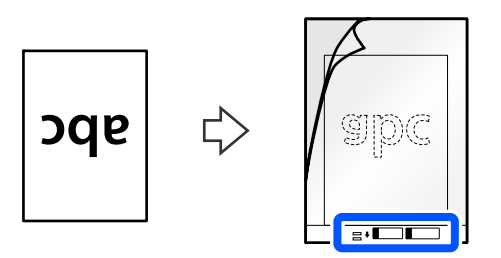
❏ Voor foto's

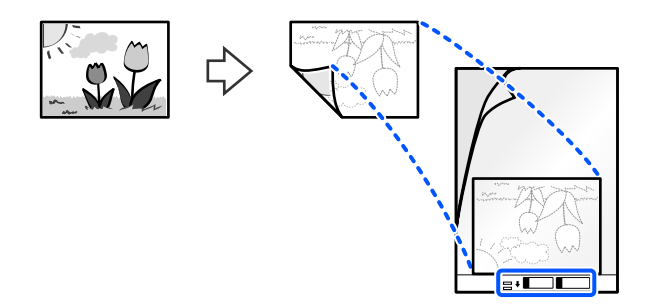

Vouw grote originelen dubbel met de te scannen zijde naar buiten. Plaats het origineel vervolgens met zijde "2" tegen de zijde met de illustratie en tegen de voorrand van het Draagblad.

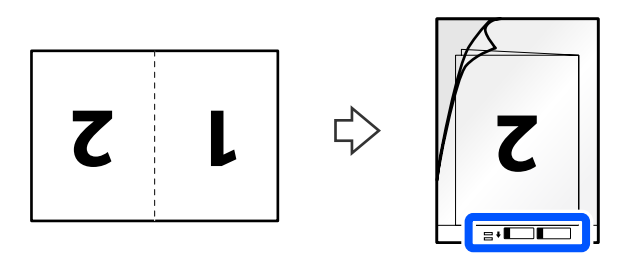

6. Draai het Draagblad om.

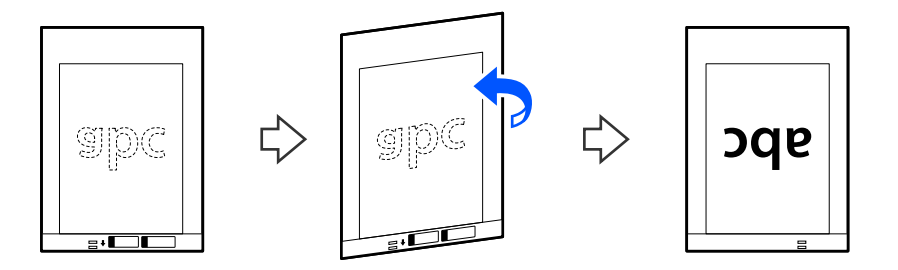

7. Plaats het Draagblad in de invoerlade met de bovenrand naar de ADF gericht. Schuif het papier in de ADF tot het niet verder kan.

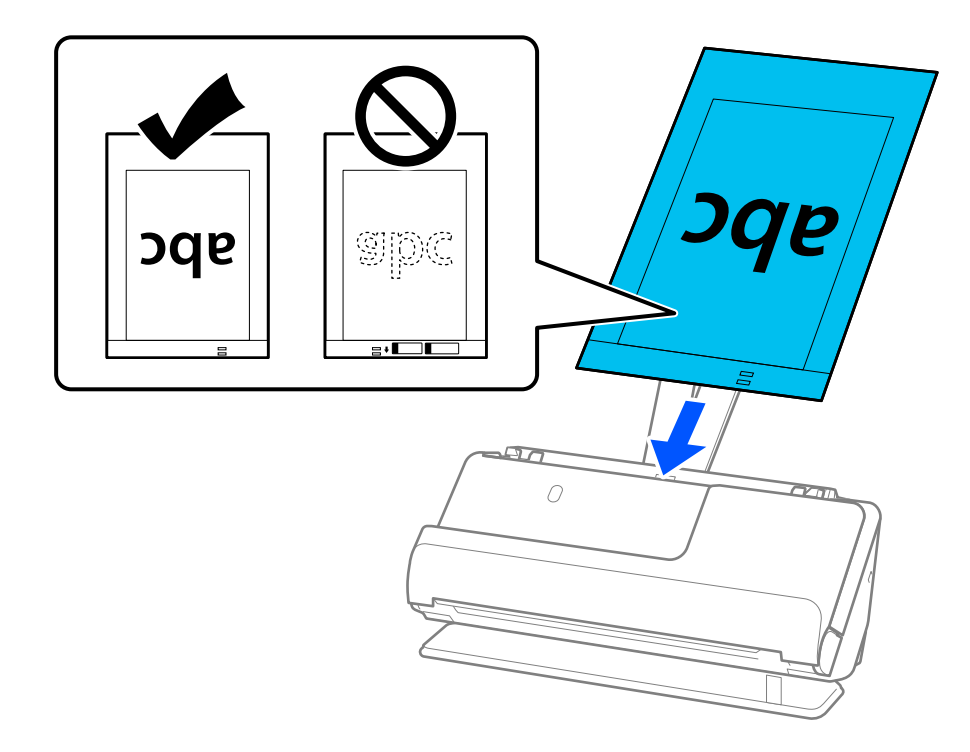

8. Plaats de zijgeleiders zo tegen het Draagblad dat er geen ruimte tussen zit. Het Draagblad kan anders schuin worden ingevoerd.

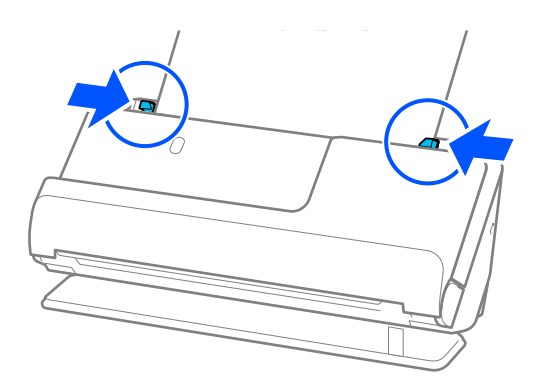

#### <span id="page-74-0"></span>*Opmerking:*

- ❏ Gebruik geen bekrast Draagblad of een Draagblad dat meer dan 3000 keer is gescand.
- ❏ Als u in de lijst *Documentformaat* in Epson Scan 2 niet het juiste formaat kunt vinden voor het origineel dat u wilt scannen, selecteert u *Automatisch detecteren*.

Wanneer u Epson Scan 2 gebruikt, kunt u ook het formaat van het origineel opgeven bij *Aanpassen*.

- ❏ Wanneer u met een Draagblad scant, selecteert u *Automatisch detecteren* bij de instelling *Documentformaat* in Epson Scan 2, zodat de afbeelding automatisch wordt gescand terwijl *Papier schuin* is ingesteld bij de instelling *Scheve documenten corrigeren*.
- ❏ De voorrand van het origineel moet tegen de bindzijde van het Draagblad worden gelegd wanneer u een origineel van circa 297 mm (11,7 inch) lang scant. De lengte van de gescande afbeelding kan anders langer zijn dan bedoeld, omdat de scanner tot het eind van de Draagblad scant wanneer u *Automatisch detecteren* selecteert als instelling voor *Documentformaat* in het Epson Scan 2-venster.
- ❏ Geef de juiste instelling op in het Epson Scan 2-scherm wanneer u een groot origineel scant en u beide zijden wilt scannen en samenvoegen.

Wanneer u Document Capture Pro gebruikt, kunt u het venster openen door op de knop *Gedetailleerde instellingen* in het scherm *Scaninstellingen* te drukken.

Selecteer *Dubbelzijdig* in *Scanzijde* en selecteer *Links en rechts* in *Samenvoegen* in het Epson Scan 2-venster. Zie de Help van Epson Scan 2 voor meer informatie.

❏ Gebruik alleen een Draagblad dat voor uw scanner is ontworpen. Het Draagblad wordt automatisch door de scanner herkend via de twee kleine rechthoekige gaten aan de voorrand. Zorg ervoor dat deze gaten schoon en vrij blijven.

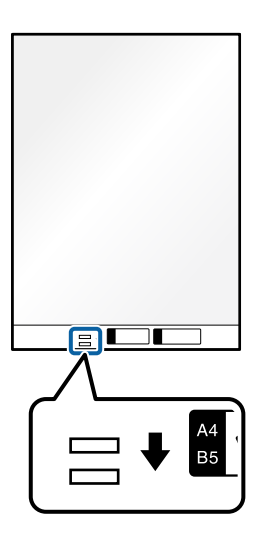

#### **Gerelateerde informatie**

- & ["Draagblad-codes" op pagina 27](#page-26-0)
- $\rightarrow$  ["Vereiste software-instellingen voor speciale originelen" op pagina 105](#page-104-0)

### **Een envelop plaatsen**

#### *Opmerking:*

Controleer of er voor de scanner voldoende ruimte is voor de uitgeworpen originelen.

1. Controleer of het scannerpositielampje  $(\frac{1}{2})$  brandt.

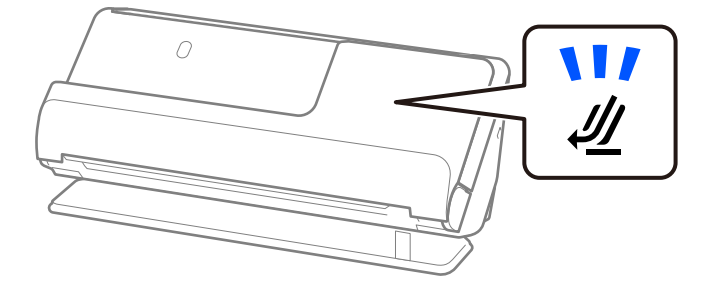

Als het scannerpositielampje ( $\mathcal W$ ) uit is, drukt u op de scannerpositieschakelaar om de scanner naar achteren te kantelen.

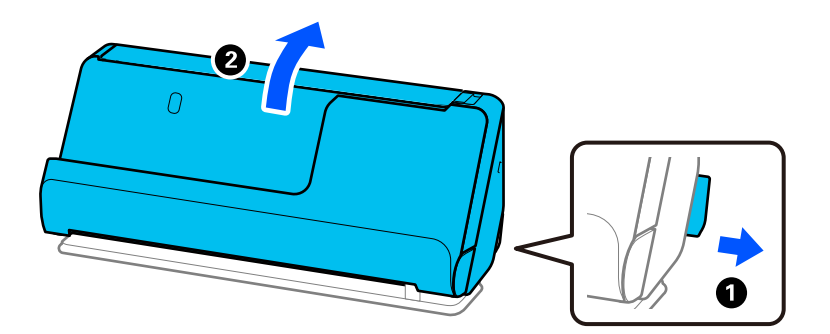

2. Open de invoerlade.

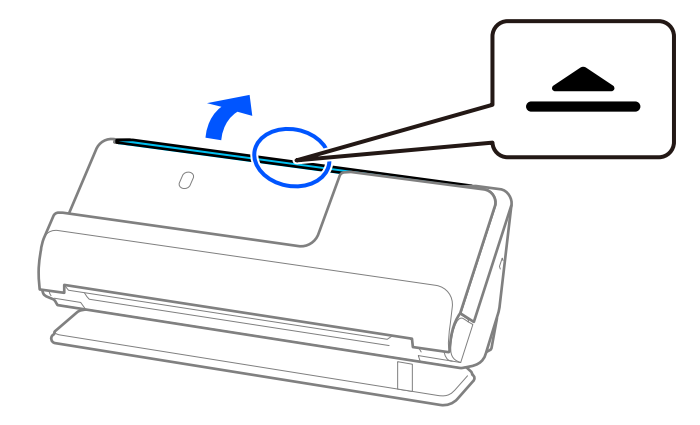

3. Zet de verlenging van de invoerlade omhoog.

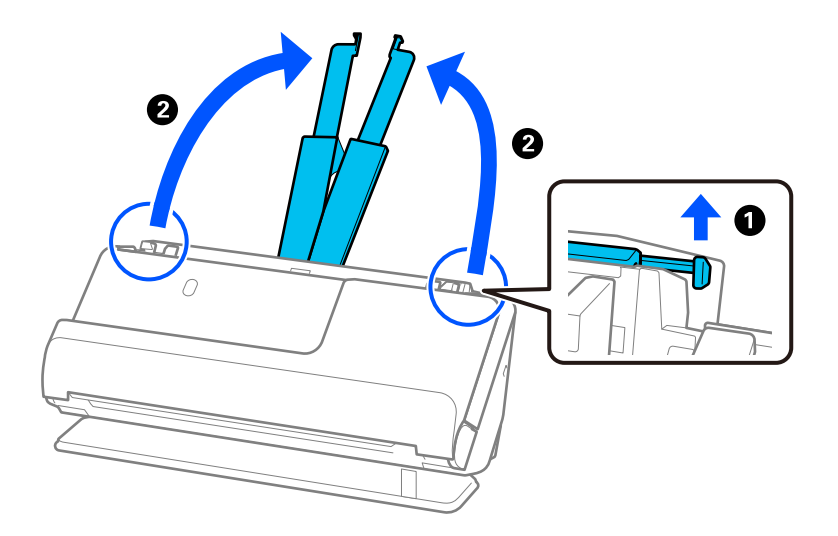

4. Schuif de zijgeleiders tegen de randen van de invoerlade.

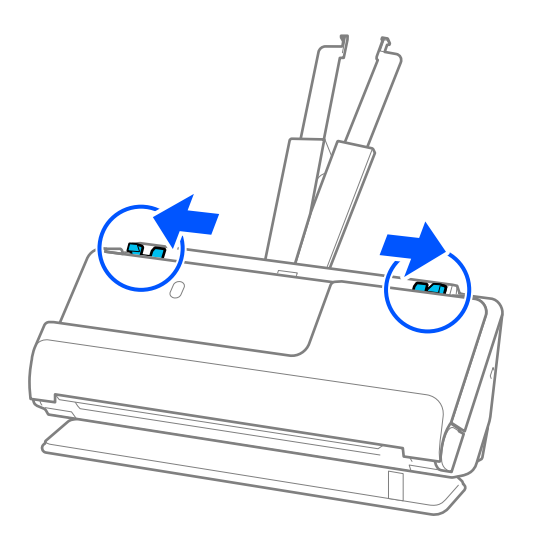

5. Plaats de envelop staand (portrait) met de te scannen zijde naar boven. Enveloppen waarbij de open kant (overslagzijde) zich aan de kortere zijde bevindt, kunt u met de open kant (overslagzijde) naar boven plaatsen. Schuif de envelop in de ADF tot deze niet verder kan.

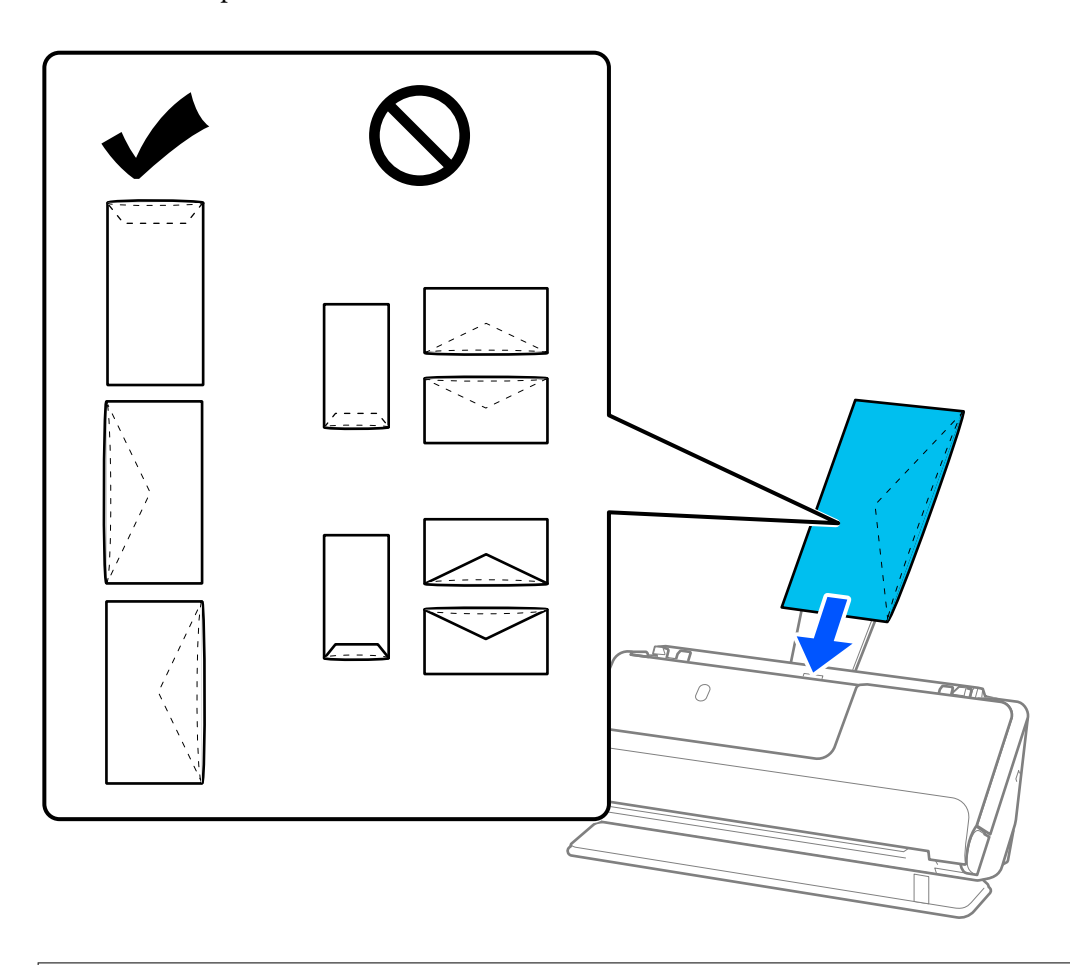

### c*Belangrijk:*

Laad geen enveloppen die van kleefmiddelen zijn voorzien.

#### *Opmerking:*

- ❏ Enveloppen die niet netjes zijn opengesneden aan de overslagzijde, worden mogelijk niet correct gescand.
- ❏ Enveloppen die nog niet zijn gesloten, kunnen worden geladen met de overslag open en naar boven.
- 6. Plaats de zijgeleiders zo tegen de randen van de enveloppen dat er geen openingen zijn. De envelop kan anders schuin worden ingevoerd.

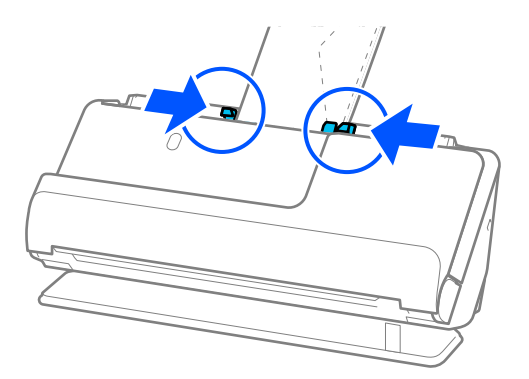

#### <span id="page-78-0"></span>*Opmerking:*

- ❏ Het is raadzaam de juiste rotatiehoek of *Automatisch* te selecteren voor de instelling *Roteren* in de toepassing.
- ❏ Wanneer u enveloppen scant, moet u in het Epson Scan 2-scherm de juiste instellingen configureren.

Wanneer u Document Capture Pro gebruikt, kunt u het venster openen door op de knop *Gedetailleerde instellingen* in het scherm *Scaninstellingen* te drukken.

Selecteer het tabblad *Hoofdinstellingen* > *Dubbele invoer detecteren* > *Uit*. Zie de Help van Epson Scan 2 voor meer informatie.

Als u *Dubbele invoer detecteren* niet hebt uitgeschakeld in het Epson Scan 2-scherm en een dubbele invoer optreedt, verwijdert u de enveloppen uit de ADF en plaatst u deze opnieuw.

#### **Gerelateerde informatie**

 $\rightarrow$  ["Vereiste software-instellingen voor speciale originelen" op pagina 105](#page-104-0)

### **Originelen met een onregelmatige vorm plaatsen**

#### *Opmerking:*

Controleer of er voor de scanner voldoende ruimte is voor de uitgeworpen originelen.

1. Controleer of het scannerpositielampje  $(\frac{1}{2})$  brandt.

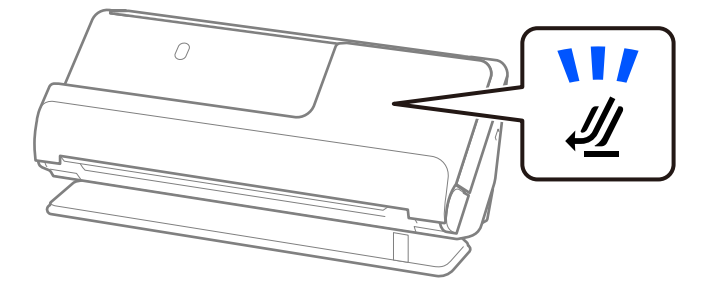

Als het scannerpositielampje ( $\mathcal{U}$ ) uit is, drukt u op de scannerpositieschakelaar om de scanner naar achteren te kantelen.

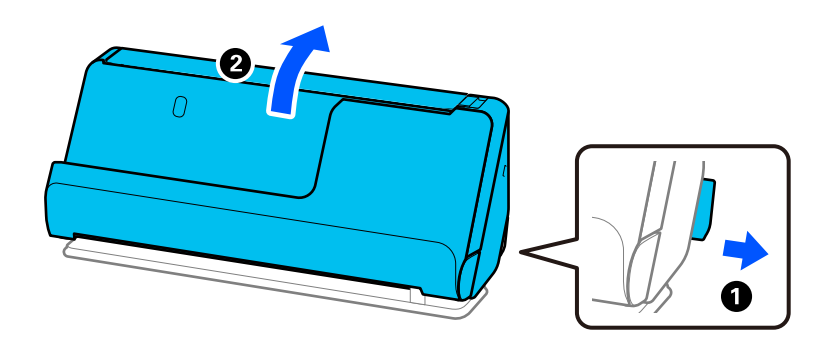

2. Open de invoerlade.

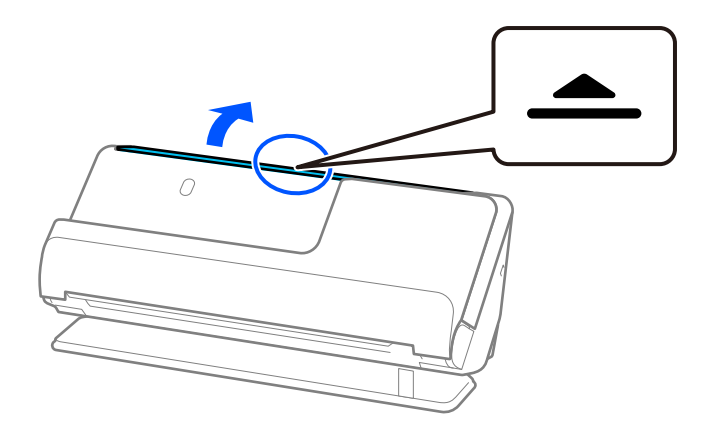

3. Zet de verlenging van de invoerlade omhoog.

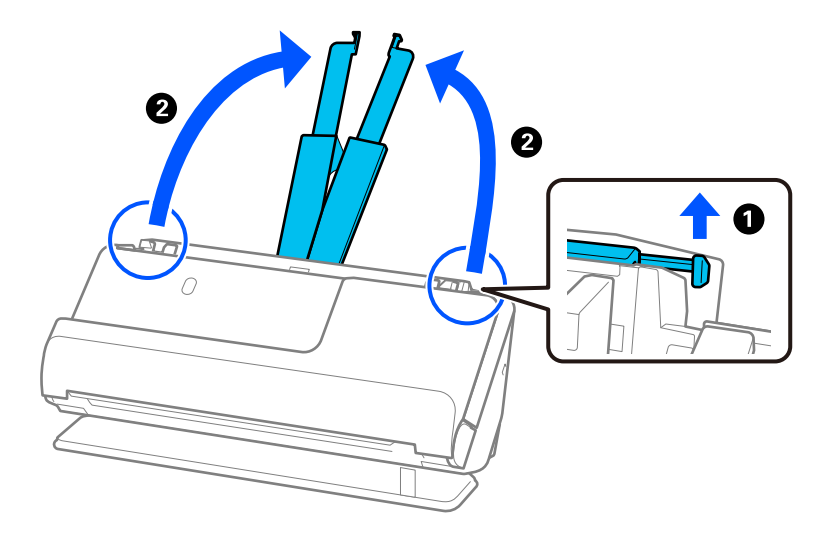

4. Schuif de zijgeleiders tegen de randen van de invoerlade.

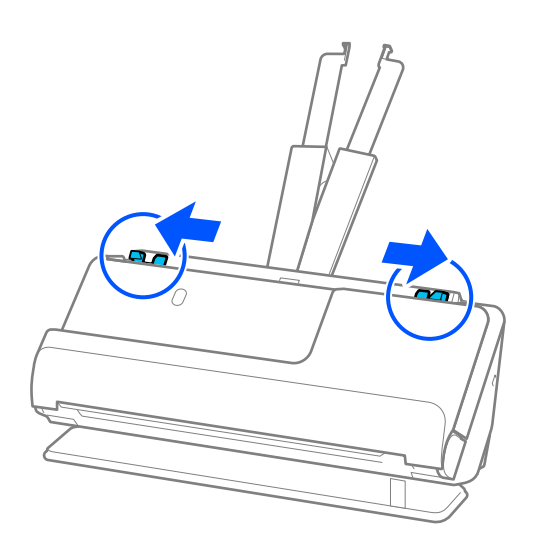

5. Plaats het origineel in het Draagblad.

Plaats het origineel met de achterkant tegen de zijde van het Draagblad met de illustratie.

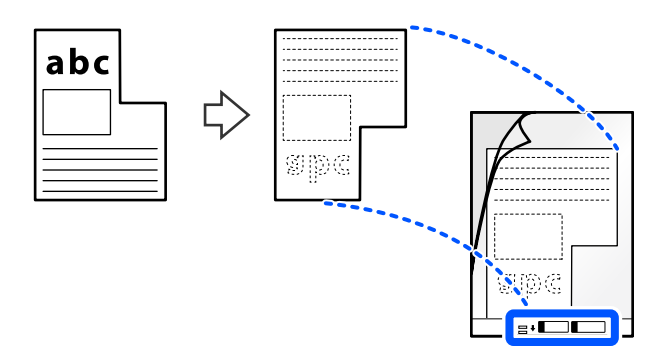

6. Draai het draagvel om.

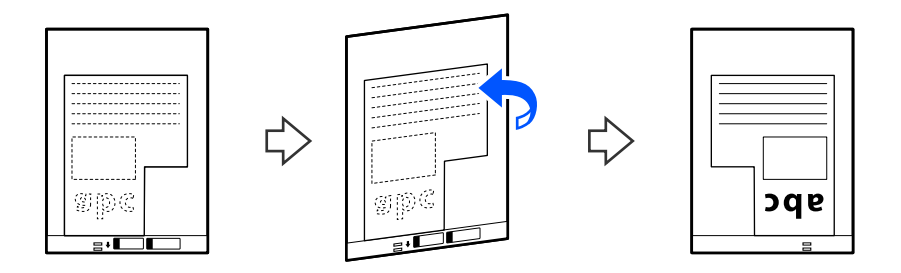

7. Plaats het Draagblad in de invoerlade met de bovenrand naar de ADF gericht. Schuif het draagvel in de ADF tot het niet verder kan.

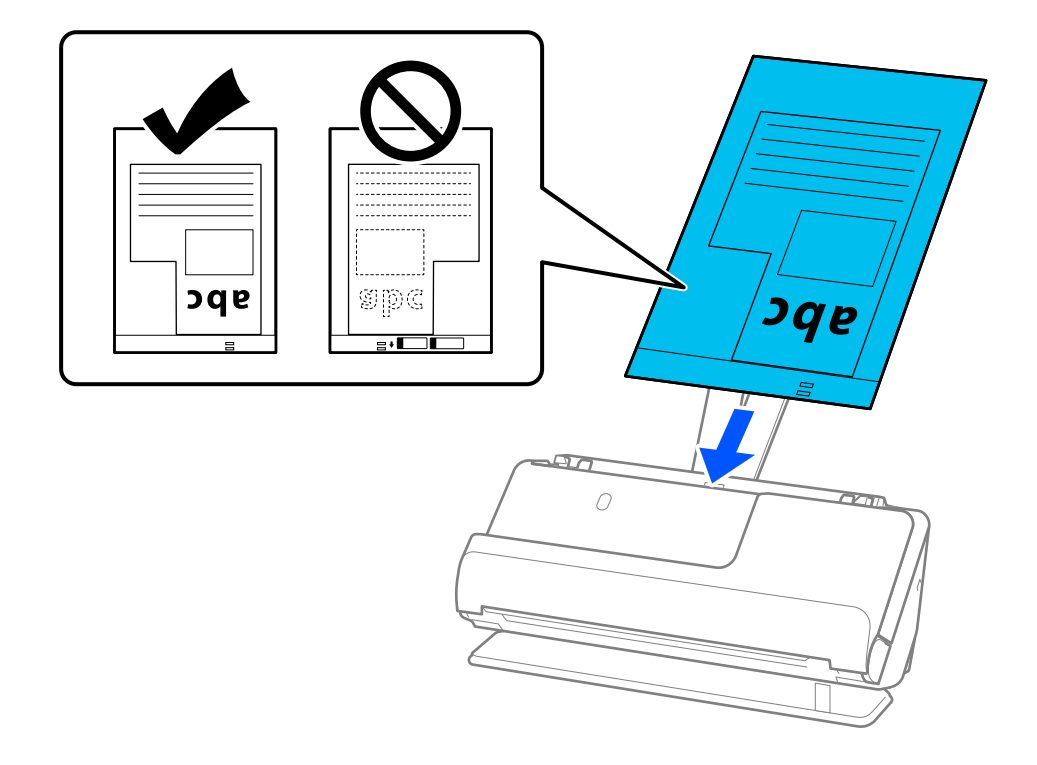

8. Plaats de zijgeleiders zo tegen het Draagblad dat er geen ruimte tussen zit. Het Draagblad kan anders schuin worden ingevoerd.

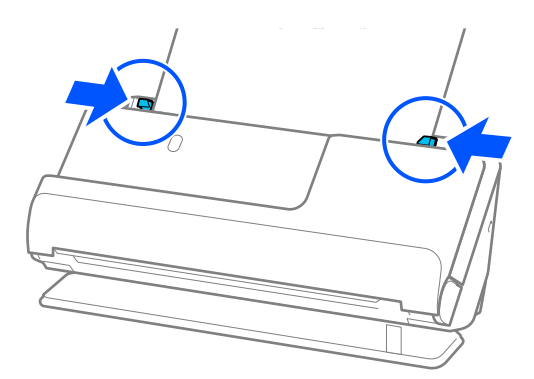

#### *Opmerking:*

- ❏ Gebruik geen bekrast Draagblad of een Draagblad dat meer dan 3000 keer is gescand.
- ❏ Als u geen *Documentformaat* vindt dat overeenkomt met het te scannen origineel, moet u instellingen configureren in het Epson Scan 2-scherm.

Wanneer u Document Capture Pro gebruikt, kunt u het venster openen door op de knop *Gedetailleerde instellingen* in het scherm *Scaninstellingen* te drukken.

Selecteer *Automatisch detecteren* in het Epson Scan 2-scherm of selecteer *Aanpassen* om een aangepast documentformaat te maken.

- ❏ Wanneer u met een Draagblad scant, selecteert u *Automatisch detecteren* bij de instelling *Documentformaat* in Epson Scan 2, zodat de afbeelding automatisch wordt gescand terwijl *Papier schuin* is ingesteld bij de instelling *Scheve documenten corrigeren*.
- ❏ Gebruik alleen een Draagblad dat voor uw scanner is ontworpen. Het Draagblad wordt automatisch door de scanner herkend via de twee kleine rechthoekige gaten aan de voorrand. Zorg ervoor dat de gaten in het Draagblad schoon en onbedekt blijven.

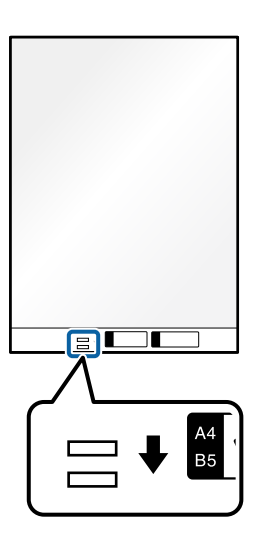

#### **Gerelateerde informatie**

- & ["Draagblad-codes" op pagina 27](#page-26-0)
- & ["Vereiste software-instellingen voor speciale originelen" op pagina 105](#page-104-0)

# <span id="page-82-0"></span>**Batches laden met originelen van verschillende papiersoorten en formaten**

U kunt batches originelen van verschillend formaat (50,8×50,8 mm (2,0×2,0 inch) tot A4- of Letter-formaat) plaatsen en scannen tot een totale dikte van 2,4 mm (0,1 inch).

### !*Let op:*

- ❏ Wanneer u originelen van verschillende grootte plaatst en scant, kunnen de originelen scheef worden ingevoerd, omdat niet alle originelen door de zijgeleiders worden ondersteund.
- ❏ Originelen kunnen vastlopen of scheef worden ingevoerd als u verschillende typen originelen of originelen van heel verschillende formaten instelt, zoals in de volgende gevallen.
	- · Dun papier en dik papier
	- · A4-papier en papier van kaartformaat

· Combinaties van lang, smal papier dat ver buiten de verlenging van de invoerlade steekt (voorbeeld: lange kassabonnen enzovoort)

· Combinaties van gevouwen of gekreukt papier

Controleer de gescande afbeelding als originelen scheef worden ingevoerd. Laad minder originelen als de afbeelding scheef is en scan opnieuw.

#### *Opmerking:*

- ❏ Als originelen vastlopen of verkeerd worden ingevoerd, schakelt u de langzame modus ( ) in om het probleem op te lossen.
- ❏ U kunt ook originelen van verschillende papiersoorten en dikte scannen door ze één voor één te laden met de *Automatische invoermodus*.

Als u *Automatische invoermodus* wilt gebruiken, moet u in het Epson Scan 2-scherm de juiste instellingen configureren.

Wanneer u Document Capture Pro gebruikt, kunt u het venster openen door op de knop *Gedetailleerde instellingen* in het scherm *Scaninstellingen* te drukken.

Selecteer in het Epson Scan 2-scherm de optie *Automatische invoermodus* om te scannen en tegelijkertijd de scannerpositie aan te passen aan het documenttype.

1. Controleer of het scannerpositielampje  $(\frac{dy}{dx})$  uit is.

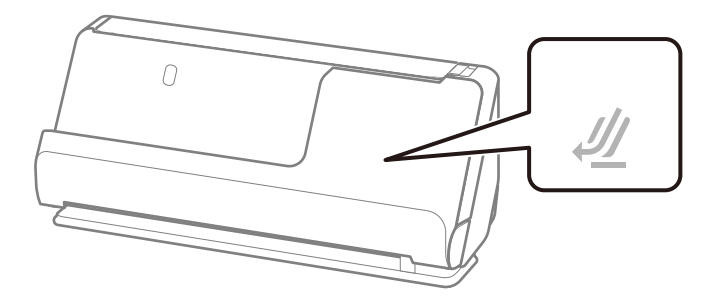

Als het scannerpositielampje ( $\mathcal{W}$ ) brandt, drukt u op de scannerpositieschakelaar om de scanner naar voren te kantelen.

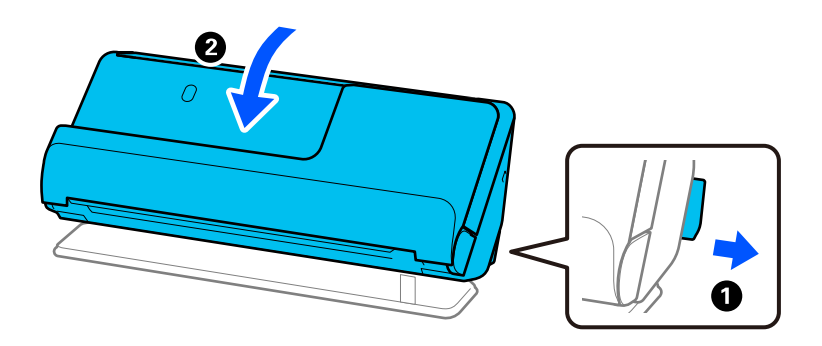

2. Open de invoerlade.

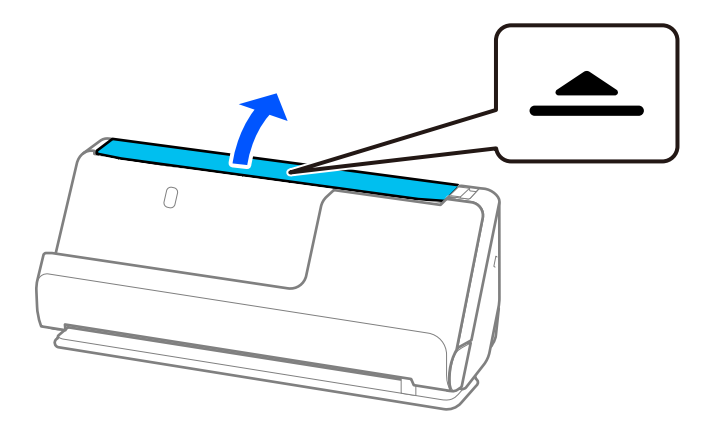

3. Zet de verlenging van de invoerlade omhoog.

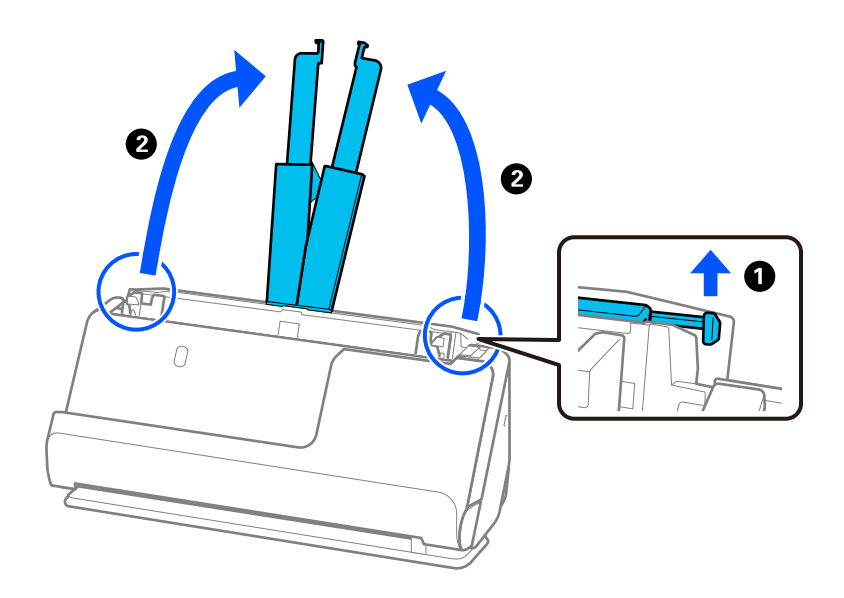

4. Schuif de zijgeleiders tegen de randen van de invoerlade.

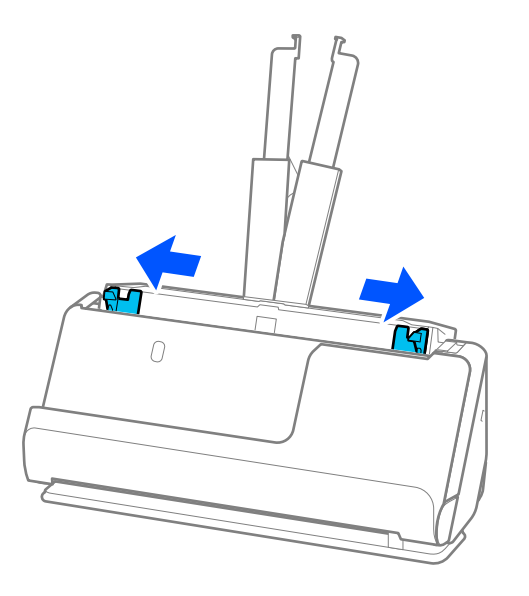

5. Plaats de originelen met de te scannen zijde naar boven en in aflopende volgorde van papierformaat. Plaats de breedste originelen achteraan en de smalste vooraan in de invoerlade.

#### c*Belangrijk:*

- Controleer de volgende punten wanneer u originelen van verschillende grootte instelt.
- ❏ Leg de randen van de originelen op elkaar en duw tegen de originelen tot ze niet verder kunnen in de ADF.
- ❏ Plaats de originelen in het midden van de invoerlade. Ga daarbij uit van het teken u op de scanner.
- ❏ Plaats de originelen er recht in.

Anders kunnen de originelen schuin worden ingevoerd of vastlopen.

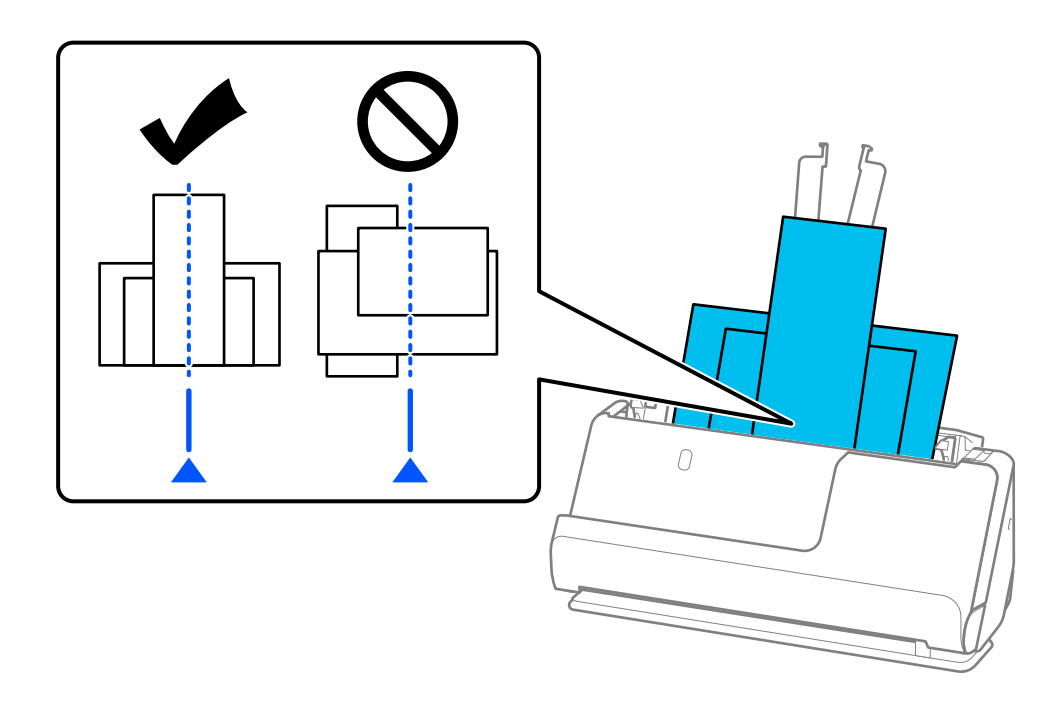

6. Schuif de zijgeleiders tegen het breedste origineel.

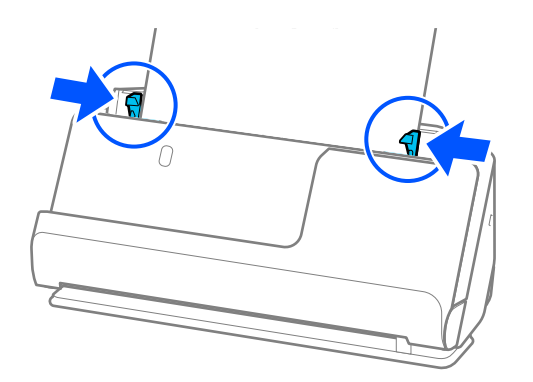

#### *Opmerking:*

❏ Met Epson Scan 2 kunt u een voorbeeld van de eerste pagina van uw origineel bekijken. Plaats eerst alleen het eerste origineel in de ADF en druk vervolgens op de knop *Voorbeeldscan*. Het voorbeeldvenster wordt geopend, de voorbeeldweergave wordt weergegeven en pagina wordt uit de scanner uitgeworpen.

Plaats de uitgeworpen pagina en de overige originelen terug.

- ❏ Wanneer u meerdere originelen tegelijk plaatst en een voorbeeld ervan bekijkt, of wanneer u het scannen annuleert tijdens het scannen van een batch originelen, wordt het tweede origineel een stukje in de ADF ingevoerd en wordt het scannen onderbroken. Open het scannerdeksel om het te verwijderen. Plaats de pagina opnieuw samen met de eerste pagina en de rest van de originelen.
- ❏ Afhankelijk van de papiersoort en de omgeving waarin de scanner wordt gebruikt, kan het origineel na het scannen van de voorkant van de scanner vallen. Plaats in dat geval minder originelen in de scanner dan het opgegeven aantal originelen dat kan worden geplaatst.

#### **Gerelateerde informatie**

& ["Scannen in Automatische invoermodus" op pagina 106](#page-105-0)

# <span id="page-86-0"></span>**Scannen**

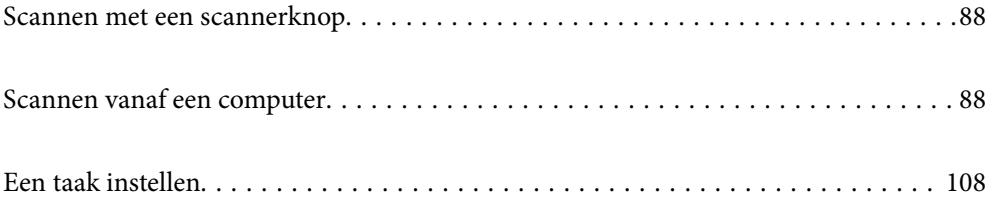

# <span id="page-87-0"></span>**Scannen met een scannerknop**

U kunt scannen met de knop op uw scanner.

#### *Opmerking:*

- ❏ Controleer of Epson Scan 2 is geïnstalleerd op de computer en of de scanner correct op de computer is aangesloten.
- ❏ Wanneer Document Capture Pro (Windows) of Document Capture (Mac OS X) op de computer is geïnstalleerd, kunt u de taak toewijzen aan een knop op de scanner en de taak uitvoeren door op de knop te drukken.
- 1. Plaats het origineel op de scanner.
- 2. Druk op de knop  $\mathcal{D}$ .

#### *Opmerking:*

Raadpleeg de Help van Document Capture Pro (Windows) of Document Capture (Mac OS) voor meer informatie over knoptoewijzingen.

#### **Gerelateerde informatie**

 $\blacktriangleright$  ["Een taak instellen" op pagina 108](#page-107-0)

# **Scannen vanaf een computer**

# **Scannen met Document Capture Pro (Windows)**

Met Document Capture Pro kunt u eenvoudig en efficiënt originelen en formulieren naar wens digitaliseren.

De volgende functies zijn beschikbaar met Document Capture Pro.

- ❏ U kunt een reeks bewerkingen, bijvoorbeeld scannen en opslaan, als "taak" beheren en uitvoeren.
- ❏ U kunt een "taak" configureren om gescande afbeeldingen in verschillende indelingen op te slaan (PDF/BMP/ JPEG/JPEG2000/TIFF/Multi-TIFF/PNG/DOCX/XLSX/PPTX).
- ❏ U kunt taken automatisch sorteren door een scheidingsvel tussen de originele te plaatsen of door streepjescodeinformatie op de originelen te gebruiken.
- ❏ U kunt scaninformatie of items die nodig zijn voor de gescande inhoud uitvoeren als indexgegevens.
- ❏ U kunt meerdere bestemmingen instellen.
- ❏ Met behulp van eenvoudige bewerkingen kunt u scannen zonder dat u een taak hoeft te maken.

Met deze functies kunt u papieren documenten efficiënter digitaliseren. Zo kunt u bijvoorbeeld een groot aantal documenten tegelijk scannen of deze in een netwerk gebruiken.

#### *Opmerking:*

- ❏ Volg voor gedetailleerde informatie over het gebruik van Document Capture Pro de volgende URL: <https://support.epson.net/dcp/>
- ❏ Document Capture Pro ondersteunt Windows Server niet.

### **Wat is een taakscan?**

Als u een reeks veelgebruikte bewerkingen als taak opslaat, kunt u deze bewerkingen eenvoudig uitvoeren door de taak te selecteren.

Als u een taak toewijst aan de scannerknop, kunt u de taak ook vanaf het bedieningspaneel starten.

### **Een taakscan uitvoeren**

In dit gedeelte wordt de workflow van scannen met behulp van een bestaande taak uitgelegd.

1. Selecteer de scanner die u wilt gebruiken in het bovenste scherm van Document Capture Pro. Wanneer u de software start, wordt automatisch verbinding gemaakt met de scanner die u de laatste keer hebt gebruikt.

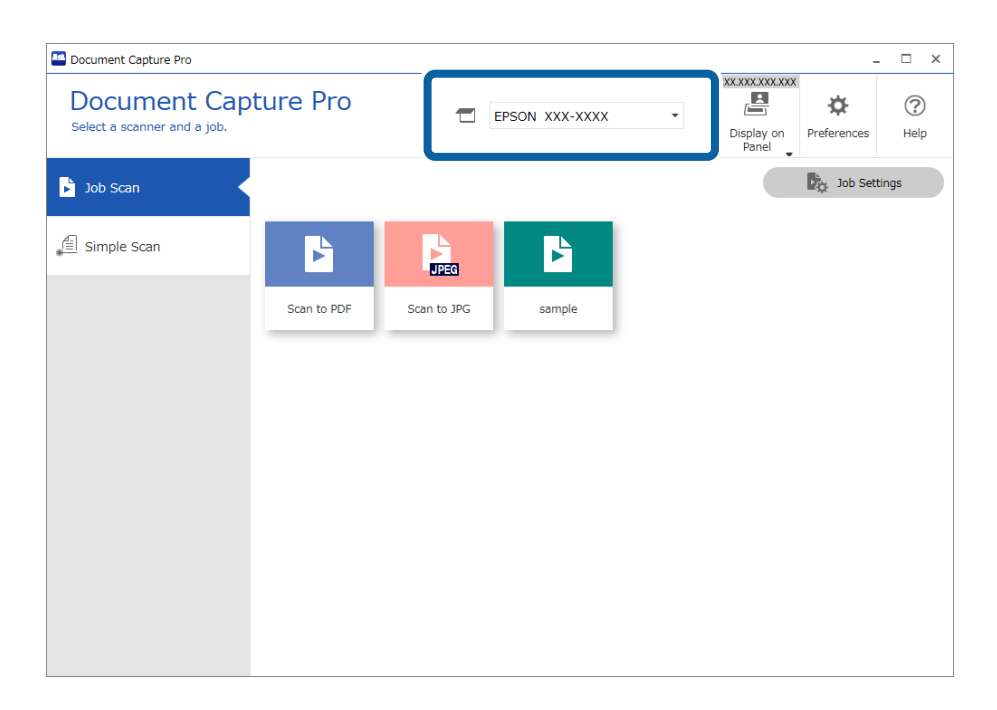

2. Klik op het tabblad **Taak scannen** en klik vervolgens op het pictogram van de taak die u wilt uitvoeren.

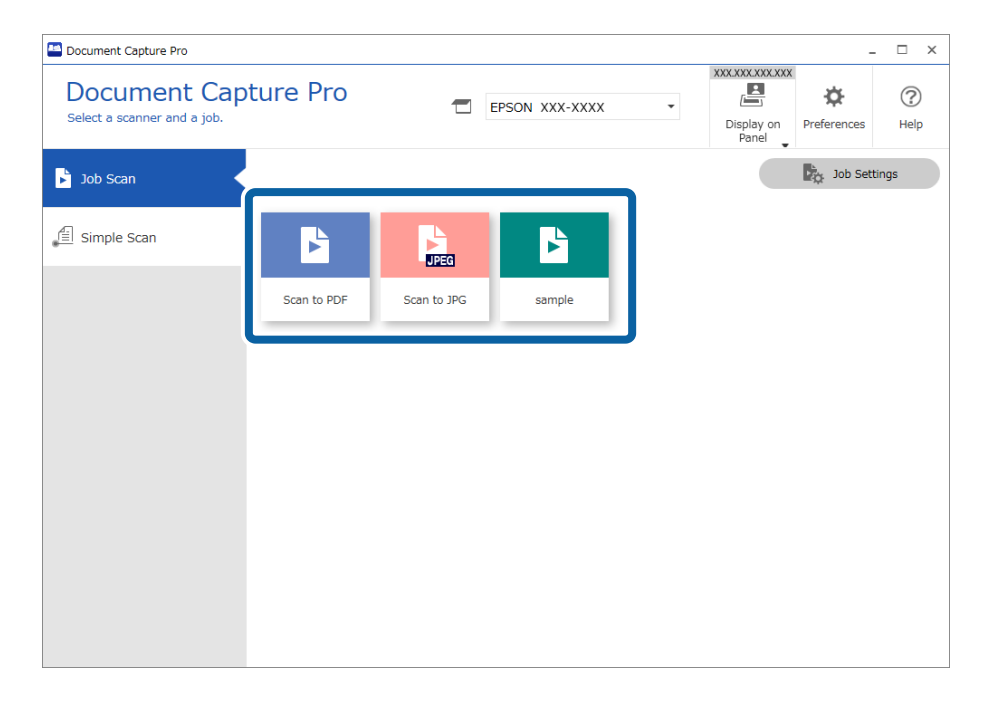

De geselecteerde taak wordt uitgevoerd.

Wanneer u een taak uitvoert waarvoor **Voorbeeld weergeven tijdens het scannen** is geselecteerd in de scaninstellingen, wordt tijdens het scannen een voorbeeldvenster weergegeven.

- 3. Als u een taak uitvoert die de volgende elementen van de bestandsnaaminstellingen, scheidingsinstellingen of gebruikergedefinieerde indexinstellingen in de opslaginstellingen bevat en deze elementen op de gescande pagina worden gedetecteerd, wordt het detectiegebied met een gestippelde omtrek weergegeven in de afbeelding. Corrigeer indien nodig de herkenningsresultaten handmatig of pas het gebied aan en voer de herkenning opnieuw uit.
	- ❏ OCR
	- ❏ Streepjescode
	- ❏ Formulier
	- ❏ MRZ in paspoorten

#### ❏ MRZ in reisdocumenten

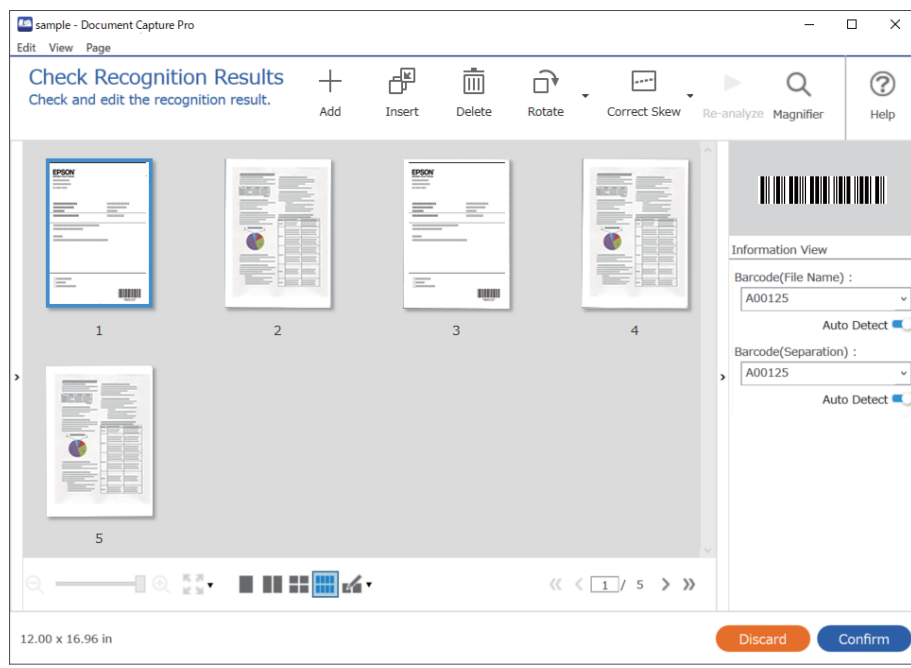

4. Controleer voor taken waarvoor **Dialoogvenster Pagina bewerken weergeven vóór het opslaan** is geselecteerd in de scaninstellingen, na het scannen het scanresultaat in het scherm **Gescande resultaten bewerken** en voer vervolgens eventueel bewerkingen uit.

In het scherm **Gescande resultaten bewerken** kunt u het volgende controleren en bewerken.

- ❏ Scheidingsresultaten
- ❏ Gescande afbeeldingen
- ❏ Indexgegevens

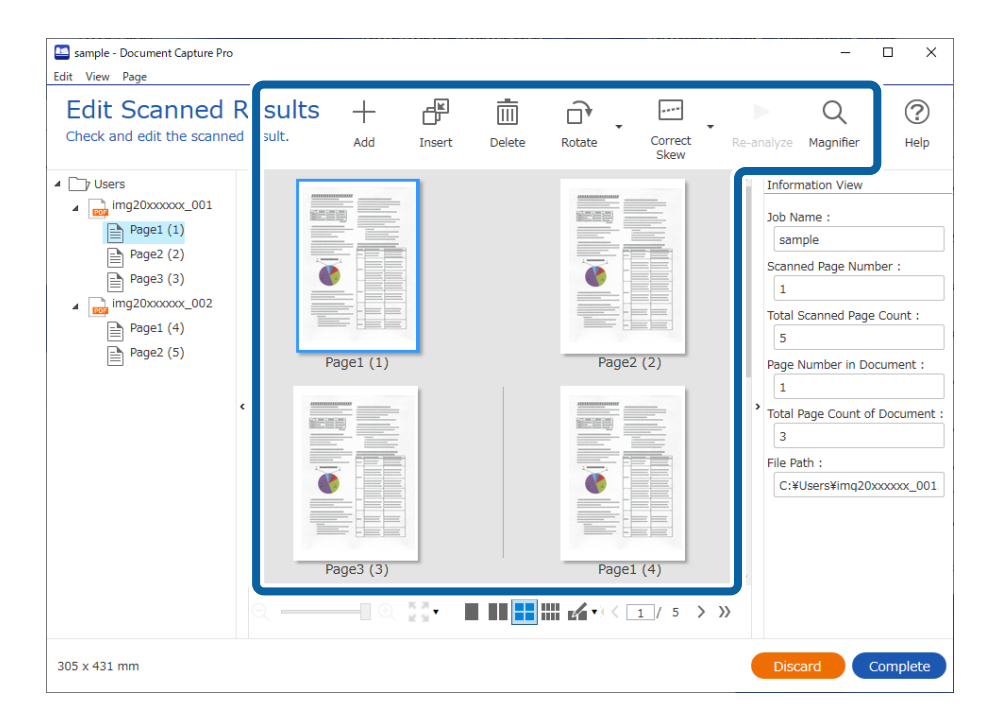

5. Klik op **Voltooid** om het uitvoeren van de taakscan af te sluiten.

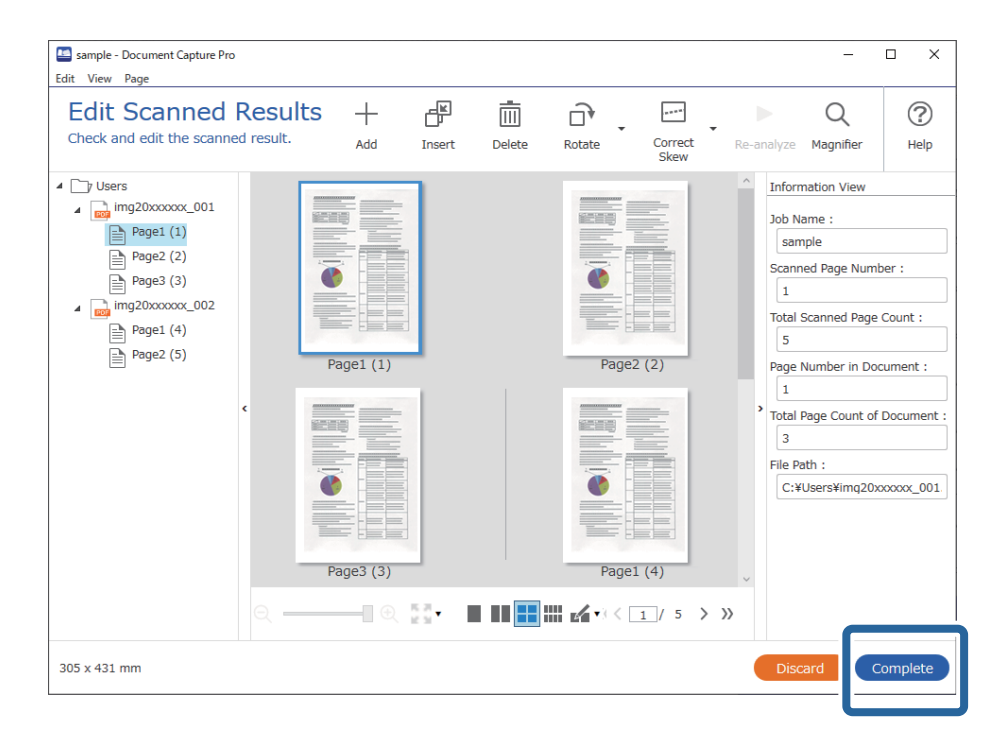

### **Wat is een eenvoudige scan?**

U kunt documenten scannen zonder een taak te maken. Controleer na het scannen het resultaat en sla dit vervolgens op of stel de bestemming in.

Als u de instellingen voor eenvoudig scannen toewijst aan de scannerknop, kunt u het eenvoudig scannen ook vanaf het bedieningspaneel starten.

### **Een eenvoudige scan uitvoeren**

In dit gedeelte wordt de workflow van scannen zonder gebruik van een taak uitgelegd.

1. Selecteer de scanner die u wilt gebruiken in het bovenste scherm van Document Capture Pro. Wanneer u de software start, wordt automatisch verbinding gemaakt met de scanner die u de laatste keer hebt gebruikt.

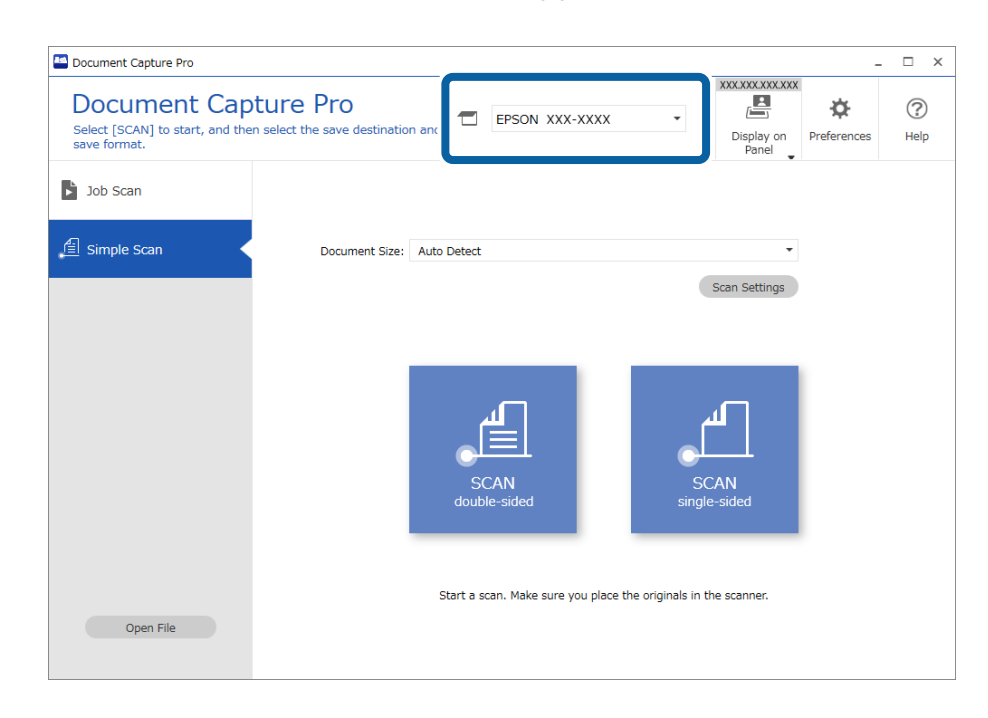

2. Klik op het tabblad **Eenvoudige scan**, selecteer **Documentformaat** en klik vervolgens op het pictogram **SCANdubbelzijdig** of **SCANenkelzijdig**.

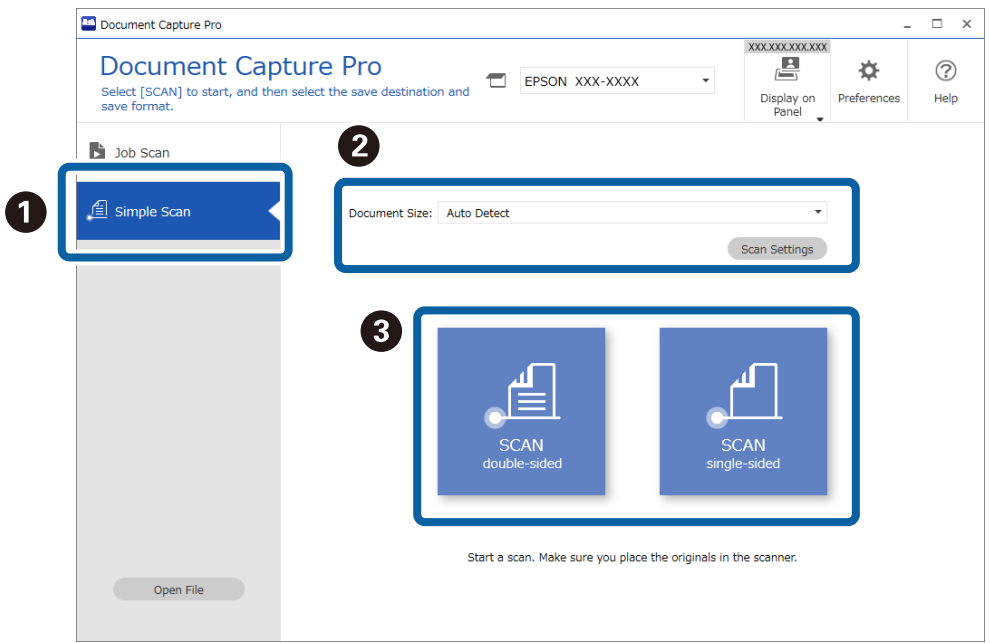

#### *Opmerking:*

Klik op *Scaninstellingen* om de resolutie in te stellen. U kunt gedetailleerdere instellingen configureren via Epson Scan 2.

De afbeelding die wordt gescand, wordt weergegeven.

3. Controleer de scanresultaten op het scherm **Gescande resultaten bewerken**, voer desgewenst bewerkingen uit en klik vervolgens op **Volgende**.

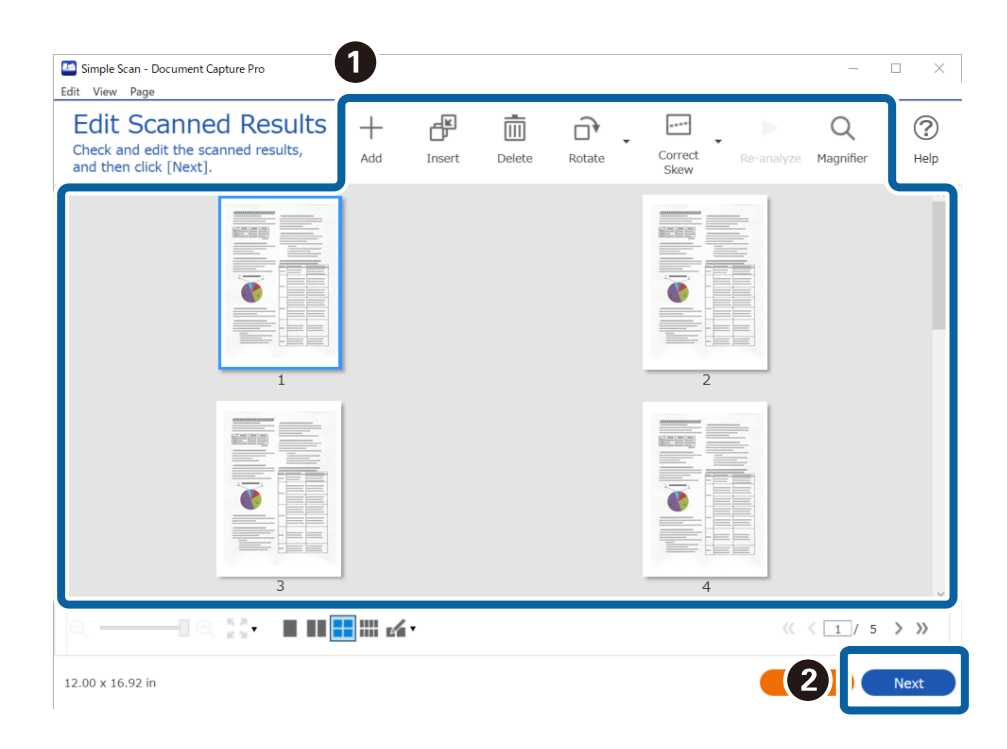

4. Selecteer de bestemming voor de gescande gegevens in het scherm **Bestemming selecteren**.

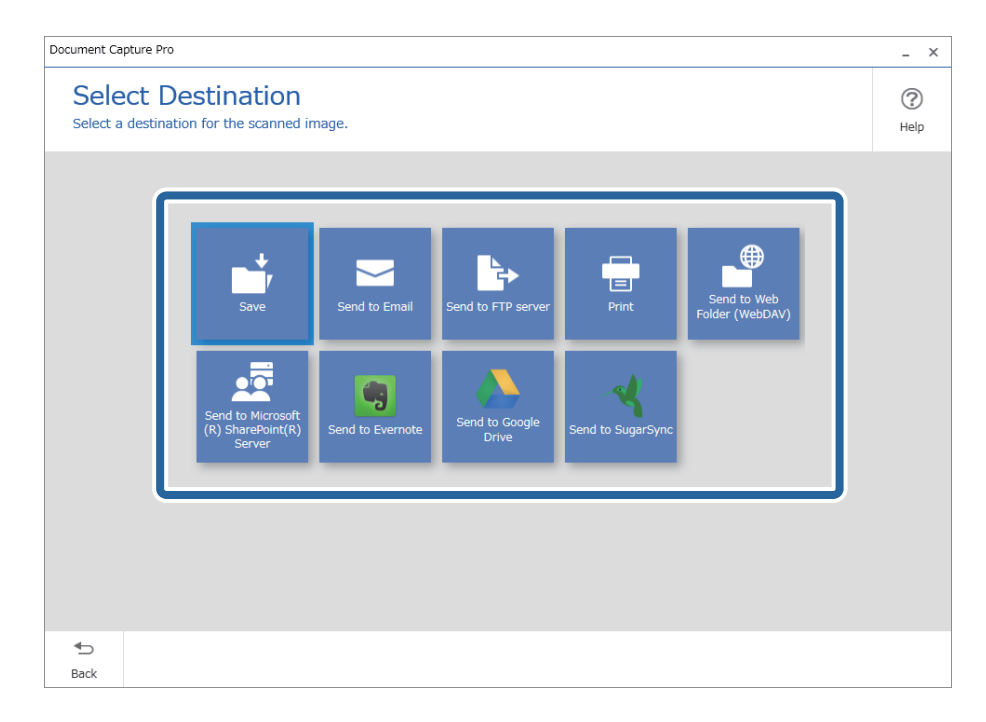

<span id="page-94-0"></span>5. Geef in het scherm **Bestemmingsinstellingen** het bestand dat u wilt opslaan en de opslagindeling op. U kunt ook gedetailleerdere instellingen configureren op basis van de bestemming.

Welke items worden weergegeven, is afhankelijk van de bestemming. Het volgende scherm wordt weergegeven wanneer **Opslaan** wordt geselecteerd.

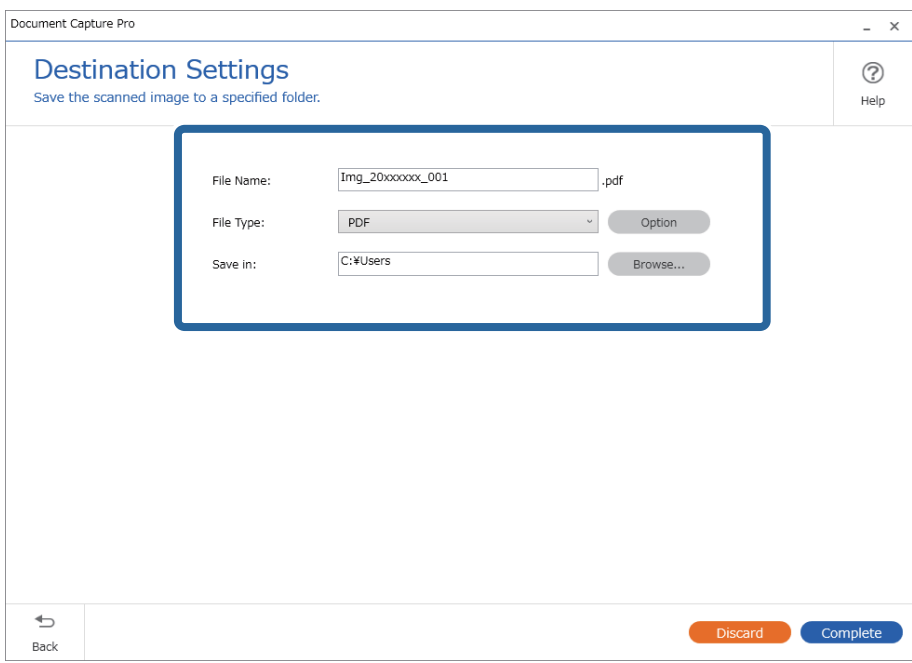

6. Klik op **Voltooid** om het eenvoudig scannen af te sluiten.

# **Scannen met Document Capture (Mac OS)**

Met deze toepassing kunt u verschillende taken uitvoeren, zoals de afbeelding opslaan op de computer, verzenden via e-mail, afdrukken en uploaden naar een server of een cloudservice. U kunt de scaninstellingen voor een taak ook opslaan om de scanbewerkingen te vereenvoudigen.

Raadpleeg de Helpfunctie van Document Capture voor meer informatie over de functies.

#### *Opmerking:*

Gebruik de functie Snelle gebruikerswisseling niet terwijl u de scanner gebruikt.

#### 1. Start Document Capture.

Selecteer **Finder** > **Start** > **Toepassingen** > **Epson Software** > **Document Capture**.

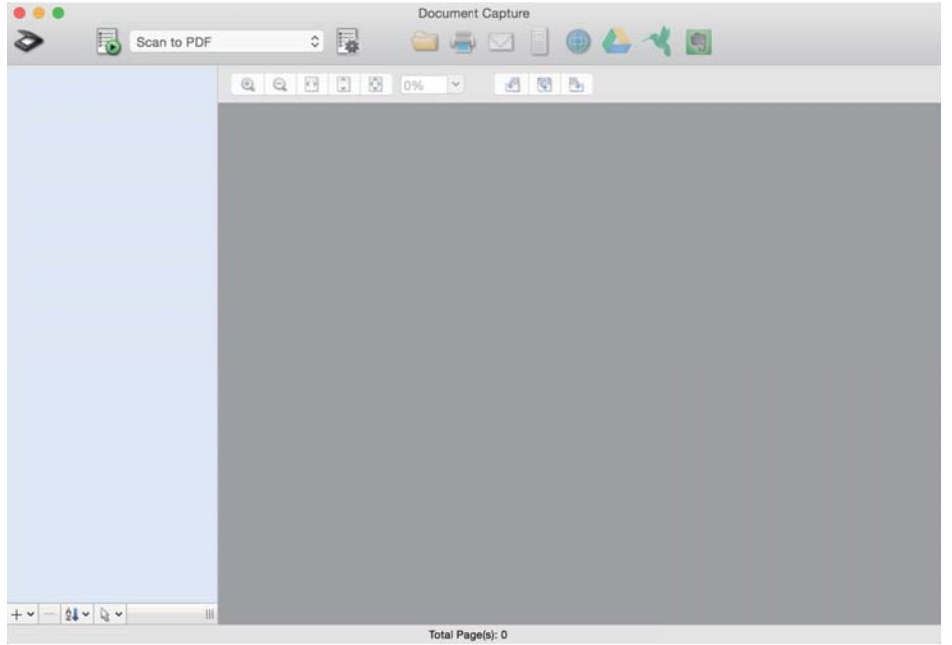

#### *Opmerking:*

U kunt de scanner die u wilt gebruiken, selecteren in de lijst met scanners.

2. Klik op  $\overline{\mathbb{B}}$ .

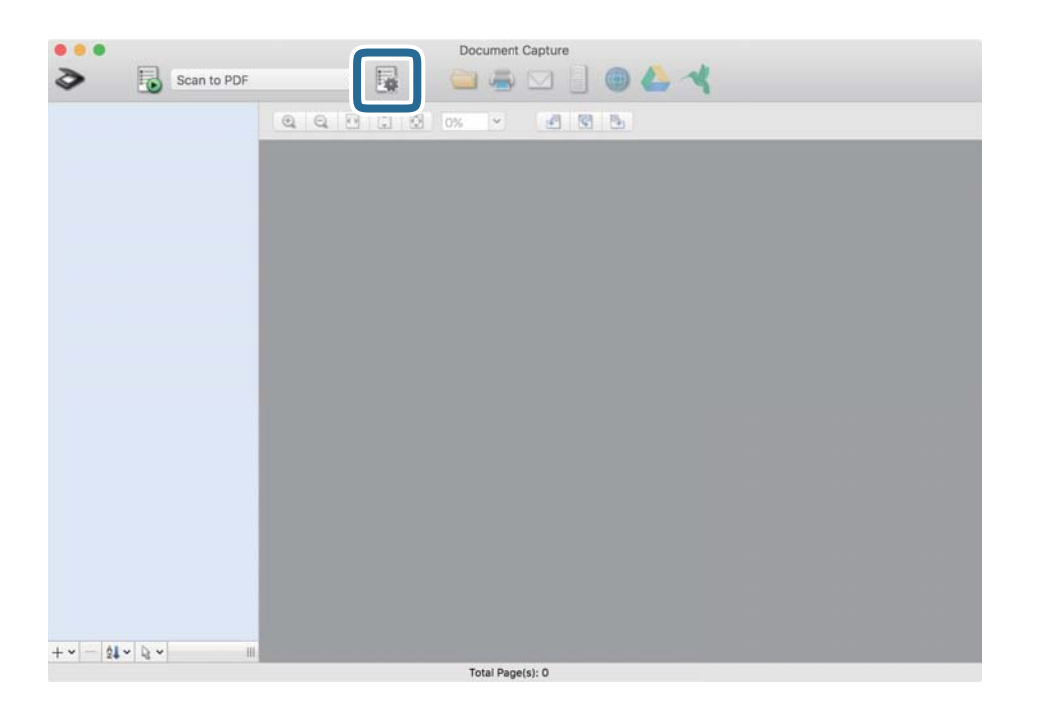

Het scherm **Taaklijst** wordt weergegeven.

#### *Opmerking:*

Er is een vooraf geconfigureerde taak beschikbaar waarmee u gescande afbeeldingen kunt opslaan als pdf-bestand. Als u deze taak gebruikt, slaat u deze procedure over en gaat u naar procedure 10.

3. Klik op het pictogram +.

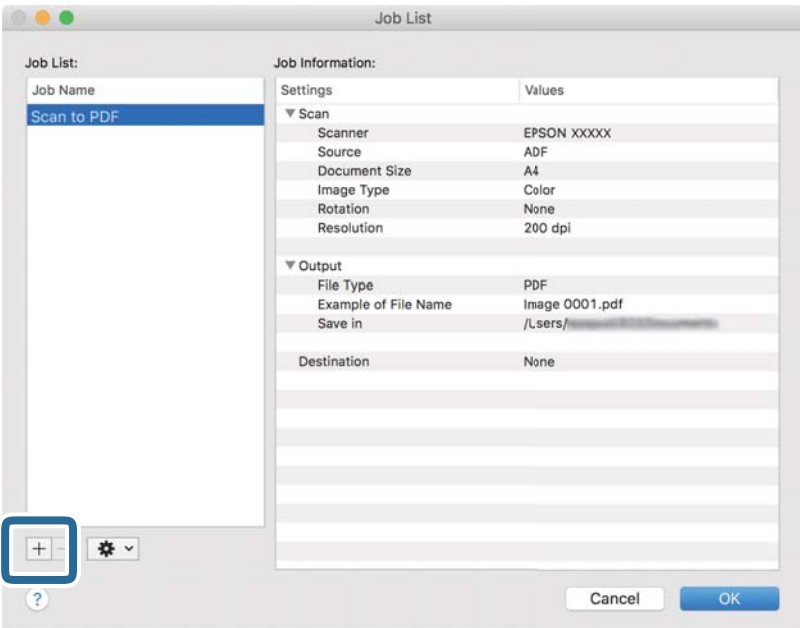

Het venster met de taakinstellingen wordt weergegeven.

4. Stel de **Naam taak** in.

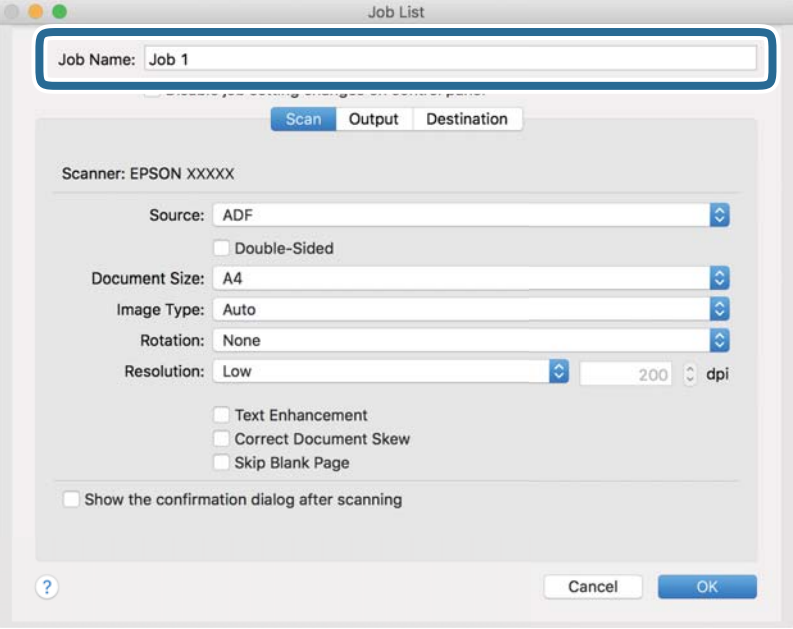

5. Configureer de scaninstellingen op het tabblad **Scan**.

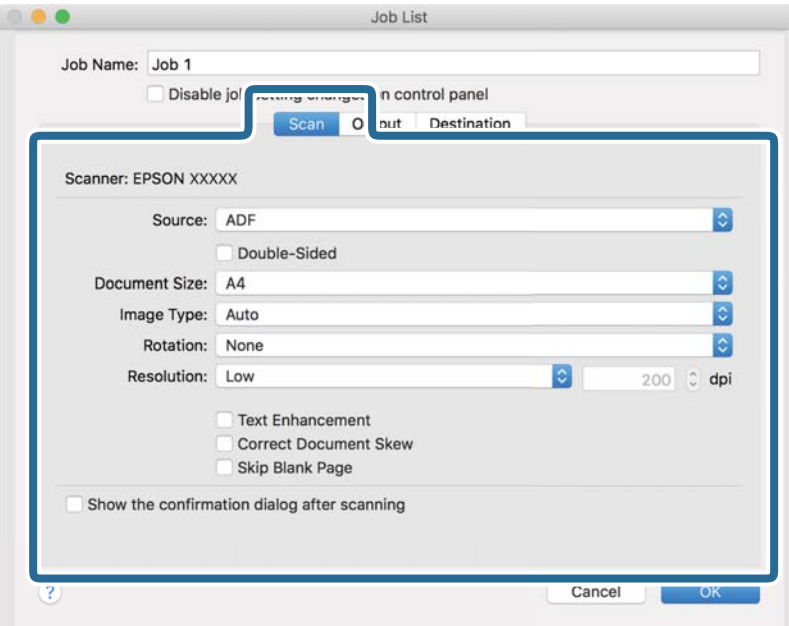

- ❏ **Bron**: Selecteer de bron waar het origineel wordt geplaatst. Selecteer dubbelzijdig om beide zijden van de originelen te scannen.
- ❏ **Documentformaat**: Selecteer de grootte van het origineel dat u hebt geplaatst.
- ❏ **Beeldtype**: Selecteer de kleur die u wilt gebruiken om de gescande afbeelding op te slaan.
- ❏ **Rotatie**: Selecteer de rotatiehoek afhankelijk van het origineel dat u wilt scannen.
- ❏ **Resolutie**: Selecteer de resolutie.

#### *Opmerking:*

U kunt de afbeelding aanpassen met de volgende opties.

- ❏ *Tekst verbeteren*: Selecteer deze optie om wazige letters in het origineel helder en scherp te maken.
- ❏ *Scheefheid document corrigeren*: Selecteer de juiste schuinte van het origineel.
- ❏ *Blanco pagina overslaan*: Selecteer deze optie om blanco pagina's over te slaan als deze zich in het origineel bevinden.

6. Klik op **Uitvoer** en configureer de instellingen voor de uitvoer.

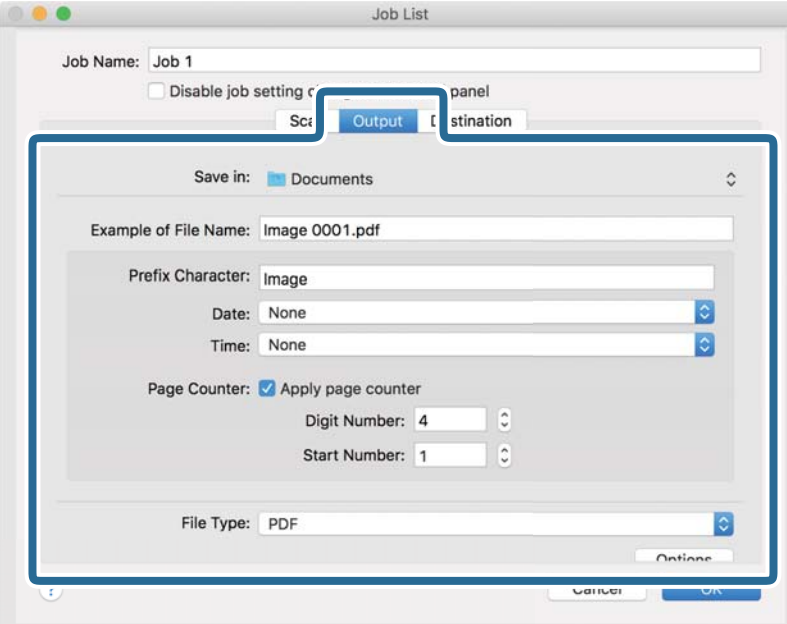

- ❏ **Opslaan in**: Selecteer de map waarin de gescande afbeelding moet worden opgeslagen.
- ❏ **Voorbeeld bestandsnaam**: Hiermee geeft u een voorbeeld van de bestandsnaam weer voor de huidige instellingen.
- ❏ **Voorvoegselteken**: Hiermee stelt u een voorvoegsel in voor de bestandsnaam.
- ❏ **Datum**: Hiermee voegt u de datum toe aan de bestandsnaam.
- ❏ **Tijd**: Hiermee voegt u de tijd toe aan de bestandsnaam.
- ❏ **Paginateller**: Hiermee voegt u de paginateller toe aan de bestandsnaam.
- ❏ **Bestandstype**: Selecteer de indeling waarin u wilt opslaan uit de lijst. Klik op **Opties** om gedetailleerde instellingen voor het bestand te configureren.

7. Klik op **Bestemming** en selecteer de **Bestemming**.

Instellingsitems voor de bestemming worden weergegeven op basis van de bestemming die u hebt geselecteerd. Configureer desgewenst gedetailleerde instellingen. Klik op het pictogram ? (Help) voor details over elk item.

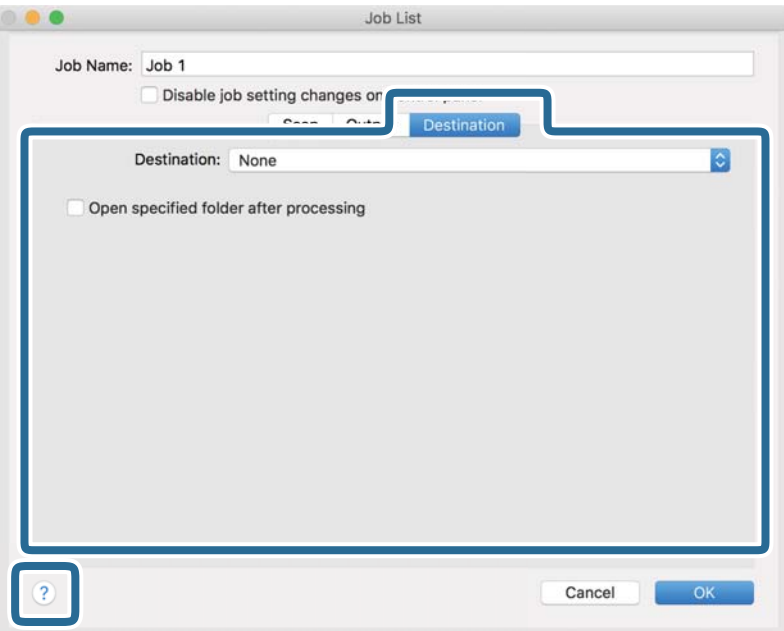

#### *Opmerking:*

- ❏ Als u wilt uploaden naar een cloudservice, moet u uw cloud service account vooraf instellen.
- ❏ Als u Evernote wilt gebruiken als bestemming, downloadt u de Evernote-toepassing van de website van de Evernote Corporation en installeert u deze voordat u deze functie gebruikt.
- 8. Klik op **OK** om het scherm met de taakinstellingen te sluiten.
- 9. Klik op **OK** om het scherm **Taaklijst** te sluiten.
- 10. Plaats het origineel op de scanner.

<span id="page-100-0"></span>11. Selecteer de taak uit de vervolgkeuzelijst en klik vervolgens op het pictogram  $\blacksquare$ .

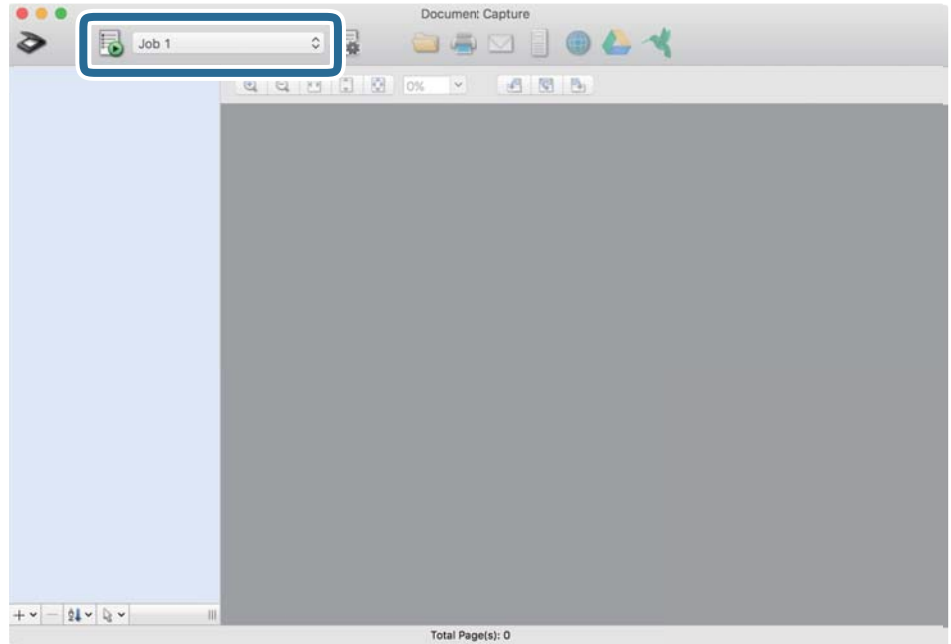

De geselecteerde taak wordt uitgevoerd.

12. Volg de instructies op het scherm.

De gescande afbeelding wordt opgeslagen met de instellingen die u voor de taak hebt geconfigureerd.

#### *Opmerking:*

U kunt de originelen scannen en de gescande afbeelding verzenden zonder de taak te gebruiken. Klik op  $\geq e$  en configureer de scaninstellingen. Klik vervolgens op *Scan*. Klik vervolgens op de bestemming waar u de gescande afbeelding naartoe wilt zenden.

### **Scannen met Epson Scan 2**

U kunt originelen scannen met behulp van gedetailleerde instellingen die geschikt zijn voor tekstdocumenten.

- 1. Plaats het origineel.
- 2. Start Epson Scan 2.
	- ❏ Windows 11

Klik op de startknop en selecteer **Alle apps** > **EPSON** > **Epson Scan 2**.

- ❏ Windows 10/Windows Server 2022/Windows Server 2019/Windows Server 2016 Klik op de startknop en selecteer **EPSON** > **Epson Scan 2**.
- ❏ Windows 8.1/Windows 8/Windows Server 2012 R2/Windows Server 2012 Voer in het zoekvenster de naam van de toepassing in en selecteer het weergegeven pictogram.
- ❏ Windows 7/Windows Server 2008 R2/Windows Server 2008

Klik op de startknop en selecteer **Alle programma's** of **Programma's** > **EPSON** > **Epson Scan 2** > **Epson Scan 2**.

❏ Mac OS

Selecteer **Ga** > **Programma's** > **Epson Software** > **Epson Scan 2**.

3. Configureer de volgende instellingen op het tabblad **Hoofdinstellingen**.

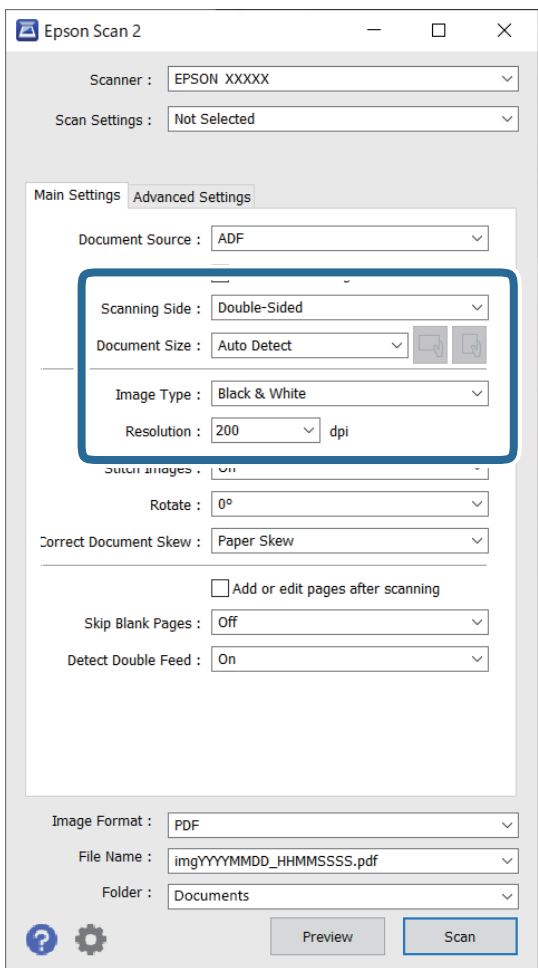

- ❏ **Scanzijde**: selecteer de kant van het origineel dat u wilt scannen. Selecteer **Dubbelzijdig** bij het scannen van dubbelzijdige originelen.
- ❏ **Documentformaat**: selecteer de grootte van het origineel dat u hebt geplaatst.
- ❏ De knoppen / (afdrukstand origineel): selecteer de ingestelde afdrukstand van het origineel dat u hebt geplaatst. Afhankelijk van de grootte van het origineel is dit item mogelijk automatisch ingesteld. Het kan niet worden gewijzigd.
- ❏ **Beeldtype**: selecteer de kleur die u wilt gebruiken om de gescande afbeelding op te slaan.
- ❏ **Resolutie**: stel de resolutie in.

#### *Opmerking:*

- ❏ *Documentbron* wordt automatisch ingesteld op *ADF*.
- ❏ Op het tabblad *Hoofdinstellingen* kunt u ook de volgende instellingen configureren.
	- ❏ **Samenvoegen**: selecteer deze optie om de afbeeldingen op de voor- en achterzijde samen te voegen wanneer u beide zijden van het origineel scant.
	- ❏ **Roteren**: selecteer deze optie om het origineel met de klok mee te draaien en te scannen.
	- ❏ **Scheve documenten corrigeren**: selecteer de juiste schuinte van het origineel.
	- ❏ **Toevoeg. of bewerk. na het scan.**: selecteer deze optie om verschillende originelen toe te voegen of de gescande pagina's na het scannen te bewerken (draaien, verplaatsen, verwijderen).
	- ❏ **Blanco pagina's overslaan**: selecteer deze optie om blanco pagina's over te slaan als deze zich in het origineel bevinden.
	- ❏ **Dubbele invoer detecteren**: selecteer deze optie om een waarschuwing weer te geven wanneer meerdere originelen tegelijkertijd worden ingevoerd.
- 4. Configureer indien nodig andere scaninstellingen.
	- ❏ U kunt een voorbeeld weergeven van de gescande afbeelding op de eerste zijde van de eerste pagina van de originelen. Plaats eerst alleen het eerste origineel in de ADF en klik vervolgens op de knop **Voorbeeldscan**. Het voorbeeldvenster wordt geopend, de voorbeeldweergave wordt weergegeven en pagina wordt uit de scanner uitgeworpen.

Plaats de uitgeworpen pagina en de overige originelen terug.

- ❏ Op het tabblad **Geavanceerde instellingen** kunt u de afbeelding aanpassen met gedetailleerde instellingen die geschikt zijn voor tekstdocumenten.
	- ❏ **Achtergrond verwijderen**: hiermee verwijdert u de achtergrond van de originelen.
	- ❏ **Tekst verbeteren**: u kunt wazige letters in het origineel helder en scherp maken.
	- ❏ **Gebieden autom. Scheiden**: u kunt letters duidelijker en afbeeldingen vloeiend maken wanneer u een document met afbeeldingen in zwart-wit scant.
	- ❏ **Drop-out**: u kunt de kleur die voor de gescande afbeelding is opgegeven verwijderen en de afbeelding vervolgens opslaan in grijstinten of zwart-wit. U kunt bijvoorbeeld tijdens het scannen markeringen of notities verwijderen die in de marge zijn geschreven.
	- ❏ **Kleur verbeteren**: u kunt de opgegeven kleur versterken in de gescande afbeelding en deze vervolgens opslaan in grijstinten of zwart-wit. U kunt bijvoorbeeld letters of lijnen met een lichte kleur versterken.

#### *Opmerking:*

Afhankelijk van andere instellingen die u hebt geconfigureerd, zijn sommige items mogelijk niet beschikbaar.

5. Configureer de instellingen voor het opslaan van bestanden.

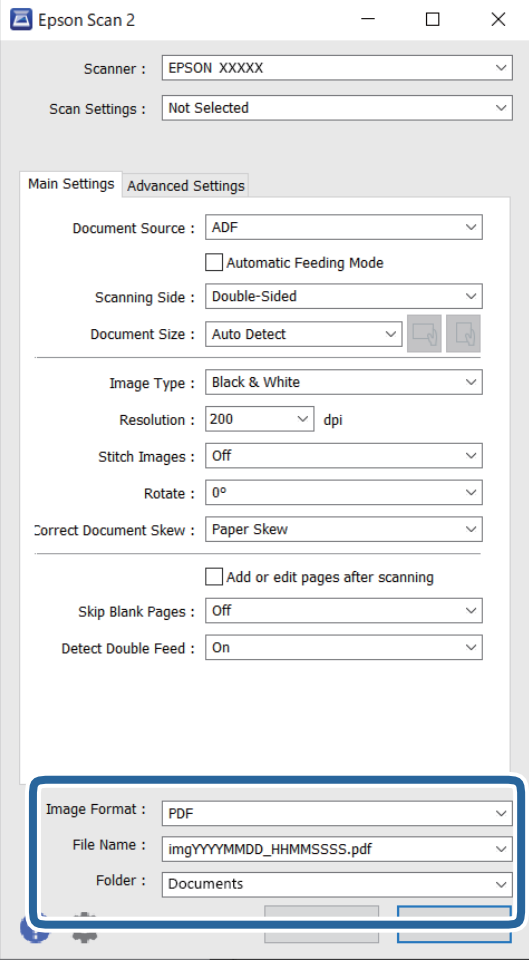

- ❏ **Beeldformaat**: selecteer in de lijst de bestandsindeling waarin u de gescande afbeelding wilt opslaan. U kunt gedetailleerde instellingen configureren voor elke bestandsindeling, met uitzondering van BITMAP en PNG. Nadat u de indeling hebt geselecteerd waarin u wilt opslaan, selecteert u **Opties** in de lijst.
- ❏ **Bestandsnaam**: bevestig de weergegeven bestandsnaam.

U kunt instellingen voor de bestandsnaam wijzigen door in de lijst **Instellingen** te selecteren.

❏ **Map**: selecteer in de lijst de map waarin de gescande afbeelding moet worden opgeslagen.

U kunt een andere map selecteren of een nieuwe map maken door in de lijst **Selecteren** te selecteren.

#### 6. Klik op **Scannen**.

#### *Opmerking:*

- $\Box$  U kunt het scannen ook starten door op de knop  $\Diamond$  op de scanner te drukken.
- ❏ Wanneer u originelen scant waarvan de kans groot is dat ze zullen vastlopen, bijvoorbeeld dun papier, drukt op de  $k$ nop  $\blacktriangleright$  (Langzame modus) op het bedieningspaneel om de scansnelheid te verlagen.

Als u een keer op de knop  $\blacktriangleright$  drukt, gaat de invoersnelheid omlaag. Als u nogmaals drukt, wordt de normale invoersnelheid hervat.

De gescande afbeelding wordt in de door u opgegeven map opgeslagen.

### <span id="page-104-0"></span>**Vereiste software-instellingen voor speciale originelen**

Wanneer u speciale originelen scant, moet u bepaalde items instellen op het tabblad **Hoofdinstellingen** in het Epson Scan 2-scherm. Wanneer u Document Capture Pro gebruikt, kunt u het venster openen door op de knop **Gedetailleerde instellingen** in het scherm **Scaninstellingen** te drukken.

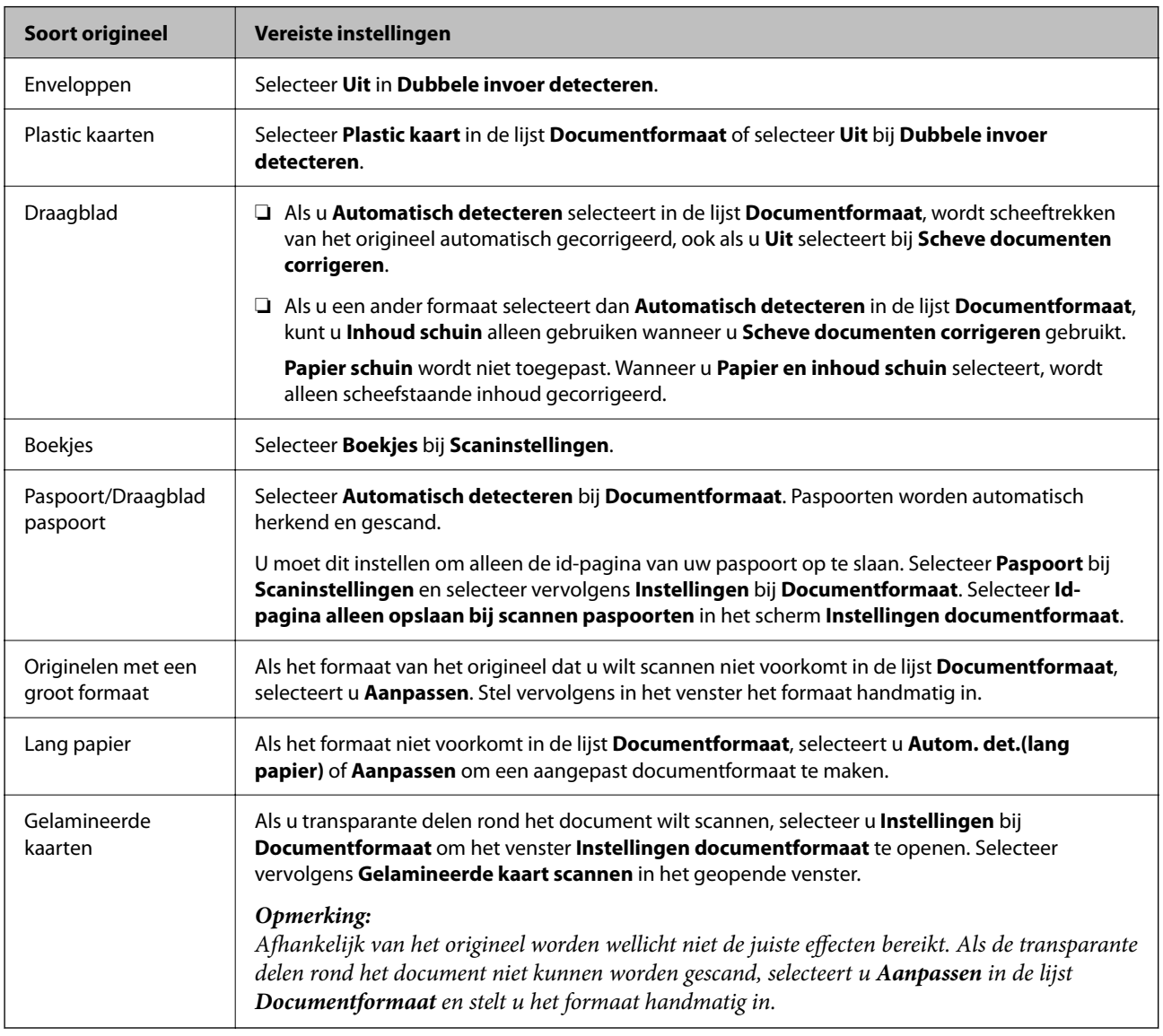

### **Een resolutie instellen die past bij het scandoel**

#### *Voordelen en nadelen van het verhogen van de resolutie*

Resolutie duidt op het aantal pixels (kleinste gebied van een afbeelding) voor elke inch (25,4 mm), en wordt gemeten in dpi (punten per inch). Het voordeel van het verhogen van de resolutie is dat de details in de afbeelding fijn worden. Het nadeel is dat het bestand te groot wordt.

❏ Het bestand wordt groot

(Wanneer u de resolutie verdubbelt, wordt het bestand ongeveer vier keer groter.)

❏ Het scannen, opslaan en lezen van de afbeeldingen duurt lang

- <span id="page-105-0"></span>❏ Het versturen en ontvangen van e-mails duurt lang
- ❏ De afbeelding wordt te groot voor het scherm of om af te drukken op het papier

#### *Lijst met aanbevolen resoluties die aan uw behoeften voldoen*

Raadpleeg de tabel en stel de geschikte resolutie in voor het doel waarvoor u scant.

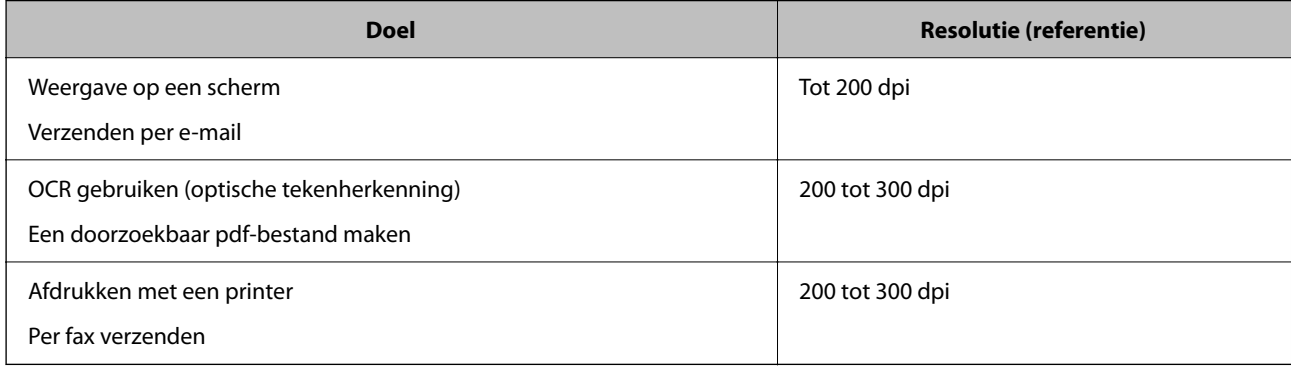

## **Softwarefuncties voor het aanpassen van de beeldkwaliteit**

Met de functie Epson Scan 2 (scannerstuurprogramma) kunt u tijdens het scannen de beeldkwaliteit aanpassen. Wanneer u Document Capture Pro gebruikt, kunt u het Epson Scan 2-venster openen door op de knop **Gedetailleerde instellingen** in het scherm met scaninstellingen te klikken.

U kunt de beeldkwaliteit van gescande afbeeldingen aanpassen met de functies op het tabblad **Geavanceerde instellingen**. Raadpleeg de Help van het geopende scherm voor meer informatie over elke functie.

#### *Opmerking:*

Afhankelijk van andere instellingen die u hebt geconfigureerd, zijn sommige items mogelijk niet beschikbaar.

### **Scannen in Automatische invoermodus**

In Automatische invoermodus wordt het scannen automatisch gestart wanneer originelen in de ADF worden geladen. Deze functie is handig wanneer u originelen één voor één scant.

Wanneer u Document Capture Pro gebruikt, kunt u ook Automatische invoermodus gebruiken.

1. Start Epson Scan 2.

#### *Opmerking:*

Wanneer u Document Capture Pro gebruikt, kunt u het Epson Scan 2-venster openen door op de knop *Gedetailleerde instellingen* in het scherm met scaninstellingen te klikken.

2. Klik op het tabblad **Hoofdinstellingen** > **Automatische invoermodus**.

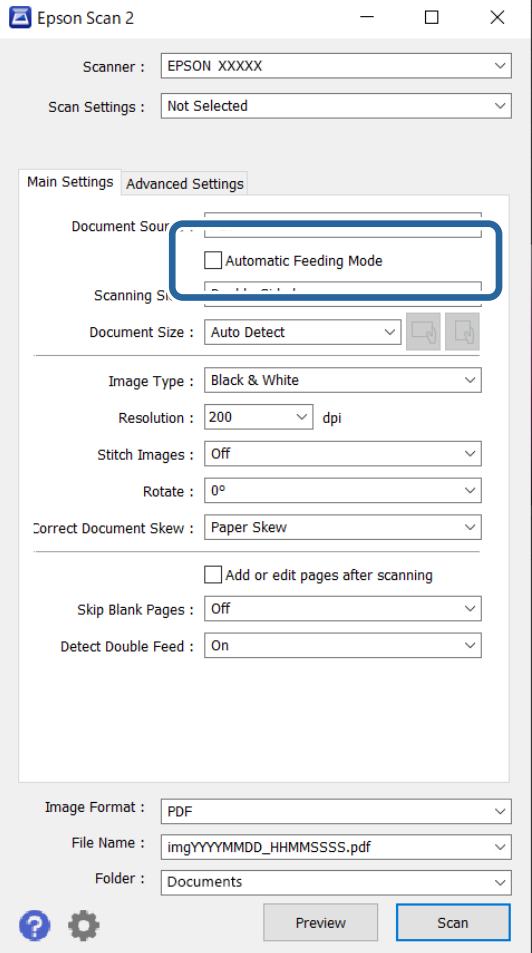

3. Geef andere instellingen voor scannen op in het instellingenscherm.

#### *Opmerking:*

U kunt time-outinstellingen configureren om *Automatische invoermodus* af te sluiten.

Selecteer *Instellingen* in de lijst *Documentbron* om het venster *Instellingen documentbron* te openen. Stel *Time-out automatische invoermodus (seconden)* in het weergegeven scherm in.

4. Klik op **Scannen**.

#### *Opmerking:*

Wanneer u Document Capture Pro gebruikt, klikt u op *Opslaan* om de scaninstellingen op te slaan. Wanneer u gaat scannen, wordt de Automatische invoermodus gestart.

Automatische invoermodus wordt gestart.

5. Pas de positie van de scanner aan het soort origineel aan, stel de zijgeleiders af en plaats het origineel in de ADF.

#### *Opmerking:*

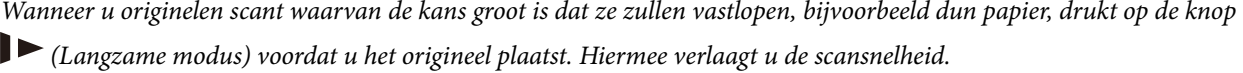

Het scannen wordt automatisch gestart.

<span id="page-107-0"></span>6. Nadat het scannen is gestopt, plaatst u het volgende origineel in de ADF.

Herhaal dit proces totdat u alle originelen hebt gescand.

7. Als u alle originelen hebt gescand, sluit u Automatische invoermodus af.

Druk op de scanner op de knop  $\heartsuit$  of druk op **Voltooien** in het scherm **Automatische invoermodus** op uw computer.

De gescande afbeelding wordt in de door u opgegeven map opgeslagen.

# **Een taak instellen**

U kunt een reeks bewerkingen, zoals Scan — Opslaan — Versturen, opslaan als een "taak".

Als u een reeks bewerkingen vooraf als taak registreert met Document Capture Pro (Windows) of Document Capture (Mac OS), kunt u alle bewerkingen eenvoudig uitvoeren door de taak te selecteren.

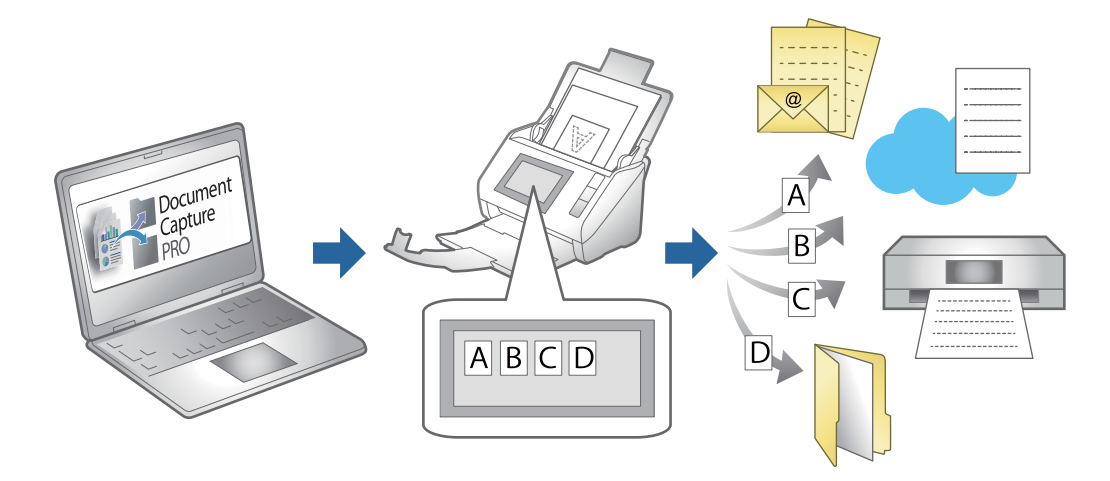

# **Een taak maken en toewijzen aan het bedieningspaneel (Windows)**

Raadpleeg de handleiding van Document Capture Pro voor meer informatie. Klik op onderstaande URL om de meest recente handleiding te bekijken.

#### <https://support.epson.net/dcp/>

#### *Opmerking:*

Er is een vooraf geconfigureerde taak waarmee u gescande afbeeldingen kunt opslaan als pdf-bestand.

# **Een taak maken en registreren (Mac OS)**

In dit gedeelte leest u hoe u een taak instelt in Document Capture. Raadpleeg de Helpfunctie van Document Capture voor meer informatie over de functies.

- 1. Start Document Capture.
- 2. Klik op het pictogram  $\overline{\mathbb{R}}$  in het hoofdvenster.

Het venster **Taaklijst** wordt weergegeven.
3. Klik op het pictogram +.

Het venster **Taakinstellingen** wordt weergegeven.

- 4. Configureer de taakinstellingen in het venster **Taakinstellingen**.
	- ❏ **Naam taak**: voer de naam in van de taak die u wilt registreren.
	- ❏ **Scan**: configureer scaninstellingen zoals het formaat van de originelen of de resolutie.
	- ❏ **Uitvoer**: stel de bestemming voor opslaan, de instelling voor opslaan, de naamgevingsregels voor de bestanden, enz. in.
	- ❏ **Bestemming**: selecteer de bestemming voor de gescande afbeeldingen. U kunt deze per e-mail verzenden of ze doorsturen naar een FTP-server of een webserver.
- 5. Klik op **OK** om terug te keren naar het venster **Taaklijst**.

De taak die u hebt gemaakt, wordt geregistreerd in de **Taaklijst**.

6. Klik op **OK** om terug te keren naar het hoofdvenster.

### **Een taak toewijzen aan het bedieningspaneel (Mac OS)**

In dit gedeelte leest u hoe u een taak toewijst aan het bedieningspaneel van de scanner in Document Capture. Raadpleeg de Helpfunctie van Document Capture voor meer informatie over de functies.

- 1. Start Document Capture.
- 2. Klik op het pictogram  $\frac{1}{2}$  in het hoofdvenster.

Het venster **Taaklijst** wordt weergegeven.

- 3. Klik op het pictogram **and selecteer Gebeurtenisinstellingen**.
- 4. Selecteer de taak die u vanaf het bedieningspaneel wilt uitvoeren uit het vervolgkeuzemenu.
- 5. Klik op **OK** om terug te keren naar het venster **Taaklijst**.

De taak wordt aan de het bedieningspaneel van de scanner toegewezen.

6. Klik op **OK** om terug te keren naar het hoofdvenster.

# <span id="page-109-0"></span>**Handige functies**

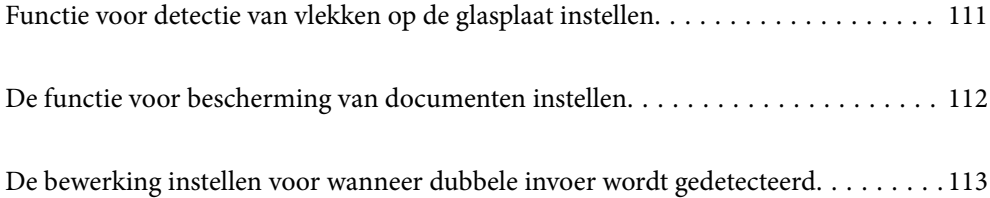

# <span id="page-110-0"></span>**Functie voor detectie van vlekken op de glasplaat instellen**

Door stof of vuil op de glasplaat in de scanner kunnen er verticale lijnen (strepen) verschijnen op de afbeelding.

Wanneer **Vuil op glas detecteren** is ingesteld op Aan, detecteert de scanner vlekken op de glasplaat in de scanner en wordt een melding weergegeven op het computerscherm.

Reinig de glasplaat in de scanner met de speciale reinigingsset of een zachte doek wanneer deze melding wordt weergegeven.

De standaardinstelling is **Uit**.

- 1. Start Epson Scan 2 Utility.
	- ❏ Windows 11/Windows Server 2022

Klik op de startknop en selecteer **Alle apps** > **EPSON** > **Epson Scan 2 Utility**.

❏ Windows 10/Windows Server 2016

Klik op de startknop en selecteer **EPSON** > **Epson Scan 2 Utility**.

❏ Windows 8.1/Windows 8/Windows Server 2012 R2/Windows Server 2012

Voer in het zoekvenster de naam van de toepassing in en selecteer het weergegeven pictogram.

❏ Windows 7/Windows Server 2008 R2/Windows Server 2008

Klik op de startknop en selecteer **Alle programma's** (of **Programma's**) > **EPSON** > **Epson Scan 2** > **Epson Scan 2 Utility**.

❏ Mac OS

Selecteer **Ga** > **Programma's** > **Epson Software** > **Epson Scan 2 Utility**.

2. Configureer de volgende instellingen op het tabblad **Scannerinstelling**.

Stel **Vuil op glas detecteren** in op **Aan-laag** of **Aan-hoog**.

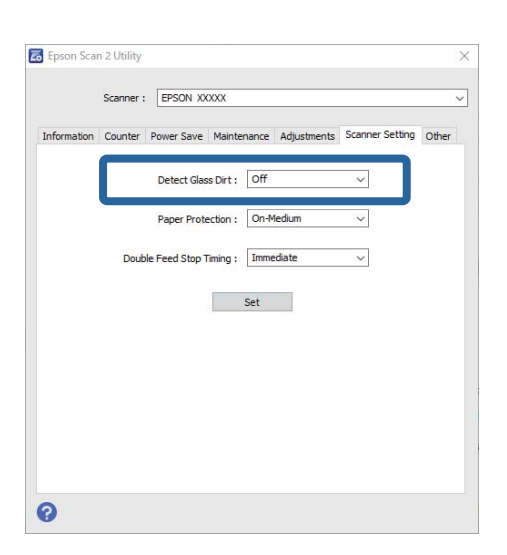

#### *Opmerking:*

❏ Sommige vlekken worden mogelijk verkeerd gedetecteerd.

❏ Wijzig de instellingen als vlekken niet goed worden gedetecteerd.

Selecteer *Aan-hoog* als vlekken niet worden gedetecteerd. Selecteer *Aan-laag* of *Uit* als vlekken verkeerd worden gedetecteerd.

<span id="page-111-0"></span>3. Klik op **Instellen** om de instellingen op de scanner toe te passen.

# **De functie voor bescherming van documenten instellen**

Om verdere beschadiging van een document te voorkomen, wordt het scannen in de volgende gevallen onmiddellijk gestopt.

- ❏ Er is een fout met de papiertoevoer opgetreden.
- ❏ Een origineel is schuin ingevoerd.
- ❏ De positie van het origineel komt niet overeen met de scannerpositie.

De standaardinstelling is **Aan-Gemiddeld**.

#### c*Belangrijk:*

- ❏ Deze functie kan niet voorkomen dat andere originelen beschadigd raken.
- ❏ Een verkeerde papierinvoer wordt mogelijk niet gedetecteerd vanwege de manier waarop de originelen worden ingevoerd.
- 1. Start Epson Scan 2 Utility.
	- ❏ Windows 11/Windows Server 2022

Klik op de startknop en selecteer **Alle apps** > **EPSON** > **Epson Scan 2 Utility**.

❏ Windows 10/Windows Server 2016

Klik op de startknop en selecteer **EPSON** > **Epson Scan 2 Utility**.

❏ Windows 8.1/Windows 8/Windows Server 2012 R2/Windows Server 2012

Voer in het zoekvenster de naam van de toepassing in en selecteer het weergegeven pictogram.

❏ Windows 7/Windows Server 2008 R2/Windows Server 2008

Klik op de startknop en selecteer **Alle programma's** (of **Programma's**) > **EPSON** > **Epson Scan 2** > **Epson Scan 2 Utility**.

❏ Mac OS

Selecteer **Ga** > **Programma's** > **Epson Software** > **Epson Scan 2 Utility**.

2. Configureer de volgende instellingen op het tabblad **Scannerinstelling**.

#### Stel **Papierbescherming** in op **Aan-laag**, **Aan-Gemiddeld** of **Aan-hoog**.

Selecteer het detectieniveau dat u voor deze functie wilt gebruiken. Zie de volgende tabel voor details over elk niveau.

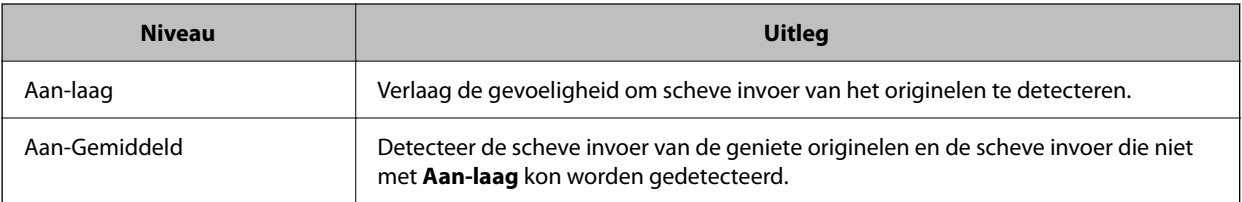

<span id="page-112-0"></span>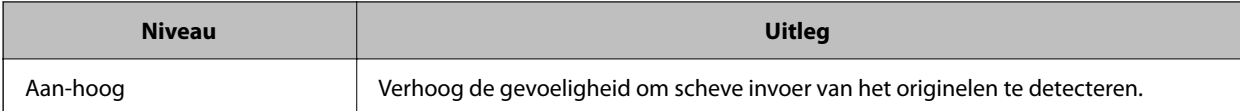

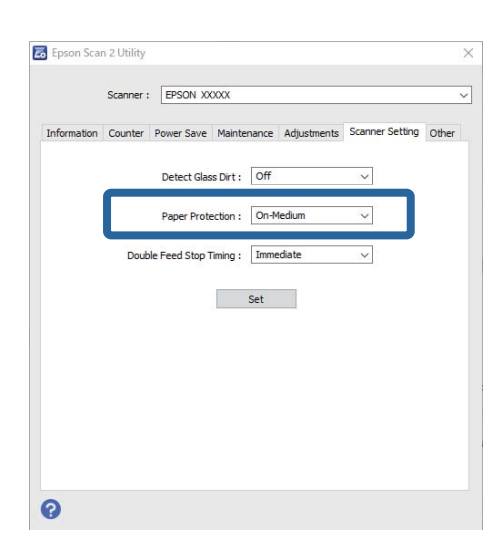

#### *Opmerking:*

- ❏ Afhankelijk van het origineel, de papierinvoer en het ingestelde niveau werkt deze functie mogelijk niet correct.
- ❏ Verlaag het niveau als fout-positieven regelmatig voorkomen.
- ❏ Als het origineel een onregelmatige vorm heeft of schuin wordt gescand, kan dit ten onrechte als een papierinvoerfout worden gedetecteerd.
- ❏ Wanneer u meerdere originelen laadt, moet u de voorranden van de originelen op elkaar leggen. Ook als originelen juist zijn gescand, kunnen ten onrechte invoerfouten worden gedetecteerd als de randen van de originelen niet op elkaar liggen.
- ❏ Lijn de zijgeleiders uit met het origineel om schuin scannen te voorkomen.
- 3. Klik op **Instellen** om de instellingen op de scanner toe te passen.

# **De bewerking instellen voor wanneer dubbele invoer wordt gedetecteerd**

Stel de tijd in waarna bewerkingen moeten worden gestopt wanneer een dubbele invoer van originelen is gedetecteerd.

- ❏ Onmiddellijk: hiermee wordt de bewerking onmiddellijk gestopt wanneer een dubbele invoer is gedetecteerd.
- ❏ Na uitwerpen: de documenten waarvoor dubbele invoer wordt gedetecteerd worden gescand, maar het volgende document wordt niet gescand.

Nadat u hebt gecontroleerd of er geen problemen zijn met de gescande afbeelding, kunt u doorgaan met scannen.

#### De standaardinstelling is **Onmiddellijk**.

- 1. Start Epson Scan 2 Utility.
	- ❏ Windows 11/Windows Server 2022

Klik op de startknop en selecteer **Alle apps** > **EPSON** > **Epson Scan 2 Utility**.

❏ Windows 10/Windows Server 2016

Klik op de startknop en selecteer **EPSON** > **Epson Scan 2 Utility**.

❏ Windows 8.1/Windows 8/Windows Server 2012 R2/Windows Server 2012

Voer in het zoekvenster de naam van de toepassing in en selecteer het weergegeven pictogram.

❏ Windows 7/Windows Server 2008 R2/Windows Server 2008

Klik op de startknop en selecteer **Alle programma's** (of **Programma's**) > **EPSON** > **Epson Scan 2** > **Epson Scan 2 Utility**.

❏ Mac OS

Selecteer **Ga** > **Programma's** > **Epson Software** > **Epson Scan 2 Utility**.

2. Configureer de volgende instellingen op het tabblad **Scannerinstelling**.

Stel **Timing dubbele toevoer stoppen** in op **Onmiddellijk** of **Na uitwerpen**.

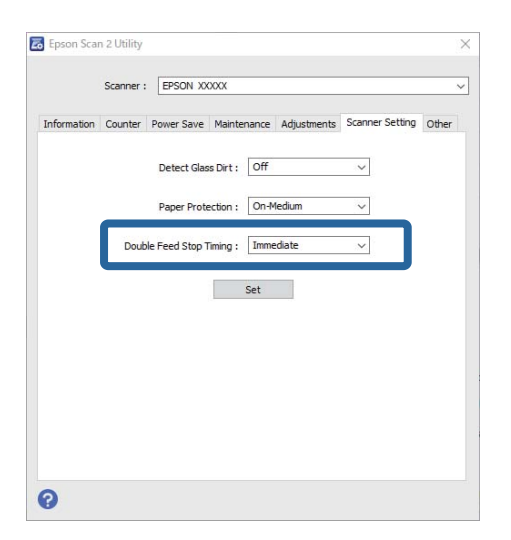

3. Klik op **Instellen** om de instellingen op de scanner toe te passen.

# <span id="page-114-0"></span>**Onderhoud**

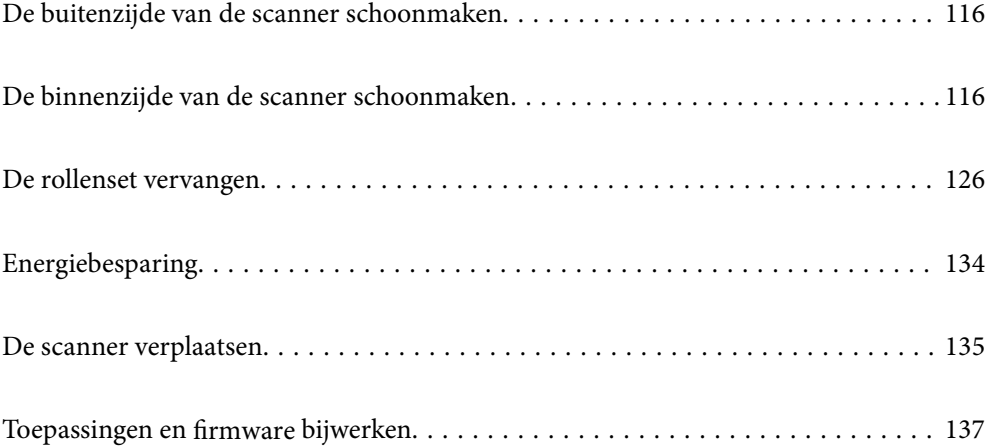

# <span id="page-115-0"></span>**De buitenzijde van de scanner schoonmaken**

Veeg met een droge doek of een vochtige doek met een mild reinigingsmiddel en water eventuele vlekken van de behuizing.

#### c*Belangrijk:*

- ❏ Maak de scanner nooit schoon met alcohol, thinner of bijtende oplosmiddelen. Er kan vervorming of kleurverandering optreden.
- ❏ Zorg ervoor dat er geen water in het apparaat komt. Hierdoor kan een storing optreden.
- ❏ Verwijder nooit de behuizing van de scanner.
- 1. Druk op de knop  $\bigcup$  om de scanner uit te schakelen.
- 2. Koppel de lichtnetadapter los van de scanner.
- 3. Maak de behuizing schoon met water met een mild schoonmaakmiddel.

# **De binnenzijde van de scanner schoonmaken**

Nadat u de scanner een tijdje hebt gebruikt, kunnen papierstof en stof uit de omgeving op de rol of het glas in de scanner problemen veroorzaken bij de papierinvoer of kwaliteitsproblemen opleveren bij de gescande afbeeldingen. Reinig de binnenzijde van de scanner elke 5,000 scans.

U kunt de recentste tellerstand voor het aantal scans controleren in Epson Scan 2 Utility.

Als er moeilijk te verwijderen materiaal op het oppervlak zit, gebruikt u een originele Epson-reinigingsset om de vlekken te verwijderen. Gebruik een beperkte hoeveelheid reinigingsmiddel op de reinigingsdoek om de vlekken te verwijderen.

#### !*Let op:*

Pas op dat uw handen of haren niet verstrikt raken in de tandwielen of rollen wanneer u de binnenkant van de scanner reinigt. Dit kan letsel veroorzaken.

#### c*Belangrijk:*

- ❏ Maak de scanner nooit schoon met alcohol, thinner of bijtende oplosmiddelen. Hierdoor kan vervorming of verkleuring optreden.
- ❏ Spuit nooit vloeistof of smeermiddel op de scanner. Schade aan de apparatuur of onderdelen kan leiden tot ongewone bewerkingen.
- ❏ Verwijder nooit de behuizing van de scanner.

#### *Opmerking:*

❏ In Epson Scan 2 Utility kunt u instellen dat meldingen en waarschuwingen voor reiniging worden verzonden na een bepaald aantal scans. Standaard wordt na 5000 scans een melding verzonden.

❏ Reinig de binnenkant terwijl de scanner is ingeschakeld.

1. **Veeg vlekken van de rol.** Open de klep voor verticale doorvoer.

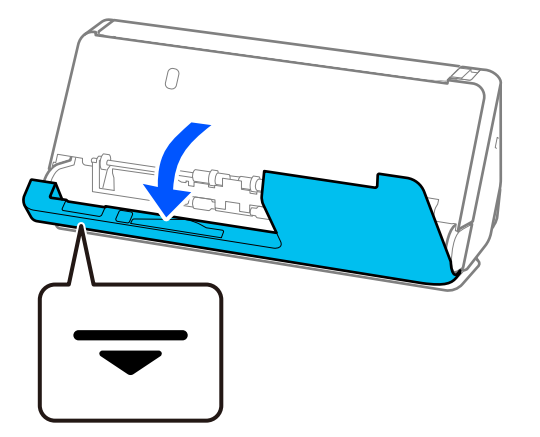

#### c*Belangrijk:*

Houd bij het openen van de klep voor verticale doorvoer het getoonde gebied vast om te voorkomen dat u de antistatische borstel aanraakt. Als de borstel verbogen raakt, kan statische elektriciteit niet meer worden geëlimineerd, waardoor de uitgeworpen originelen aan elkaar plakken.

2. Veeg de rollen (op 4 plekken) en de plastic rollen (op 4 plekken) af. Gebruik een zachte, pluisvrije doek die met een kleine hoeveelheid speciaal reinigingsmiddel of water is bevochtigd.

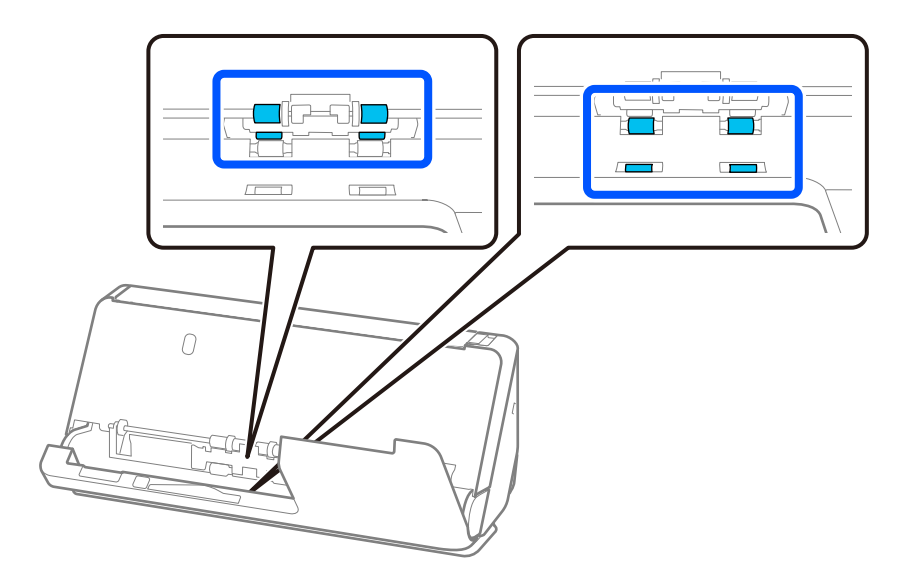

#### c*Belangrijk:*

Raak de antistatische borstel niet aan tijdens het afvegen van de rollen. Als de borstel verbogen raakt, kan statische elektriciteit niet meer worden geëlimineerd, waardoor de uitgeworpen originelen aan elkaar plakken. 3. Open de invoerlade en trek aan de hendel om het scannerdeksel te openen.

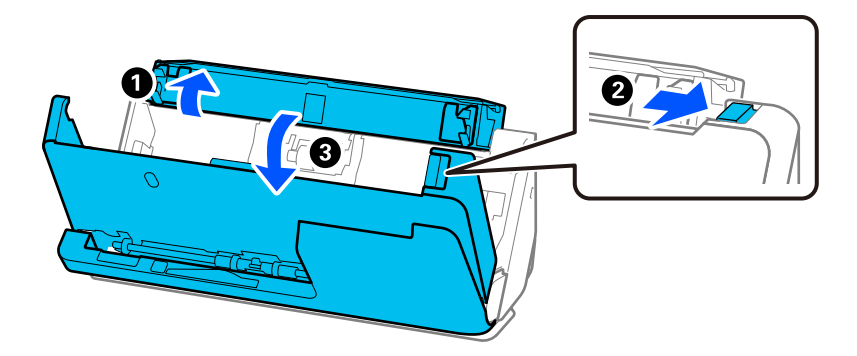

4. Veeg de rollen (op 8 plekken) af. Gebruik een zachte, pluisvrije doek die met een kleine hoeveelheid speciaal reinigingsmiddel of water is bevochtigd.

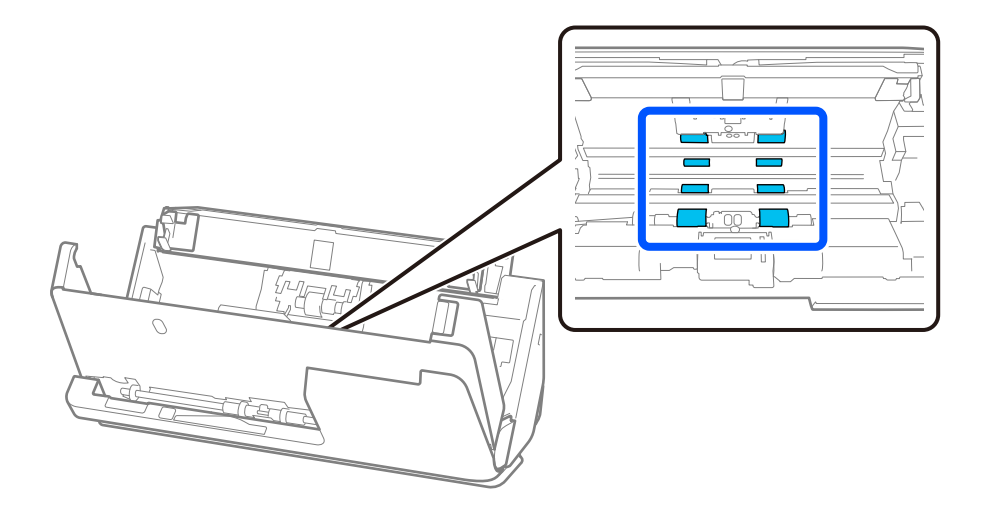

5. Sluit het scannerdeksel met beide handen. Sluit vervolgens eerst de klep voor verticale doorvoer en dan de invoerlade.

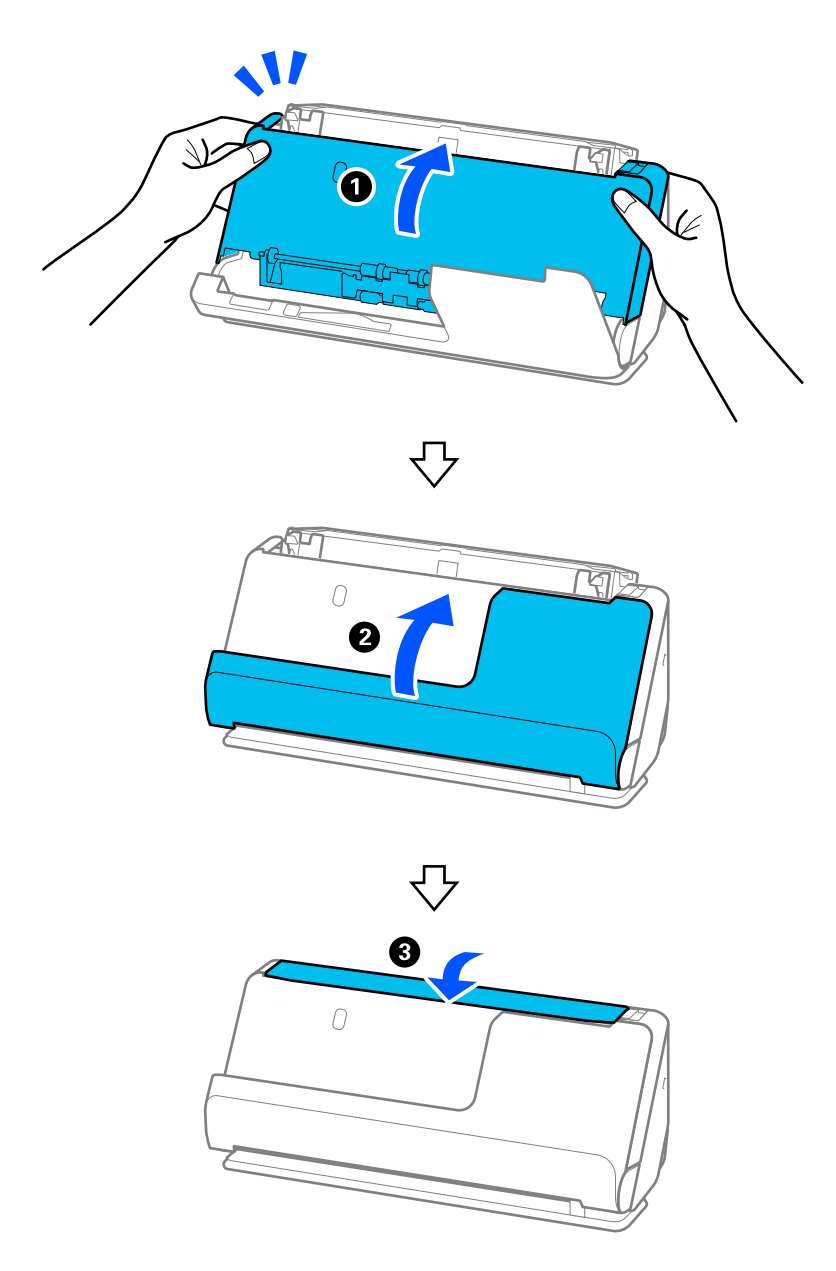

Wacht na het sluiten van het deksel ongeveer vier seconden voordat u verder gaat naar de volgende stap.

6. Herhaal stap 1 t/m 5 vier keer.

De interne rollen draaien ongeveer een kwartslag bij het sluiten van het deksel. Herhaal deze stap tot de hele roll schoon is.

#### *Opmerking:*

Als er papierstof aan de binnenkant van de klep voor verticale doorvoer zit, veegt u dit weg met een zachte, pluisvrije doek.

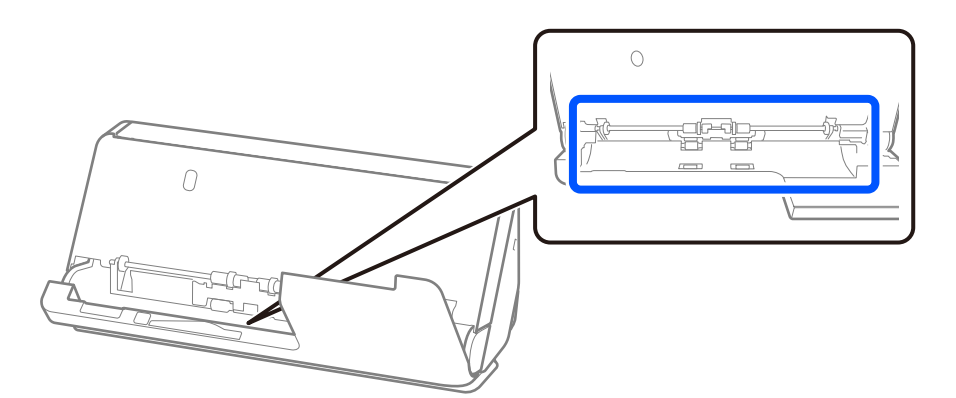

7. **Veeg vlekken aan de binnenkant van de scanner weg.** Open de invoerlade en trek aan de hendel om het scannerdeksel te openen.

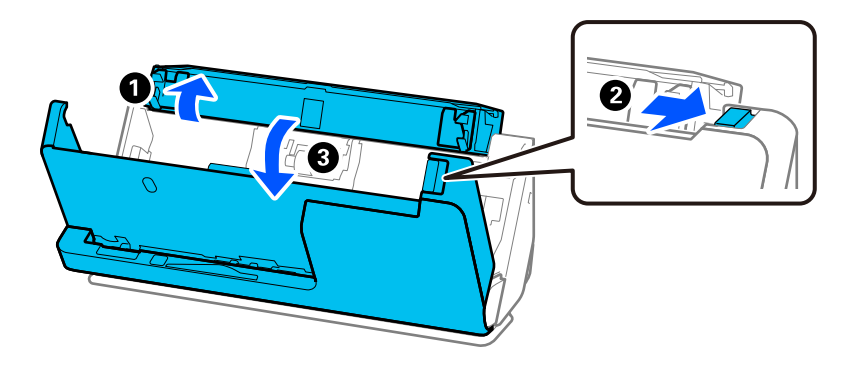

8. Veeg de glasplaat in het scannerdeksel af. Gebruik een speciale reinigingsdoek of een zachte, pluisvrije doek. Als de glasplaat erg vuil is, veegt u deze af met een zachte, pluisvrije doek die met een kleine hoeveelheid speciaal reinigingsmiddel of water is bevochtigd.

#### c*Belangrijk:*

- ❏ Druk niet te hard op de glasplaat.
- ❏ Gebruik geen borstel of hard gereedschap. Krassen op de glasplaat kunnen de scankwaliteit beïnvloeden.
- ❏ Spuit geen reiniger direct op de glasplaat.

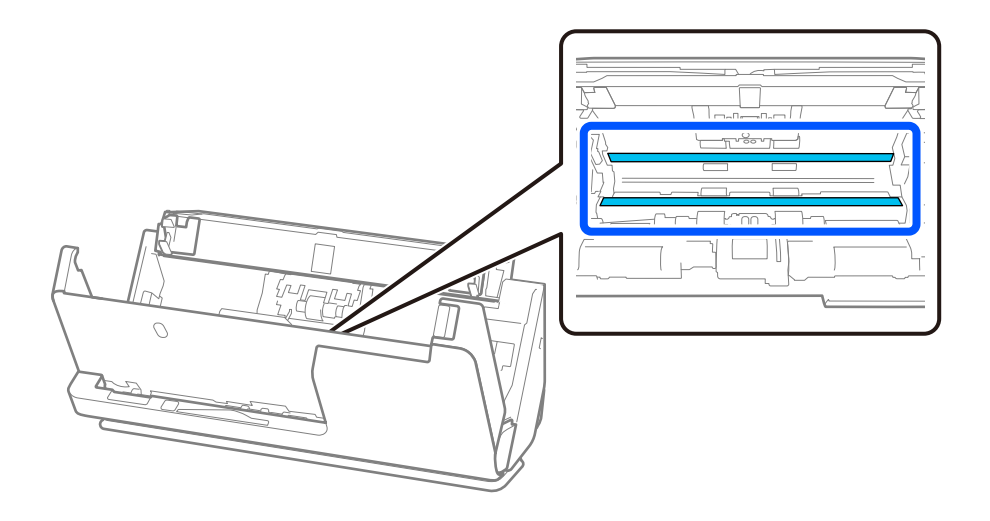

9. Veeg de sensoren (op 4 plekken) af met een wattenstaafje.

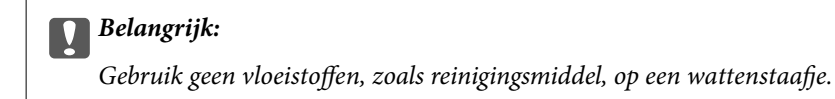

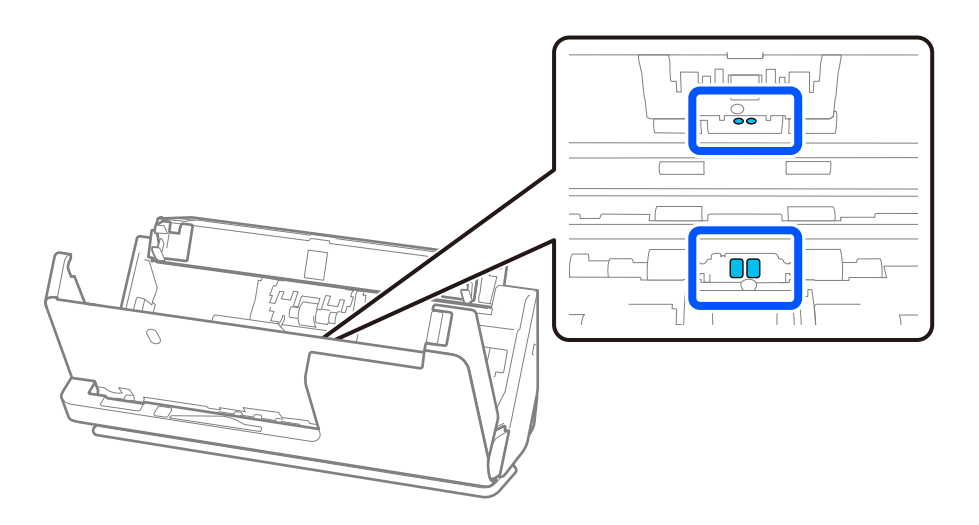

#### *Opmerking:*

De ultrasoonsensorsen (op 2 plekken) hebben normaal gesproken geen onderhoud nodig.

Als er echter vaak fouten optreden met betrekking tot dubbele invoer, kan het zijn dat papierstof, stof enzovoort dat zich rond de ultrasoonsensoren heeft opgehoopt, ten onrechte wordt gedetecteerd als dubbele invoer. Volg de onderstaande stappen om de ultrasoonsensoren te reinigen als stof zich rond de ultrasoonsensoren heeft opgehoopt.

- ❏ Veeg grote klonten stof voorzichtig weg met een wattenstaafje.
- ❏ Veeg kleinere stofdeeltjes voorzichtig weg met een wattenstaafje dat met een speciaal reinigingsmiddel is bevochtigd.
- ❏ Als u een blazer hebt (zoals voor het schoonmaken van camera's), gebruik die dan om het stof te verwijderen.

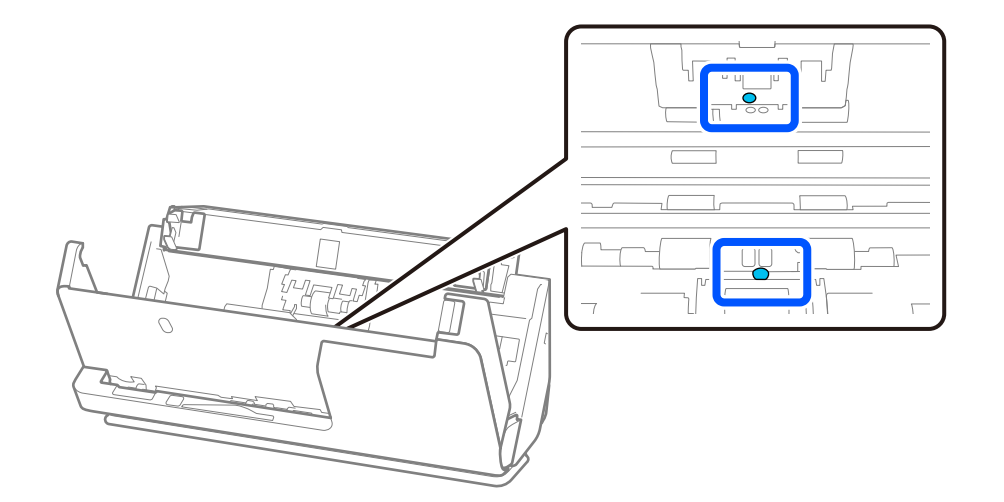

Spuit geen reinigingsmiddel direct op de ultrasoonsensoren. Let er ook op dat u de wattenstaafjes niet te ver in de sensor steekt.

10. **Veeg vlekken van de scheidingsrol.** Open het deksel en verwijder de scheidingsrol.

Raadpleeg voor meer informatie "De rollenset vervangen".

#### ["De rollenset vervangen" op pagina 126](#page-125-0)

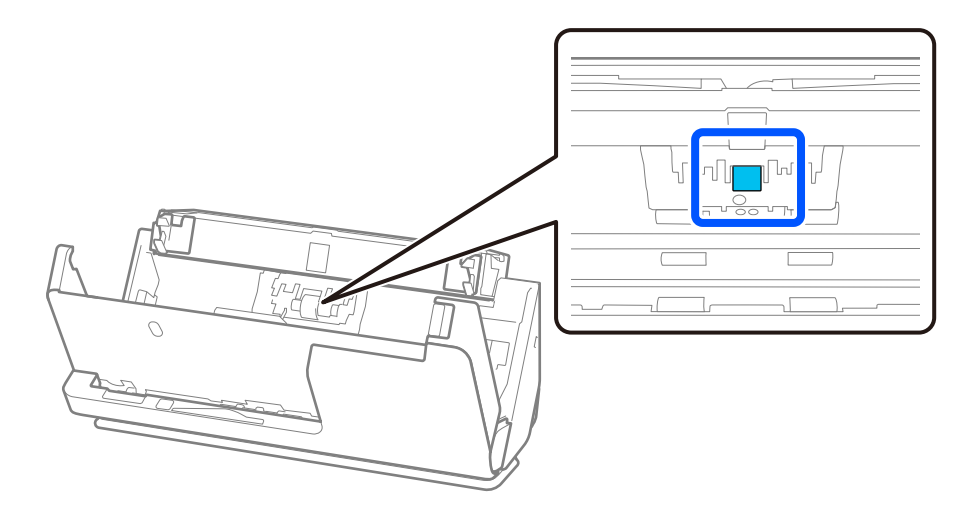

11. Veeg de scheidingsrol af. Gebruik een zachte, pluisvrije doek die met een kleine hoeveelheid speciaal reinigingsmiddel of water is bevochtigd.

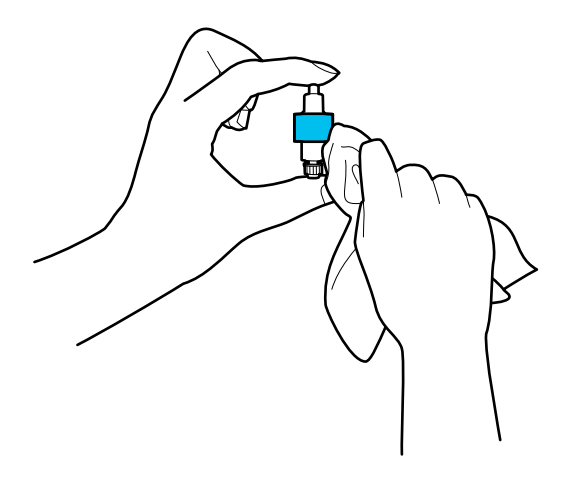

#### c*Belangrijk:*

Gebruik voor het reinigen van de rol alleen een vochtige doek. Als u een droge doek gebruikt, beschadigt u mogelijk het oppervlak van de rol.

#### 12. Installeer de scheidingsrol.

Raadpleeg "De rollenset vervangen" voor meer informatie over de installatie.

13. **Veeg vlekken van de transportrol.** Open het deksel en verwijder de transportrol. Raadpleeg voor meer informatie "De rollenset vervangen".

#### ["De rollenset vervangen" op pagina 126](#page-125-0)

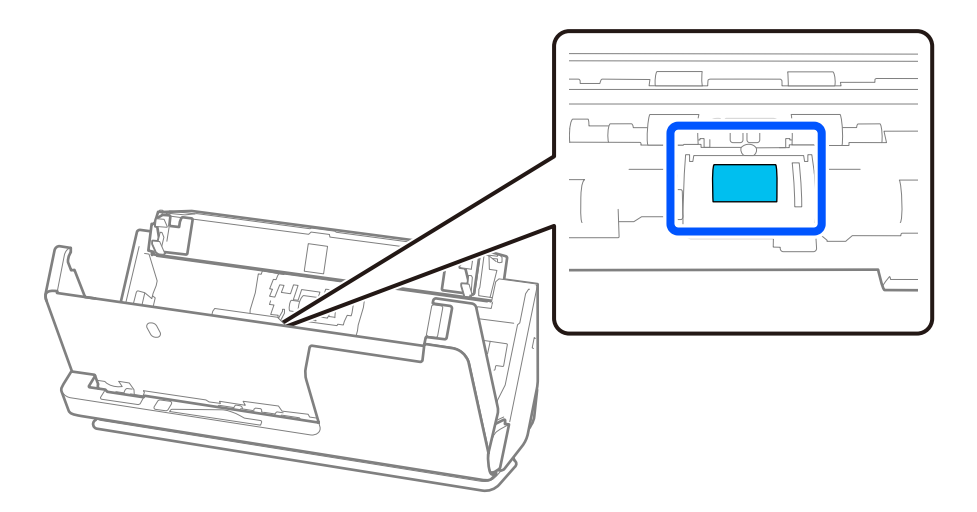

14. Veeg de transportrol af. Gebruik een zachte, pluisvrije doek die met een kleine hoeveelheid speciaal reinigingsmiddel of water is bevochtigd.

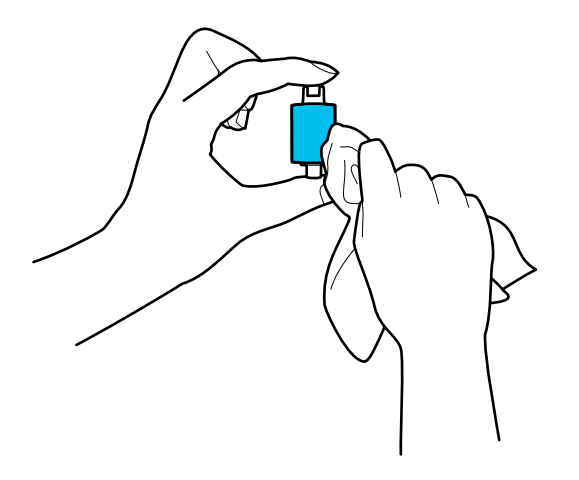

#### c*Belangrijk:*

Gebruik voor het reinigen van de rol alleen een vochtige doek. Als u een droge doek gebruikt, beschadigt u mogelijk het oppervlak van de rol.

#### 15. Installeer de transportrol.

Raadpleeg "De rollenset vervangen" voor meer informatie over de installatie.

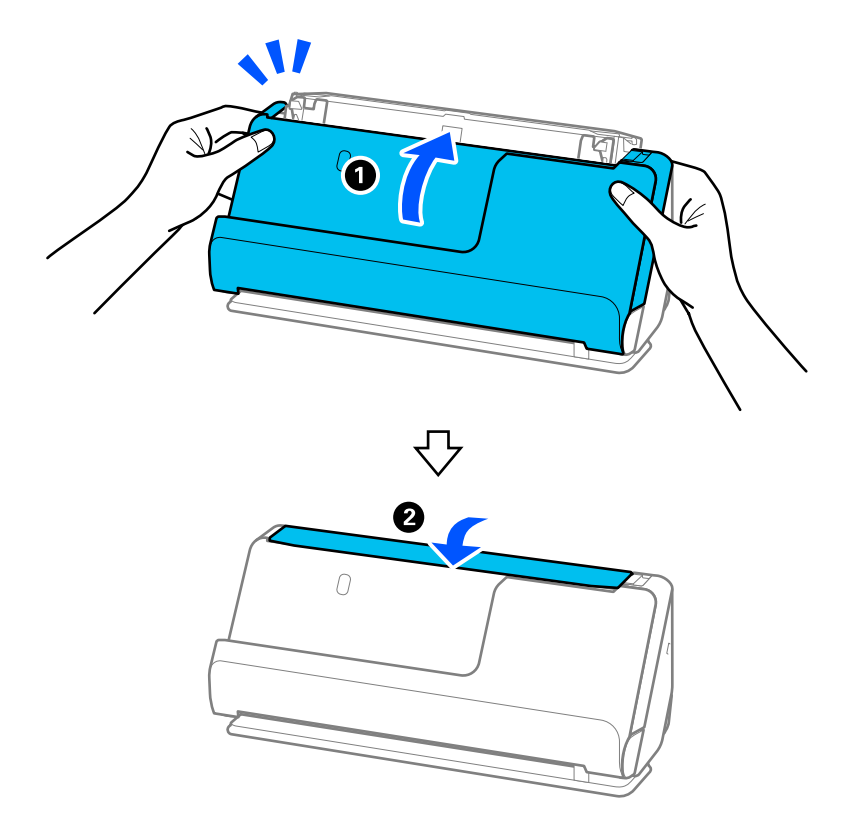

<span id="page-123-0"></span>16. Sluit het scannerdeksel met beide handen. Sluit vervolgens de invoerlade.

17. Reset de teller voor aantal scans met Epson Scan 2 Utility.

#### **Gerelateerde informatie**

- & ["Codes voor reinigingssets" op pagina 29](#page-28-0)
- & ["De rollenset vervangen" op pagina 126](#page-125-0)

### **Het aantal scans opnieuw instellen na reiniging van de binnenzijde van de scanner**

Nadat u een reiniging hebt uitgevoerd, moet u het aantal scans opnieuw instellen in Epson Scan 2 Utility. In dit gedeelte wordt uitgelegd hoe u kunt resetten met Epson Scan 2 Utility.

- 1. Schakel de scanner in.
- 2. Start Epson Scan 2 Utility.
	- ❏ Windows 11/Windows Server 2022 Klik op de startknop en selecteer **Alle apps** > **EPSON** > **Epson Scan 2 Utility**.
	- ❏ Windows 10/Windows Server 2016 Klik op de startknop en selecteer **EPSON** > **Epson Scan 2 Utility**.
	- ❏ Windows 8.1/Windows 8/Windows Server 2012 R2/Windows Server 2012 Het scherm **Start** > **Apps** > **Epson** > **Epson Scan 2 Utility**.

❏ Windows 7/Windows Vista/Windows XP/Windows Server 2008 R2/Windows Server 2008/Windows Server 2003 R2/Windows Server 2003

Klik op de startknop en selecteer **Alle programma's** (of **Programma's**) > **EPSON** > **Epson Scan 2** > **Epson Scan 2 Utility**.

❏ Mac OS

Selecteer **Ga** > **Programma's** > **Epson Software** > **Epson Scan 2 Utility**.

- 3. Klik op het tabblad **Onderhoud**.
- 4. Klik op **Reset** bij **Regelmatige reiniging**.

#### *Opmerking:*

U kunt het aantal scans niet opnieuw instellen wanneer *Waarschuwing Regelmatige reiniging* niet is geselecteerd.

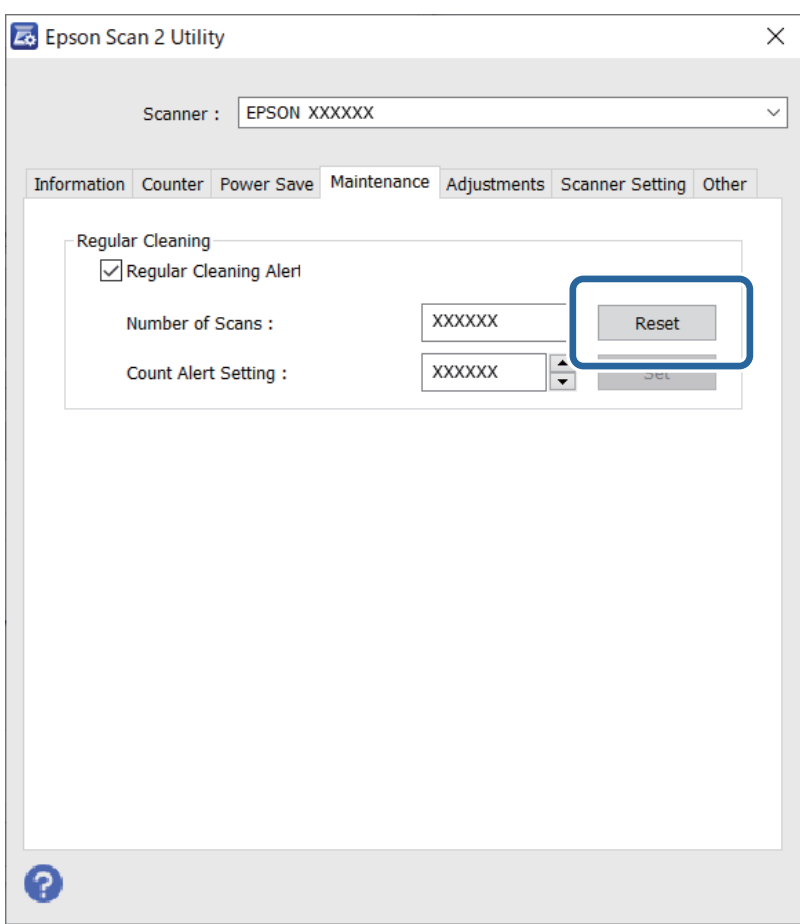

# <span id="page-125-0"></span>**De rollenset vervangen**

De rollenset (de transportrol en de scheidingsrol) moeten worden vervangen wanneer het aantal scan de levensduur van de rollen heeft overschreden. Wanneer een vervangingsbericht wordt weergegeven op het computerscherm, volgt u de onderstaande stappen om de vervanging uit te voeren.

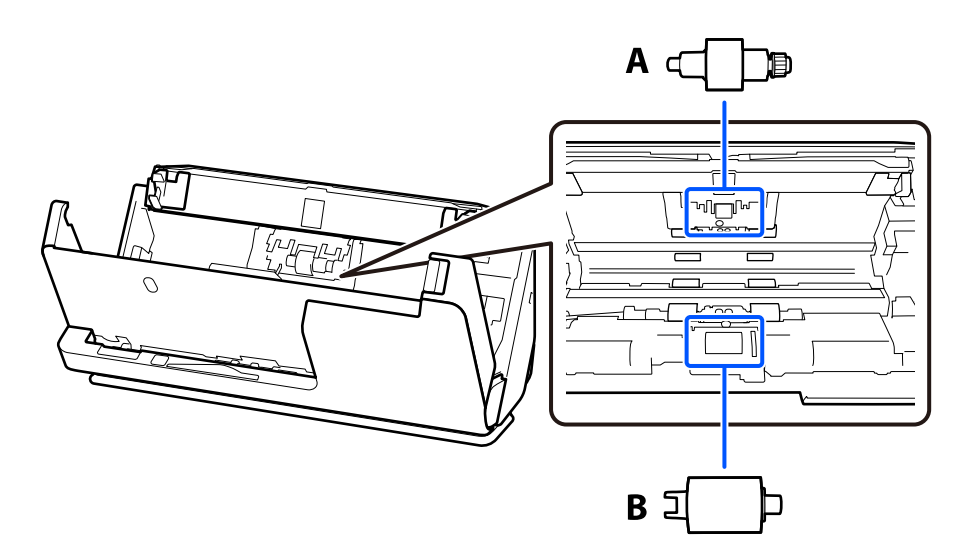

A: scheidingsrol, B: transportrol

#### *Opmerking:*

Vervang de rollenset terwijl de scanner is ingeschakeld.

1. Open de invoerlade en trek aan de hendel om het scannerdeksel te openen.

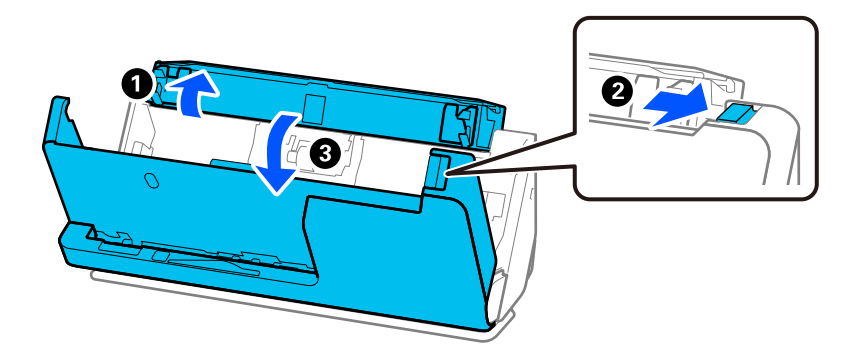

2. Verwijder de afdekking van de scheidingsrol zoals getoond.

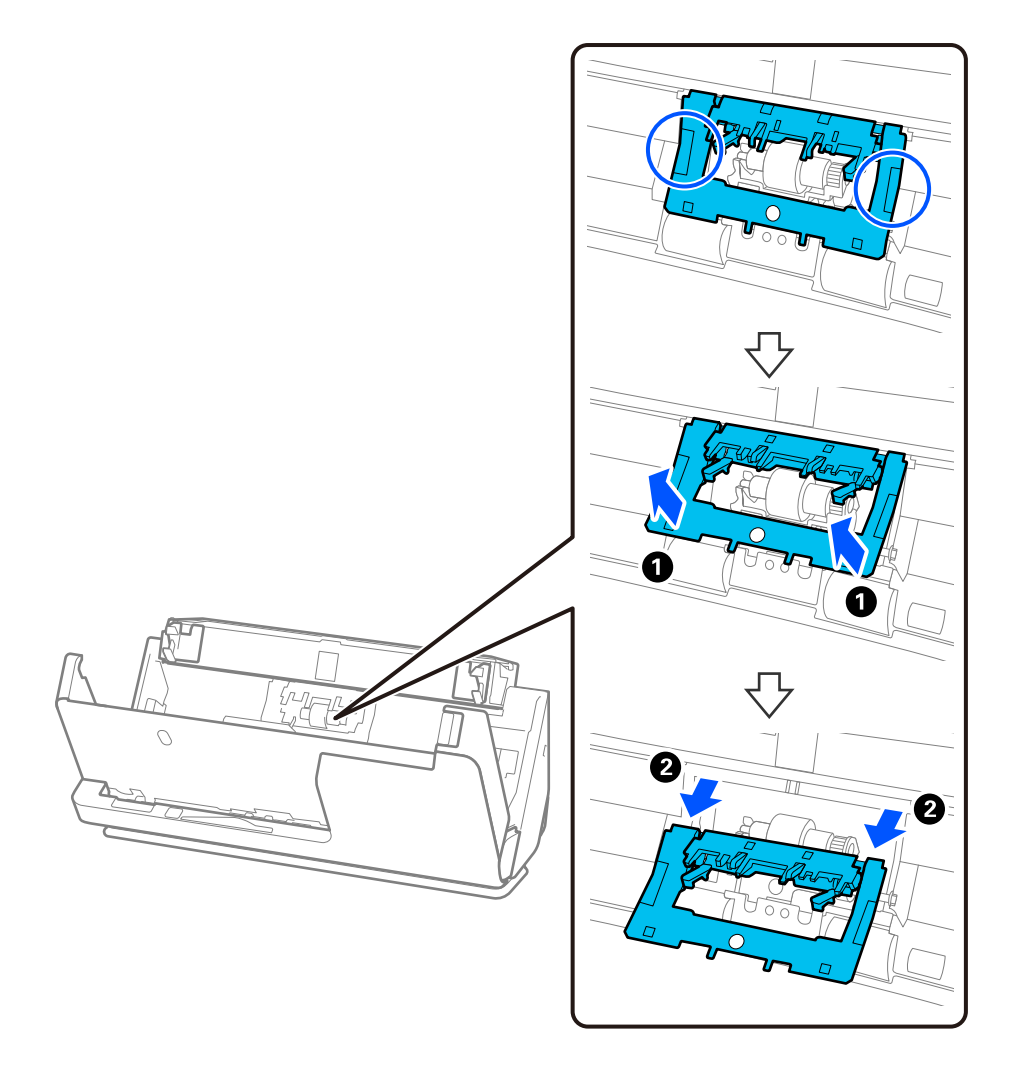

3. Verwijder de scheidingsrol zoals getoond.

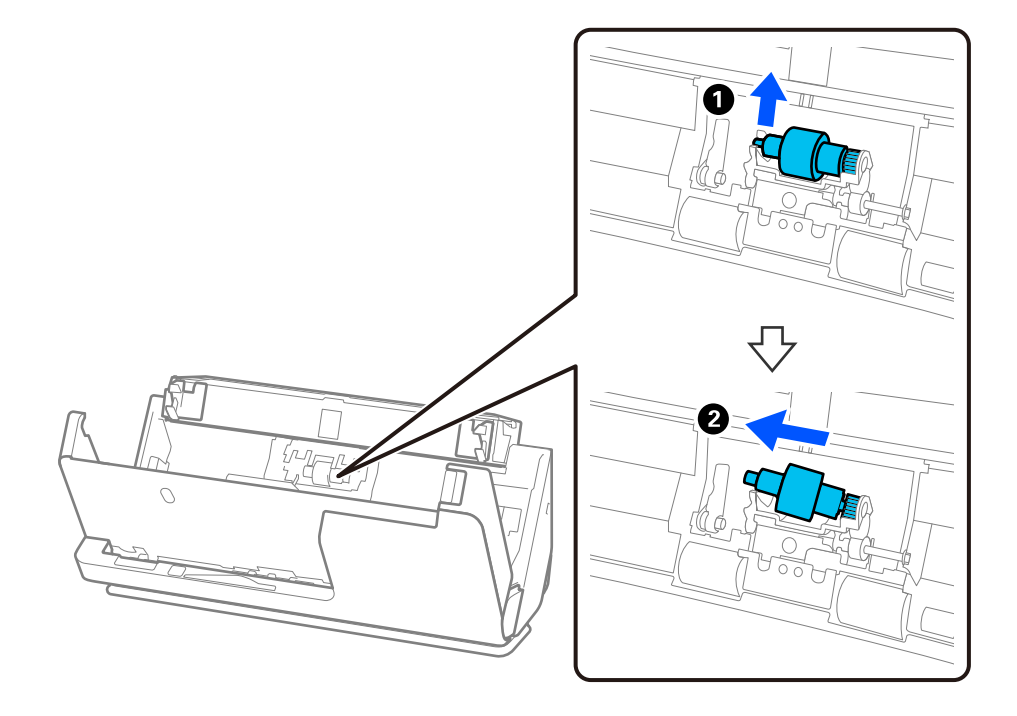

#### c*Belangrijk:*

Gebruik niet te veel kracht om de scheidingsrol te verwijderen. Anders kan de binnenzijde van de scanner beschadigd raken.

4. Plaats de nieuwe scheidingsrol zoals weergegeven. Plaats de as van de scheidingsrol in het gat in de rechterzijde en laat de scheidingsrol zakken.

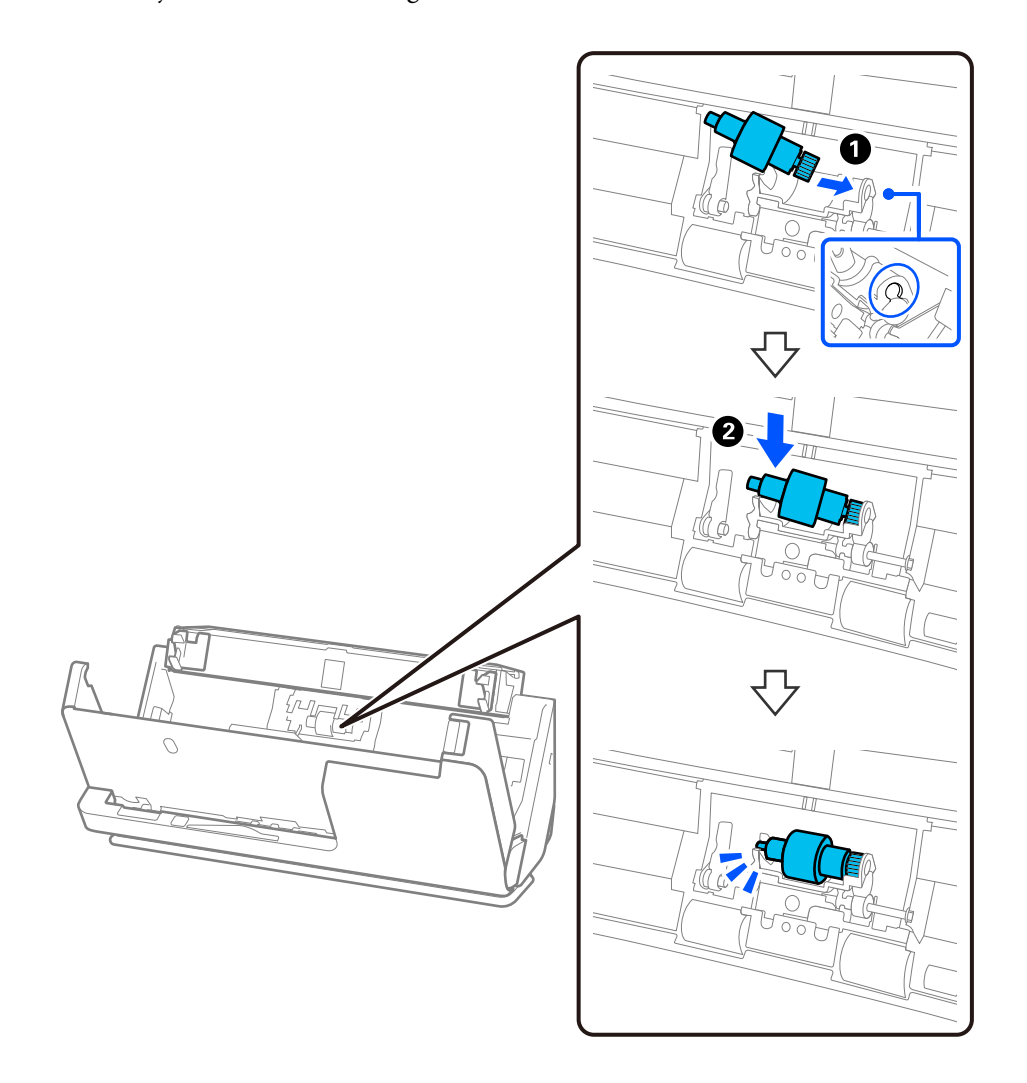

5. Bevestig de afdekking van de scheidingsrol zoals getoond. Steek de as aan de bovenzijde van de afdekking in de sleuven en sluit het deksel goed.

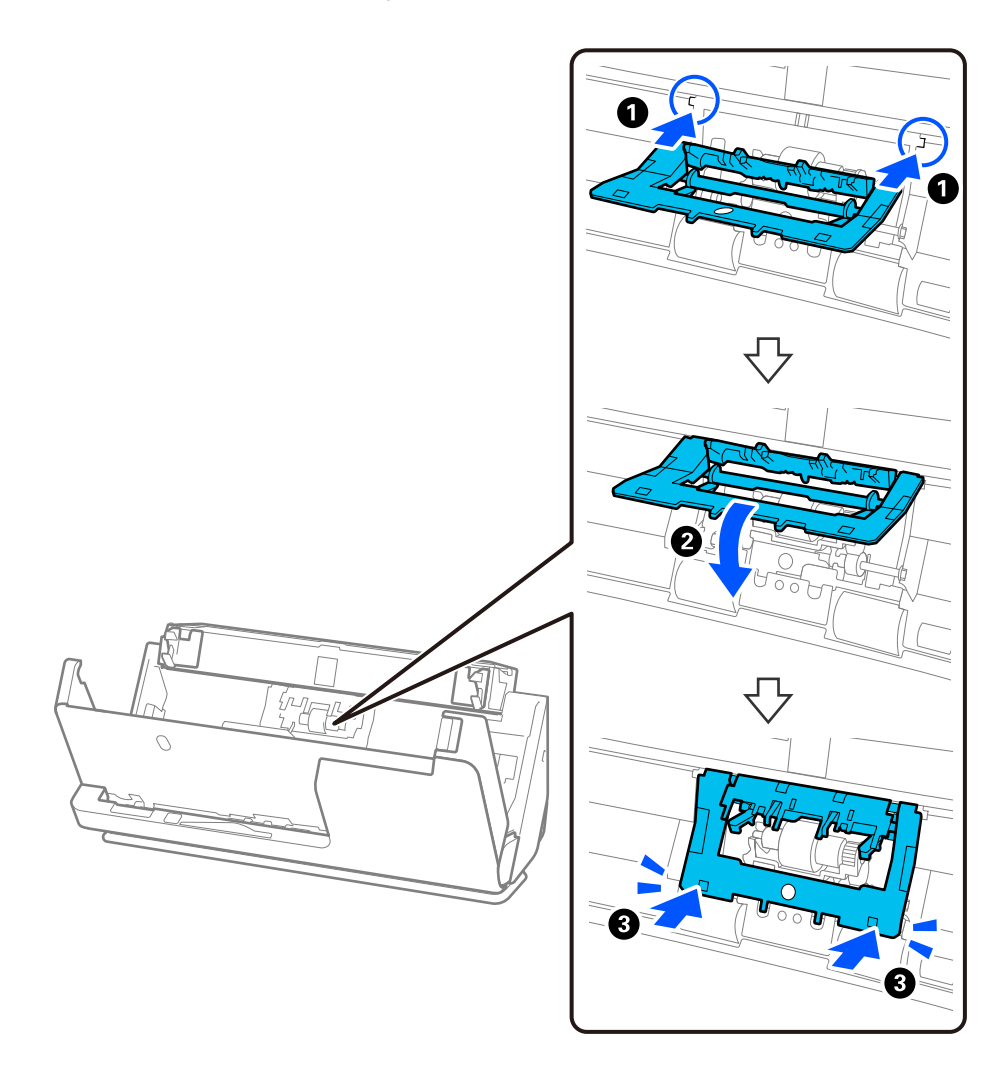

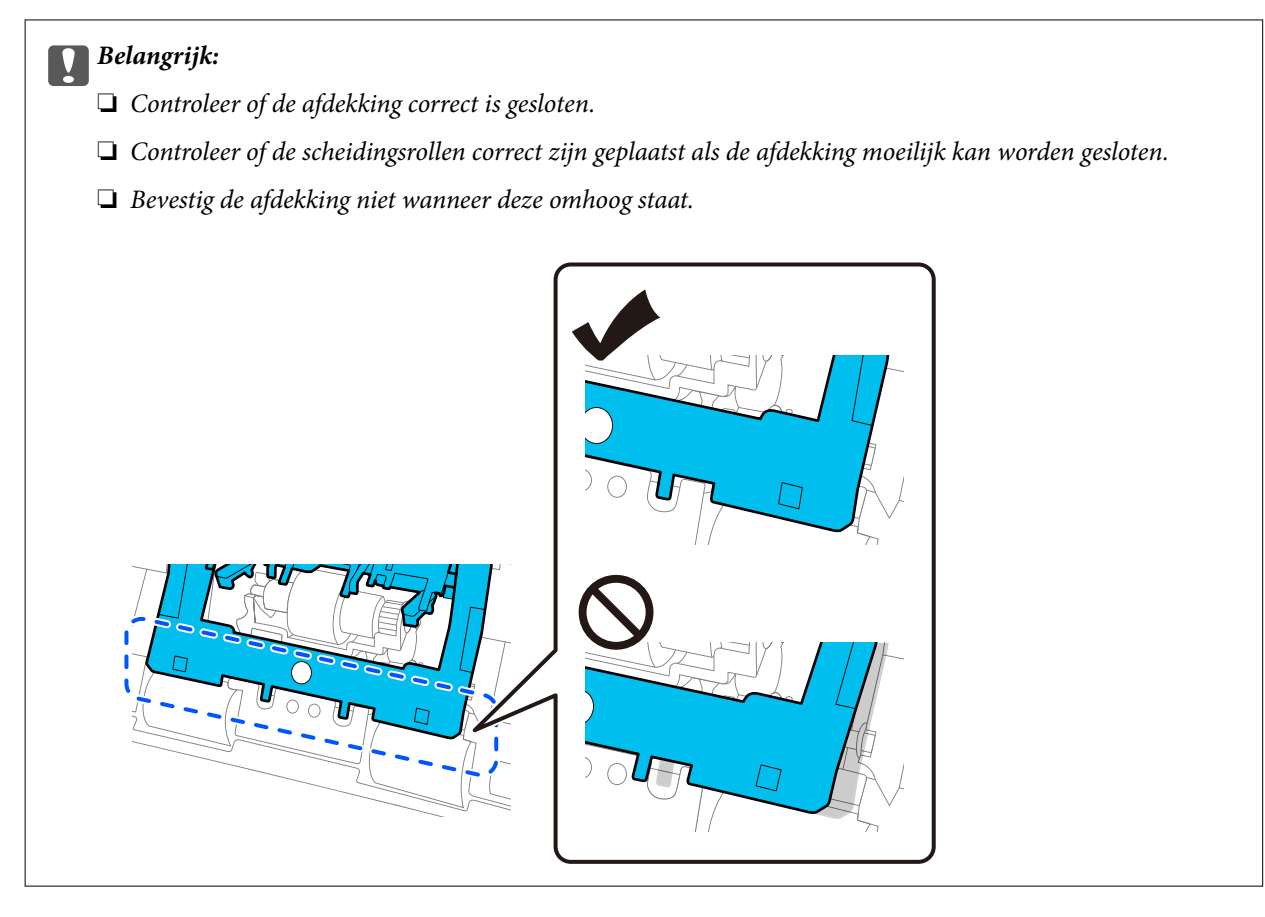

6. Open de afdekking van de transportrol.

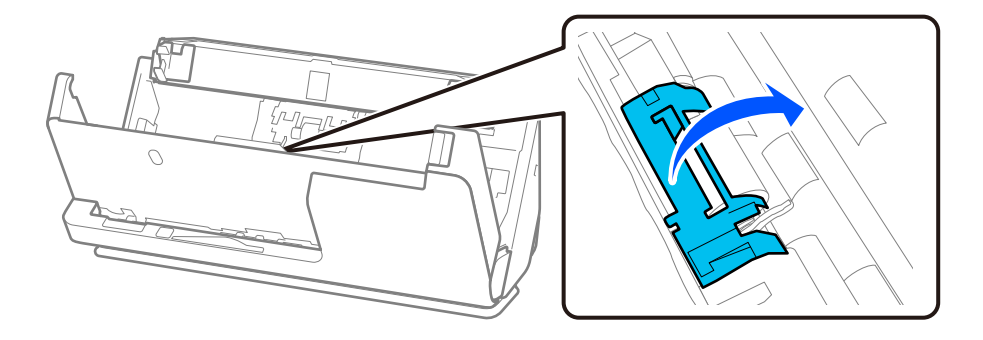

7. Verwijder de transportrol zoals getoond.

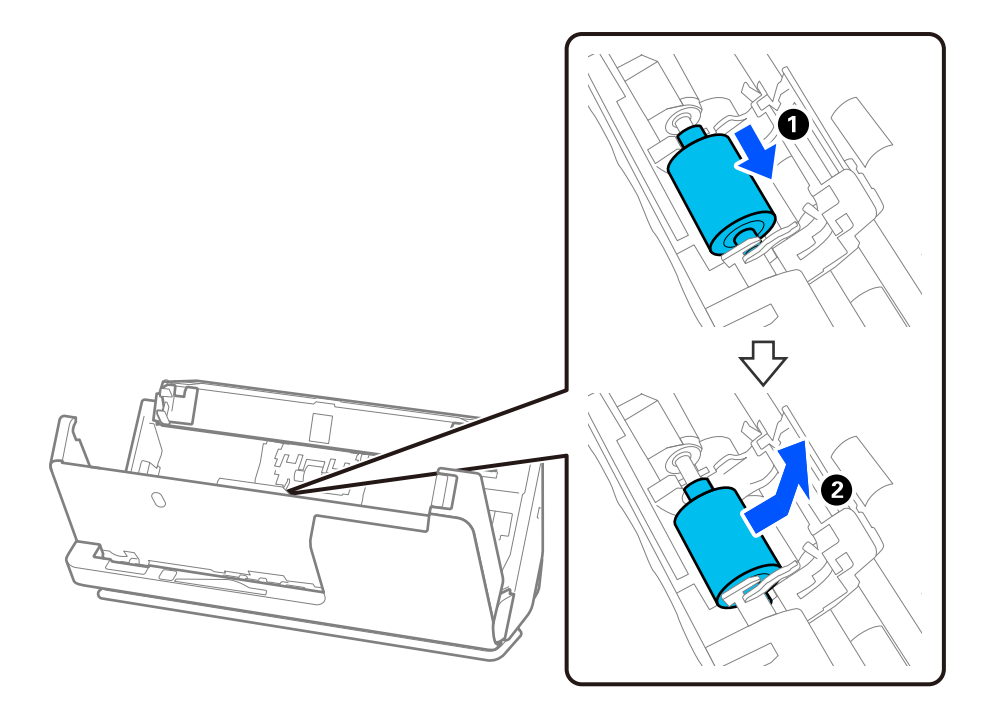

8. Plaats de nieuwe transportrol zoals getoond. Steek de inkepingen aan de uiteinden van de transportrol in de as van de scanner, laat de transportrol zakken en schuif deze naar achteren.

Controleer of de inkepingen op één lijn liggen.

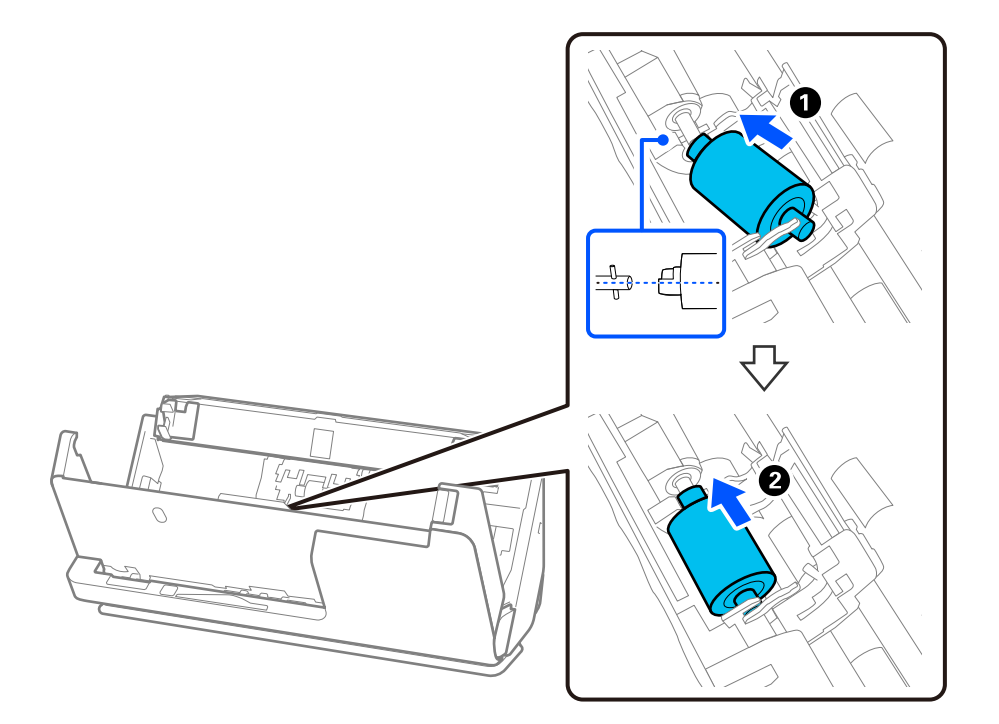

9. Sluit de afdekking van de transportrol.

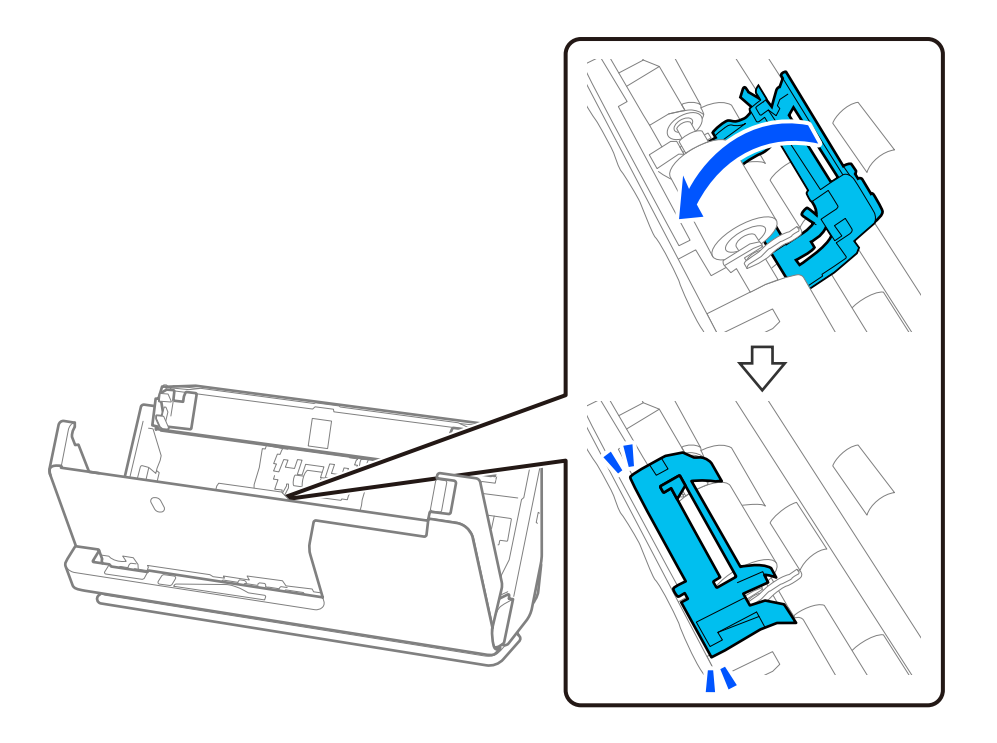

#### c*Belangrijk:*

Controleer of de transportrollen correct zijn geplaatst en de uitstekende delen op één lijn liggen als de afdekking moeilijk kan worden gesloten.

10. Sluit het scannerdeksel met beide handen. Sluit vervolgens de invoerlade.

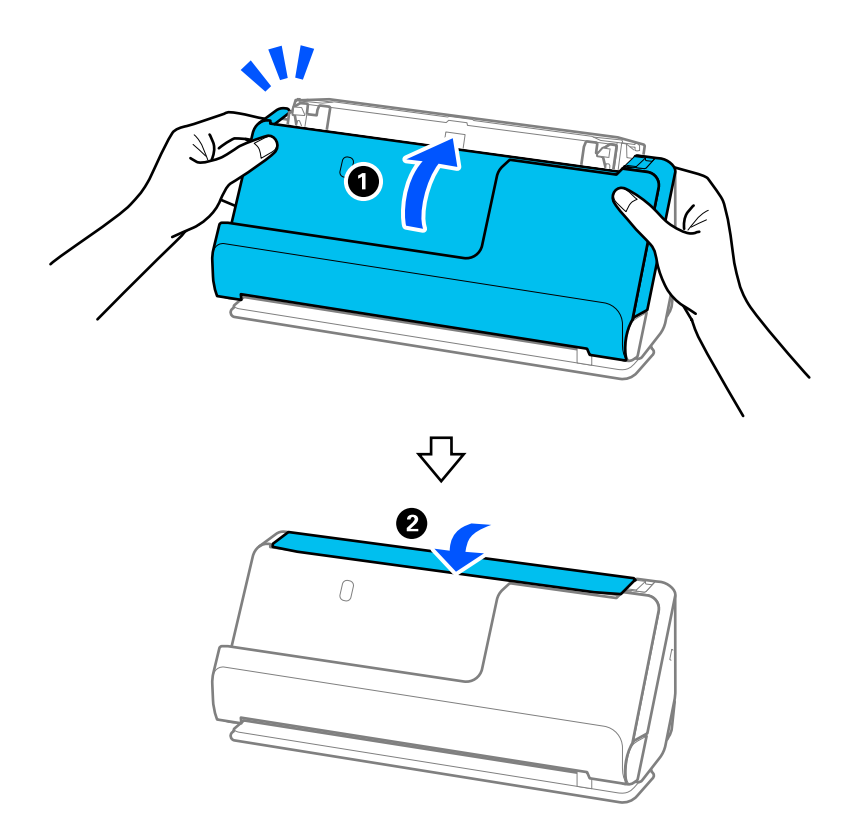

11. Reset de teller voor aantal scans met Epson Scan 2 Utility.

#### *Opmerking:*

Voer de transportrol en de scheidingsrol af overeenkomstig de wet- en regelgeving van de lokale overheid. Haal deze niet uit elkaar.

#### **Gerelateerde informatie**

& ["Codes voor de rollenset" op pagina 28](#page-27-0)

### **Het aantal scans opnieuw instellen na vervanging van de rollen**

Reset de teller voor het aantal scans met Epson Scan 2 Utility nadat u de rollenset hebt vervangen.

In dit gedeelte wordt uitgelegd hoe u kunt resetten met Epson Scan 2 Utility.

- 1. Schakel de scanner in.
- 2. Start Epson Scan 2 Utility.
	- ❏ Windows 11/Windows Server 2022

Klik op de startknop en selecteer **All apps** > **EPSON** > **Epson Scan 2** > **Epson Scan 2 Utility**.

- ❏ Windows 10/Windows Server 2016/Windows Server 2019 Klik op de startknop en selecteer **EPSON** > **Epson Scan 2 Utility**.
- ❏ Windows 8.1/Windows 8/Windows Server 2012 R2/Windows Server 2012 Het scherm **Start** > **Apps** > **Epson** > **Epson Scan 2 Utility**.
- ❏ Windows 7/Windows Server 2008 R2/Windows Server 2008 Klik op de startknop en selecteer **Alle programma's** (of **Programma's**) > **EPSON** > **Epson Scan 2** > **Epson Scan 2 Utility**.
- ❏ Mac OS

Selecteer **Ga** > **Programma's** > **Epson Software** > **Epson Scan 2 Utility**.

3. Klik op het tabblad **Volgnummer**.

<span id="page-133-0"></span>4. Klik op **Reset** bij **Assembleerkit van rollen**.

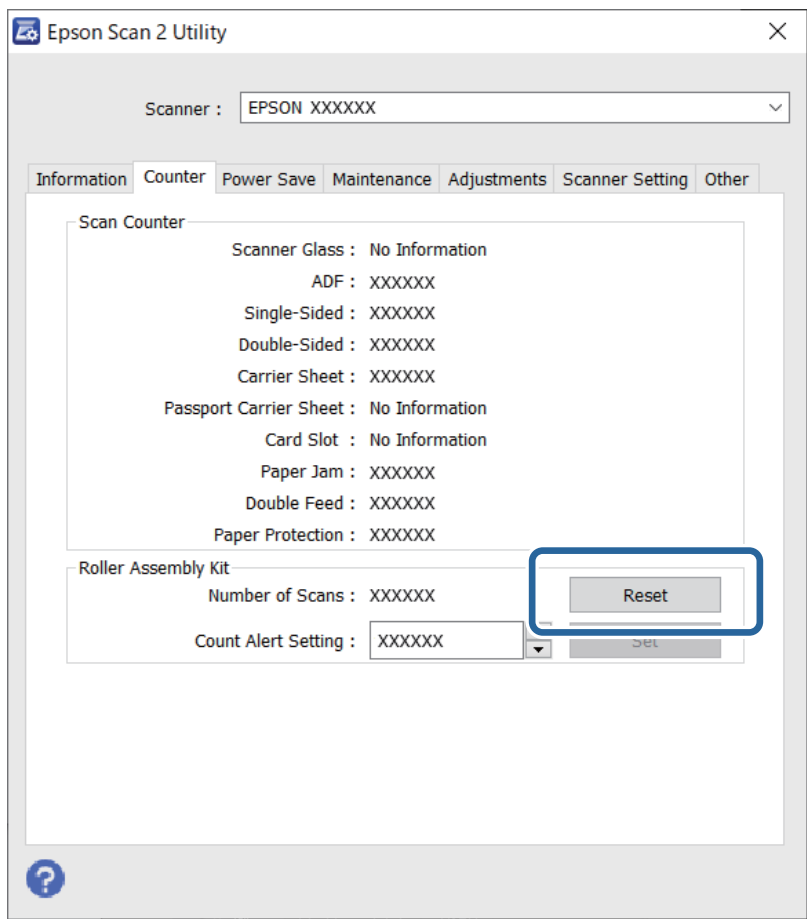

# **Energiebesparing**

U kunt instellen hoelang het duurt voordat stroombeheer wordt toegepast. Een verhoging beïnvloedt de energieefficiëntie van het apparaat. Denk aan eventuele effecten op het milieu voordat u wijzigingen aanbrengt.

- 1. Start Epson Scan 2 Utility.
	- ❏ Windows 11/Windows Server 2022

Klik op de startknop en selecteer **All apps** > **EPSON** > **Epson Scan 2 Utility**.

❏ Windows 10/Windows Server 2019/Windows Server 2016

Klik op de startknop en selecteer **EPSON** > **Epson Scan 2 Utility**.

- ❏ Windows 8.1/Windows 8/Windows Server 2012 R2/Windows Server 2012 Scherm **Start** > **Apps** > **Epson** > **Epson Scan 2 Utility**.
- ❏ Windows 7/Windows Server 2008/Windows Server 2008 R2

Klik op de knop Start en selecteer vervolgens **Alle programma's** (of **Programma's**) > **EPSON** > **Epson Scan 2** > **Epson Scan 2 Utility**.

❏ Mac OS

Selecteer **Ga** > **Toepassingen** > **Epson Software** > **Epson Scan 2 Utility**.

- <span id="page-134-0"></span>2. Klik op het tabblad **Energiebesparing**.
- 3. Stel de **Uitschakeltimer (minuten)** of **Uitschakelen indien losgekoppeld** in en klik vervolgens op **Instellen**.

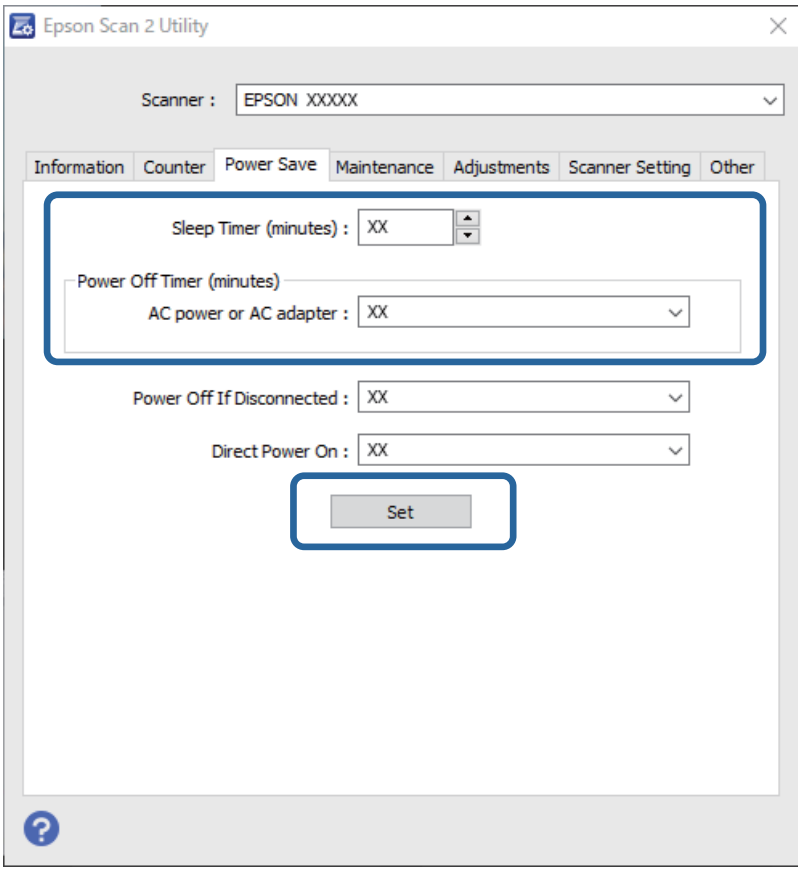

# **De scanner verplaatsen**

### **De scanner vervoeren**

Wanneer u de scanner moet vervoeren, volg dan de onderstaande stappen voor het inpakken van de scanner.

- 1. Druk op de knop  $\bigcup$  om de scanner uit te schakelen.
- 2. Koppel de lichtnetadapter los.
- 3. Verwijder de kabels en de apparaten.

4. Berg de verlenging van de invoerlade op en sluit de invoerlade. Wanneer de uitvoersteun is uitgeschoven, trekt u deze volledig in.

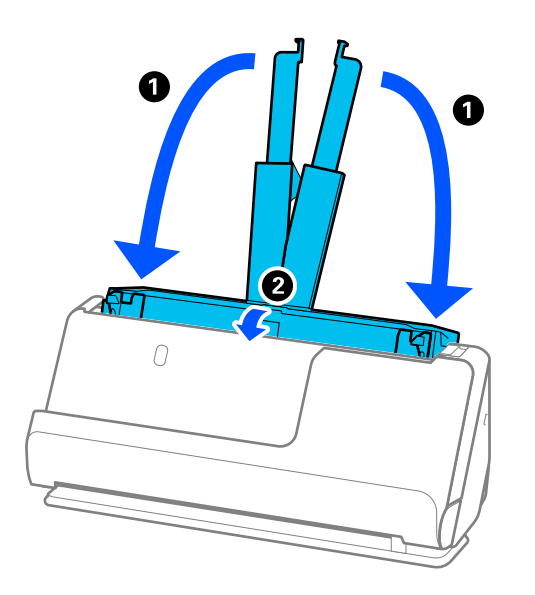

5. Zet de scanner in de positie voor verticale doorvoer.

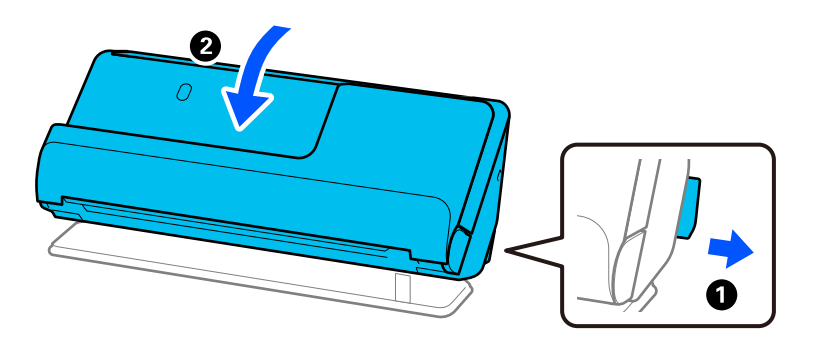

6. Gebruik het originele verpakkingsmateriaal en stop de scanner weer in de originele doos of in een andere stevige doos.

### **De scanner dragen**

Houd de scanner vast zoals op de volgende afbeelding wanneer u deze moet dragen.

#### <span id="page-136-0"></span>**Dragen met een hand**

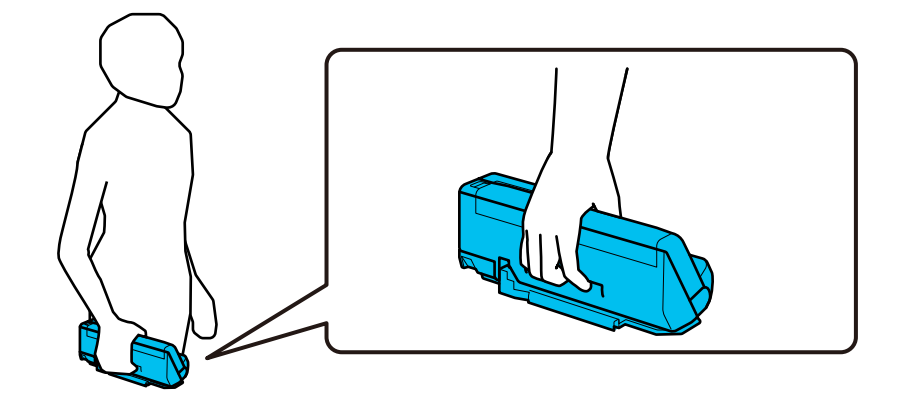

#### **Dragen met twee handen**

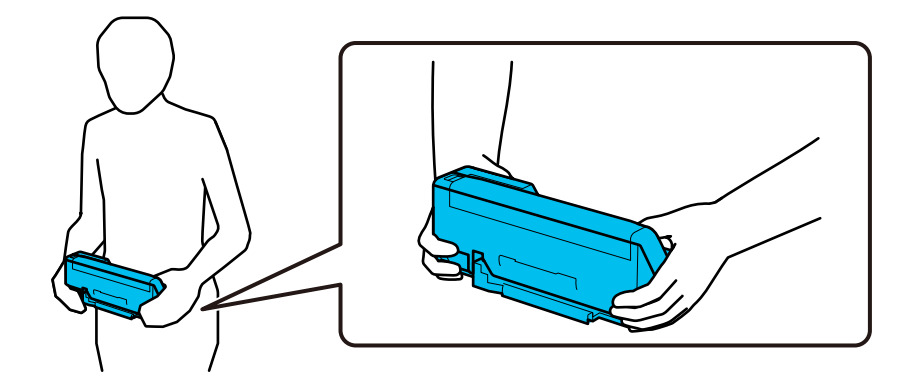

#### *Opmerking:*

Wanneer u de scanner moet dragen, moet u alle kabels loskoppelen, de ladesteun opbergen en de scanner in de positie voor verticale doorvoer zetten.

["De scanner vervoeren" op pagina 135](#page-134-0)

# **Toepassingen en firmware bijwerken**

U kunt bepaalde problemen oplossen en functies verbeteren of toevoegen door de toepassingen en de firmware bij te werken. Zorg dat u de laatste versie van de toepassingen en firmware gebruikt.

#### c*Belangrijk:*

❏ Schakel de computer of scanner niet uit tijdens het bijwerken.

- 1. Controleer of de scanner en computer zijn aangesloten en of de computer is aangesloten op het internet.
- 2. Start EPSON Software Updater en werk de toepassingen of de firmware bij.

#### *Opmerking:*

Windows Server-besturingssystemen worden niet ondersteund.

#### ❏ Windows 11

Klik op de knop Start en selecteer dan **Alle apps** > **Epson Software** > **EPSON Software Updater**.

❏ Windows 10

Klik op de startknop en selecteer **Epson Software** > **EPSON Software Updater**.

❏ Windows 8.1/Windows 8

Voer in het zoekvenster de naam van de toepassing in en selecteer het weergegeven pictogram.

❏ Windows 7

Klik op de knop Start en selecteer dan **Alle programma's** of **Programma's** > **Epson Software** > **EPSON Software Updater**.

❏ Mac OS

Selecteer **Finder** > **Ga** > **Toepassingen** > **Epson Software** > **EPSON Software Updater**.

#### *Opmerking:*

Als u de toepassing die u wilt bijwerken niet kunt vinden in de lijst, kunt u deze niet bijwerken met de EPSON Software Updater. Controleer of de nieuwste versies van de toepassing beschikbaar zijn op uw lokale Epson-website.

[http://www.epson.com](http://www.epson.com/)

### **Firmware bijwerken zonder verbinding te maken met internet**

U kunt de firmware van het apparaat van de Epson-website downloaden op uw computer. Vervolgens kunt u het apparaat via een USB-kabel aansluiten op de computer om de firmware bij te werken.

#### *Opmerking:*

Controleer voordat u gaat bijwerken of het scannerstuurprogramma Epson Scan 2 op uw computer is geïnstalleerd. Installeer Epson Scan 2 als dit niet is geïnstalleerd.

1. Ga naar de Epson-website voor de nieuwste firmware-updates.

#### [http://www.epson.com](http://www.epson.com/)

❏ Download de firmware voor uw scanner en ga naar de volgende stap.

❏ Als er geen firmware-informatie op de website staat, gebruikt u al de nieuwste firmware.

- 2. Sluit de scanner met een USB-kabel aan op de computer waarop de gedownloade firmware is opgeslagen.
- 3. Dubbelklik op het gedownloade EXE-bestand.

Epson Firmware Updater wordt gestart.

4. Volg de instructies op het scherm.

# <span id="page-138-0"></span>**Problemen oplossen**

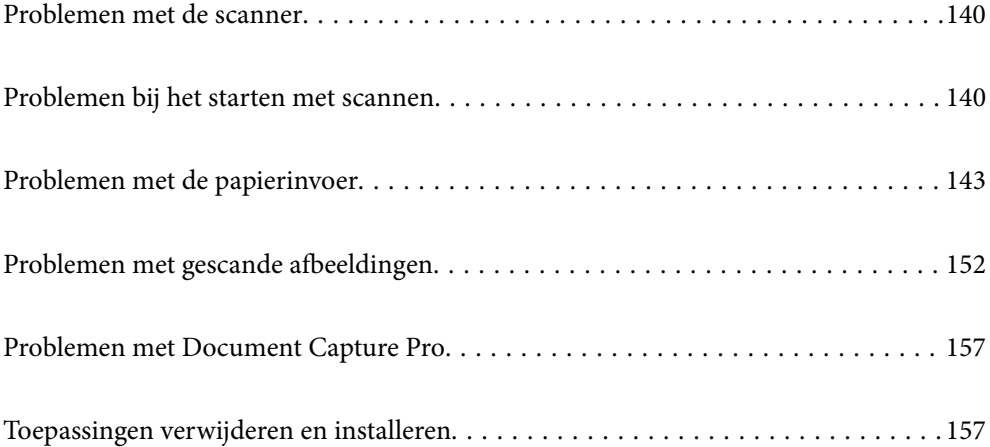

## <span id="page-139-0"></span>**Problemen met de scanner**

### **De scannerlampjes geven een fout aan**

Controleer het volgende wanneer de scannerlampjes een fout aangeven.

- ❏ Controleer of er geen originelen zijn vastgelopen in de scanner.
- ❏ Als meerdere originelen tegelijk zijn ingevoerd, opent u het scannerdeksel en verwijdert u de originelen. Sluit vervolgens het scannerdeksel.
- ❏ Dit apparaat heeft twee scanstanden die kunnen worden aangepast aan het te scannen origineel. Klik op de koppeling om te zien welke positie geschikt is voor uw origineel.

["Combinatie van originelen en scannerpositie" op pagina 41](#page-40-0)

- ❏ Controleer of het scannerdeksel is gesloten.
- ❏ Controleer of de scanner correct op de computer is aangesloten.
- ❏ Controleer of Epson Scan 2 correct is geïnstalleerd.
- ❏ Als de firmware-update mislukt en de herstelmodus op de scanner wordt ingeschakeld, werkt u de firmware opnieuw bij via een USB-verbinding.
- ❏ Start de scanner opnieuw op. Als het probleem niet is opgelost, werkt het apparaat mogelijk niet correct. Mogelijk moet de lichtbron in de scannereenheid worden vervangen. Neem contact op met de leverancier.

#### **Gerelateerde informatie**

 $\blacktriangleright$  ["Foutindicatoren" op pagina 24](#page-23-0)

& ["Papierstoringen, papierinvoerfouten en problemen met de bescherming van documenten treden vaak op" op](#page-149-0) [pagina 150](#page-149-0)

### **De scanner gaat niet aan**

- ❏ Zorg ervoor dat de lichtnetadapter goed is aangesloten op de scanner en een stopcontact.
- ❏ Controleer of het stopcontact functioneert. Sluit een andere apparaat op het stopcontact aan en controleer of u dit apparaat kunt inschakelen.

# **Problemen bij het starten met scannen**

### **Kan niet scannen vanaf de computer**

#### **De verbindingsstatus controleren (Windows)**

Gebruik Epson Scan 2 Utility om de verbindingsstatus te controleren.

#### *Opmerking:*

Epson Scan 2 Utility is een toepassing die met de scannersoftware wordt meegeleverd.

- 1. Start Epson Scan 2 Utility.
	- ❏ Windows 11

Klik op de startknop en selecteer **Alle apps** > **EPSON** > **Epson Scan 2 Utility**.

❏ Windows 10

Klik op de startknop en selecteer **EPSON** > **Epson Scan 2 Utility**.

❏ Windows 8.1/Windows 8

Voer in het zoekvenster de naam van de toepassing in en selecteer het weergegeven pictogram.

❏ Windows 7

Klik op de startknop en selecteer **Alle programma's** of **Programma's** > **EPSON** > **Epson Scan 2** > **Epson Scan 2 Utility**.

2. Open op het scherm **Epson Scan 2 Utility** de lijst **Scanner** en klik vervolgens op **Instellingen** om het scherm **Scannerinstellingen** te openen.

Ga naar de volgende stap als het scherm **Scannerinstellingen** al wordt weergegeven in plaats van het scherm **Epson Scan 2 Utility**.

3. Als de scanner niet wordt weergegeven in het scherm **Scannerinstellingen**, wordt uw scanner niet gedetecteerd.

Klik op **Toevoegen** en voeg uw scanner toe in het scherm **Netwerkscanner toevoegen**.

Zie de gerelateerde informatie als u niet naar de scanner kunt zoeken of niet kunt scannen ondanks dat de juiste scanner is geselecteerd.

### **De verbindingsstatus controleren (Mac OS)**

Gebruik Epson Scan 2 Utility om de verbindingsstatus te controleren.

#### *Opmerking:*

Epson Scan 2 Utility is een toepassing die met de scannersoftware wordt meegeleverd.

1. Start Epson Scan 2 Utility.

Selecteer **Ga** > **Programma's** > **Epson Software** > **Epson Scan 2 Utility**.

2. Open op het scherm **Epson Scan 2 Utility** de lijst **Scanner** en klik vervolgens op **Instellingen** om het scherm **Scannerinstellingen** te openen.

Ga naar de volgende stap als het scherm **Scannerinstellingen** al wordt weergegeven in plaats van het scherm **Epson Scan 2 Utility**.

3. Als de scanner niet wordt weergegeven in het scherm **Scannerinstellingen**, wordt uw scanner niet gedetecteerd.

Klik op het pictogram en sta toe dat de software wijzigingen aanbrengt.

4. Klik op het pictogram  $\pm$  en voeg uw scanner toe in het scherm **Netwerkscanner toevoegen**.

Zie de gerelateerde informatie als u niet naar de scanner kunt zoeken of niet kunt scannen ondanks dat de juiste scanner is geselecteerd.

#### **De scanner kan niet via USB worden verbonden**

Dit kan de volgende oorzaken hebben.

#### **De USB-kabel is niet correct op het stopcontact aangesloten.**

#### **Oplossingen**

Sluit de USB-kabel goed aan tussen de scanner en de computer.

#### **Er is een probleem opgetreden met de USB-hub.**

#### **Oplossingen**

Als u een USB-hub gebruikt, sluit u de scanner rechtstreeks op de computer aan.

#### **Er is een probleem opgetreden met de USB-kabel of de USB-poort.**

#### **Oplossingen**

Als de USB-kabel niet wordt herkend, gebruikt u een andere poort of een andere USB-kabel.

#### **De scanner is uitgeschakeld.**

#### **Oplossingen**

Controleer of de scanner is ingeschakeld.

Wacht tot het statuslampje dat aangeeft dat de scanner klaar is om te scannen, stopt met knipperen.

#### **Kan niet scannen, ondanks dat er verbinding is**

#### **De vereiste toepassingen zijn niet op de computer geïnstalleerd.**

#### **Oplossingen**

Controleer of de volgende toepassingen zijn geïnstalleerd:

- ❏ Document Capture Pro (Windows) of Document Capture (Mac OS)
- ❏ Epson Scan 2

Installeer de toepassingen als deze niet zijn geïnstalleerd.

#### **De taak wordt niet aan de scannerknop toegewezen.**

#### **Oplossingen**

Controleer of de taak correct is toegewezen aan de scannerknop in Document Capture Pro (Windows) of Document Capture (Mac OS).

#### **Als u gebruikmaakt van TWAIN-compatibele programma's is de correcte scanner niet geselecteerd als de broninstelling. (Windows)**

#### **Oplossingen**

Zorg dat u de juiste scanner selecteert in de lijst met programma's.

# <span id="page-142-0"></span>**Problemen met de papierinvoer**

### **Er worden meerdere originelen ingevoerd (dubbele invoer)**

Controleer het volgende wanneer dubbele invoer plaatsvindt.

- ❏ Als het origineel in de scanner is vastgelopen, opent u het scannerdeksel of de klep voor verticale doorvoer en verwijdert u het origineel.
- ❏ Controleer de gescande afbeelding en scan de originelen eventueel opnieuw.

Controleer of de scanner in de juiste scannerpositie staat voor het origineel.

❏ Dit apparaat heeft twee scanstanden die kunnen worden aangepast aan het te scannen origineel. Klik op de koppeling om te zien welke positie geschikt is voor uw origineel.

["Combinatie van originelen en scannerpositie" op pagina 41](#page-40-0)

❏ Gebruik de positie voor verticale doorvoer wanneer u meerdere originelen met een standaardformaat scant.

Als de scanner in de positie voor rechte doorvoer staat, trekt u aan de hendel om de scanner naar voren in de positie voor verticale doorvoer te kantelen.

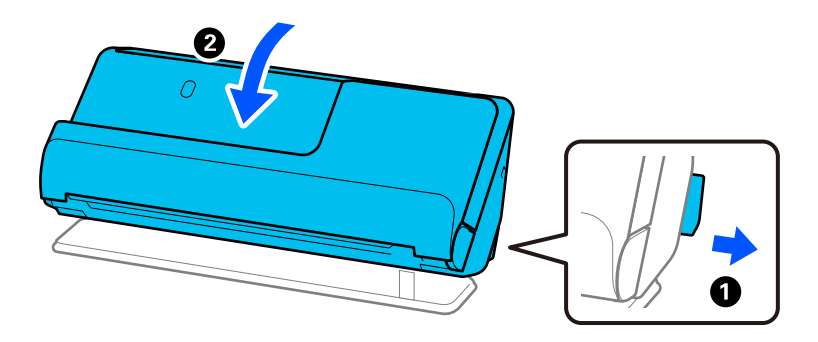

❏ Plaats slechts één origineel tegelijk als u scant in de positie voor rechte doorvoer.

Als de scanner in de positie voor verticale doorvoer staat, trekt u aan de hendel om de scanner naar achteren in de positie voor rechte doorvoer te kantelen.

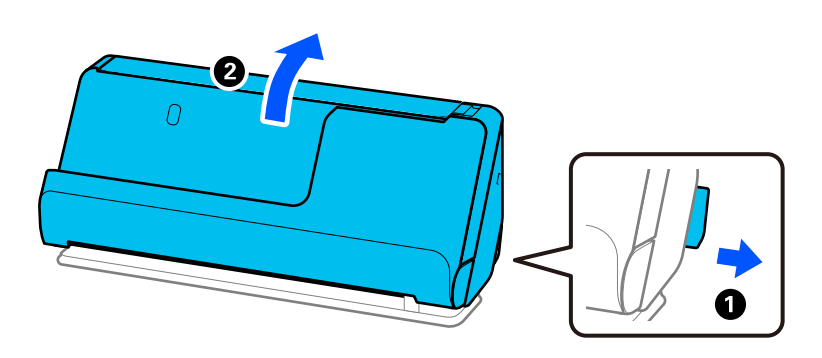

Als er vaak meerdere originelen tegelijk worden ingevoerd, wordt aangeraden het volgende te proberen.

- ❏ Als u originelen invoert die niet worden ondersteund, worden mogelijk meerdere originelen tegelijk ingevoerd.
- ❏ Plaats minder originelen tegelijk.
- ❏ Schakel de langzame modus ( ) in om de invoersnelheid te verlagen.

❏ Gebruik **Automatische invoermodus** in en scan de originelen één voor één.

Wanneer u Document Capture Pro gebruikt, kunt u het Epson Scan 2-scherm openen door op de knop **Gedetailleerde instellingen** in het scherm **Scaninstellingen** te drukken.

❏ Reinig de rollen in de scanner.

["De binnenzijde van de scanner schoonmaken" op pagina 116](#page-115-0)

❏ Controleer het aantal vellen dat met de transportrol is gescand. Als het aantal scans de levensduur van de transportrol (50,000 vellen) heeft overschreden, vervangt u de rollenset door een nieuwe.

Ook als het aantal scans de levensduur van de transportrol niet heeft overschreden, is het raadzaam om de rollenset te vervangen door een nieuwe als het oppervlak van de rol is versleten.

["De rollenset vervangen" op pagina 126](#page-125-0)

#### *Opmerking:*

In Epson Scan 2 Utility kunt u controleren hoeveel scans zijn uitgevoerd met de transportrol. Start Epson Scan 2 Utility, klik op het tabblad *Volgnummer* en controleer vervolgens *Aantal scans* bij *Assembleerkit van rollen*.

❏ Als er fouten vaak optreden met betrekking tot dubbele invoer, kan het zijn dat papierstof, stof enzovoort dat zich rond de ultrasoonsensoren heeft opgehoopt, ten onrechte wordt gedetecteerd als dubbele invoer. Reinig de ultrasoonsensoren als stof zich heeft opgehoopt rond de ultrasoonsensoren.

#### **Gerelateerde informatie**

- & ["Scannen in Automatische invoermodus" op pagina 106](#page-105-0)
- & ["De binnenzijde van de scanner schoonmaken" op pagina 116](#page-115-0)
- & "Vastgelopen originelen uit de scanner verwijderen" op pagina 144

### **Vastgelopen originelen uit de scanner verwijderen**

Als een origineel is vastgelopen in de scanner, verwijdert u het vastgelopen origineel volgens de procedure voor de scannerpositie.

#### *Opmerking:*

Als u tijdens het scannen de scannerpositie wijzigt, loopt het origineel vast. Wijzig de scannerpositie niet tijdens het scannen.

#### **Gerelateerde informatie**

& ["Er worden meerdere originelen ingevoerd \(dubbele invoer\)" op pagina 143](#page-142-0)

& ["Papierstoringen, papierinvoerfouten en problemen met de bescherming van documenten treden vaak op" op](#page-149-0) [pagina 150](#page-149-0)

& ["Papierbescherming werkt niet goed" op pagina 151](#page-150-0)

#### **Voor de positie voor verticale doorvoer**

1. Verwijder alle originelen die nog in de invoerlade zitten.
2. Open de klep voor verticale doorvoer.

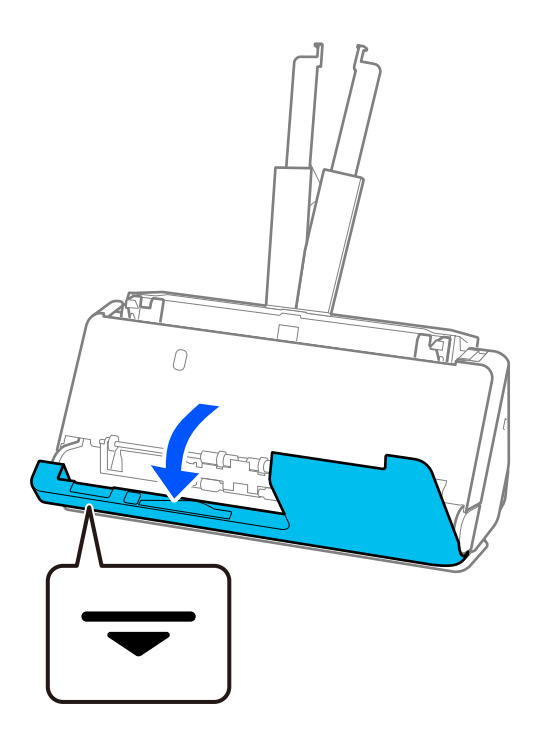

3. Trek aan de hendel om het scannerdeksel te openen.

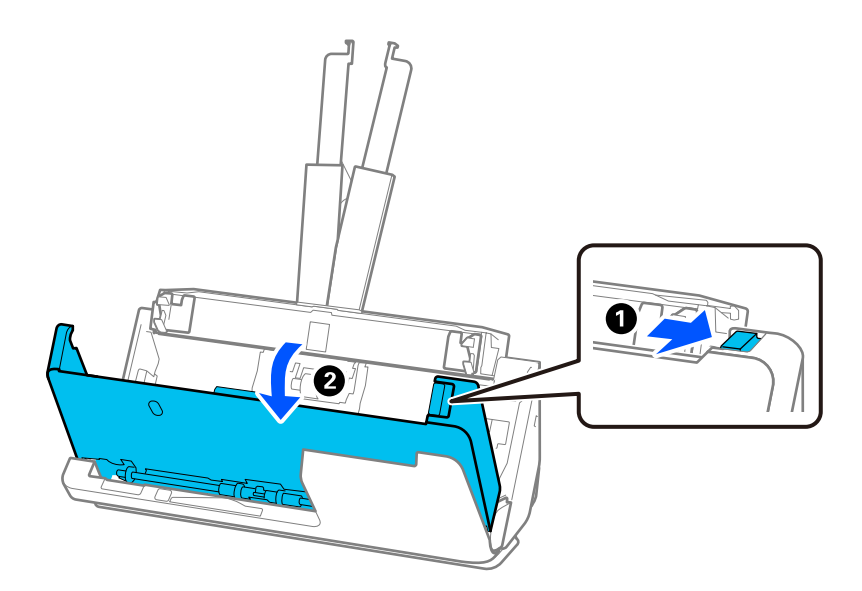

4. Verwijder vastgelopen originelen voorzichtig.

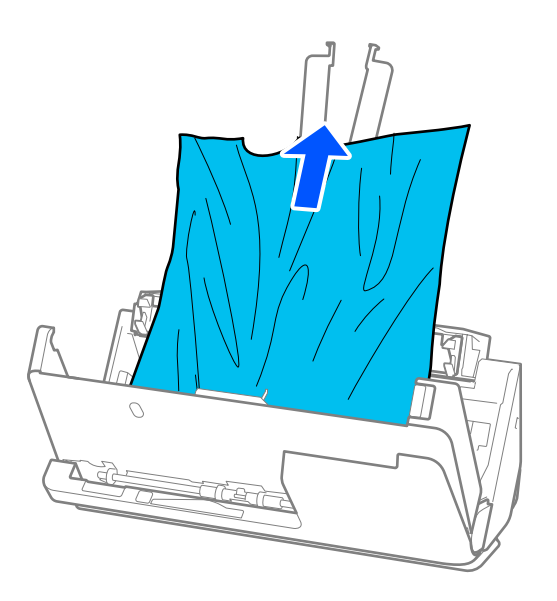

5. Als u de originelen niet recht naar boven kunt trekken, trekt u vastgelopen originelen in de richting van de pijl voorzichtig uit de uitvoerlade.

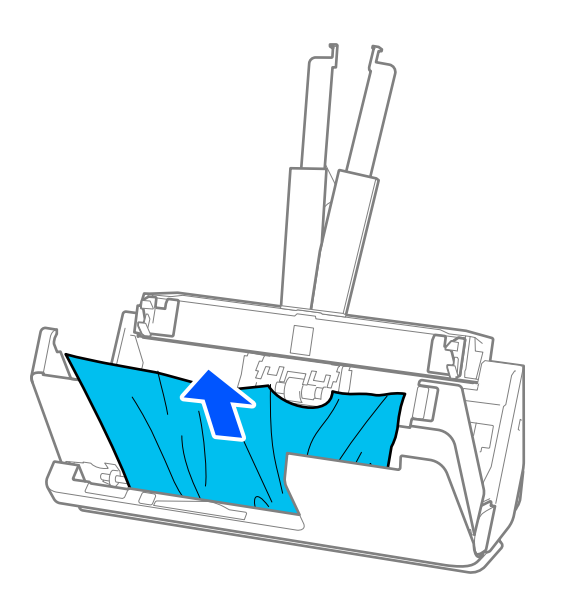

### c*Belangrijk:*

Controleer of er geen papier meer in de scanner zit.

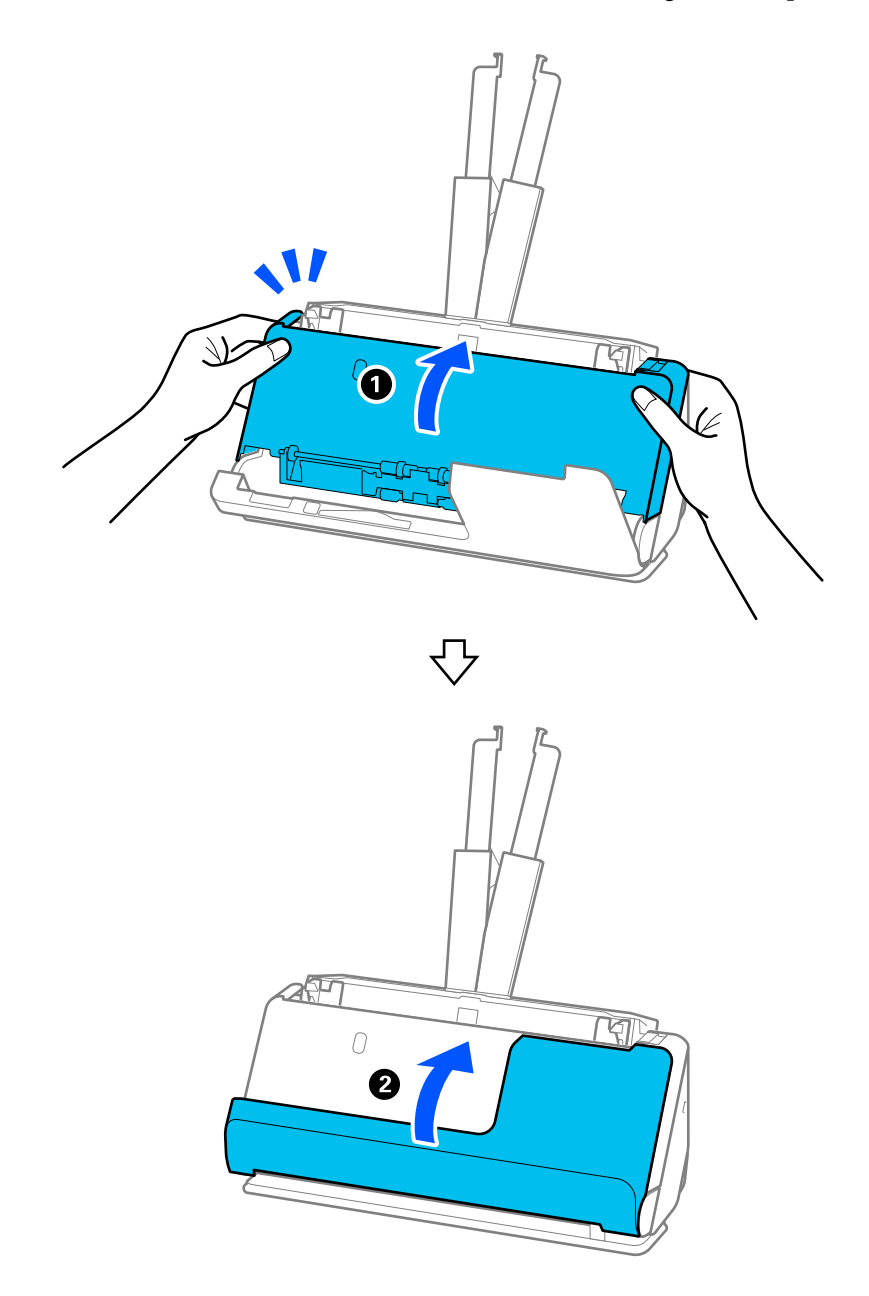

6. Sluit het scannerdeksel met beide handen. Sluit vervolgens de klep voor verticale doorvoer.

## c*Belangrijk:*

Controleer voordat u het scannen hervat of de scanner niet wiebelt. Als de scanner wiebelt, kan het origineel vastlopen.

## **Voor de positie voor rechte doorvoer**

1. Verwijder alle originelen die nog in de invoerlade zitten.

2. Trek aan de hendel om het scannerdeksel te openen.

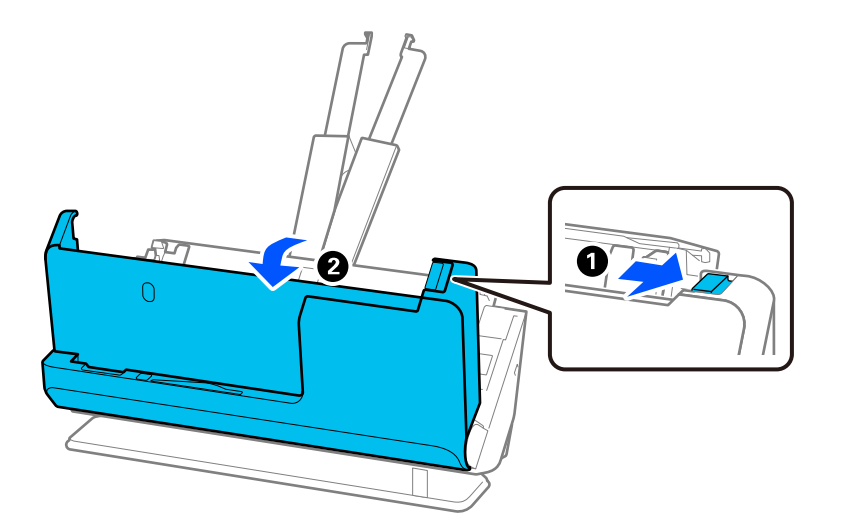

3. Verwijder vastgelopen originelen voorzichtig.

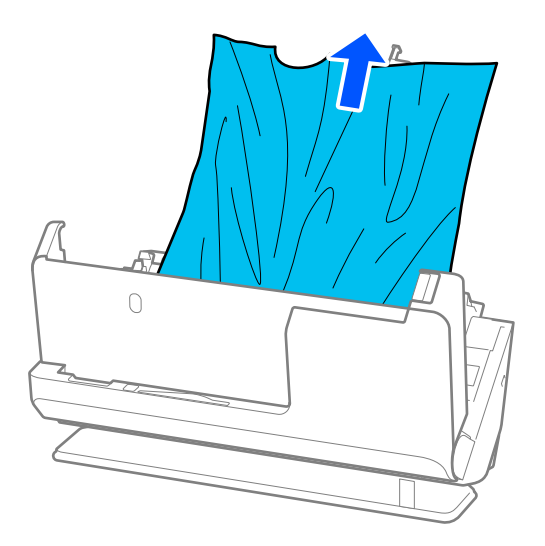

4. Als u de originelen niet recht naar boven kunt trekken, trekt u vastgelopen originelen in de richting van de pijl voorzichtig uit de uitvoersleuf.

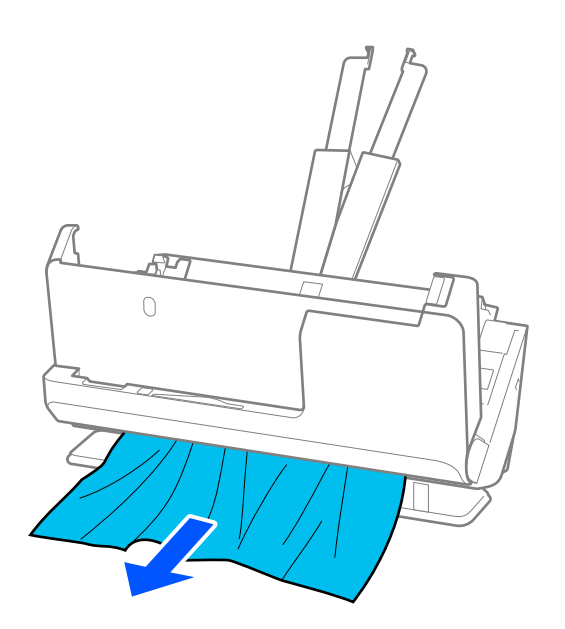

c*Belangrijk:* Controleer of er geen papier meer in de scanner zit.

5. Sluit het scannerdeksel met beide handen.

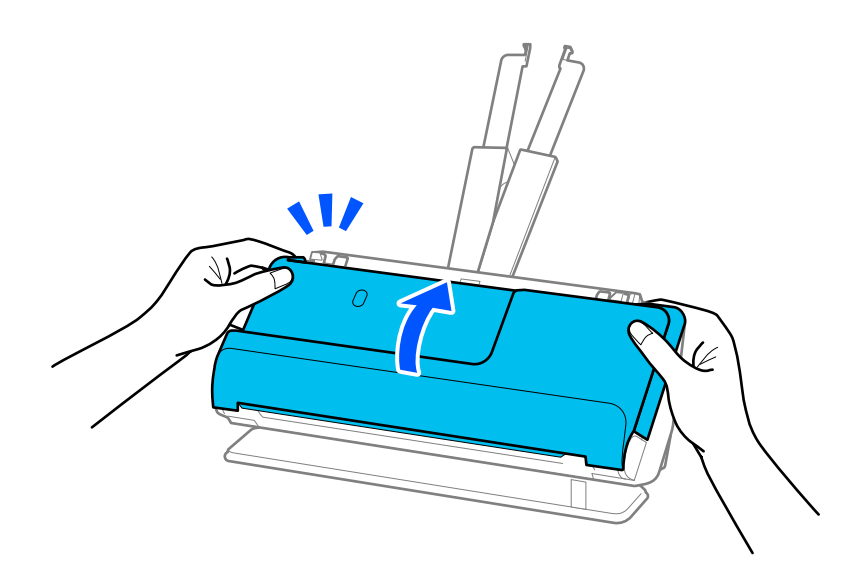

## c*Belangrijk:*

Controleer voordat u het scannen hervat of de scanner niet wiebelt. Als de scanner wiebelt, kan het origineel vastlopen.

## **Papierstoringen, papierinvoerfouten en problemen met de bescherming van documenten treden vaak op**

Controleer het origineel en de status van de scanner als de volgende problemen optreden.

- ❏ Originelen lopen regelmatig vast.
- ❏ Papierinvoerfouten treden regelmatig op.
- ❏ Problemen met de bescherming van documenten treden vaak op.

### **Controlepunten bij het laden van originelen**

- ❏ Wanneer originelen vouwen hebben of omgekruld zijn, moet u ze plat maken voordat u ze plaatst.
- ❏ Wanneer u originelen van verschillende grootte plaatst, moet u de originelen met de te scannen zijde naar boven en in aflopende volgorde van papierformaat plaatsen. Plaats de breedste originelen achteraan en de smalste in het midden van de invoerlade. Schuif de zijgeleiders tegen de breedste originelen.

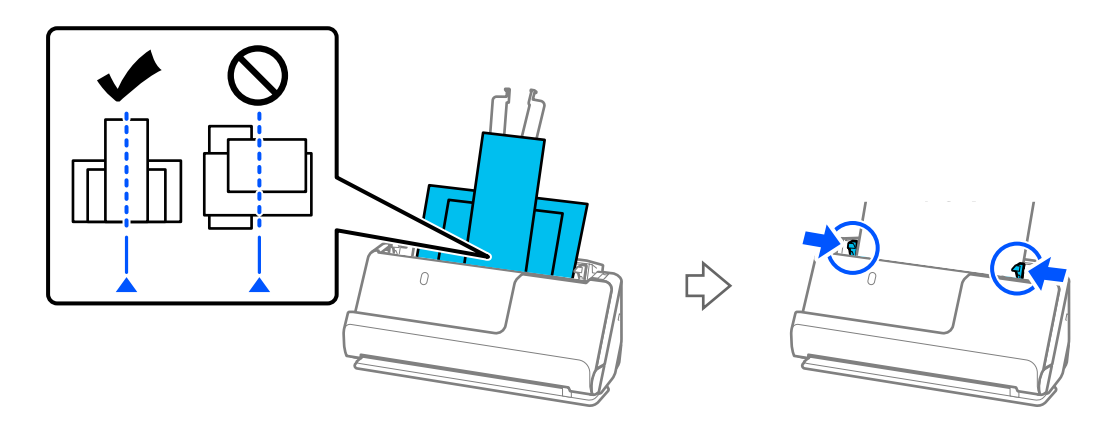

### ["Batches laden met originelen van verschillende papiersoorten en -formaten" op pagina 83](#page-82-0)

Als het probleem niet is opgelost, kunt u de originelen voor elke grootte apart scannen of de originelen een voor een scannen. Schuif de zijgeleiders elke keer tegen de originelen.

### *Opmerking:*

U kunt de volgende methoden gebruiken om originelen meerdere keren afzonderlijk te scannen en vervolgens in één map op te slaan.

- ❏ Wanneer u Epson Scan 2 gebruikt, selecteert u het selectievakje *Toevoeg. of bewerk. na het scan.* en scant u het origineel. U kunt verschillende originelen toevoegen of de gescande pagina's na het scannen bewerken (draaien, verplaatsen en verwijderen). Zie de Help van Epson Scan 2 voor meer informatie.
- ❏ U kunt scannersoftware gebruiken.

Zie de Help van Document Capture Pro voor meer informatie over het toevoegen of bewerken van de gescande pagina's nadat u deze hebt gescand met Document Capture Pro.

- ❏ Schakel de langzame modus ( ) in om de invoersnelheid te verlagen.
- ❏ Verwijder het origineel na het scannen uit de uitvoerlade of de uitvoersleuf.

### **Controlepunten op de scanner**

❏ Reinig de rollen in de scanner.

["De binnenzijde van de scanner schoonmaken" op pagina 116](#page-115-0)

❏ Controleer het aantal vellen dat met de transportrol is gescand. Als het aantal scans de levensduur van de transportrol (50,000 vellen) heeft overschreden, vervangt u de rollenset door een nieuwe.

Ook als het aantal scans de levensduur van de transportrol niet heeft overschreden, is het raadzaam om de rollenset te vervangen door een nieuwe als het oppervlak van de rol is versleten.

["De rollenset vervangen" op pagina 126](#page-125-0)

#### *Opmerking:*

In Epson Scan 2 Utility kunt u controleren hoeveel scans zijn uitgevoerd met de transportrol. Start Epson Scan 2 Utility, klik op het tabblad *Volgnummer* en controleer vervolgens *Aantal scans* bij *Assembleerkit van rollen*.

#### **Gerelateerde informatie**

- & ["Soorten originelen waaraan extra aandacht moet worden besteed" op pagina 39](#page-38-0)
- & ["Batches laden met originelen van verschillende papiersoorten en -formaten" op pagina 83](#page-82-0)
- $\rightarrow$  ["De binnenzijde van de scanner schoonmaken" op pagina 116](#page-115-0)
- $\rightarrow$  ["Er worden meerdere originelen ingevoerd \(dubbele invoer\)" op pagina 143](#page-142-0)
- & "Papierbescherming werkt niet goed" op pagina 151

### **Papierbescherming werkt niet goed**

Afhankelijk van het origineel en het ingestelde niveau kan deze functie niet goed werken.

- ❏ Verlaag het niveau als fout-positieven regelmatig voorkomen.
- ❏ Controleer of deze functie is ingeschakeld als het origineel is beschadigd. Als de functie is ingeschakeld, verhoogt u het beschermingsniveau van de functie.

### **Gerelateerde informatie**

& ["Vastgelopen originelen uit de scanner verwijderen" op pagina 144](#page-143-0)

## **De originelen worden vuil**

Reinig de binnenzijde van de scanner.

#### **Gerelateerde informatie**

& ["De binnenzijde van de scanner schoonmaken" op pagina 116](#page-115-0)

### **Scansnelheid gaat omlaag bij doorlopend scannen**

Wanneer tijdens doorlopend scannen de optie ADF wordt gebruikt, gaat de scansnelheid omlaag om te voorkomen dat het scannermechanisme oververhit raakt en hierdoor beschadigd raakt. U kunt echter gewoon doorgaan met scannen.

Als u de normale scansnelheid wilt hervatten, laat u de scanner gedurende ten minste 30 minuten inactief. De normale scansnelheid wordt niet hervat nadat u het apparaat hebt uit- en weer ingeschakeld.

## <span id="page-151-0"></span>**Het scannen duurt lang**

- ❏ De scansnelheid kan afnemen door de scaninstellingen, zoals een hoge resolutie, functies biedt voor het aanpassen van afbeeldingen, bestandsindeling enzovoort.
- ❏ Computers met een USB 3.0- (SuperSpeed) of USB 2.0-poort (Hi-Speed) kunnen sneller scannen dan computers met een USB 1.1-poort. Als de scanner is aangesloten op een USB 3.0- of USB 2.0-poort, controleer dan of aan alle systeemvereisten is voldaan.
- ❏ Wanneer u beveiligingssoftware gebruikt, sluit u het bestand TWAIN.log uit van de controle of stelt u het bestand TWAIN.log in als alleen-lezenbestand. Raadpleeg voor meer informatie over de functies van de beveiligingssoftware de Help en andere documentatie die bij de software is geleverd. Het bestand TWAIN.log wordt op de volgende locaties opgeslagen.

C:\Users\(gebruikersnaam)\AppData\Local\Temp

## **Problemen met gescande afbeeldingen**

## **Bij scannen vanaf de ADF verschijnen lijnen (strepen)**

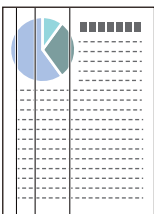

### ❏ Reinig de ADF.

Op de afbeelding kunnen rechte lijnen (strepen) verschijnen wanneer vuil of stof in de ADF terechtkomt.

- ❏ Verwijder vuil of stof van het origineel.
- ❏ Wanneer de functie **Vuil op glas detect.** is ingeschakeld, wordt een melding weergegeven wanneer er vuil wordt gedetecteerd op de scannerglasplaat in de scanner.

Selecteer het tabblad **Scannerinstelling** en selecteer vervolgens **Aan-hoog** of **Aan-laag** bij **Vuil op glas detecteren** in Epson Scan 2 Utility.

Reinig de glazen oppervlakken in de scanner met een originele Epson-reinigingsset of een zachte doek wanneer een waarschuwing wordt weergegeven.

["De binnenzijde van de scanner schoonmaken" op pagina 116](#page-115-0)

### *Opmerking:*

- ❏ Sommige vlekken worden mogelijk verkeerd gedetecteerd.
- ❏ Wijzig de instelling als vuil niet goed wordt gedetecteerd.

Selecteer *Aan-Hoog* als vlekken niet worden gedetecteerd. Selecteer *Aan-Laag* of *Uit* als vlekken verkeerd worden gedetecteerd.

### **Gerelateerde informatie**

- & ["De binnenzijde van de scanner schoonmaken" op pagina 116](#page-115-0)
- & ["Functie voor detectie van vlekken op de glasplaat instellen" op pagina 111](#page-110-0)

## **De waarschuwing over vlekken in de scanner verschijnt nog steeds**

Als de waarschuwing wordt weergegeven nadat u de binnenkant van de scanner hebt gereinigd, moet de glasplaat worden vervangen. Neem voor reparatie contact op met de lokale leverancier.

### **Gerelateerde informatie**

& ["De binnenzijde van de scanner schoonmaken" op pagina 116](#page-115-0)

## **Ongelijke kleuren in de gescande afbeelding**

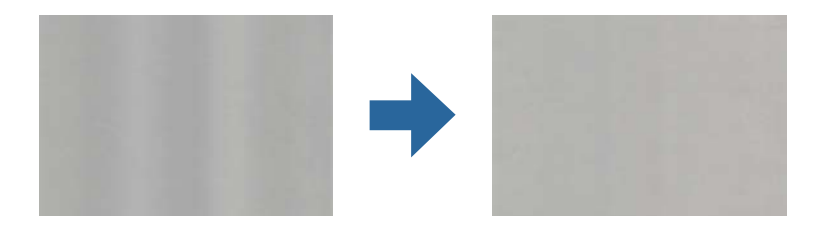

Als de scanner in sterk licht staat, zoals direct zonlicht, wordt het licht verkeerd gedetecteerd door de sensor in de scanner en krijgt de afbeelding ongelijke de kleuren.

- ❏ Plaats de scanner zo dat er geen sterk licht op de voorzijde van de scanner valt.
- ❏ Verplaats de scanner naar een plek waar deze niet in sterk licht staat.

## **De gescande afbeelding groter of kleiner maken**

Wanneer u de gescande afbeelding wilt vergroten of verkleinen, kunt u de expansieverhouding aanpassen met de functie **Aanpassingen** in Epson Scan 2 Utility. Deze functie is alleen beschikbaar voor Windows.

### *Opmerking:*

Epson Scan 2 Utility is een van de toepassingen die met de software van de scanner worden meegeleverd.

- 1. Start Epson Scan 2 Utility.
	- ❏ Windows 11/Windows Server 2019/Windows Server 2022

Klik op de startknop en selecteer **Alle apps** > **EPSON** > **Epson Scan 2 Utility**.

❏ Windows 10/Windows Server 2016

Klik op de startknop en selecteer vervolgens **EPSON** > **Epson Scan 2 Utility**.

❏ Windows 8.1/Windows 8/Windows Server 2012 R2/Windows Server 2012

Voer in het zoekvenster de naam van de toepassing in en selecteer het weergegeven pictogram.

❏ Windows 7/Windows Server 2008 R2

Klik op de startknop en selecteer **Alle programma's** of **Programma's** > **EPSON** > **Epson Scan 2** > **Epson Scan 2 Utility**.

- 2. Selecteer het tabblad **Aanpassingen**.
- 3. Gebruik **Vergroting/verkleining** om de expansieverhouding voor gescande afbeeldingen aan te passen.
- 4. Klik op **Instellen** om de instellingen op de scanner toe te passen.

## **In de gescande afbeelding is te zien wat er op de achterkant van het origineel staat**

Afbeeldingen op de achterkant van het origineel kunnen zichtbaar zijn in de gescande afbeelding.

❏ Wanneer **Automatisch**, **Kleur** of **Grijs** is geselecteerd bij **Beeldtype**:

❏ Controleer of **Achtergrond verwijderen** is geselecteerd.

Document Capture Pro (Windows)/Document Capture(Mac OS X): druk opde knop **Gedetailleerde instellingen** in het scherm **Scaninstellingen** om het Epson Scan 2-scherm te openen. Klik op het tabblad **Geavanceerde instellingen** > **Achtergrond verwijderen**.

Epson Scan 2: selecteer op het tabblad **Geavanceerde instellingen** de optie **Achtergrond verwijderen**.

❏ Controleer of **Tekst verbeteren** is geselecteerd.

Document Capture Pro (Windows)/Document Capture (Mac OS X): selecteer in het scherm **Scaninstellingen** de optie **Tekst verbeteren**.

Epson Scan 2: selecteer op het tabblad **Geavanceerde instellingen** de optie **Tekst verbeteren**.

❏ Wanneer u **Zwart-wit** selecteert bij **Beeldtype**:

Controleer of **Tekst verbeteren** is geselecteerd.

Document Capture Pro (Windows)/Document Capture (Mac OS X): selecteer in het scherm **Scaninstellingen** de optie **Tekst verbeteren**.

Epson Scan 2: selecteer op het tabblad **Geavanceerde instellingen** de optie **Tekst verbeteren**.

Klik afhankelijk van de staat van de gescande afbeelding op **Instellingen** en schuif de regelaar naar **Achtergrond verwijderen**.

## **Gescande tekst of afbeeldingen ontbreken of zijn wazig**

U kunt het resultaat voor gescande afbeeldingen of tekst aanpassen door de resolutie te verhogen of de beeldkwaliteit aan te passen.

❏ Wijzig de resolutie en scan opnieuw.

Stel de juiste resolutie in voor het doel waarvoor u scant.

❏ Controleer of **Tekst verbeteren** is geselecteerd.

Document Capture Pro (Windows)/Document Capture (Mac OS X): selecteer in het scherm **Scaninstellingen** de optie **Tekst verbeteren**.

Epson Scan 2: selecteer op het tabblad **Geavanceerde instellingen** de optie **Tekst verbeteren**.

Wanneer u **Zwart-wit** hebt geselecteerd bij **Beeldtype** (afhankelijk van de staat van de gescande afbeelding), klikt u op **Instellingen** en verplaatst u de schuifregelaar voor **Lichtgedrukte letters benadrukken**/**Achtergrond verwijderen**. Schakel **Puntruis verwijderen** uit of stel het niveau in op **Laag**.

❏ Probeer het compressieniveau te wijzigen als u naar JPEG-indeling scant.

Document Capture Pro (Windows)/Document Capture (Mac OS X): klik op **Opties** in het scherm **Opslaginstellingen** om de JPEG-kwaliteit te wijzigen.

Epson Scan 2: klik op **Beeldformaat** > **Opties** en wijzig de instelling bij **Bld.kwaliteit**.

## **Er ontstaan moirépatronen (webvormige schaduwen)**

Als het origineel een gedrukt document is, kunnen moirépatronen (webvormige schaduwen) op de gescande afbeelding ontstaan.

❏ Controleer of **Ontrasteren** is geselecteerd in het Epson Scan 2-venster. Wanneer u Document Capture Pro gebruikt, kunt u het venster openen door op de knop **Gedetailleerde instellingen** in het scherm **Scaninstellingen** te drukken.

Klik op het tabblad **Geavanceerde instellingen** > **Ontrasteren**.

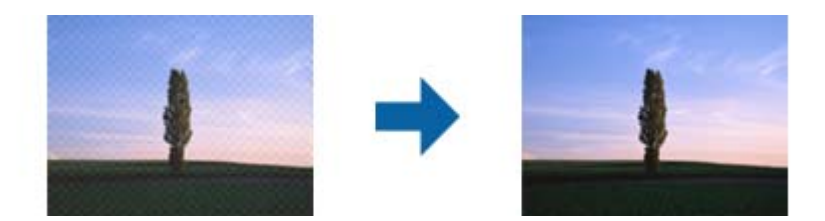

❏ Wijzig de resolutie en scan opnieuw.

## **De rand van het origineel wordt niet gescand wanneer automatische detectie van het origineel is ingeschakeld**

Afhankelijk van het origineel, wordt de rand van het origineel niet gescand wanneer automatische detectie van het origineel is ingeschakeld.

❏ Pas **Marges instellen voor "Automatisch"** aan in het Epson Scan 2-venster. Wanneer u Document Capture Pro gebruikt, kunt u het venster openen door op de knop **Gedetailleerde instellingen** in het scherm **Scaninstellingen** te drukken.

Klik op het tabblad **Hoofdinstellingen** > **Documentformaat** > **Instellingen**. Pas in het scherm **Instellingen documentformaat** de optie **Marges instellen voor "Automatisch"** aan.

❏ Afhankelijk van het origineel wordt het gebied waarin het origineel zich bevindt mogelijk niet correct gedetecteerd wanneer u de functie **Automatisch detecteren** gebruikt. Selecteer het juiste formaat van het origineel in de lijst **Documentformaat**.

### *Opmerking:*

Als het formaat van het origineel dat u wilt scannen niet voorkomt in de lijst, stelt u het formaat handmatig in in het Epson Scan 2-venster. Wanneer u Document Capture Pro gebruikt, kunt u het venster openen door op de knop *Gedetailleerde instellingen* in het scherm *Scaninstellingen* te drukken.

Klik op het tabblad *Hoofdinstellingen* > *Documentformaat* en selecteer *Aanpassen*.

## **Het teken wordt niet goed herkend**

Controleer het volgende om het herkenninsgpercentage van de optische tekenherkenning (Optical Character Recognition, OCR) te verhogen.

❏ Controleer of het origineel recht is geplaatst.

- ❏ Gebruik een origineel met duidelijk leesbare tekst. Tekstherkenning kan bij de volgende soorten originelen weigeren.
	- ❏ Originelen die vaak zijn gekopieerd
	- ❏ Originelen die per fax zijn ontvangen (met een lage resolutie)
	- ❏ Originelen met weinig ruimte tussen tekens of regels
	- ❏ Originelen met lijntjes of onderstreepte tekst
	- ❏ Originelen met handgeschreven tekst
	- ❏ Originelen met vouwen of kreukels
- ❏ De kwaliteit van thermisch papier (zoals kassabonnen) kan achteruitgaan door ouderdom of wrijving. Scan deze zo snel mogelijk.
- ❏ Controleer of de juiste taal is geselecteerd wanneer u ze opslaat in Microsoft® Office of als **Doorzoekbaar PDFbestand**-bestand.
- ❏ Als u **Beeldtype** hebt ingesteld op **Kleur** of **Grijs** in Epson Scan 2, kunt u de instelling **Tekst verbeteren** aanpassen.

Klik op het tabblad **Geavanceerde instellingen** > **Tekst verbeteren** > **Instellingen** en selecteer **Lichtgedrukte letters benadrukken voor OCR** bij **Modus**.

### *Opmerking:*

U moet de EPSON Scan OCR component opslaan als een *Doorzoekbare PDF*. Dit wordt automatisch geïnstalleerd wanneer u de scanner instelt met het installatieprogramma.

## **Problemen in gescande afbeelding kunnen niet worden opgelost**

Als u alle oplossingen hebt geprobeerd en het probleem nog steeds niet is opgelost, herstelt u de instellingen van het scannerstuurprogramma (Epson Scan 2) met Epson Scan 2 Utility.

### *Opmerking:*

Epson Scan 2 Utility is een van de toepassingen die met de software van de scanner worden meegeleverd.

- 1. Start Epson Scan 2 Utility.
	- ❏ Windows 11/Windows Server 2019/Windows Server 2022

Klik op de startknop en selecteer **Alle apps** > **EPSON** > **Epson Scan 2 Utility**.

❏ Windows 10/Windows Server 2016

Klik op de startknop en selecteer **EPSON** > **Epson Scan 2 Utility**.

❏ Windows 8.1/Windows 8/Windows Server 2012 R2/Windows Server 2012

Voer in het zoekvenster de naam van de toepassing in en selecteer het weergegeven pictogram.

❏ Windows 7/Windows Server 2008 R2/Windows Server 2008

Klik op de startknop en selecteer **Alle programma's** of **Programma's** > **EPSON** > **Epson Scan 2** > **Epson Scan 2 Utility**.

❏ Mac OS

Selecteer **Ga** > **Toepassingen** > **Epson Software** > **Epson Scan 2 Utility**.

2. Selecteer het tabblad **Andere**.

<span id="page-156-0"></span>3. Klik op **Reset**.

### *Opmerking:*

Als het probleem hiermee niet is opgelost, verwijdert u de scannerdriver en installeert u deze opnieuw (Epson Scan 2).

## **Problemen met Document Capture Pro**

Klik op de volgende URL om de handleiding van Document Capture Pro te raadplegen als er problemen optreden tijdens het scannen met Document Capture Pro.

<https://support.epson.net/dcp/>

## **Toepassingen verwijderen en installeren**

### **De toepassingen verwijderen**

Sommige problemen kunnen worden opgelost door de toepassingen te verwijderen en opnieuw te installeren. Dit kan ook nodig zijn na een upgrade van uw besturingssysteem. Log in op uw computer als een beheerder. Voer het beheerderswachtwoord in wanneer u dat wordt gevraagd.

### **Uw toepassingen voor Windows verwijderen**

- 1. Sluit alle geopende toepassingen.
- 2. Koppel de scanner los van de computer.
- 3. Open het configuratiescherm:
	- ❏ Windows 11/Windows Server 2022 Klik op de startknop en selecteer **Alle apps** > **Windows-programma's** > **Configuratiescherm**.
	- ❏ Windows 10/Windows Server 2016/Windows Server 2019
		- Klik op de startknop en selecteer **Systeem** > **Configuratiescherm**.
	- ❏ Windows 8.1/Windows 8/Windows Server 2012 R2/Windows Server 2012 Selecteer **Bureaublad** > **Instellingen** > **Configuratiescherm**.
	- ❏ Windows 7/Windows Server 2008 R2 Klik op de startknop en selecteer **Configuratiescherm**.
- 4. Selecteer **Een programma verwijderen** onder **Programma's**.
- 5. Selecteer het programma dat u wilt verwijderen.
- 6. Klik op **Verwijderen/Wijzigen** of **Verwijderen**.

### *Opmerking:*

Klik op Doorgaan als het venster Gebruikersaccountbeheer verschijnt.

<span id="page-157-0"></span>7. Volg de instructies op het scherm.

#### *Opmerking:*

Er wordt misschien een bericht weergegeven waarin u wordt gevraagd uw computer opnieuw te starten. In dat geval selecteert u *Computer opnieuw opstarten* en klikt u op *Voltooien*.

### **Uw toepassingen verwijderen voor Mac OS**

#### *Opmerking:*

Zorg dat u EPSON Software Updater hebt geïnstalleerd.

1. Download de Uninstaller met EPSON Software Updater.

Zodra u de Uninstaller hebt gedownload, hoeft u deze niet telkens opnieuw te downloaden wanneer u de toepassing verwijdert.

- 2. Koppel de scanner los van de computer.
- 3. Om het stuurprogramma voor de scanner te verwijderen, selecteert u **Systeemvoorkeuren** in het Apple-menu > **Printers en scanners** (of **Afdrukken en scannen**, **Afdrukken en faxen**) en verwijdert u de scanner uit de lijst met ingeschakelde scanners.
- 4. Sluit alle geopende toepassingen.
- 5. Selecteer **Start** > **Toepassingen** > **Epson Software** > **Verwijderprogramma**.
- 6. Selecteer de toepassing die u wilt verwijderen en klik op Deïnstalleer.

### c*Belangrijk:*

De Uninstaller verwijdert alle stuurprogramma's voor Epson-scanners op de computer. Als u meerdere Epsonscanners gebruikt en slechts enkele stuurprogramma's wilt verwijderen, verwijdert u ze eerst allemaal en installeert u vervolgens de benodigde stuurprogramma's voor de scanner.

#### *Opmerking:*

Als u de toepassing die u wilt verwijderen niet kunt vinden in de lijst met toepassingen, kunt u deze niet verwijderen met de Uninstaller. Selecteer in dat geval *Start* > *Toepassingen* > *Epson Software*. Selecteer de toepassing die u wilt verwijderen en sleep deze naar het prullenbakpictogram.

## **De toepassingen installeren**

Volg de onderstaande stappen om de benodigde toepassingen te installeren.

### *Opmerking:*

❏ Log in op uw computer als een beheerder. Voer het beheerderswachtwoord in wanneer u dat wordt gevraagd.

 $\Box$  Als u toepassingen opnieuw wilt installeren, moet u ze eerst verwijderen.

- 1. Sluit alle geopende toepassingen.
- 2. Wanneer u de scannerdriver (Epson Scan 2) installeert, koppelt u de scanner en computer tijdelijk los.

#### *Opmerking:*

Sluit de scanner en de computer niet aan tot u dat wordt gevraagd.

3. Installeer de toepassing door de instructies op de hieronder vermelde website te volgen. [https://epson.sn](https://epson.sn/?q=2)

# <span id="page-159-0"></span>**Technische specificaties**

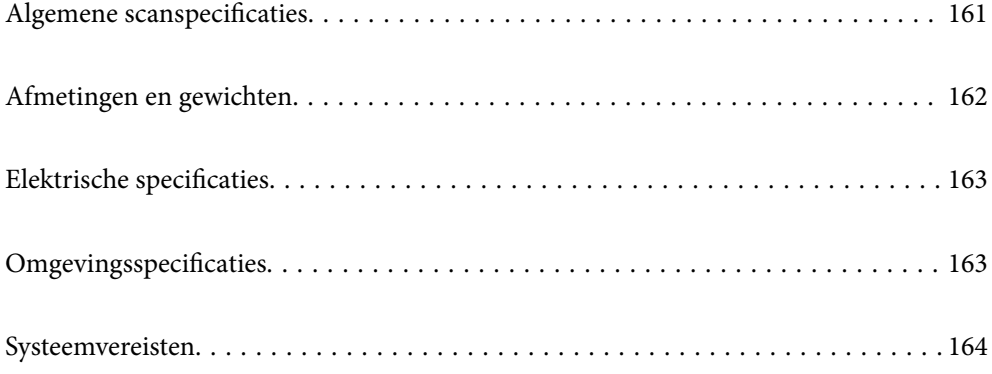

## <span id="page-160-0"></span>**Algemene scanspecificaties**

### *Opmerking:*

Deze specificaties kunnen zonder voorafgaande kennisgeving worden gewijzigd.

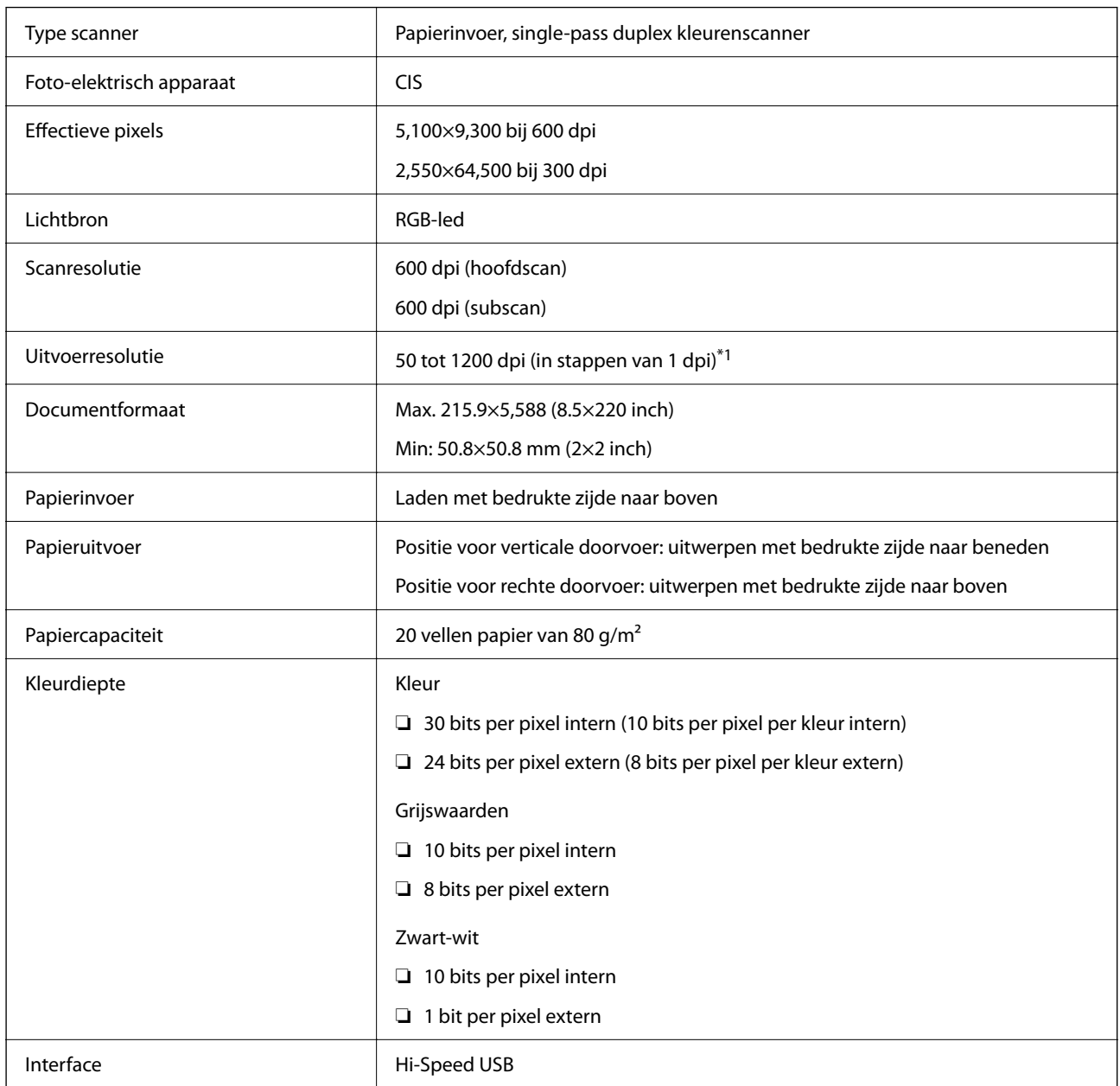

\*1 Deze waarde heeft betrekking op scannen met een computer. Beschikbare resoluties kunnen variëren afhankelijk van de scanmethode en de resolutie.

## <span id="page-161-0"></span>**Afmetingen en gewichten**

### **Afmetingen**

Positie voor verticale doorvoer (eenheden: mm (inch))

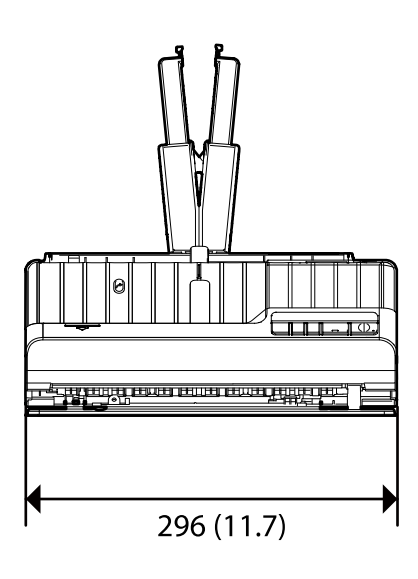

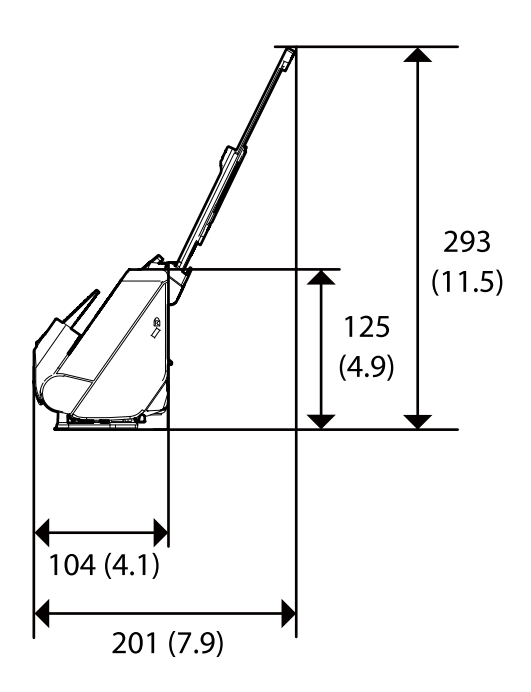

Positie voor rechte doorvoer (eenheden: mm (inch))

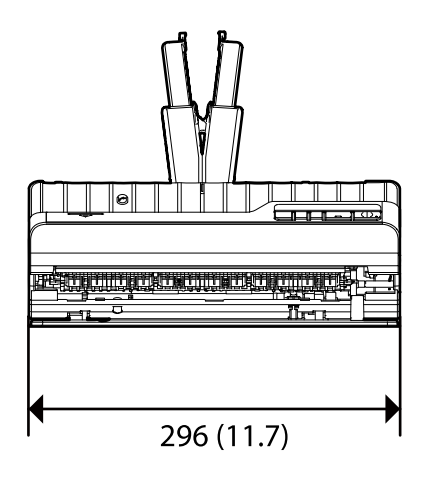

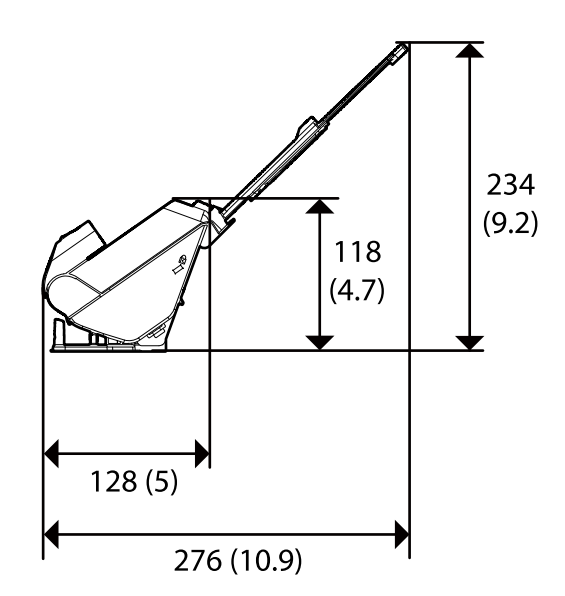

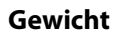

Ongeveer 1.9 kg (4.2 lb)

## <span id="page-162-0"></span>**Elektrische specificaties**

## **Elektrische specificaties scanner**

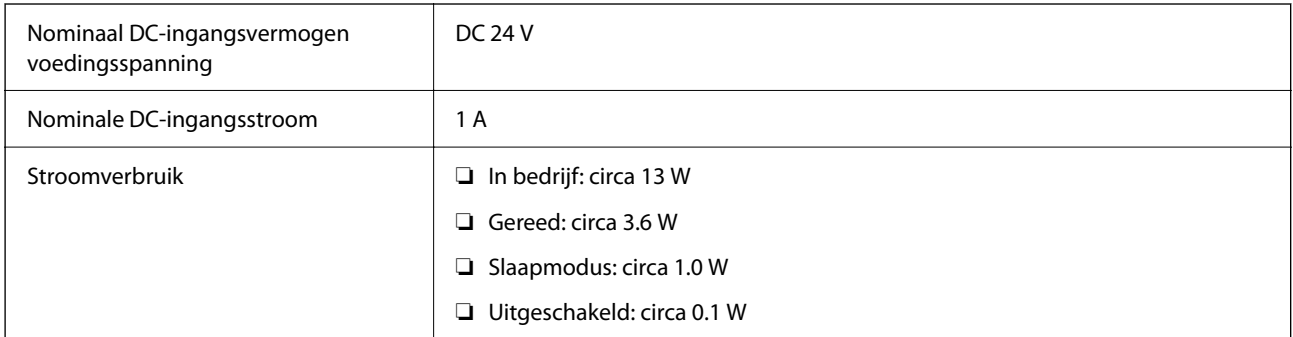

### *Opmerking:*

Op de volgende website kunnen Europese gebruikers details over het stroomverbruik raadplegen.

<http://www.epson.eu/energy-consumption>

## **Elektrische specificaties lichtnetadapter**

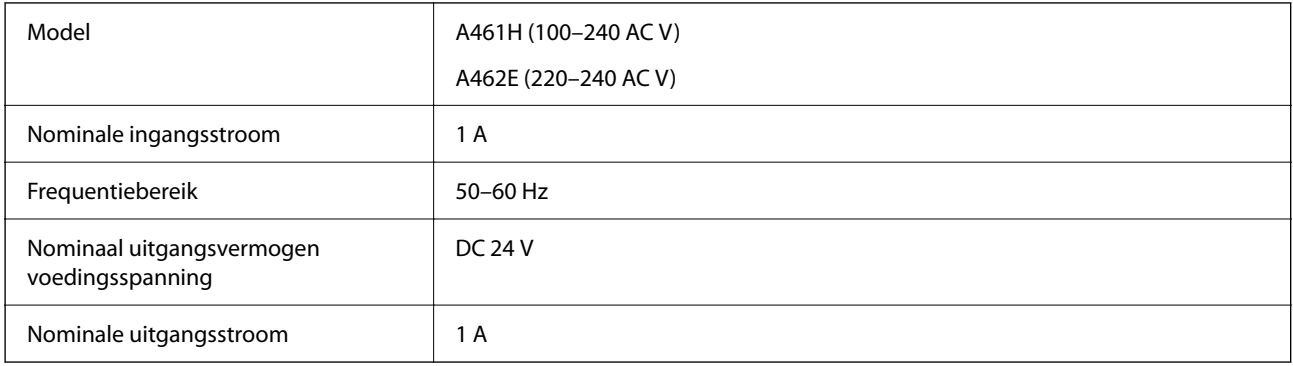

### *Opmerking:*

Op de volgende website kunnen Europese gebruikers details over het stroomverbruik raadplegen.

<http://www.epson.eu/energy-consumption>

## **Omgevingsspecificaties**

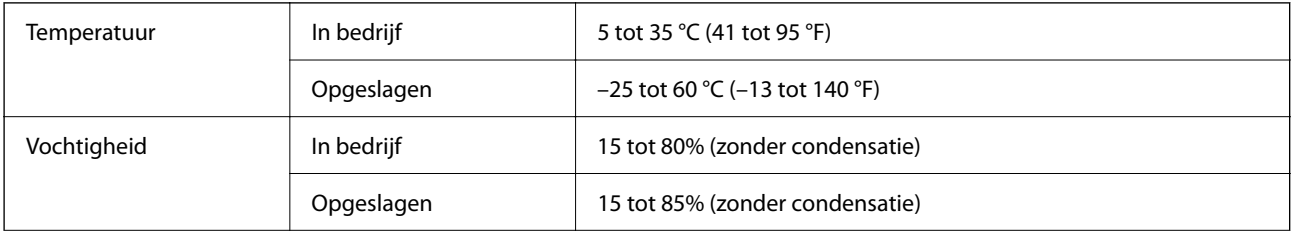

<span id="page-163-0"></span>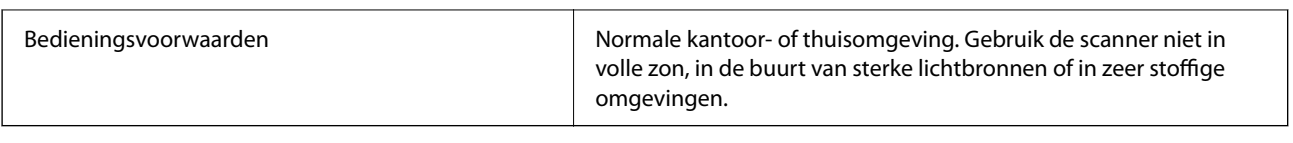

## **Systeemvereisten**

Welke besturingssystemen worden ondersteund, is afhankelijk van de toepassing.

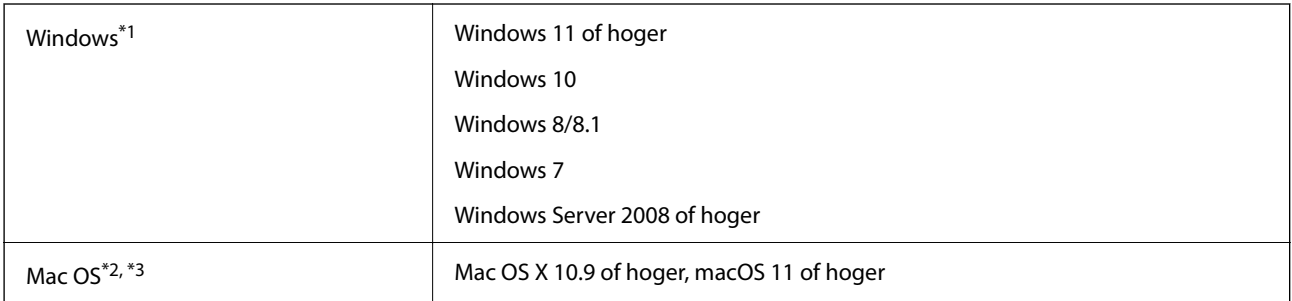

\*1 Document Capture Pro biedt geen ondersteuning voor Windows Vista, Windows XP en Windows Server.

- \*3 Het UNIX-bestandssysteem (UFS) voor Mac OS wordt niet ondersteund.
- \*2 Snelle gebruikerswisseling wordt niet ondersteund in Mac OS.

# <span id="page-164-0"></span>**Normen en goedkeuringen**

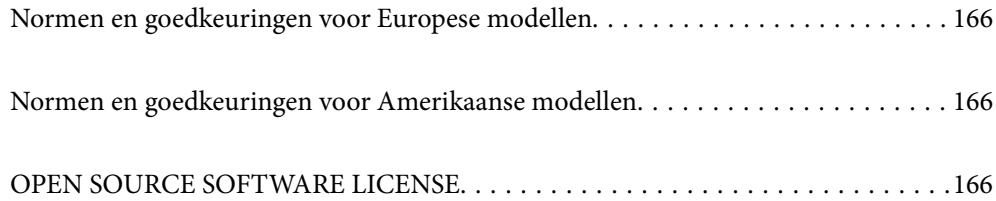

## <span id="page-165-0"></span>**Normen en goedkeuringen voor Europese modellen**

### **Apparaat en luchtnetadapter**

De volgende modellen beschikken over een CE-keurmerk en voldoen aan alle toepasselijke EU-richtlijnen. Ga voor meer informatie naar de volgende website om de volledige verklaring van conformiteit en de verwijzingen naar de Richtlijnen en geharmoniseerde standaarden in te zien die zijn gebruikt voor de conformiteitsverklaring.

<http://www.epson.eu/conformity>

J441E

A461H, A462E

## **Normen en goedkeuringen voor Amerikaanse modellen**

**Product**

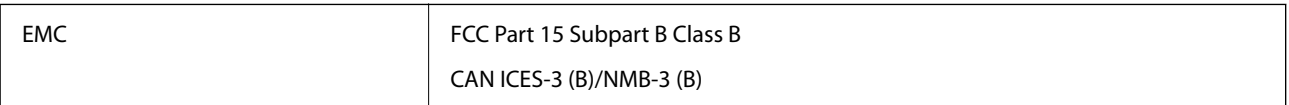

### **Lichtnetadapter (A461H)**

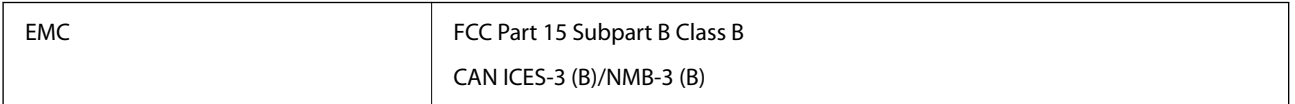

## **OPEN SOURCE SOFTWARE LICENSE**

1) This product includes open source software programs according to the license terms of each open source software program.

2) The open source software programs are WITHOUT ANY WARRANTY; without even the implied warranty of MERCHANTABILITY AND FITNESS FOR A PARTICULAR PURPOSE.

See the license agreements of each open source software program for more details, which are described below.

## **SHA1 license**

Copyright (C) The Internet Society (2001). All Rights Reserved.

This document and translations of it may be copied and furnished to others, and derivative works that comment on or otherwise explain it or assist in its implementation may be prepared, copied, published and distributed, in whole or in part, without restriction of any kind, provided that the above copyright notice and this paragraph are included on all such copies and derivative works.

However, this document itself may not be modified in any way, such as by removing the copyright notice or references to the Internet Society or other Internet organizations, except as needed for the purpose of developing Internet standards in which case the procedures for copyrights defined in the Internet Standards process must be followed, or as required to translate it into languages other than English.

The limited permissions granted above are perpetual and will not be revoked by the Internet Society or its successors or assigns.

This document and the information contained herein is provided on an "AS IS" basis and THE INTERNET SOCIETY AND THE INTERNET ENGINEERING TASK FORCE DISCLAIMS ALL WARRANTIES, EXPRESS OR IMPLIED, INCLUDING BUT NOT LIMITED TO ANY WARRANTY THAT THE USE OF THE INFORMATION HEREIN WILL NOT INFRINGE ANY RIGHTS OR ANY IMPLIED WARRANTIES OF MERCHANTABILITY OR FITNESS FOR A PARTICULAR PURPOSE.

## **Info-ZIP license**

This is version 2007-Mar-4 of the Info-ZIP license.

The definitive version of this document should be available at ftp://ftp.info-zip.org/pub/infozip/license.html indefinitely and a copy at http://www.info-zip.org/pub/infozip/license.html.

Copyright © 1990-2007 Info-ZIP. All rights reserved.

For the purposes of this copyright and license, "Info-ZIP" is defined as the following set of individuals:

Mark Adler, John Bush, Karl Davis, Harald Denker, Jean-Michel Dubois, Jean-loup Gailly, Hunter Goatley, Ed Gordon, Ian Gorman, Chris Herborth, Dirk Haase, Greg Hartwig, Robert Heath, Jonathan Hudson, Paul Kienitz, David Kirschbaum, Johnny Lee, Onno van der Linden, Igor Mandrichenko, Steve P. Miller, Sergio Monesi, Keith Owens, George Petrov, Greg Roelofs, Kai Uwe Rommel, Steve Salisbury, Dave Smith, Steven M. Schweda, Christian Spieler, Cosmin Truta, Antoine Verheijen, Paul von Behren, Rich Wales, Mike White.

This software is provided "as is," without warranty of any kind, express or implied.

In no event shall Info-ZIP or its contributors be held liable for any direct, indirect, incidental, special or consequential damages arising out of the use of or inability to use this software.

Permission is granted to anyone to use this software for any purpose, including commercial applications, and to alter it and redistribute it freely, subject to the above disclaimer and the following restrictions:

1. Redistributions of source code (in whole or in part) must retain the above copyright notice, definition, disclaimer, and this list of conditions.

2. Redistributions in binary form (compiled executables and libraries) must reproduce the above copyright notice, definition, disclaimer, and this list of conditions in documentation and/or other materials provided with the distribution.

The sole exception to this condition is redistribution of a standard UnZipSFX binary (including SFXWiz) as part of a self-extracting archive; that is permitted without inclusion of this license, as long as the normal SFX banner has not been removed from the binary or disabled.

3. Altered versions--including, but not limited to, ports to new operating systems, existing ports with new graphical interfaces, versions with modified or added functionality, and dynamic, shared, or static library versions not from Info-ZIP--must be plainly marked as such and must not be misrepresented as being the original source or, if binaries, compiled from the original source.

Such altered versions also must not be misrepresented as being Info-ZIP releases--including, but not limited to, labeling of the altered versions with the names "Info-ZIP" (or any variation thereof, including, but not limited to, different capitalizations), "Pocket UnZip," "WiZ" or "MacZip" without the explicit permission of Info-ZIP.

Such altered versions are further prohibited from misrepresentative use of the Zip-Bugs or Info-ZIP e-mail addresses or the Info-ZIP URL(s), such as to imply Info-ZIP will provide support for the altered versions.

4. Info-ZIP retains the right to use the names "Info-ZIP," "Zip," "UnZip," "UnZipSFX," "WiZ," "Pocket UnZip," "Pocket Zip," and "MacZip" for its own source and binary releases.

## **lua license**

Copyright (C) 1994-2013 Lua.org, PUC-Rio.

Permission is hereby granted, free of charge, to any person obtaining a copy of this software and associated documentation files (the "Software"), to deal in the Software without restriction, including without limitation the rights to use, copy, modify, merge, publish, distribute, sublicense, and/or sell copies of the Software, and to permit persons to whom the Software is furnished to do so, subject to the following conditions:

The above copyright notice and this permission notice shall be included in all copies or substantial portions of the Software.

THE SOFTWARE IS PROVIDED "AS IS", WITHOUT WARRANTY OF ANY KIND, EXPRESS OR IMPLIED, INCLUDING BUT NOT LIMITED TO THE WARRANTIES OF MERCHANTABILITY, FITNESS FOR A PARTICULAR PURPOSE AND NONINFRINGEMENT.

IN NO EVENT SHALL THE AUTHORS OR COPYRIGHT HOLDERS BE LIABLE FOR ANY CLAIM, DAMAGES OR OTHER LIABILITY, WHETHER IN AN ACTION OF CONTRACT, TORT OR OTHERWISE, ARISING FROM, OUT OF OR IN CONNECTION WITH THE SOFTWARE OR THE USE OR OTHER DEALINGS IN THE SOFTWARE.

# <span id="page-168-0"></span>**Hulp vragen**

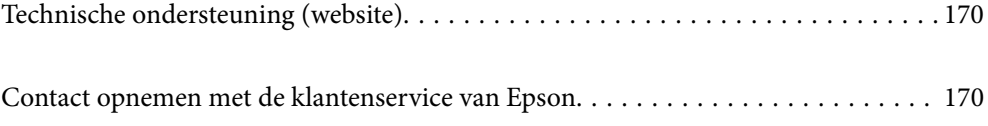

## <span id="page-169-0"></span>**Technische ondersteuning (website)**

Als u verdere hulp nodig hebt, kunt u naar de onderstaande ondersteuningswebsite van Epson gaan. Selecteer uw land of regio, en ga naar de ondersteuningssectie van uw lokale Epson-website. Op de site vindt u ook de nieuwste drivers, veelgestelde vragen en ander downloadbare materialen.

### <http://support.epson.net/>

### <http://www.epson.eu/support> (Europa)

Als uw Epson-product niet goed functioneert en u het probleem niet kunt verhelpen, neemt u contact op met de klantenservice van Epson.

## **Contact opnemen met de klantenservice van Epson**

### **Voordat u contact opneemt met Epson**

Als uw Epson-product niet goed functioneert en u het probleem niet kunt verhelpen met de informatie in de producthandleidingen, neem dan contact op met de klantenservice van Epson. Als uw land hierna niet wordt vermeld, neemt u contact op met de leverancier bij wie u het apparaat hebt aangeschaft.

We kunnen u sneller helpen als u de volgende informatie bij de hand hebt:

❏ Het serienummer van de printer

(Het etiket met het serienummer vindt u meestal aan de achterzijde van de printer.)

- ❏ Het model van de printer
- ❏ De versie van de printersoftware

(Klik op **About**, **Version Info** of een vergelijkbare knop in uw toepassing.)

- ❏ Het merk en het model van uw computer
- ❏ Naam en versie van het besturingssysteem op uw computer
- ❏ Naam en versie van de toepassingen die u meestal met de printer gebruikt

#### *Opmerking:*

Afhankelijk van het apparaat kunnen de gegevens van de snelkieslijst voor fax en/of netwerkinstellingen worden opgeslagen in het geheugen van het apparaat. Als een apparaat defect raakt of wordt hersteld is het mogelijk dat gegevens en/of instellingen verloren gaan. Epson is niet verantwoordelijk voor gegevensverlies, voor de back-up of het ophalen van gegevens en/of instellingen, zelfs niet tijdens een garantieperiode. Wij raden u aan zelf een back-up te maken of notities te nemen.

## **Hulp voor gebruikers in Europa**

In het pan-Europese garantiebewijs leest u hoe u contact kunt opnemen met de klantenservice van Epson.

### **Hulp voor gebruikers in Taiwan**

Voor informatie, ondersteuning en service:

### **Internet**

### [http://www.epson.com.tw](http://www.epson.com.tw/)

Informatie over productspecificaties, drivers om te downloaden, antwoorden op vragen met betrekking tot het gebruik van producten.

### **Epson-helpdesk**

Telefoon: +886-2-2165-3138

Ons helpdeskteam kan u telefonisch helpen met het volgende:

- ❏ Verkoopvragen en productinformatie
- ❏ Vragen over het gebruik van of problemen met producten
- ❏ Vragen over reparaties en garantie

### **Servicecentrum voor reparaties:**

<http://www.tekcare.com.tw/branchMap.page>

TekCare corporation is een erkend servicecentrum voor Epson Taiwan Technology & Trading Ltd.

## **Hulp voor gebruikers in Singapore**

Epson Singapore biedt de volgende informatiebronnen, ondersteuning en diensten:

### **Internet**

### [http://www.epson.com.sg](http://www.epson.com.sg/)

Informatie over productspecificaties, drivers om te downloaden, veelgestelde vragen, verkoopvragen en technische ondersteuning via e-mail.

### **Epson-helpdesk**

Gratis nummer: 800-120-5564

Ons helpdeskteam kan u telefonisch helpen met betrekking tot:

- ❏ Verkoopvragen en productinformatie
- ❏ Vragen over het gebruik van of het oplossen van problemen met producten
- ❏ Vragen over reparaties en garantie

## **Hulp voor gebruikers in Thailand**

Voor informatie, ondersteuning en service:

### **Internet**

### [http://www.epson.co.th](http://www.epson.co.th/)

Informatie over productspecificaties, drivers om te downloaden, veelgestelde vragen en ondersteuning via e-mail.

### **Epson-callcenter**

Telefoon: 66-2460-9699 E-mail: support@eth.epson.co.th Ons callcenter kan u telefonisch helpen met betrekking tot: ❏ Verkoopvragen en productinformatie ❏ Vragen over het gebruik van of problemen met producten ❏ Vragen over reparaties en garantie

## **Hulp voor gebruikers in Vietnam**

Voor informatie, ondersteuning en service:

### **Epson-servicecentrum**

27 Yen Lang, Trung Liet Ward, Dong Da District, Ha Noi City. Tel: +84 24 7300 0911 38 Le Dinh Ly, Thac Gian Ward, Thanh Khe District, Da Nang. Tel: +84 23 6356 2666 194/3 Nguyen Trong Tuyen, Ward 8, Phu Nhuan Dist., HCMC. Tel: +84 28 7300 0911 31 Phan Boi Chau, Ward 14, Binh Thanh District, HCMC. Tel: +84 28 35100818

### **Hulp voor gebruikers in Indonesië**

Voor informatie, ondersteuning en service:

### **Internet**

### [http://www.epson.co.id](http://www.epson.co.id/)

❏ Informatie over productspecificaties, drivers om te downloaden

❏ Veelgestelde vragen, verkoopvragen, vragen via e-mail

### **Epson-hotline**

Telefoon: 1500-766 (Indonesia Only) E-mail: customer.care@ein.epson.co.id Ons hotlineteam kan u telefonisch of via e-mail helpen met betrekking tot: ❏ Verkoopvragen en productinformatie ❏ Technische ondersteuning

### **Hulp voor gebruikers in Hong Kong**

Voor technische ondersteuning en andere diensten kunnen gebruikers contact opnemen met Epson Hong Kong Limited.

#### **Internet**

[http://www.epson.com.hk](http://www.epson.com.hk/)

Epson Hong Kong heeft een eigen webpagina in het Chinees en Engels om gebruikers de volgende informatie aan te bieden:

- ❏ Productinformatie
- ❏ Antwoorden op veelgestelde vragen
- ❏ Nieuwste versies van drivers voor Epson-producten

### **Hotline voor technische ondersteuning**

U kunt ook contact opnemen met onze ondersteuningsmedewerkers via het volgende telefoon- en faxnummer:

Telefoon: 852-2827-8911

Fax: 852-2827-4383

### **Hulp voor gebruikers in Maleisië**

Voor informatie, ondersteuning en service:

### **Internet**

[http://www.epson.com.my](http://www.epson.com.my/)

- ❏ Informatie over productspecificaties, drivers om te downloaden
- ❏ Veelgestelde vragen, verkoopvragen, vragen via e-mail

### **Epson-callcenter**

Telefoon: 1800-81-7349 (gratis)

E-mail: websupport@emsb.epson.com.my

- ❏ Verkoopvragen en productinformatie
- ❏ Vragen over het gebruik van of problemen met producten
- ❏ Vragen over reparaties en garantie

### **Epson Malaysia Sdn Bhd (hoofdkantoor)**

Telefoon: 603-56288288

Fax: 603-5628 8388/603-5621 2088

## **Hulp voor gebruikers in India**

Voor informatie, ondersteuning en service:

### **Internet**

### [http://www.epson.co.in](http://www.epson.co.in/)

Informatie over productspecificaties, drivers om te downloaden, antwoorden op vragen met betrekking tot het gebruik van producten.

### **Gratis hulplijn**

Voor onderhoud, productinformatie of het bestellen van verbruiksartikelen - 18004250011 / 186030001600 / 1800123001600 (9:00 - 18:00 uur)

### **E-mail**

calllog@epson–india.in

### **WhatsApp**

+91 96400 00333

## **Hulp voor gebruikers in de Filippijnen**

Voor technische ondersteuning en aftersales-services kunnen gebruikers contact opnemen met Epson Philippines Corporation via de telefoon- en faxnummers en het e-mailadres hieronder:

### **Internet**

### [http://www.epson.com.ph](http://www.epson.com.ph/)

Informatie over productspecificaties, drivers om te downloaden, veelgestelde vragen en ondersteuning via e-mail.

### **Epson Philippines Customer Care**

Gratis nummer: (PLDT) 1-800-1069-37766

Gratis nummer: (Digitel) 1-800-3-0037766

Metro Manila: +632-8441-9030

Website: <https://www.epson.com.ph/contact>

E-mail: customercare@epc.epson.com.ph

Bereikbaar van 9.00 tot 18.00 uur, van maandag tot en met zaterdag (feestdagen uitgezonden)

Onze klantenzorg kan u telefonisch helpen met betrekking tot:

- ❏ Verkoopvragen en productinformatie
- ❏ Vragen over het gebruik van of problemen met producten
- ❏ Vragen over reparaties en garantie

### **Epson Philippines Corporation**

Telefoon: +632-8706-2609 Fax: +632-8706-2663 / +632-8706-2665